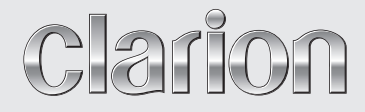

**Owner's manual**

# NX505E

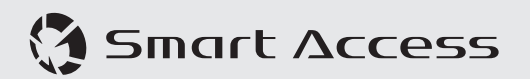

**DVD MULTIMEDIA STATION WITH BUILT-IN NAVIGATION & 6.2-INCH TOUCH PANEL CONTROL**

### **CAUTIONS:**

This appliance contains a laser system and is classified as a "CLASS 1 LASER PRODUCT"

To use this model properly, read this Owner's Manual carefully and keep this manual for your future reference. In case of any trouble with this player, please contact your nearest "AUTHORIZED service station". To prevent direct exposure to the laser beam, do not try to open the enclosure.

### **!CAUTION**

USE OF CONTROLS OR ADJUSTMENTS OR PERFORMANCE OF PROCEDURES OTHER THAN THOSE SPECIFIED IN THE OWNER'S MANUAL MAY RESULT IN HAZARDOUS RADIATION EXPOSURE.

### **PRÉCAUTIONS :**

Cet appareil contient un système laser et est considéré comme un "PRODUIT LASER DE CLASSE 1"

Pour une utilisation correcte de ce modèle, lisez attentivement le mode d'emploi et conservez ce manuel pour une utilisation ultérieure. En cas de problème au niveau du lecteur, contactez votre "centre de réparation AGRÉE" le plus proche. Pour éviter toute exposition directe au rayon laser, n'ouvrez pas le boîtier.

### **PRÉCAUTION**

LE RECOURS À DES COMMANDES, L'APPLICATION DE RÉGLAGES OU L'EXÉCUTION DE PROCÉDURES AUTRES QUE CELLES DÉCRITES DANS LE MODE D'EMPLOI PEUVENT PROVOQUER UNE EXPOSITION À DES RAYONNEMENTS DANGEREUX.

### **VORSICHTSHINWEISE:**

Dieses Gerät enthält ein Lasersystem und ist als ein PRODUKT DER LASERKLASSE 1 eingestuft.

Um dieses Modell korrekt zu verwenden, lesen Sie die Bedienungsanleitung sorgfältig und bewahren Sie diese Anleitung für eine zukünftige Bezugnahme auf. Wenden Sie sich bei Problemen mit diesem Player an den nächsten ZUGELASSENEN Kundendienst. Versuchen Sie nicht, das Gehäuse zu öffnen, um eine direkte Laserbestrahlung zu vermeiden.

### **VORSICHT**

DIE VERWENDUNG VON STEUERUNGEN ODER ANPASSUNGEN ODER DAS AUSFÜHREN VON VORGÄNGEN, DIE NICHT IN DIESEM BENUTZERHANDBUCH BESCHRIEBEN SIND, KANN ZU GEFÄHRLICHER STRAHLENEXPOSITION FÜHREN.

### **AVVERTENZE:**

Questo apparecchio contiene un sistema laser ed è classificato come "PRODOTTO LASER DI CLASSE 1".

Per utilizzare il modello in modo adeguato, leggere con attenzione il Manuale dell'utente e conservarlo per riferimento futuro. In caso di problemi con il lettore contattare il "centro di assistenza AUTORIZZATO" più vicino. Per evitare l'esposizione diretta al fascio laser, non aprire l'involucro.

### **AVVERTENZA**

L'USO DI COMANDI O REGOLAZIONI O FUNZIONI DI PROCEDURE DIVERSE DA QUELLE SPECIFICATE NEL MANUALE DELL'UTENTE POSSONO PROVOCARE L'ESPOSIZIONE A RADIAZIONI PERICOLOSE.

### **LET OP:**

Dit apparaat omvat een lasersysteem en is ingedeeld als een "LASERPRODUCT VAN KI ASSE 1"

Om dit model correct te gebruiken, deze gebruikershandleiding grondig lezen en deze handleiding bewaren zodat u die in de toekomst opnieuw kunt raadplegen. Mocht u problemen hebben met deze speler, neem dan contact op met het dichtst bij u gelegen "ERKENDE servicecentrum". Om directe blootstelling aan de laserstraal te verhinderen, niet proberen de behuizing open te maken.

### **LET OP**

BIJ GEBRUIK VAN BEDIENINGEN OF INSTELLINGEN OF DOOR HET UITVOEREN VAN PROCEDURES DIE NIET IN DE GEBRUIKERSHANDLEIDING WORDEN BESCHREVEN KAN BLOOTSTELLING AAN GEVAARLIJKE STRALING OPTREDEN.

### **PRECAUCIONES:**

Este equipo contiene un sistema láser y está clasificado como "PRODUCTO LÁSER CLASE 1".

Para utilizar este modelo correctamente, lea atentamente el Manual del Usuario y guárdelo para consultarlo en el futuro. Si tiene algún problema con el reproductor, póngase en contacto con su taller de reparación AUTORIZADO más próximo. Para evitar la exposición directa al rayo láser, no intente abrir la caja.

### **PRECAUCIÓN**

EL USO DE CONTROLES, AJUSTES O PROCEDIMIENTOS DIFERENTES A LOS ESPECIFICADOS EN EL MANUAL DEL USUARIO PUEDE IMPLICAR UNA EXPOSICIÓN A RADIACIÓN PELIGROSA.

### **VAR FÖRSIKTIG:**

Den här enheten innehåller ett lasersystem och är klassificerad som "LASERPRODUKT KLASS 1"

För korrekt användning av den här modellen ska du läsa bruksanvisningen noga och behålla den för framtida referens. Vid eventuella problem med spelaren kontaktar du närmaste "AUKTORISERADE serviceställe". För att förhindra direkt exponering för laserstrålen ska du inte öppna höljet.

### **VAR FÖRSIKTIG**

ANVÄNDNING AV KONTROLLER ELLER JUSTERINGAR ELLER UTFÖRANDE AV ANDRA PROCESSER ÄN DE SOM ANGES I BRUKSANVISNINGEN KAN RESULTERA I FARLIG EXPONERING AV STRÅLNING.

### OSTROŻNIE:

To urządzenie zawiera układ laserowy i zostało sklasyfikowane jako "PRODUKT LASEROWY KLASY 1" (CLASS 1 LASER PRODUCT).

Aby we właściwy sposób korzystać z tego modelu, prosimy zapoznać się z instrukcją obsługi. Po przeczytaniu instrukcji należy zachować ja do wglądu. W przypadku problemów z odtwarzaczem prosimy skontaktować się z najbliższym AUTORYZOWANYM punktem serwisowym. Aby zapobiec wystawieniu na bezpośrednie działanie promienia laserowego, nie należy próbować otwierać obudowy.

### **OSTROŻNIE**

KORZYSTANIE Z ELEMENTÓW STERUJACYCH, USTAWIEŃ LUB PROCEDUR INNYCH NIŻ TE OPISANE W INSTRUKCJI MOŻE SPOWODOWAĆ WYSTAWIENIE NA DZIAŁANIE NIEBEZPIECZNEGO PROMIEINOWANIA.

### **ΕΠΙΣΗΜΑΝΣΕΙΣ ΠΡΟΣΟΧΗΣ:**

Η συσκευή αυτή περιέχει σύστημα λέιζερ και ταξινομείται ως «ΣΥΣΚΕΥΗ ΛΕΙΖΕΡ ΚΑΤΗΓΟΡΙΑΣ 1».

Για να χρησιμοποιήσετε σωστά αυτό το μοντέλο, διαβάστε προσεκτικά το παρόν Εγχειρίδιο χρήστη και φυλάξτε το για μελλοντική αναφορά. Εάν αντιμετωπίσετε οποιοδήποτε πρόβλημα με αυτήν τη συσκευή αναπαραγωγής, επικοινωνήστε με το πλησιέστερο «ΕΞΟΥΣΙΟΔΟΤΗΜΕΝΟ κέντρο σέρβις». Για να αποφύγετε την άμεση έκθεση στη δέσμη λέιζερ, μην επιχειρήσετε να ανοίξετε το περίβλημα.

### **ΠΡΟΣΟΧΗ**

Η ΧΡΗΣΗ ΧΕΙΡΙΣΤΗΡΙΩΝ Ή Η ΠΡΑΓΜΑΤΟΠΟΙΗΣΗ ΡΥΘΜΙΣΕΩΝ Ή ΔΙΑΔΙΚΑΣΙΩΝ ΠΕΡΑΝ ΑΥΤΩΝ ΠΟΥ ΟΡΙΖΟΝΤΑΙ ΣΤΟ ΕΓΧΕΙΡΙΔΙΟ ΧΡΗΣΤΗ, ΜΠΟΡΕΙ ΝΑ ΟΔΗΓΗΣΕΙ ΣΕ ΕΠΙΚΙΝΔΥΝΗ ΕΚΘΕΣΗ ΣΕ ΑΚΤΙΝΟΒΟΛΙΑ.

### FIGYELEM:

Ez a készülék lézerrendszert tartalmaz, és "1. OSZTÁLYÚ LÉZERTERMÉK" besorolású.

A modell megfelelő használatához alaposan olvassa el ezt a Tulajdonosi kézikönyvet, és tartsa meg, mert a jövőben is szüksége lehet rá. Ha bármilyen probléma adódna a lejátszóval, fordulion a legközelebbi "HIVATALOS márkaszervizhez". Ne tegye ki magát a lézernyaláb közvetlen hatásának, ezért ne próbálja felnyitni a burkolatot.

### **FIGYELEM**

A TULAJDONOSI KÉZIKÖNYVBEN ISMERTETETTEKTŐL ELTÉRŐ VEZÉRLŐHASZNÁLAT, BEÁLLÍTÁS VAGY ELJÁRÁS VÉGREHAJTÁSA VESZÉLYES SUGÁRTERHELÉST EREDMÉNYEZHET.

### **МЕРЫ ПРЕДОСТОРОЖНОСТИ:**

Это устройство содержит лазерную систему и классифицируется как ЛАЗЕРНОЕ УСТРОЙСТВО КЛАССА 1. Для правильного использования данной модели внимательно прочтите данное Руководство пользователя и сохраните его для справки в будущем. При возникновении любых проблем с устройством необходимо обращаться в ближайший АВТОРИЗОВАННЫЙ сервисный центр. Во избежание прямого воздействия лазерных лучей не пытайтесь открыть корпус.

### **ОСТОРОЖНО**

ИСПОЛЬЗОВАНИЕ ЭЛЕМЕНТОВ УПРАВЛЕНИЯ, ВЫПОЛНЕНИЕ НАСТРОЕК И ПРОЦЕДУР, НЕ ОПИСАННЫХ В РУКОВОДСТВЕ ПО ЭКСПЛУАТАЦИИ, МОЖЕТ ПРИВЕСТИ К ВРЕДНОМУ ВОЗДЕЙСТВИЮ ИЗЛУЧЕНИЯ.

### **ADVARSEL.**

Denne mærking er anbragt udvendigt på apparatet og indikerer, at apparatet arbejder med laserstråler af klasse 1, hvilket betyder, at der anvendes laserstråler af svageste klasse, og at man ikke på apparatets yderside kan blive udsat for utilladelig kraftig stråling.

APPARATET BØR KUN ÅBNES AF FAGFOLK MED SÆRLIGT KENDSKAB TIL APPARATER MED LASERSTRÅLER!

Indvendigt i apparatet er anbragt den her gengivne advarselsmækning, som advarer imod at foretage sådanne indgreb i apparatet, at man kan komme til at udsaætte sig for laserstråling.

### **VAROITUS**

Suojakoteloa si saa avata. Laite sisältää laserdiodin, joka lähettää näkymätöntä silmille vaarallista lasersäteilyä.

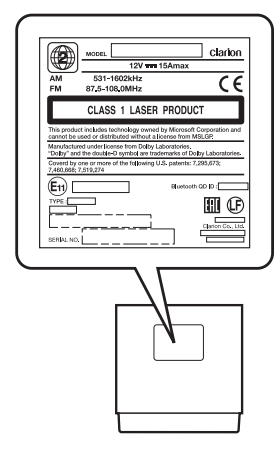

### **Thank you for purchasing the Clarion NX505E.**

- Please read this owner's manual thoroughly before operating this equipment.
- After reading this manual, be sure to keep it on hand for future reference.
- Check the contents of the enclosed warranty card and keep it carefully with this manual.
- The provided disc (CD-ROM manual) cannot be played back on this unit.

In particular, read the descriptions in "To Ensure Safe Use." This describes cautions to ensure safe use of the unit without inflicting harm or damage on yourself or others.  $\rightarrow$  P.5

- The content of this manual may differ in part with that of the actual product due to modifications, etc. to the specifications.
- The content of this manual may be changed in part without notice.

When transferring or reselling the unit or disposing of it, delete (initialize) all data saved on it to protect your personal information and copyright protection.

### *Meanings of Symbols Used in This Manual*

### **WARNING** *Preparations*

This indicates the possibility that failure to follow this instruction might lead to death or serious injury.

### **CAUTION** *Notice*

This explains things that may cause injury if instructions are not followed.

### *Attention MEMO:*

Though this does not fall under the category of "WARNING" or "CAUTION", this indicates that there is the danger of money or time being lost.

This explains what must be done beforehand to operate the product.

This explains limitations related to operations.

This explains supplementary information for mastering use of the unit.

### *Hard buttons and touch keys*

The operation descriptions in this manual, hard buttons on the main unit are indicated by dotted frames as the example shown below.

### Example: **MENU**

The unit uses a touch panel system that you can operate simply by touching the screen with your fingertip.

In this manual, operations performed by touching keys on screen are indicated by the grayed out keys as the example shown below.

Example: Tuner

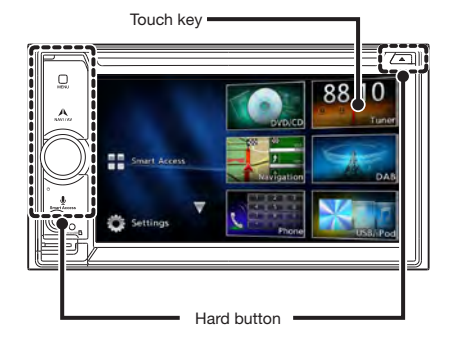

### **Contents**

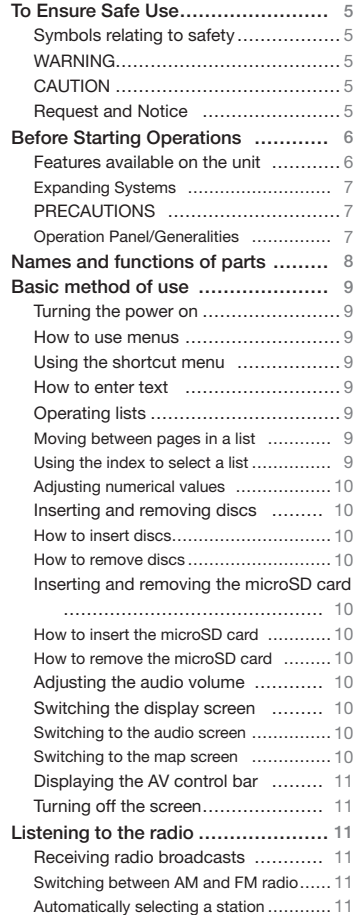

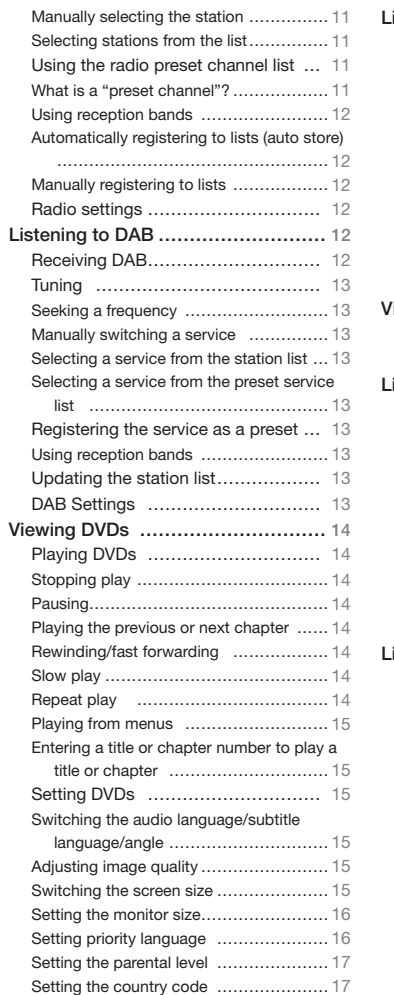

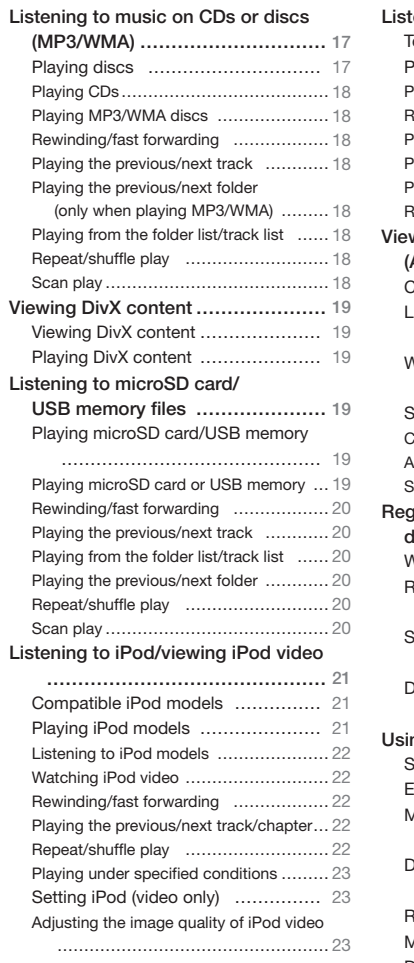

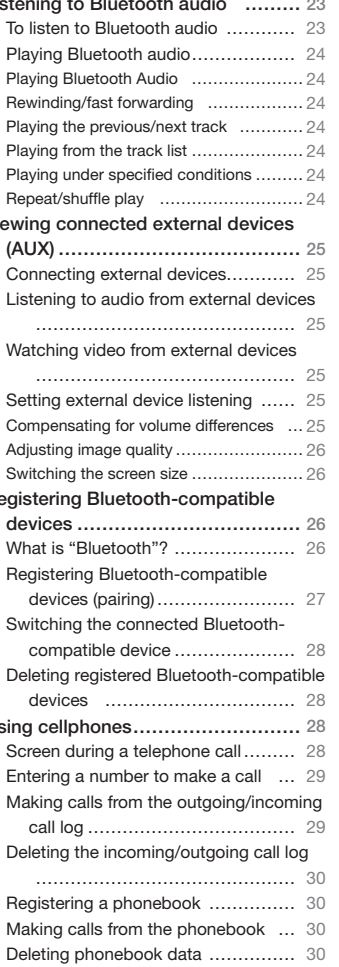

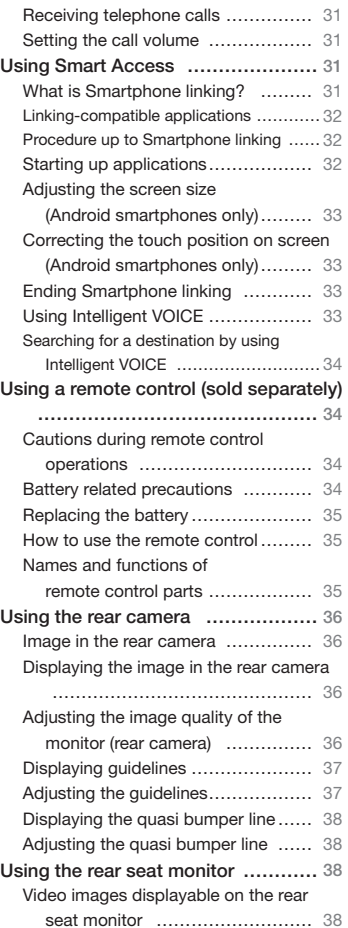

Downloading a phonebook automatically

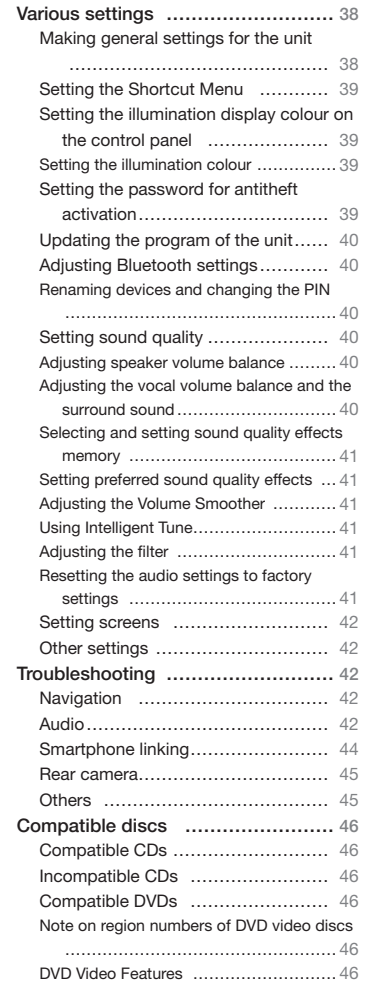

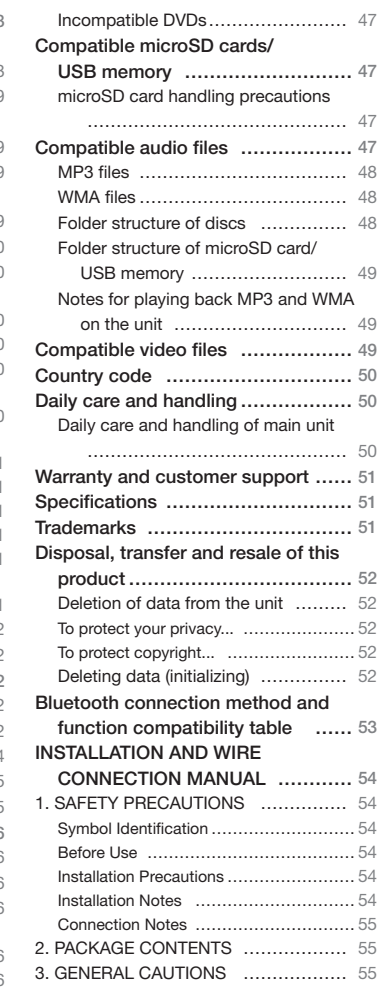

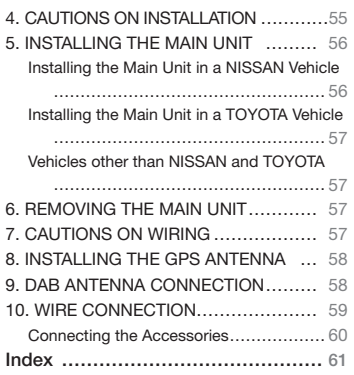

#### **NX505F**

### **To Ensure Safe Use**

### *Symbols relating to safety*

The "possibility of the driver or other people being injured" is indicated as follows, and the following describes these dangers and how to avoid them. Be sure to read these important warnings.

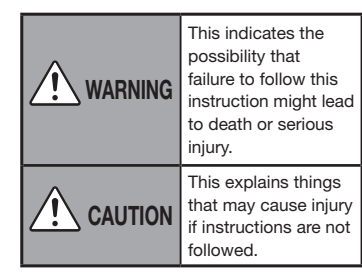

 **WARNING**

### ❏ *Do not use the product's guidance information for finding emergency facilities.*

This product does not contain information on all hospitals, fire stations, police stations, etc. Also, this information may differ from actual information, so there is the possibility that you might not reach these facilities within the expected time.

### ❏ *Always disconnect the negative terminal of the battery before doing any work.*

Failure to do so might cause electric shock, injury or device malfunction.

### ❏ *The driver must not operate or stare at the unit while driving.*

The driver may be distracted and cause a traffic accident. Always stop in a safe location.

### ❏ *Follow all applicable traffic regulations.*

Information such as maps, one-way traffic signs, traffic regulation marks and signs. etc., or route advice (recommended routes and voice guidance), etc. displayed on navigation screens may differ from actual road conditions. Be sure to follow actual road signs and traffic conditions when driving. Failure to do so might cause traffic accidents.

### ❏ *Do not disassemble or modify the product.*

Do not open the case to oil parts or cut through the insulation on wires to supply power to other devices. Doing so might cause accidents, fire, electric shock, or malfunction.

### ❏ *Ask a professional engineer to replace any fuses and use only fuses with the rated capacity.*

Use of fuses exceeding the rated capacity might cause fire or malfunctions.

### ❏ *Do not use the product if it has malfunctioned or is not operating properly.*

Stop using the product immediately if there is no image or audio, if any foreign objects get inside it, if it gets wet, if it emits smoke, strange noises, or strange smells. Failure to do so might cause fire or electric shock.

### ❏ *Do not use benzene or paint thinner, car cleaner, polish spray, or similar fluids.*

Use of these fluids inside the vehicle will, for example, cause inflammable gas to ignite and cause fire.

Also, use of these for daily care of this product will deform material or cause paint to peel off.

### ❏ *Do not leave microSD memory cards within the reach of children.*

They might swallow them by mistake. Seek medical treatment immediately if anyone swallows a microSD memory card.

# **CAUTION**

### ❏ *Ask a professional engineer to install, remove, change installation or wire the unit.*

Installation and wiring must be done correctly. If it is installed or wired incorrectly, it may interfere with driving and cause an accident or malfunction.

### ❏ *Do not use the main unit except in a vehicle.*

Doing so may cause injury or electric shock.

### ❏ *Set the volume during driving to a level that allows you to hear sounds outside the vehicle.*

Driving without being able to hear sounds outside the vehicle might cause an accident.

### ❏ *Do not place objects on the control panel or subject it to strong impact.*

Doing so might cause the control panel or LCD to malfunction, break or be deformed.

- Do not place objects on it.
- Do not press strongly with your hand.
- Do not hit it with hard objects such as the tip of a pen, pin or fingernails.
- Do not splash it with water, juice or other liquids.

### **Request and Notice**

### *LCD display*

- Small black spots or bright spots may appear on the screen, this is a phenomenon unique to LCD monitors, and is not a malfunction.
- Do not stick protective sheets, etc. on the touch panel. This might cause malfunctions or reduce response time. When the LCD panel becomes dirty, refer to "Daily care and handling of main unit".  $\rightarrow$  P.50

### *Operating environment*

- To prevent the battery from going flat, operate the unit with the engine running.
- The unit has a high-speed CPU, which means that the case may get hot. Pay particular attention to handling the unit during use or immediately after turning the engine off.
- On vehicles with a keyless entry system, the unit may stop operating if you bring the key close to it. Also, skipping might occur if you bring the key close to the unit or Bluetooth Audio device. If this happens, move the key away.
- There may be static or the screen may be distorted if electrical components that generate strong electrical noise are used near the unit. If this happens, either move the electrical component considered the cause of the electrical noise away from the unit or stop using it.

### *Routes*

- When the position of a facility displayed from the search function is set as it is as a destination, you may be guided to an inappropriate location such as the back of the facility or on to an expressway. Please understand this and check the route near the destination.
- Names may be difficult to understand. depending on the audio data.
- When a route cannot be calculated. move the destination to a main road nearby and try calculating again. Routes sometimes cannot be calculated depending on conditions such as distance to the destination.

### *Cautions about the Warranty within the warranty period*

- Contact your retailer about using the warranty for repairs.
- You may need to return accessories when you use the warranty for repairs.
- Data that could not be saved due to the unit malfunctioning and data that has disappeared is not covered by the Warranty.
- The Warranty is not applied in the following cases even within the warranty period:
	- • Careless handling (inappropriate operations not described in the User's Manual, dropping, impact, splashing with water, etc.)
	- • Malfunction and damage caused by improper repair, modification and disassembly
	- • Malfunction and damage caused by fire, salt damage, gas damage, earthquakes, storm and flood damage, lightning strikes, abnormal voltage, and other natural disasters
	- • Scratching, discolouring and dirt resulting from use or damages from improper storage

### *Copyright*

● Software and data whose copyright is owned by third parties licensed to Clarion in accordance with a licensing agreement is recorded on the unit. Excluding instances that are clearly indicated as being permitted in descriptions in the User's Manual, removing, reproducing, or modifying the software in the unit (including updates and data) is strictly forbidden by law.

### **Before Starting Operations**

The following describes information you should know before you start using the unit.

### *Features available on the unit*

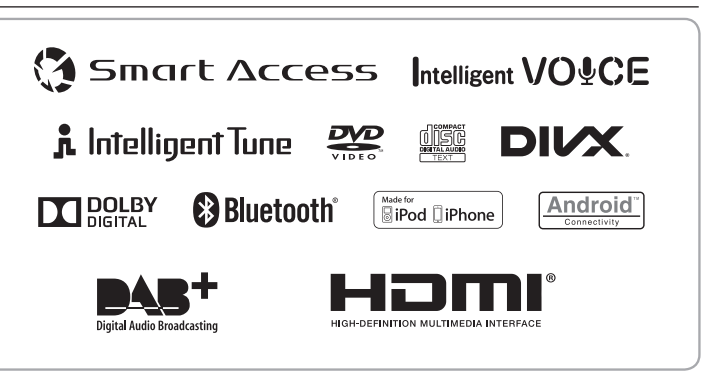

- Cloud-based Speech Recognition and Destination Search
- 8GB Map Storage and Latest Map Guarantee
- Built-In DAB tuner

### ❏ *Expanding Systems*

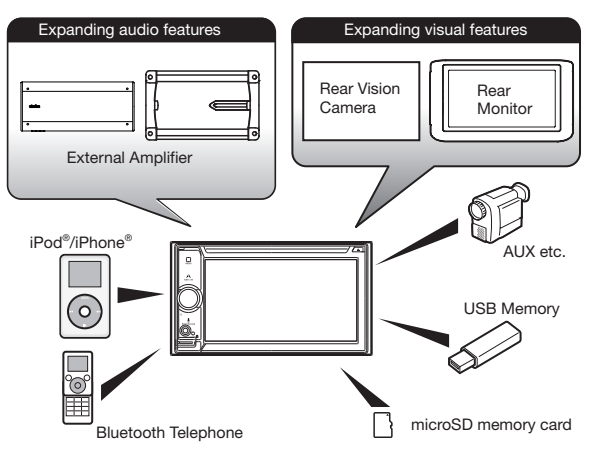

✽ The items listed outside of the frames are the commercial products generally sold.

### *PRECAUTIONS*

### **WARNING**

- **• For your safety, the driver should not watch the DVD video/movie data or operate the controls while driving. Please note that watching and operating the DVD video/movie data while driving are prohibited by law in some countries. Also, while driving, keep the volume to a level at which external sounds can be heard.**
- 1. When the inside of the car is very cold and the player is used soon after switching on the heater, moisture may form on the disc (DVD/CD) or the optical parts of the player and proper playback may not be possible. If moisture forms on the disc (DVD/CD), wipe it off with a soft cloth. If moisture forms on the optical parts of the player, do not use the player for about one hour. The condensation will disappear naturally allowing normal operation.
- 2. Driving on extremely bumpy roads which cause severe vibration may cause the sound to skip.
- 3. This unit uses a precision mechanism. Even in the event that trouble arises, never open the case, disassemble the unit, or lubricate the rotating parts.
- 4. Insert and remove the microSD card after turning off the unit, because the microSD card might get damage.

### *INFORMATION FOR USERS:*

**CHANGES OR MODIFICATIONS TO THIS PRODUCT NOT APPROVED BY THE MANUFACTURER WILL VOID THE WARRANTY.**

### ❏ *Operation Panel/Generalities*

For a longer service life, be sure to read the following cautions.

- Do not allow any liquids on the set from drinks, umbrellas, etc. Doing so may damage the internal circuitry.
- Do not disassemble or modify the set in any way. Doing so may result in damage. Also, subjecting the operation panel to shocks may result in breakage, deformation, or other damage.
- Do not let cigarettes burn the display. Doing so may damage or deform the cabinet.
- If a problem should occur, have the set inspected at your store of purchase.
- The optional remote control unit may not work if the remote control sensor is exposed to direct sunlight.
- In extremely cold weather, the display movement may slow down and the display may darken, but this is not a malfunction. The display will work normally when the temperature increases.
- Small black and shiny spots inside the operation panel are normal for LCD products.
- The touchkeys on the display operate when slightly touched. Do not press the touchkey screen with much force.
- Do not push the case surrounding the touchkey panel with much force. This may cause malfunctioning of the touchkeys.

### **Names and functions of parts**

The following describes the button names on the operation panel of the unit and their functions.

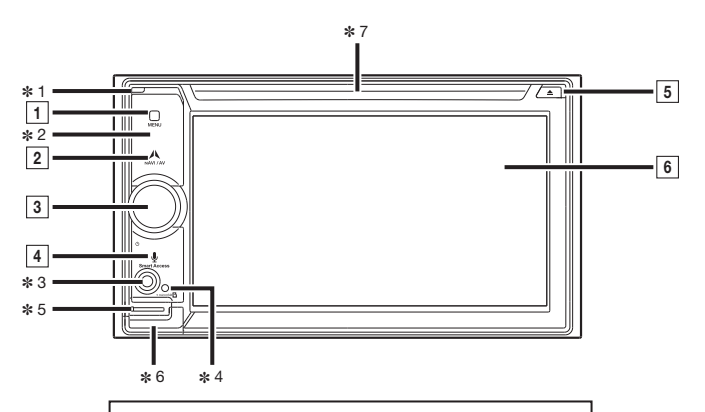

**Insert and remove the microSD card after turning off the unit, because the microSD card might get damage.**

- ✽ 1 This is the built-in microphone. This is used as the microphone for the hands free function and the Intelligent VOICE function.
- ✽ 2 This is the remote control sensor. This receives the signal from the remote control (sold separately).
- ✽ 3 This is the AUX terminal. Audio and video from external devices connected to this terminal can be played when the audio mode is switched to AUX.  $\rightarrow$  P.25
- ✽ 4 This is the Antitheft Indicator. This light blinks when the Antitheft Activation setting is set to "ON" to indicate that the antitheft function is activated.  $\rightarrow$  P.39
- $*$  5 This is where the microSD card is inserted to enjoy data in microSD cards. → P.10
- ✽ 6 The map microSD is housed in here. To update the map, open this cover, and remove and insert the card.

Do not open the cover for other operations.

 $*$  7 This is where DVD video, CD, MP3, WMA, and DivX discs are inserted.  $→$  P.10

This document uses the following inline graphics and conventions to indicate operations using the buttons on the operation panel.

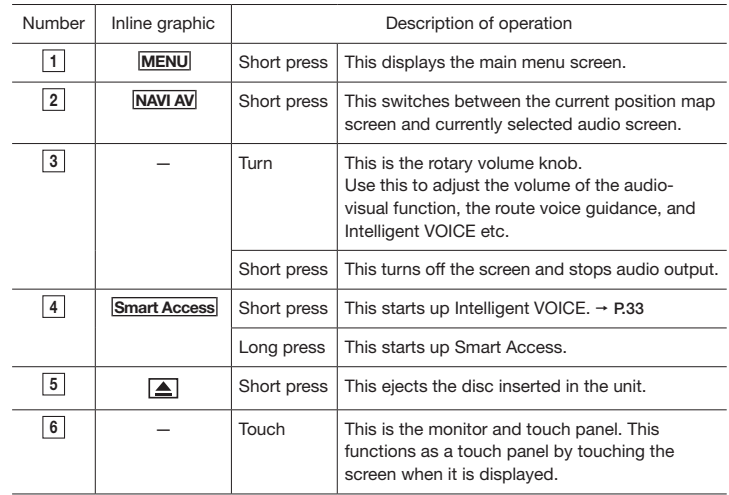

### **Basic method of use**

### *Turning the power on*

**1 Turn the engine key to the "ACC" or "ON" position.**

The unit turns on.

After the opening screen is displayed, touch OK . The current position map screen or the audio screen is displayed. When the engine key is turned to the

"OFF" position, the unit is turned off.

#### *MEMO:*

*• When the Antitheft Activation function is set, the password entry screen is*  $displaced. \rightarrow P.39$ 

### *How to use menus*

The unit has a main menu for using all functions and a shortcut menu that groups together frequently used functions. Use of the shortcut menu allows you to quickly access frequently used functions.

### **MENU**

The main menu screen is displayed.

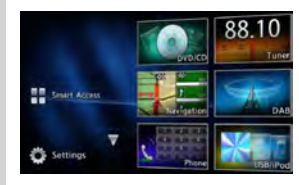

Touching the main menu screen and quickly sliding your finger up or down then removing it, moves you to the previous or next page. This operation is called flicking.

Screens can be changed by slowly sliding your finger across the screen.

### **:**

Touch these to move to the previous or next menu screen.

Smart Access **:** This displays the Smart Access mode.  $\rightarrow$  P.31

### DVD / CD **:**

This displays the DVD, CD or DivX modes.  $\rightarrow$  P.14, P.17, P.19

- Tuner **:**
- This displays the radio mode.  $\rightarrow$  P.11

### Navigation **:**

This displays the navigation mode. "Owner's manual - Navigation"

### DAB **:**

This displays the DAB mode.  $\rightarrow$  P.12

### Phone **:**

This displays the telephone mode.  $\rightarrow$  P.28

### USB / iPod **:**

This displays the USB audio mode or iPod audio/iPod video mode.  $\rightarrow$  P.19, P.21

### BT Audio **:**

This displays the Bluetooth audio mode.  $\rightarrow$  P.23

### SD **:**

This displays the SD audio mode.  $\rightarrow$  P.19

### AUX1 **:**

This displays the AUX1 mode.  $\rightarrow$  P.25

### AUX2 **:**

This displays the AUX2 mode.  $\rightarrow$  P.25

### **(Settings) :**

This displays the various setting screens.  $\rightarrow$  P.38

### *Using the shortcut menu*

You can open a shortcut menu by touching  $\gg$  in the top screen of a function selected from the main menu screen.

Up to five frequently used functions can be registered to the shortcut menu.  $\rightarrow$  P.39 Touching  $\ll$  returns the screen to the previous screen.

### *How to enter text*

In the text entry screen, letters and numbers can be entered by touching the keypad.

This deletes one character. Continuously touching this deletes all characters.

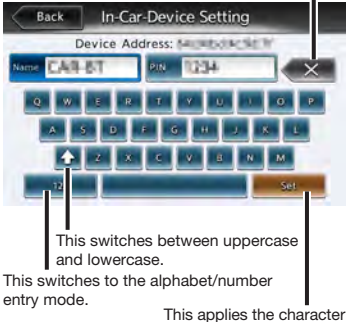

string you entered.

### *Operating lists*

When a list contains many items, the list is displayed over two or more pages.

### ❏ *Moving between pages in a list*

# 1  $\times$  or  $\hat{\mathbf{r}}$

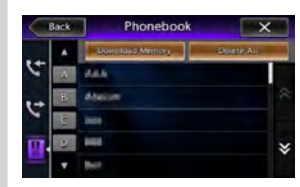

You can also scroll through pages in a list by flicking.

### ❏ *Using the index to select a list*

When alphabet keys are displayed on the left side of the screen, items beginning with the letter of the alphabet that was touched can be displayed as a list. The following example explains how to select items beginning with the letter "B" from the list.

# **1** B

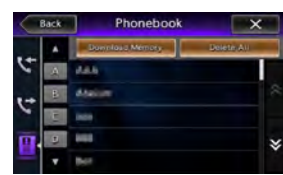

Items beginning with "B" are displayed.

**2 Select the relevant item from the list.**

> If all indexes are not displayed, either touch  $\bigotimes$  or  $\bigotimes$  or flick to move to the next page.

### ❏ *Adjusting numerical values*

When  $\|\cdot\|$  and  $\|$  are displayed, numerical values, volume, etc. can be adjusted.

### *Inserting and removing discs*

To enjoy data in CD, MP3/WMA or DVD discs, the disc must be loaded into the unit.

- *Attention*
- *• Do not leave discs protruding from the loading slot. Either insert them completely or remove them.*
- *• Do not touch the recording surface (shiny side) of the disc.*
- *• Do not insert two discs at the same time.*

### ❏ *How to insert discs*

**1 Insert the disc into the loading slot with its label surface face up.**

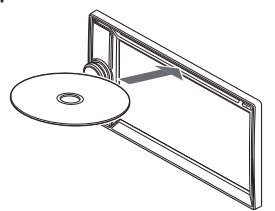

The disc is drawn in. After a while, the disc starts playing.

When the disc is inserted a short way, it is automatically drawn in. If the disc is not drawn in, this means that a disc is already loaded.

Do not exert unnecessary force when inserting discs. First remove the disc that is already loaded, and then load the new disc.

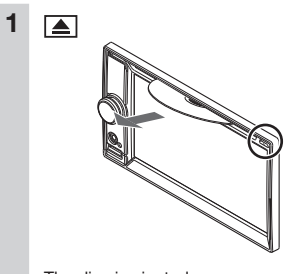

The disc is ejected.

❏ *How to remove discs*

**2 Remove the disc.**

### *MEMO:*

*• If a disc is not removed immediately, after a while it is automatically drawn in again.*

### *Inserting and removing the microSD card*

To enjoy the data in microSD cards, the microSD card must be loaded into the unit.

*Attention*

- *• Insert and remove the microSD card after turning off the unit, because the microSD card might get damage.*
- *• The map microSD card is already inserted into the microSD card loading slot under the slot cover.*

*If the map microSD card is removed, the unit does not function. Do not remove or insert the map microSD card except to update map information.*

*• Do not touch the terminal surface of microSD cards.*

### ❏ *How to insert the microSD card*

**1 Insert the microSD card into the loading slot with its label surface face up.**

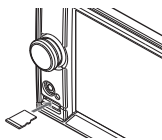

Firmly insert the microSD card as far as it can go.

### ❏ *How to remove the microSD card*

**1 Grip the microSD card with your fingers and pull it out.** To remove the microSD card, grip it with your fingers and pull it out.

### *Adjusting the audio volume*

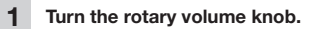

### *Switching the display screen*

The audio screen and map screen are switched by the following operation.

### ❏ *Switching to the audio screen*

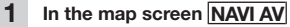

The audio screen of the selected source is displayed.

### ❏ *Switching to the map screen*

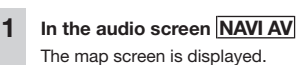

### *Displaying the AV control bar*

The AV control bar for quickly accessing audio-visual functions can be displayed. Display content differs according to the currently selected audio-visual type.

**1 AV control bar display key**

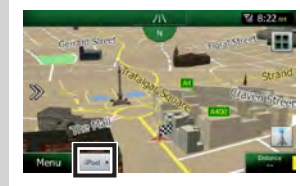

The AV control bar of the currently selected audio-visual is displayed. To hide the AV control bar, touch the bar display key.

### *Turning off the screen*

- *Notice*
- *• While the screen is off, the voice guidance of the navigation does not work.*
- **1 Press the rotary volume knob.**

The screen turns off. Press the rotary volume knob again to display the screen as before. When the audio screen is previously displayed, the audio main menu screen of the selected source is displayed.

### *MEMO:*

*• The screen temporarily turns on when you receive a call or use the camera.*

### **Listening to the radio**

You can enjoy both AM and FM radio on the unit. The RDS radio has a function to automatically switch to the radio if another source is selected to receive emergency information, traffic information, or a program specified by the user.

### *Receiving radio broadcasts*

- ❏ *Switching between AM and FM radio*
	- **MENU Tuner** Radio broadcasts are received.
	- **2** FM1 **,** FM2 **,** FM3 **,** AM Switches to the band you touch.
- ❏ *Automatically selecting a station*
- **1 MENU** Tuner
- **2 or**

**(Long press within 1.5 seconds)** When a receivable station is detected, that station is automatically received. If  $\sim$  or  $\sim$  is long pressed for at least 1.5 seconds, the frequency switches continuously while the key is touched. When you release your finger from the key, receivable broadcast stations are automatically detected and received.

### ❏ *Manually selecting the station*

### **1 MENU** Tuner

### **2 or**

Each touch switches the frequency. The frequency can also be switched by touching the frequency setting area or sliding the frequency setting bar.

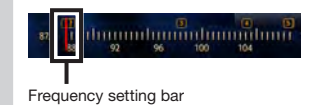

### ❏ *Selecting stations from the list* Select a registered station from the list.

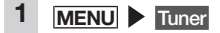

**2 Select the desired station.** The selected station is received.

### *Using the radio preset channel list*

### ❏ *What is a "preset channel"?*

You can register (preset) the frequency of a station that can be received in the area you are driving. You can receive any desired station at the touch of a button without having to adjust the frequency.

There are four preset channel lists: FM1, FM2, FM3, and AM. Up to six stations can be registered in each list.

There are two ways of registering to preset channel lists, manual and automatic.

Touch it during an FM broadcast to display a description of the broadcast that is currently being received.

Lights when the PTY or TA interrupt settings are on.  $\rightarrow$  P.12

Appears on audio screens other than the RDS radio screen.

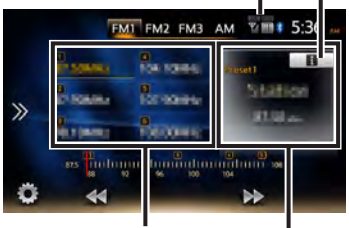

Preset channel list (Station list)

The preset channel number, name of broadcasting station, and frequency are displayed. Only the frequency is displayed for AM radio.

### **Broadcast details screen**

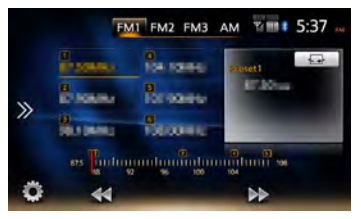

Description of the content currently being received is displayed.

English

### ❏ *Using reception bands*

When the station differs according to region. reception bands can be switched and used at the touch of a button by setting preset channels in that area to each of FM1, FM2, FM3, and AM.

**2** FM1 **,** FM2 **,** FM3 **,** AM The preset channel list display is switched.

### ❏ *Automatically registering to lists (auto store)*

- *Notice*
- *• Stations cannot be selected during this operation. Wait for the operation to end.*

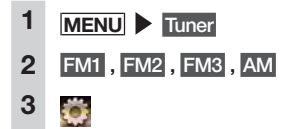

**4** Start **at [Auto Store]** OK Receivable stations are overwritten to and registered to the current preset channel. To cancel auto store, touch Cancel .

### *MEMO:*

*• When auto store is stopped midway, stations received so far are not registered.*

### ❏ *Manually registering to lists*

### **1 MENU** Tuner

- **2 Receive the station you want to register.**
- **3 Long press the channel to be overwritten in the preset channel list until you hear a sound.**

The station currently being received is overwritten to and registered to that channel.

### *Radio settings*

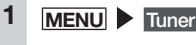

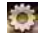

**2**

- **3 Set the functions using respective keys.**
	- **PTY (Program Type):**

Setting the PTY interrupt. Use PTY Select to select whether to switch the source to radio when a station broadcasting a selected type of program is received. (Default: OFF)

Emergency information interrupts the source whether this setting is on or off.

### **PTY Select:**

Select the type of program that will interrupt the current source when "PTY (Program Type)" is on. Touching Seek automatically searches for and starts receiving the same type of program that is currently selected.

**AF (Alternative Frequency):**

Select whether to automatically search for a frequency broadcasting the same program (alternative station) if reception is bad. (Default: ON)

#### **REG (Regional):**

Select whether to automatically search for a station broadcasting the exact same content when "AF (Alternative Frequency)" is on. (Default: ON)

When it is on, a station broadcasting exactly the same content is received, but the

alternative station may temporarily be unreceivable.

If it is off, alternative stations are constantly searched for, but the broadcast content may change.

### **TA (Traffic Announcement):**

Select whether to automatically switch the source to radio when traffic information is received. (Default: OFF)

### **TA Volume:**

Set the volume of the radio when PTY interrupt receives emergency information (alarms) or traffic information (TA). (Default: 10)

### **Auto Store:**

 $\rightarrow$  P12

### **Listening to DAB**

On the unit, you can enjoy CD-quality digital broadcasting by receiving DAB. DAB antenna is sold separately.

### *Receiving DAB*

- *Notice*
- If you connect the power-supply antenna set "*Antenna Power*" to OFF on the settings  $m \neq 0.42$

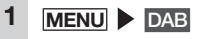

By touching this, the Dynamic Label of receiving service is displayed.

This is displayed while receiving secondary service.

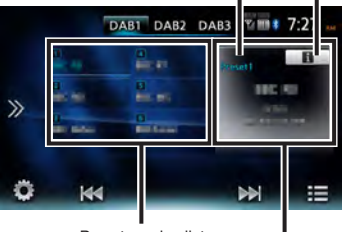

Preset service list

The preset label, service label, PTY label, and ensemble label are displayed.

### *MEMO:*

*• While receiving RDS broadcasting through "DAB-FM Linking",* FM Linking *is displayed instead of .*

### *Tuning*

### ❏ *Seeking a frequency*

**MENU DAB** 

**2 or (Long press)** When a receivable frequency is detected, the service is automatically received.

### ❏ *Manually switching a service*

All service components in the ensemble being received can be switched manually.

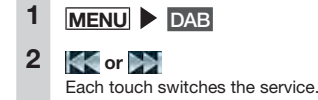

### ❏ *Selecting a service from the station list*

You can display a list of the services that is being received and select one of them.

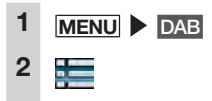

### **3 Select the desired service.**

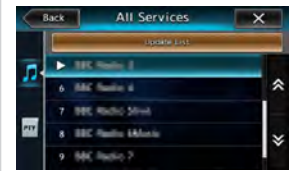

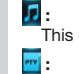

This displays all received services.

This displays the PTY list of the received services. If you select a PTY in the PTY

list, the service list of the PTY is displayed.

### ❏ *Selecting a service from the preset service list*

If you register services that you often use in the preset service list, you can select them from the list to start receiving them.

### *Preparations*

● Register the service as a preset to select from the preset service list.

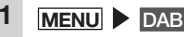

**2 Select the desired service.**

### *Registering the service as a preset*

Up to six services can be registered as presets in each band.

- *Notice*
- *• Secondary services cannot be registered as presets. Only primary services are registered even if the service is registered while the secondary service is being received.*
	- **MENU DAB**
- **2 Receive the service you want to register.**

**3 Long press the service to be overwritten in the preset service list until you hear a sound.**

The station currently being received is overwritten to and registered to that service.

### ❏ *Using reception bands*

When the service differs according to region, reception bands can be switched and used at the touch of a button by setting preset services in that area to each of DAB1, DAB2, and DAB3.

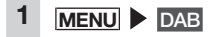

**2** DAB1 **,** DAB2 **,** DAB3 The preset service list display is switched.

### *Updating the station list*

You can update the receivable station list manually.

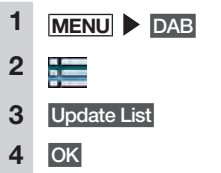

The station list is updated.

### *DAB Settings*

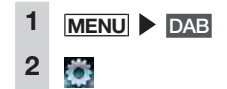

### **3 Set the functions using respective keys.**

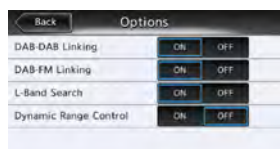

### **DAB-DAB Linking:**

Select whether to automatically search for an alternative DAB service if the current DAB signal reception is bad. (Default: ON) This function does not operate while receiving a secondary service. Even if the reception of the original service comes back, the alternative service is not switched to the original automatically.

### **DAB-FM Linking:**

Select whether to temporarily switch the audio output to RDS if DAB signal reception is bad. (Default: ON)

This function does not operate while receiving a secondary service.

If the DAB signal reception comes back or an available DAB service is found by "DAB-DAB Linking", the service is switched automatically.

### **L-Band Search:**

Select whether to add L-Band to the selectable frequency range. (Default: ON)

**Dynamic Range Control:**

Select whether to change the dynamic range according to the information in the broadcasting data.(Default: OFF)

### **Viewing DVDs**

### *Playing DVDs*

### **WARNING**

**• If the driver wants to view video on a DVD, he or she should always stop at a safe place before doing so.**

#### *Notice*

*• For safety's sake, view video on a DVD only when the vehicle has stopped. While you are driving, you can enjoy only audio.*

### **1 Load the DVD, or MENU**  DVD / CD

The DVD loaded in the unit is played. Menu keys are displayed by touching the screen.

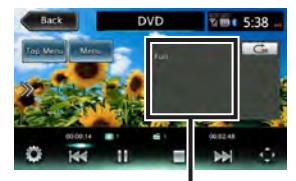

The screen size and play status are displayed.

If five seconds passes with no operations, the keys displayed on screen are hidden. To manually hide the keys, touch Back .

### ❏ *Stopping play*

**1 Touch the screen while playing**  E

> DVD video is hidden and playing stops. (resume stop)

If  $\triangleright$  is touched during a resume stop. play is resumed from the place where it was stopped.

If is touched during a resume stop. play is completely stopped. (complete stop) When play is next started, the disc is played from the beginning.

### ❏ *Pausing*

- *Notice*
- *• In the case of DVD video, key operations such as pause or start sometimes are not possible in some menus. If this happens, touch* Top Menu *or* Menu *use the operation keys in the DVD menu.*

**1 Touch the screen while playing**   $\blacktriangleright$  M

Play pauses while the DVD image is displayed. If  $\sum$  is touched during a pause, play is resumed from the place where it was stopped.

❏ *Playing the previous or next chapter*

# **1 or**  $\rightarrow$

Touching **The returns you to the start** of the chapter, and each additional touch of  $\sim$  moves you to previous chapters.

### ❏ *Rewinding/fast forwarding*

**1 While playing, (rewind) or (fast forward) (long press)** If you release your finger from  $\blacksquare$ , normal play resumes.

### ❏ *Slow play*

**1 Touch the screen while playing If**  $\blacktriangleright$  **[II]**  $\blacktriangleright$  [long press) If you release your finger from  $\sum$ normal play resumes.

### *MEMO:*

*• During slow play, "Slow Play" is displayed in the Audio status display area.*

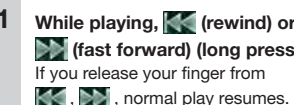

### ❏ *Repeat play*

This function is for repeatedly playing the chapter currently being played.

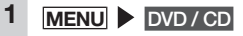

**2 Touch the screen** touch Trick **Play key.**

Trick Play key

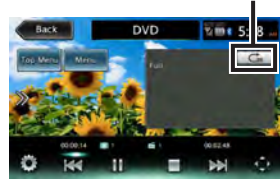

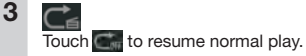

**4 Touch the Trick Play key.**

The screen returns to the previous screen.

#### NX505E 15

### ❏ *Playing from menus*

DVD video discs are recorded with a DVD menu (disc menu) unique to that disc. The disc menu can be used to quickly play video you want to watch, such as the main title or bonus content.

Displayed menus and operation methods differ according to each disc.

### 1 **MENU DVD** / CD

### **2 Touch the screen.**

### **3** Top Menu **or** Menu *MEMO:*

- *• When "The operation is not available." is displayed, this means that there is no menu on the DVD video disc itself.*
- **4 Direct touch the menu item to select it.**

### **Move:**

This moves the operation key to the left and right of the screen.

**5 To use an operation key to select** 

a menu item **a** 

**6 Select the menu by <b>ALC 1** , **v OK** The selected menu item is played.

❏ *Entering a title or chapter number to play a title or chapter*

- 1 **MENU DVD/CD 2 Touch the screen.** تنا **4** Select **at [10Key Search] 5** Title **or** Chapter
- **6 Enter the number.**

# **7** OK

**3**

The entered title or chapter is played.

### *Setting DVDs*

### ❏ *Switching the audio language/ subtitle language/angle*

- *Notice*
- *• This function is enabled only when subtitles, multiple audio, and angles are recorded to DVDs.*
- *• The available languages differ according to the disc.*
- 1 MENU DVD/CD
- **2 Touch the screen.**

#### **3** o

- **4** Select **at [Audio/Subtitle/Angle]**
- **5** Angle **,** Audio Language **,**  Subtitle Language

Each touch of this switches the settings of each item. Subtitles can be hidden by setting "OFF".

### *MEMO:*

*• "Others" is displayed when a language other than that can be set at "Setting priority language" is*  $reordered \rightarrow P.16$ 

**6** Back

### ❏ *Adjusting image quality*

### 1 MENU DVD/CD **2 Touch the screen.**

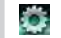

**3**

- **4** Setup **at [Display Adjustment]**
- **5 or t of item to adjust** Adjust the image quality while viewing the video image on screen.

### **6** Back

This sets the newly adjusted image setting.

### *MEMO:*

*• Image quality adjustments can be set for both the day and night screens.*

### ❏ *Switching the screen size*

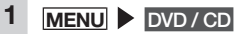

**2 Touch the screen.**

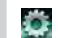

**3**

**4 [Display Mode] settings key (default: Full)**

English

### **5 Select the screen size.**

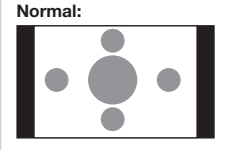

Video is displayed in the center of the screen with its aspect ratio held intact. When the size of the video and screen differ, excess parts of the screen are displayed in black.

#### **Full:**

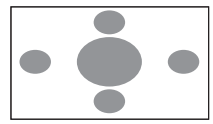

The video is displayed to fit the entire screen. When the size of the video and screen differ, the aspect ratio of the video is displayed altered.

#### **Cinema:**

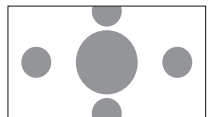

This is used when displaying cinema scope size or vista size video. When the size of the video and screen differ, the horizontal size of the video is displayed to match the horizontal and vertical size of the screen. Unused parts at the top and bottom are displayed in black.

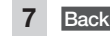

### ❏ *Setting the monitor size*

- *Notice*
- *• The recorded monitor size differs according to each disc. Even if the monitor size is set to "Pan Scan" or "Letter Box", video may be automatically played at one of these settings depending on the disc.*

1 **MENU DVD/CD** 

**2 Touch the screen.**

### Ö

**3**

- **4 [Sizing Monitor] settings key (default: WIDE)**
- **5 Select the monitor size. WIDE:**

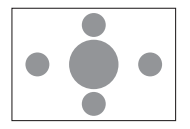

Video is displayed to fit in the entire screen. When the video and screen. aspect ratios are different, video is reshaped and displayed. No parts of the video are clipped.

# **Pan Scan:**

The video is displayed with its height aligned in the vertical direction of the screen. When the video and screen aspect ratios are different, video is displayed with its left and right sides clipped.

### **Letter Box:**

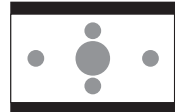

The video is displayed with its width aligned in the horizontal direction of the screen. When the video and screen aspect ratios are different, black bands are displayed at the top and bottom of the screen.

**6** Close

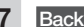

### ❏ *Setting priority language*

You can set the menu language, audio language, and subtitle language that are given priority when something is playing.

- *Notice*
- *• The available languages differ according to the disc.*

*This setting is for the language to be given priority while playing DVDs. Video is not necessarily played with the selected language.*

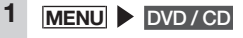

**2 Touch the screen.**

# O

**3**

### **4 [Default Menu Language] , [Default Audio Language], and [Default Subtitle Language] settings keys (default: English)**

Touch any key to open the list of languages and you can select the language to give priority to while the video is playing.

You can select English, French or Spanish as the language. At Default Subtitle Language, you can select "OFF" to hide subtitles.

### **5 Select the language.**

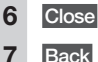

**6** Close

### ❏ *Setting the parental level*

### *What are parental levels?*

The parental level setting is for applying restrictions to children viewing DVDs. Some DVD videos have parental level settings. There are eight levels 1 through 8, with stricter viewing restrictions being applied as the number becomes smaller. Discs set with viewing restrictions sometimes cannot be played depending on the parental level setting made on the unit. Example: When the viewing restriction of the DVD is parental level 3

The DVD can be played only when the parental level set on the unit is level 3 to 8. If an attempt is made to play a DVD when the parental level set on the unit is level 1 to 2, then a warning message "Change parental level" will be displayed.

The default parental level is "OFF" which means that no viewing restrictions are applied to any DVD videos.

- *Notice*
- *• A password is required to set the parental level. Viewing restrictions sometimes do not function successfully if the country code is not set since parental level differs*  $\alpha$ *according* to *country*.  $\rightarrow$  **P.50**
- *• The parental level is written on the DVD package, for example. Viewing restrictions are not applied to discs whose package does not indicate any parental level even if parental level is set.*
- *• This setting is not required if viewing restrictions are not to be applied.*

### *Setting and changing passwords*

Setting or changing the password is required for setting viewing restrictions.

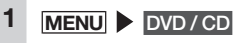

- **2 Touch the screen.**
- **3** í.
- **4** Change **at [Parental Control Password]**
- **5 Enter the password OK** "••••" is displayed for the entered password. (Default: 0000)
- **6 Enter the new password OK**
- **7 Enter the same password again**   $\triangleright$  OK The new password is set.

### *Setting the parental level*

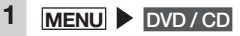

**2 Touch the screen.**

### نغ

**3**

- **4 [Parental Level] settings key (default: OFF)**
- **5 Enter the password** OK
- **6 Select the parental level Set** The parental level is set. Viewing restrictions on all parental levels for DVD video are canceled by touching OFF.

### ❏ *Setting the country code*

The country code is the code for identifying countries. The parental level differs according to country. To use the parental level correctly on the unit, the country code of the DVD must be set  $\rightarrow$  P.50

- 1 **MENU DVD/CD**
- **2 Touch the screen.**
	- i.

**3**

- **4 [Country Code] settings key (default: 7166 (United Kingdom))**
- **5 Enter the country recorded on the DVD or the country code of the region.**

**6** OK

### **Listening to music on CDs or discs (MP3/WMA)**

On the unit, you can enjoy discs containing MP3/WMA format music data in addition to regular music CDs.

### *Playing discs*

- *Notice*
- *• While you are driving, available items are limited.*

When the following discs are played, the artist name, track title and other information is displayed.

● Discs containing CD-TEXT

● Discs containing ID3 tags and WMA tags When discs other than the above are played, only a number such as "Track 01" is displayed.

### *MEMO:*

*• When a non-stop CD (CD comprising tracks joined together) is played, a silent period of a few seconds occurs between tracks.*

English

### ❏ *Playing CDs*

### **1 Load the CD, or MENU**  DVD / CD

The CD loaded in the unit is played. To pause or resume play, touch  $\|$ 

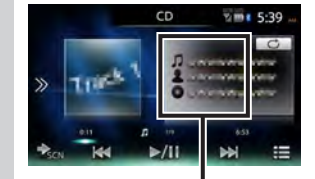

The track name, artist name and album name currently being played are displayed.

### ❏ *Playing MP3/WMA discs*

**1 Load the MP3/WMA disc,**  or **MENU DVD** / CD

The disc loaded in the unit is played. To pause or resume play, touch  $\geq 1$ 

DivX contents are played if any are on the disc.  $\rightarrow$  P.19

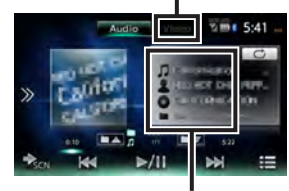

The track name, artist name, album name, and folder name currently being played are displayed.

### ❏ *Rewinding/fast forwarding*

**1 While playing, (rewind) or (fast forward) (long press)** If you release your finger from  $\blacktriangleleft$ ,  $\blacktriangleright$ , normal play resumes.

### ❏ *Playing the previous/next track*

**1** While playing, **K** or **N** Touching **Returns** you to the start of the track, and each additional touch of  $\leq$  moves you to the previous track.

### ❏ *Playing the previous/next folder (only when playing MP3/ WMA)*

**12 Mile playing, <b>TAMI**, **LAMI** Each touch of  $\blacksquare$   $\blacksquare$ ,  $\blacksquare$   $\blacktriangledown$  moves you to the previous or next folder, and the first track in the folder is played.

### ❏ *Playing from the folder list/ track list*

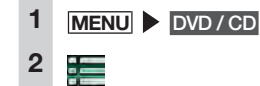

**3 (MP3/WMA discs) Select the folder currently being** 

### **played.**

The track list is displayed. When a folder other than the one currently being played is selected, the folder list remains displayed and play begins from the first track of the selected folder. To display the track list, select the same folder again.

### **(CD discs)**

The track list is displayed.

**4 Select the track.** Play begins from the selected track.

### ❏ *Repeat/shuffle play*

- 1 **MENU DVD**/CD
- **2 Touch the Trick Play key Select the desired item.**

Trick Play key

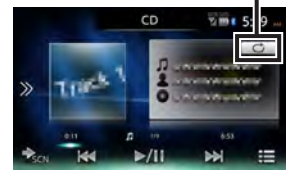

✽ The above screen is for playing music CDs.

### **:**

Only the track currently being played is repeated.

**:**

All tracks in the folder currently being played are repeated. (MP3/ WMA only)

### **:**

All tracks in the disc are repeated.

### **:**

All tracks in the disc are played at random.

### **:**

All tracks in the folder currently being played are played at random. (MP3/WMA only)

### **3 Touch the Trick Play key.**

The screen returns to the previous screen.

### ❏ *Scan play*

Ten seconds of the first part of each track is played.

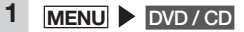

### **2 Touch (scan key).** Touching the scan key again cancels scan play, and the mode returns to the repeat all tracks mode.

### **Viewing DivX content**

### *Viewing DivX content*

A feature of DivX is that long videos can be compressed to small files with high image quality kept intact.

The copyright of DivX content is protected, so check the status of the device that is playing and the viewing count limit. Also, to view DivX VOD (Video-On-Demand) content, the device that is playing must be registered as a DivX certified device. Register DivX certified devices by the following procedure.

- **1. Acquire a DivX account on your personal computer, for example.**
- **2. Check the registration code on the**   $\mathsf{unit} \rightarrow \mathsf{P42}$
- **3. Register the registration code of the unit to the DivX account on your personal computer.**
- **4. Write the activation file to disc.**

### *MEMO:*

*• Content exceeding the viewing count limit cannot be played. In this case, move to the next track by* OK *.*

*Notice*

*• This DivX Certified® device has passed rigorous testing to ensure it plays DivX® video.*

*To play purchased DivX movies, first register your device at vod.divx.com. Find your registration code in the DivX VOD section of your device setup menu.*

### *Playing DivX content*

### **WARNING**

**• If the driver wants to view video on a DVD/CD, he or she should always stop at a safe place before doing so.**

### *Notice*

*• For safety's sake, view video on a DVD/CD only when the vehicle has stopped. While you are driving, you can enjoy only audio.*

**1 Load the DivX disc, or MENU** 

### DVD / CD

The DVD/CD loaded in the unit is played.

The registration code must be set when viewing is not possible as it is because of DivX certification limits. Menu keys are displayed by touching the screen.

If the disc contains MP3 or WMA audio files, switch the mode to play them.

 $\rightarrow$  P.17

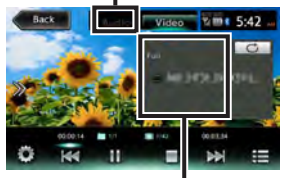

The file name, screen size and status of play for the current song are displayed.

If five seconds passes with no operations, the keys displayed on screen are hidden. To manually hide the keys, touch Back .

You can perform the following operations on DivX discs. Methods of operation are the same as those for DVD/CDs.

- Stopping/pausing play  $\rightarrow$  P.14
- $\bullet$  Playing the previous/next track  $\rightarrow$  P.14
- $\bullet$  Rewinding/fast forwarding  $\rightarrow$  P.14
- $\bullet$  Playing from the folder list/track list  $\rightarrow$ P.18
- $\bullet$  Repeat play  $\rightarrow$  P.14
- $\bullet$  Entering a title number to play a title  $\rightarrow$ P.15
- $\bullet$  Switching the subtitle display/audio  $\rightarrow$ P.15
- ✽ In the DivX mode, the subtitle and audio languages are not displayed.
- $\bullet$  Adjusting image quality  $\rightarrow$  P.15
- $\bullet$  Switching the screen size  $\rightarrow$  P.15

### **Listening to microSD card/ USB memory files**

Music saved on your microSD cards or USB memory can be played on the unit.

### *Playing microSD card/ USB memory*

Audio files in MP3/WMA format that have been edited on a personal computer can be played using a microSD card or USB memory.

### *Attention*

- *• Do not leave USB memory inside the vehicle. The inside of the vehicle gets hot under the blazing sun, for example, and might cause them to malfunction.*
- *• Do not get onto or place objects on USB memory while they are connected. Doing so might cause them to malfunction.*

### *Notice*

*• USB memory cannot be used when an iPod is connected.*

### ❏ *Playing microSD card or USB memory*

**1 Connect the microSD card or USB memory.**

### **2 MENU** SD **or MENU** USB / iPod

The files on the microSD card or USB memory are played.

To pause or resume play, touch  $\geq$ 

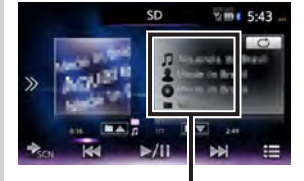

The song title, artist name, album name, and folder name currently being played are displayed.

✽ The above screen is for playing a microSD card.

### *MEMO:*

*• Files on the microSD card or USB memory are played in file name order. To change the play order, prefix the file names with a number.*

### ❏ *Rewinding/fast forwarding*

**1 While playing, (rewind) or (fast forward) (long press)** If you release your finger from  $\left\{\blacklozenge\right\}$ , normal play resumes.

❏ *Playing the previous/next track*

**1** While playing, **44** or **b** Touching **T**returns you to the start of the track, and each additional touch of **K** moves you to the previous track.

### ❏ *Playing from the folder list/ track list*

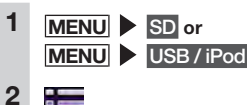

**3 Select the folder currently being** 

### **played.**

 $\frac{1}{2}$ 

The track list is displayed. When a folder other than the one currently being played is selected, the folder list remains displayed and play begins from the first track of the selected folder. To display the track list, select the same folder again.

- **4 Select the track.** Play begins from the selected track.
- ❏ *Playing the previous/next folder*
- **1** While playing, **FA, FA** Each touch of  $\Box$   $\Box$ ,  $\Box$  moves you to the previous or next folder, and the first track in the folder is played.

### ❏ *Repeat/shuffle play*

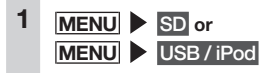

**2 Touch the Trick Play key Select the desired item.**

Trick Play key

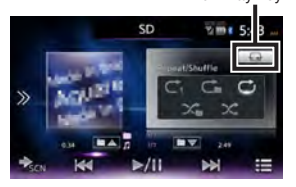

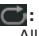

All tracks are repeated.

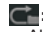

All tracks in the folder currently being played are repeated.

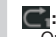

### Only the track currently being

played is repeated. X **:**

Folders are selected at random from all folders, and tracks selected at random from that folder are played.

### **:**

All tracks in the folder currently being played are played at random.

**3 Touch the Trick Play key.** The screen returns to the previous screen.

### ❏ *Scan play*

Ten seconds of the first part of each track is played.

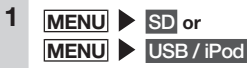

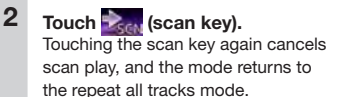

### **Listening to iPod/viewing iPod video**

### *Compatible iPod models*

iPod/iPhone can be connected by the iPod/iPhone video connecting cable (CCA-750) separately sold or Lightning™ cable (supplied with iPod/iPhone). Some functions are restricted depending on the iPod model and software version. For information about compatible models, refer to the following web site: www.clarion.com

#### *Attention*

*• Be sure to remove the iPod after the vehicle's engine key is turned to the "OFF" position. The power of iPod supply might run down if it is not turned off while still connected to the unit.*

- *Notice*
- *• The series of iPad® is not supported.*
- *• Not all iPod operations are guaranteed.*
- *• When connecting an iPod to the unit, do not use iPod headphones or other accessories.*
- *• The iPod might not operate correctly when the iPod model's track repeat function is set.*
- *• The iPod might not operate correctly when the iPod model's shuffle function is set. In this case, cancel the shuffle function before using the iPod.*
- *• When there are lots of tunes to play, the titles or list sometimes cannot be displayed depending on the iPod model.*
- *• Audio sometimes is not output in the iPod mode when Bluetooth Audio is playing or hands free calls are being made while the iPod touch® or iPhone is still connected via Bluetooth. Perform operations from the iPod touch or iPhone main unit, and switch the settings (audio output) from Bluetooth (CAR-BT) to the Dock connector. Also, remove the iPod from the unit and reconnect it. For details, refer to the User's Manual for the connected device.*
- *• Audio is sometimes not output from the USB-connected iPod touch or iPhone if the audio device is connected via Bluetooth. In this case, switch the Bluetooth connection mode to other than [Music Only] / [Handsfree + Music], and reconnect iPod touch or iPhone.* P.27
- *• If the Podcast data is not downloaded correctly, Podcast might not be played.*

### *MEMO:*

- *• When iPod operation is stopped, operations sometimes become possible by selecting a tune or video from the category list.*
- *• If an error message is displayed, remove the iPod from the unit and reconnect it.*
- *• If the iPod becomes inoperable, reset the iPod main unit and reconnect it. Reset methods (examples)*
	- *iPod:*

*Simultaneously hold down the "Center" and "Menu" buttons until the Apple logo is displayed.*

- *iPod touch:*

*Simultaneously hold down the "Sleep/ Cancel sleep" and "home" buttons until the Apple logo is displayed.*

*For details on how to reset the iPod, check in the User's Manual for the iPod.*

✽ *If operation is not remedied by resetting and reconnecting the iPod, reset the iPod, check operation of the iPod in an unconnected state and then try connecting it again.*

### *Playing iPod models*

Audio data and video images in connected iPod models can be enjoyed on the unit.

### *Attention*

- *• While you are driving, do not operate the iPod main unit.*
- *• Do not leave an iPod inside the vehicle. The inside of the vehicle gets hot under the blazing sun, for example, and might cause them to malfunction.*
- *• Do not get onto or place objects on iPod models while they are connected. Doing so might cause them to malfunction.*
- *• Place iPod models at a safe place before starting to use them.*
- *Notice*
- *• You cannot operate from the iPod once it is connected to the unit.*
- *• While you are driving, available items are limited.*

### *MEMO:*

- *• If the iPod becomes inoperable, reset it. For details on how to reset the iPod, check in the User's Manual for the iPod.*
- *• When an iPod that is playing an audio file is connected to the unit, play continues from the tune that is being played. When a video-compatible iPod is connected to the unit while video is being played, the point in the video may differ depending on the iPod. To watch video, select the video file again.*

### ❏ *Listening to iPod models*

### *Preparations*

English (For the device with 30-pin connector)

● Connect the CCA-750 (sold separately) to the USB connector.

(For the device with Lightning connector)

● Use the Lightning cable (supplied with iPod/iPhone).

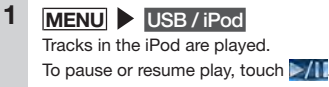

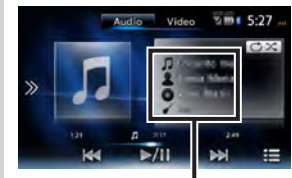

The song title, artist name, album name, and genre name currently being played are displayed.

### ❏ *Watching iPod video*

### **WARNING**

**• If the driver wants to view iPod video, he or she should always stop at a safe place before doing so.**

### *Preparations*

(For the device with 30-pin connector)

- Connect the CCA-750 (sold separately) to the USB connector.
- Connect the RCA jack of CCA-750 (sold separately) to the VTR cable.

(For the device with Lightning connector)

● Use the Lightning-Digital AV adapter (made by Apple Inc.) and the HDMI cable (sold separately).

### *Notice*

- *• For the device with Lightning connector, the video in the iPod cannot be played from* USB / iPod *on the main menu screen. Please use the Smart Access linking-compatible application "Media4car".*
- *• For safety's sake, view iPod video only when the vehicle has stopped. While you are driving, you can enjoy only audio.*
- *• iPod touch with software version older than 2.0 does not support playing video.*
- *• Video images sometimes are not displayed while playing iPod videos depending on the version of the OS. In this case, this symptom can be remedied by setting the music application to the foreground on the iPod.*

### **MENU > USB / iPod**

iPod video is played. Menu keys are displayed by touching the screen.

To pause or resume play, touch **...** 

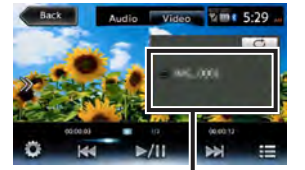

The track name currently being played is displayed.

If five seconds passes with no operations, the keys displayed on screen are hidden. To manually hide the keys, touch Back .

### *MEMO:*

*• When audio is played, video images in iPod video are switched to manually.*

### ❏ *Rewinding/fast forwarding*

**1 While playing, (rewind) or (fast forward) (long press)** If you release your finger from  $M$ ,  $M$ , normal play resumes.

### ❏ *Playing the previous/next track/chapter*

**1** While playing, **12** or **22** The previous or next chapter is played from the beginning when playing the video that have chapters. Touching **returns** you to the start of the track, and each additional touch of **moves** you to the previous track.

### ❏ *Repeat/shuffle play*

- *Notice*
- *• Repeat play is sometimes not possible depending on the iPod model.*
- *• If the iPod is switched to the video mode during shuffle play, shuffle play is automatically canceled.*

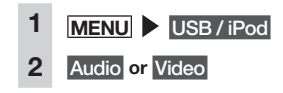

### **3 Touch the Trick Play key select the desired item.**

Trick Play key

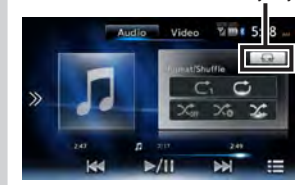

**(Shuffle play (audio only))**

**:** Cancels shuffle play.

**:** Plays the entire album at random. Tracks in the album are played in order.

### **:**

All tracks in the album currently being played are played at random.

### **(Repeat play)**

**:**

Only the track currently being played is repeated.

### **:**

All tracks in the entire album are repeated.

Play begins with the selected operation.

### **4 Touch the Trick Play key.**

The screen returns to the previous screen.

# English

- *• Skipping sometimes occurs while an iPhone is playing as Bluetooth Audio and the Bluetooth screen is displayed on the iPhone. If this happens, audio is played normally by closing the Bluetooth screen*
- *• With Bluetooth Audio, an automatic connection from the unit is not performed. Operate the audio device you want to connect to establish the connection to the unit.*

### *MEMO:*

*display.*

**Listening to Bluetooth audio** *To listen to Bluetooth audio* Register audio devices compatible with Bluetooth to the unit so that music can be

● When using Bluetooth Audio for the first time, the audio device must be registered

*• Do not leave portable devices inside the vehicle. The inside of the vehicle gets hot under the blazing sun, for example, and might cause them to malfunction.*

*• Use audio devices that are compatible with the Bluetooth protocol. Note, however, that with some types of Bluetooth Audio device the unit sometimes cannot be used or available functions are sometimes limited. When a function is not supported, its button or key cannot be pressed. Or, a message to the effect that operation is not possible will be displayed. Note, however, that a message to the effect that operation is not possible sometimes is not displayed depending on the audio device. • The unit sometimes cannot be connected or skipping sometimes happens depending on distance and where the Bluetooth Audio is installed. We recommend situating audio devices where the reception is as good as possible. • Pairing cannot be executed while you are*

(paired) with the unit.  $\rightarrow$  P.27

played.

*Preparations*

*Attention*

*Notice*

*driving.*

- *• For details on Bluetooth Audio devices, refer to the respective User's Manual.*
- *• Up to five Bluetooth Audio devices including hands free devices can be paired. When five devices are already paired, one device must be deleted from the pairing information and a new device must be registered.*
- *• Some Bluetooth Audio compatible cellphones automatically connect audio profiles from the cellphone while at the same time connecting hands free profiles.*
- *• If there is no audio output even when the audio device is connected, disconnect the profile from the device and reconnect it.*

### *Setting iPod (video only)*

### ❏ *Adjusting the image quality of iPod video*

### *Preparations*

● Before adiusting the display, select night or day with Day/Night Mode on the Settings menu.  $\rightarrow$  P.42

### 1 MENU | USB / iPod

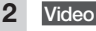

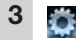

### **4** Setup **at [Display Adjustment]**

### **5 b** or **of t of** item to adjust

This sets the newly adjusted image setting. Image quality adjustments can be set for both the day and night screens.

### ❏ *Playing under specified conditions*

You can search for tracks that match specific conditions and play these.

### *Notice*

*• When the playlist is arranged in a multilayer hierarchy, unclear items might be displayed depending on the depth of the hierarchy.*

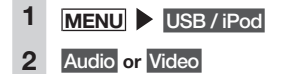

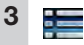

- **4 Select the desired item.** *MEMO:*
	- *• Selectable items (examples) (Audio)*

*Tracks/Playlists/Artists/Albums/ Others (Genres/Composers/ Audiobooks/Podcasts)*

#### *(Video)*

*Video Playlist/Others (TV programs/ Rentals, etc.)*

Similar operations are repeated until the track list is displayed.

### **5 Select the track.**

The selected track starts playing. Touching  $\overline{\mathsf{x}}$  returns the screen to the screen in step 3.

Adjust the image quality while viewing the video image on screen.

**6** Back

### *• There will be no audio output while telephone related functions or online functions are being executed using a Bluetooth Audio compatible cellphone.*

### *Playing Bluetooth audio*

### *Notice*

English

- *• With some types of Bluetooth Audio devices, operation such as playing, pausing, rewinding, and fast forwarding are sometimes not possible from the unit. If this happens, operate from the Bluetooth Audio device. For details, refer to the User's Manual for the Bluetooth Audio device.*
- *• With some Bluetooth Audio devices, play does not start automatically sometimes. If this happens, either touch , or operate the Bluetooth Audio device to start playing.*

### ❏ *Playing Bluetooth Audio*

**MENU BT Audio** Bluetooth Audio is played. To pause or resume play, touch  $\geq$   $\parallel$ 

### ❏ *Rewinding/fast forwarding*

**1 While playing, (rewind) or (fast forward) (long press)** If you release your finger from **K4. M**, normal play resumes.

### ❏ *Playing the previous/next track*

**1** While playing, **A** or **b** Touching **Returns** you to the start of the track, and each additional touch of **moves** you to the previous track.

### ❏ *Playing from the track list*

### *Notice*

- *• For this function, only Bluetooth Audio that is compatible with AVRCP Ver.1.4. can be used. With some types of Bluetooth Audio devices, this function cannot be used.*
- *• When the Bluetooth Audio player that is playing the audio is not started up, list operations sometimes are not possible. Start up the player and try the operation again.*
- *• With some types of Bluetooth Audio devices, sometimes cannot be touched.*

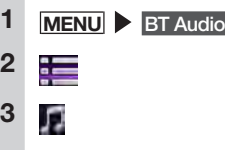

**4 Select the track.**

Play begins from the selected track.

### *MEMO:*

*• With some types of Bluetooth audio devices, if you select a currently playing song from the track list, the track may be played from the beginning again.*

### ❏ *Playing under specified conditions*

You can search tracks to be played from folders or categories and play them.

- *Notice*
- *• For this function, only Bluetooth Audio that is compatible with AVRCP Ver.1.4. can be used. With some types of Bluetooth Audio device, this function cannot be used.*
- *• When the Bluetooth Audio player that is playing the audio is not started up, list operations sometimes are not possible. Start up the player and try the operation again.*

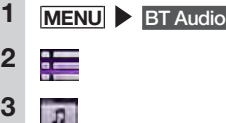

- **4 Select the desired item.** Available items differ according to the type of Bluetooth Audio device. Similar operations are repeated until the track list is displayed.
- **5 Select the track.**

Play begins from the selected track. Touching  $x$  returns the screen to the screen in step 2.

### ❏ *Repeat/shuffle play*

*Notice*

*• For this function, only Bluetooth Audio that is compatible with AVRCP Ver.1.3. or later can be used. With some types of Bluetooth Audio device, shuffle play sometimes is not possible.*

### **1** MENU BT Audio

### **2 Touch the Trick Play key Select the desired item.**

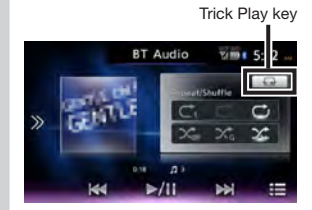

### **:**

Only the track currently being played is repeated.

### **:**

All tracks in the group currently being played are repeated.

### **:**

All tracks in the Bluetooth Audio device are repeated.

### **:**

All song shuffle or group shuffle is canceled.

### **:**

All tracks in the group currently being played are played at random.

### **:**

All tracks in the Bluetooth Audio device are played at random.

### **3 Touch the Trick Play key.**

The screen returns to the previous screen.

### **Viewing connected external devices (AUX)**

Audio and video from external devices connected to the AUX terminal can be played on the unit by switching the audio mode to AUX1 or AUX2.

### **WARNING**

**• For your safety, the driver should not watch the video or operate the controls while driving. Please note that watching and operating the video while driving are prohibited by law in some countries.**

### *Preparations*

- The following cables are required for connecting external devices to the unit. (When using AUX1)
	- To listen to audio
	- • Commercially available 3.5 mm stereo mini plug cable
	- To watch video
	- • Specialized front VTR input cable (CCA-772), sold separately
	- ✽ Any cable other than the one noted above may not operate normally.
	- (When using AUX2)
	- • VTR cable

### *Attention*

*• Do not leave connected external devices inside the vehicle. The inside of the vehicle gets hot under the blazing sun, for example, and might cause them to malfunction.*

- *Notice*
- *• For your safety, this system has a safety function which turns off the picture when the car is moving, so only the audio can be heard. The picture can only be watched when the car is stopped and the parking brake is applied.*

### *Connecting external devices*

### **<Connection example> When using AUX1**

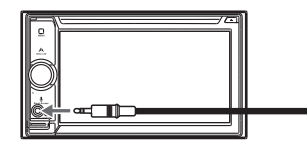

(Example: For audio) 3.5 mm AV mini plug cable (commercially available product)

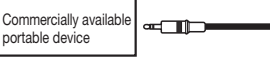

### **<Connection example> When using AUX2**

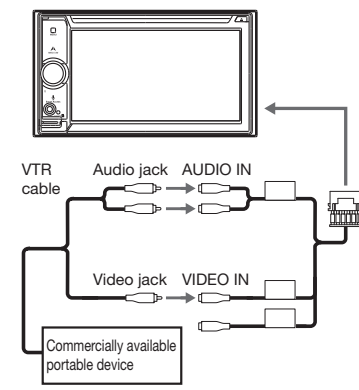

### *MEMO:*

- *• Also refer to the User's Manual for the connected external device.*
- *• External input connector jack*
	- *A 3.5 mm dia. stereo mini plug can be connected. Thoroughly read the User's Manual for the audio cable (without resistor) and the device to be connected.*
	- *Use the battery, etc. provided with the device as the power supply for that device. Using an external device while it is being charged by the accessory socket on the vehicle sometimes causes noise.*
- *• The screen momentarily turns black when switching between the audio and video modes. However, this is not a malfunction.*

### *Listening to audio from external devices*

 MENU **AUX1** or AUX2 **Touch the screen** Audio **Operate the external device.** Audio is played.

### *Watching video from external devices*

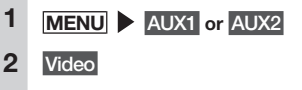

### **3 Operate the external device.** Video and audio are played.

### *MEMO:*

*• While an iPhone is connected with Smartphone Linking, the smartphone application screen is displayed though it cannot be operated by touch operations. When using Smartphone linking, see "Using Smart Access".* P.31

### *Setting external device listening*

### ❏ *Compensating for volume differences*

Compensate for volume difference that occurs depending on the type of connected external device.

**1 MENU 2** AUX1 **or** AUX2 **3 Touch the screen 4 [Audio Level] settings key (default: Mid) 5 Select the audio level. 6** Close **7** Back The level is adjusted to the adjusted

volume.

# English

### ❏ *Adjusting image quality*

### *Preparations*

- Before adjusting the display, select night or day with Day/Night Mode on the Settings menu.  $\rightarrow$  P.42
- **1 MENU**

### **2** AUX1 **or** AUX2

- **3 Touch the screen**
- **4** Setup **at [Display Adjustment]**

### **5 or +** of item to adjust

Adjust the image quality while viewing the video image on screen.

### **6** Back

This sets the newly adjusted image setting. Image quality adjustments can be set for both the day and night screens.

### ❏ *Switching the screen size*

- *Notice*
- *• When the screen size is switched, the image sometimes appears different from the original video image.*

### **1 MENU**

- **2** AUX1 **or** AUX2
- **3 Touch the screen**
- **4 [Display Mode] settings key (default: Full)**

### **5 Select the screen display size.**

### **Normal:**

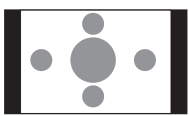

Video is displayed in the center of the screen with its aspect ratio held intact. When the size of the video and screen differ, excess parts of the screen are displayed in black. **Full:**

The video is displayed to fit the entire screen. When the size of the video and screen differ, the aspect ratio of the video is displayed altered.

### **Cinema:**

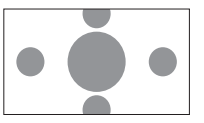

This is used when displaying cinema scope size or vista size video on a regular TV. When the size of the video and screen differ, the horizontal size of the video is displayed to match the horizontal and vertical size of the screen. Unused parts at the top and bottom are displayed in black.

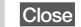

### **7** Back

The screen is displayed at the selected size.

### **Registering Bluetoothcompatible devices**

Bluetooth-compatible devices such as cellphones can be registered so that incoming and outgoing telephone calls and audio can be played from the unit. If you use a Bluetooth-compatible cellphone, you can use hands free functions using Bluetooth without connecting a cable. For more information about connectable cellphones, visit Clarion's web site. www.clarion.com

### *Preparations*

● To use Bluetooth, the Bluetooth functions of the unit must be turned on  $\rightarrow$  P40 When using a Bluetooth-compatible device, the device must be registered (paired) with the unit.  $\rightarrow$  P.27

### *Notice*

*• While you are driving, selectable items are limited.*

### *What is "Bluetooth"?*

Bluetooth is a short-range wireless communications technology for portable information devices advocated by the Bluetooth SIG trade association. Communications between Bluetoothcompatible devices is performed using radio waves in the 2.4 GHz band. Cellphones and audio devices that support Bluetooth can be connected for use on the unit.

English

After the unit is in a standby state, the Bluetooth-compatible device searches for the unit to complete pairing.

#### *MEMO:*

**(default).**

*• The [Connect with Bluetooth] setting on the Settings screen of the portable device changes to on. Confirm that this setting is on to use Bluetooth functions.*

When **MENU** Phone is next touched, the screen changes to the telephone number entry screen.

### *MEMO:*

- *• Entry of the PIN is not required on some Bluetooth-compatible devices. Also, on some models, the confirmation screen is displayed whether or not the PIN entered on the unit is the same as the PIN on the device. When registering a device, follow the on-screen instructions.*
- *• After pairing is complete, the connection may need to be confirmed on the Bluetooth-compatible device.*
- *• For details on Bluetooth operation on the Bluetooth-compatible device, refer to the User's Manual for the device.*
- *• The Bluetooth-compatible device's reception sensitivity and remaining battery power as displayed on the unit may not match the actual values of the device.*
- *• Up to five Bluetooth-compatible devices can be paired. To pair a sixth device, an already registered Bluetooth-compatible*  $device must be deleted \rightarrow P.28$

To use each of the Bluetooth functions, you will need a cellphone that supports the following profiles:

#### **Hands free calling**

HFP (Hands-Free Profile)

#### **Phonebook forwarding**

OPP (Object Push Profile)

### **Phonebook forwarding and telephone call log, etc. synchronization**

PBAP (Phone Book Access Profile)

### **Audio**

A2DP (Advanced Audio Distribution Profile), AVRCP (Audio/Video Remote Control Profile)

Even if devices support Bluetooth profiles, phenomena sometimes occur where devices cannot connect to each other or display and operation are different because of their characteristics or specifications.

### *Registering Bluetoothcompatible devices (pairing)*

When using a Bluetooth-compatible device for the first time, the device must be registered (paired) with the unit.

- *Notice*
- *• Pairing cannot be executed while you are driving.*
- *• Also, pairing sometimes cannot be executed if the Bluetooth function is not enabled on the Bluetooth-compatible device, too. For details, refer to the User's Manual for the Bluetooth-compatible device.*
- *• During hands free operations (making outgoing calls, taking incoming calls, telephone calls), connection (telephone calls, communications) with other Bluetooth-compatible devices and pairing are not possible. Also, during hands free operation, there is no audio output.*

**1 MENU**  $\rightarrow$  **1 1** 

- **2** Set **at [BT Device Connections]**
- **3** Add **for the device you want to add**

**4 Select the Bluetooth connection 5 Select "CAR-BT" (default) from the Bluetooth-compatible device, and enter the PIN "1234"** 

### **mode.** *MEMO:*

- *• Functions that you can use vary depending on the Bluetooth connection method. For details, refer to* P.53.
- **Handsfree + Smartphone Linking:** Select this when using the cellphone as a hands free phone and for Smartphone linking.

#### **Handsfree + Music:**

Select this when using the cellphone as a hands free phone and for Bluetooth Audio.

#### **Handsfree Only:**

Select this when using the cellphone only as a hands free phone.

### **Music Only:**

Select this when using the cellphone only for Bluetooth Audio.

### **Smartphone Linking Only:**

Select this when using the cellphone for Smartphone linking.

- English
- *• For details on how to register Bluetoothcompatible devices to cellphones, refer to the User's Manual for the cellphone.*
- *• The name of the device and the PIN can be changed.*
- *• Connections sometimes are not made automatically if the Bluetoothcompatible device is not set as "Waiting for connection" or the device is not in a standby state. For details, refer to the User's Manual for the device.*
- *• Reconnection is automatically retried if the connection is broken, such as if the Bluetooth-compatible device is too far away.*
- *• Problems on some Bluetooth-compatible devices may cause communication errors or prevent operations from being performed or displayed properly. If this happens, switch the Bluetooth functions off then back on again. (Default: Off)*
- *• When switching the Bluetooth functions on the Bluetooth-compatible device off then back on again, do the same for the Bluetooth functions on the unit.*
- *• When Bluetooth functions are turned off, Bluetooth functions on the unit cannot be operated. Also, connection to and operations of the unit from Bluetoothcompatible devices are no longer possible.*

### *Switching the connected Bluetooth-compatible device*

When two or more Bluetooth-compatible devices are registered to the unit, the device to be connected can be switched.

- *Notice*
- *• Though up to five Bluetooth-compatible devices can be paired, only one can be connected to at any one time.*

# $1$  MENU  $\triangleright$   $\cdot$   $\cdot$   $\cdot$   $\cdot$

- **2** Set **at [BT Device Connections]**
- **3 Confirm that [Connect with Bluetooth] is turned "ON".**
- **4** Select **for the device to be switched.**
- **5 Select the Bluetooth connection mode.**

### *MEMO:*

- *• Switching the Bluetooth-compatible device that is currently in use also switches the device information, such as incoming/outgoing call logs, to the selected device.*
- *• When a Bluetooth-compatible device is restarted, it may not connect automatically, depending on the type of device. Use this procedure to connect the selected device if it is not done automatically.*

### *Deleting registered Bluetoothcompatible devices*

You can delete the information of paired Bluetooth-compatible devices.

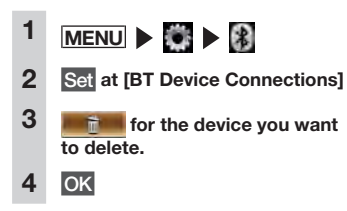

### *MEMO:*

- *• When the registration information of a cellphone is deleted, the incoming/ outgoing call log and phonebook information of the corresponding cellphone also are deleted.*
- *• If the unit is turned off while deleting information registered for a Bluetoothcompatible device, the information sometimes cannot be deleted. If this happens, turn the unit on and try deleting the information again.*

### **Using cellphones**

### *Attention*

*• Do not leave cellphones inside the vehicle. The inside of the vehicle gets hot under the blazing sun, for example, and might cause them to malfunction.*

### *Screen during a telephone call*

The following screen is displayed during a telephone call:

#### **Screen during a telephone call**

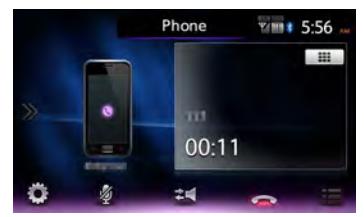

This displays the option screen.

**:** This mutes the phone outgoing volume. **:**

This switches to telephone calls on the cellphone unit.

Private call operation is sometimes not switched to depending on the cellphone you are using.

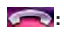

**:**

This ends the telephone call.

**:**

When the number entry screen is displayed, enter the numbers for the password, etc. during the telephone call. Touching  $\Box$  returns the screen to the previous screen.

Pressing **NAVI AV** during a telephone call switches the screen as follows. With this screen displayed as it is, operations such as searching for a destination can be performed.

#### **Map screen during a telephone call**

The call is disconnected and the current position is displayed.

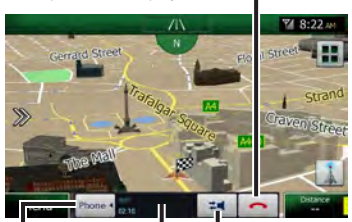

The call time, name of other party or telephone number is displayed.

This switches to telephone calls on the cellphone unit.

This toggles the telephone control bar between display and hide.

If you use the call waiting service, the following screen is displayed when you receive an incoming call from a third party during a telephone call.

**Screen during a telephone call (the second incoming call waiting)**

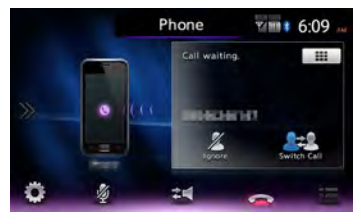

### 鐆

This ignores the call from a third party and continues the call from the first incoming call.

#### **Design :**

**:**

Every time you touch, this switches the call between the first incoming call and the second incoming call. The other call is put on hold.

### **:**

This ends the current call, and answers the second incoming call.

### *Notice*

*• and are operatable on the map screen during a telephone call.*

### *MEMO:*

*• With some cellphone models, incoming calls are automatically rejected when there is an incoming call from a third party during a telephone call. The incoming call log is not saved.*

- *• When the vehicle moves outside the cellphone service area during a telephone call (i.e.to an area where radio waves cannot be received), the line will be disconnected.*
- *• During hands free telephone calls, the audio source cannot be switched or selected.*
- *• It may not be possible to make or receive calls unless the cellphone is in standby.*

### *Entering a number to make a call*

### *Attention*

*• While you are driving, you cannot enter telephone numbers to make a call. Always stop at a safe location before making a telephone call.*

#### *Notice*

- *• Always input the area code when calling a land-line phone.*
- *• With some cellphones, you may not be able to redial immediately after hanging up a call you dialed. Wait a while before dialing the number again.*

### **MENU > Phone**

**2 Enter the telephone number.**

#### **3** t.

The telephone number is dialed and the other party is called.

### **:**

The call is stopped if this is touched while you are calling the other party.

### **4 To end a telephone call**  This disconnects the call and returns

you to the screen before you made the call.

The telephone number you called, name (when registered to the phonebook) and dial date/time are saved as the outgoing call log. Only the latest call log is shown for the same phone numbers.

### *Making calls from the outgoing/ incoming call log*

- *Notice*
- *• You cannot make calls from the incoming call log when the incoming call was from a withheld number.*

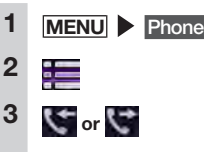

- **4 Select the other party you want to dial.**
- **5** Call

The registered telephone number is dialed and the call is made.

### *MEMO:*

- *• The latest ten calls recorded on the unit are displayed in the incoming/outgoing call log.*
- *• In the case of telephone numbers registered to the phonebook, the registered names are displayed.*

### *Deleting the incoming/outgoing call log*

- 1 MENU > Phone **2**  $\equiv$ **3 or 4** Delete All
- **5** OK The entire outgoing call log or incoming call log is deleted.

### *Registering a phonebook*

You can register the phonebook on a cellphone in advance to the unit, and make calls from there.

To register the phonebook on a cellphone, use the phonebook download function on the cellphone. With some cellphones, phonebooks cannot be downloaded. For details, refer to the User's Manual for the cellphone.

### *MEMO:*

*• After a phonebook is downloaded, the cellphone connection is sometimes disconnected. If this happens, select the cellphone you want to connect to again from the telephone selection screen.*

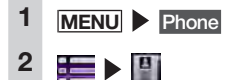

### **3** Download Phonebook *MEMO:*

*• If phonebook data has already been registered,* Download Memory *is displayed.*

### **4 Select the download method.**

### **Download Phonebook:**

This downloads the phonebook data from a Bluetooth-compatible cellphone and overwrites and saves the phonebook data on the unit.

Note that the previous downloaded data is overwritten and can no longer be used.

### **Download 1 Entry:**

This downloads the phonebook data from a Bluetooth-compatible cellphone and adds and saves this data to the phonebook data on the unit. Note that the previous downloaded data is not overwritten and can still be used.

### **Cancel:**

This cancels the download and returns you to the previous screen.

### **5 Download the phonebook from a cellphone.**

The phonebook of the currently selected cellphone is downloaded to the unit.

### *MEMO:*

- *• Up to 1,000 phonebook entries can be registered per cellphone.*
- *• Up to five telephone numbers can be displayed for each name in the phonebook.*
- *• When downloading from a cellphone, even the same telephone numbers are always added and registered, and are not overwritten. Delete telephone numbers, as required.*
- *• The display order of the downloaded phonebook differs from the order displayed in the cellphone. Entries are sorted alphabetically by last name.*

### *Making calls from the phonebook*

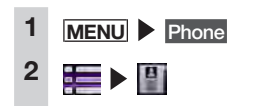

- **3 Select the name.**
- **4 Select the telephone number.**

### **5** Call

The registered telephone number is dialed and the call is made.

### *MEMO:*

*• For details on how to register phonebooks, see "Registering a phonebook".* P.30

### *Deleting phonebook data*

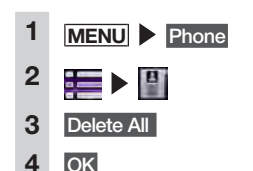

All of the phonebook data is deleted.

### *Downloading a phonebook automatically*

With this setting, the unit updates the phonebook automatically when you connect the cellphone

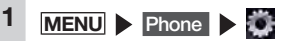

### **2** ON **at**

### **[Auto Download Phonebook]**

The setting is set to update the phonebook of cellphone registered as the hands free phone automatically. (Default: OFF)

If the phonebook is not registered, the unit will starts updating when the unit is turned on at the next time.

### *Notice*

- *• The phonebook can not be downloaded while playing the Bluetooth audio, receiving an incoming call, or in call.*
- *• After completed to downloading the phonebook, the previous downloaded data is overwritten, and cannot be used.*

### *MEMO:*

- *• If the setting is set to ON, the phonebook is updated automatically when:*
	- *You registered a new cellphone as the hands free phone.*
- *The vehicle's engine key is turned to "ACC" or "ON" position, and the connection of cellphone is established.*
- *You switch the cellphone connected as the hands free phone.*
- *• The setting can be set for each cellphone.*

### *Receiving telephone calls*

When a cellphone connected to the unit receives an incoming call, the incoming call screen is displayed.

### **CAUTION**

- **• When you receive a call while you are driving, be sure to check the safety around you before taking the call.**
- **1 When you have an incoming call**

The screen switches to the telephone call screen.

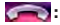

Touching this during an incoming call, rejects the call.

### **2 To end a telephone call**

This disconnects the call and returns you to the previous screen. The telephone number of the incoming call and name (when registered to the phonebook) are saved as the incoming call log.

### *Setting the call volume*

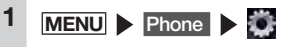

**2 Set the Phone Ringer Volume, Phone Incoming Volume and Phone Outgoing Volume.**

> Phone Ringer Volume and Phone Incoming Volume can be set at the level 1-16. (Default: Level 4) Phone Outgoing Volume can be set at the level 1-5. (Default: Level 3)

### *MEMO:*

- *• The volume can be adjusted by the rotary volume knob during a incoming call and a call.*
- *• When the volume is adjusted while you are making a telephone call, calls can be made at the original volume when the next telephone call is received or made even though other audio sources are switched to and the volume is changed.*

### **Using Smart Access**

Smart Access is a cloud information network service provided by Clarion so that all automobile users can enjoy comfortable, safe and convenient driving. By "linking" vehicles to Smart Access by smartphone, etc., Smart Access provides customers in vehicles with various conveniences such as entertainment, driving related information and Internet information.

### *What is Smartphone linking?*

You can connect the unit to your smartphone and operate the various applications that run on your smartphone from the unit.

For example, you can output audio that is played from the speakers connected to the unit or display images displayed in applications on the unit. This is called "Smartphone linking."

● Covered OS: iOS 6 or later

Android OS 4.0 or later For information about compatible smartphones, refer to the following website: www.clarion.com

### *MEMO:*

- *• Compatible Bluetooth profile (Android devices only): SPP (serial port profile)*
- *HID (human interface device profile)*
- *• HDMI output resolution (Android devices only): 480p (720X480/640X480)*
- *576p (720X576)*
- *• With some Android devices, the HDMI output setting on the smartphone must be enabled.*

Also, with this function, only applications compatible with Smartphone linking can be used. This User's Manual refers to these as "linking-compatible applications".

- *Attention*
- *• Use of Smartphone linking function is charged to smartphone communications fees. Charges are borne by the person contracted to the smartphone being used. Charges billed from the cellphone carrier may be expensive depending on the method of use. Before use, check the price plans and methods of use with the cellphone carrier you are contracted to. We recommend using the optimum price plan, such as a flat-rate data plan based on the frequency of use.*

### *Notice*

- *• While you are driving, some applications cannot be operated so as to prevent obstruction to driving.*
- *• Information content that is distributed in real time belongs to third parties having the rights concerned. The content of services might be changed or suspended for reasons of third parties having the rights concerned.*

### ❏ *Linking-compatible applications*

To use Smartphone linking, linkingcompatible applications and application management software "Smart Access" must be installed on the software.

First, search for "Smart Access" from the App Store<sup>SM</sup> or Google Play™ and install this.

Next, install the linking-compatible applications. Start up Smart Access on the smartphone and install the linkingcompatible applications from recommended lists.

Linking-compatible applications are scheduled to be added as they become available.

For details on how to use applications, refer to the Help for each application that is started up on the smartphone.

### ❏ *Procedure up to Smartphone linking*

The Smartphone linking procedure is as follows.

```
Notice
```
*• During Smartphone linking, operations on the iPhone are not possible.*

### **(For iPhone)**

- **1. Set "iPhone" for "Linked Device" on**  the Settings menu.  $\rightarrow$  P.42
- **2. Start Smart Access on the iPhone.**
- **3. (Only for the device with Lightning connector) Set "Usage Setting" in "BT Device Connections" on the Settings menu, and then connect iPhone via Bluetooth → P27**

**4. Connect the iPhone to the unit**

For the device with 30-pin connector. connect iPhone with the CCA-750 video jack (sold separately) still connected to the VTR cable.

For the device with Lightning connector, the Lightning-Digital AV adapter (made by Apple Inc.) and the HDMI cable (sold separately) are necessary.

### *MEMO:*

- *• For the device with Lightning connector, the music and video in the iPhone cannot be played from* USB / iPod *on the main menu screen. Please use the Smart Access linking-compatible application "Media4car".*
- 1. For the device with 30-pin connector

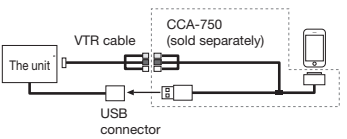

### 2. For the device with Lightning connector

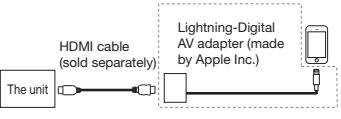

**5. Start the application on the unit.**

**(For Android smartphones)**

- **1. Set "Android" for "Linked Device" on**  the Settings menu.  $\rightarrow$  P.42
- **2. Start Smart Access on the smartphone.**
- **3. Set "Usage Setting" in "BT Device Connections" on the Settings menu, and then connect your smartphone**  via Bluetooth  $\rightarrow$  P27
- **4. Connect the unit to the smartphone.** The following two connection methods are also available for some smartphones.

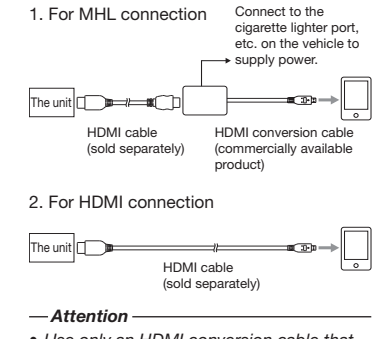

- *• Use only an HDMI conversion cable that supports EDID transfer.*
- **5. Start the application on the unit.**

### *Starting up applications*

#### *Notice*

- *• The unit sometimes does not support smartphone multi-touch or flicking functions.*
- *• Applications cannot be added or deleted from the unit. Execute addition or deletion of applications on the smartphone.*
- *• During Smartphone linking, do not set the smartphone to a sleep state. Doing so might prevent the smartphone from functioning properly.*

### *MEMO:*

- *• When Smart Access is used for the first time, the Terms of Use confirmation screen is displayed. Check the terms of use, and touch* Check *.*
- *• "!" will be displayed when there is a new version of Smart Access available. To update Smart Access, remove the smartphone from the unit, and execute the update by operating the application on the smartphone.*

### **1** MENU **Smart Access**

Start up Smart Access. The list of linking-related applications installed on the smartphone is displayed. When an application is started up on the smartphone, the screen is switched to the application screen.

### **2 Select the application you want to start up.**

The application starts up. You can operate the application from the unit, in the same way as on your smartphone.

Touch **MENU** Smart Access to return to the application list screen.

### *Adjusting the screen size (Android smartphones only)*

During Smartphone linking, the left and right, or top and bottom of the screen sometimes displays black because of different resolutions on the unit and the smartphone. The screen size can be corrected by the following procedure.

*Notice*

- If you cannot *touch* **...** *update Smart Access on the smartphone.*
	- **1 During Smartphone linking Smart Access (long press).**

The side menu is displayed.

#### H. **2**

**:**

The screen returns to the application list screen.

**:** The screen returns to the previous screen when the screen is not displayed the application list

**:**

screen.

This hides the side menu.

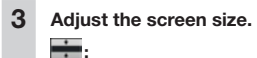

This reduces the height of screen size.

**:**

This increases the height of screen size.

**:** This reduces the width of screen size.

**:** This increases the width of screen size.

### **Reset to Factory Setting:**

This resets the screen size after correction to their factory settings.

### **Back:**

This cancels the settings and displays the application list screen.

### **4** OK

### **5** Check

After adjusting the screen size, go on to correct the touch position on screen.

### *Correcting the touch position on screen (Android smartphones only)*

During Smartphone linking, the positions of keys displayed on the unit can deviate from the actual touch position because of different resolutions on the unit and the smartphone. This deviation can be automatically corrected by the following procedure.

**1 During Smartphone linking Smart Access (long press).**

The side menu is displayed.

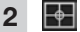

### **3** Yes **No:**

This cancels correction of the touch position.

#### **Reset to Factory Setting:**

This resets the touch positions after correction to their factory settings.

- **4 Touch the + mark at the top left of the screen.**
- **5 Touch the + mark at the bottom right of the screen.**

This completes correction of the touch position.

### *Ending Smartphone linking*

- **MENU**
- **2 Disconnect CCA-750 or HDMI cable.**

### *Using Intelligent VOICE*

Intelligent VOICE, that is a service utilized the voice retrieval technology, lets you search for the place you want to go by just talking to the unit.

Using the Intelligent VOICE, the following functions are also available:

- SMS message
	- (only for Android smartphones)
- Mail
- Phone

This application searches for the destination via smartphone.

For details refer to the following website: http://www.clarion.com

### **WARNING**

- **• For your safety, the driver must not operate the smartphone while driving.**
- *Attention*
- *• Please note that the communication status may cause a delay in verbal input.*
- *• Regardless of the communication status, there may be some delays to download the required data from "Smart Access" when you use the service for the first time.*
- *• The screen image may be changed depending on the application version.*

### *Preparations*

- Install and start up Smart Access on the smartphone. For details on how to install Smart Access, refer to "Linkingcompatible applications".  $\rightarrow$  P.32
- For iPhone, connect iPhone to the unit via Bluetooth or USB. For details on how to connect via USB, refer to "Procedure up to Smartphone linking".  $\rightarrow$  P.32 For Android smartphones, connect the smartphone to the unit via Bluetooth.

● When connect iPhone or Android smartphones via Bluetooth, select Handsfree + Smartphone Linking or Smartphone Linking Only in "BT Device Connections" on the Settings menu. P.27

### **Smart Access**

The Intelligent VOICE screen is displayed.

This searches for a destination.  $\rightarrow$  P.34

This starts the phone function.

This starts the SMS message function.

> This starts the mail function.

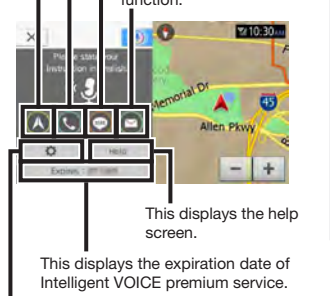

- **L** This displays the Intelligent VOICE settings screen.
- ✽ The screen image is in English.

#### *Notice*

*• For details on Intelligent VOICE, refer to the application's help.*

### ❏ *Searching for a destination by using Intelligent VOICE*

Here describes how to search for a destination as an example.

**1 Smart Access 2**  $\widehat{\curvearrowright}$ 

**3 After the beep sounds, say the destination name to the microphone.**

The route search results list screen is displayed.

#### **Favourite:**

This displays the favourite list saved in the server.

### **Dest. History:**

This displays the search history.

### **Cancel:**

This cancels the voice retrieval.

#### *MEMO:*

- *• Examples of verbal input:*
	- *"Steak house"*
	- *"Japanese restaurant"*

The search results list screen is displayed.

The words you said or the related items are displayed.

> Select the search mode from Free Word, Favourite, and Dest. History.

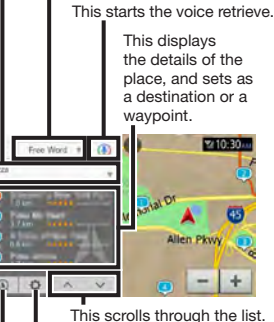

This displays the Intelligent VOICE settings screen.

This switches the search area to the around of destination or current location.

### **4 Select a destination you want.**

### **5** Start Navigation

### **Add to route:**

This adds the place as a waypoint. (Displayed only when the route is set.)

The route guidance will start.

### **Using a remote control (sold separately)**

### *Cautions during remote control operations*

Pay attention to the following points when using the remote control.

- The remote control sometimes cannot be operated when direct sunlight is striking the remote control sensor on the unit. In instances like this, block off the direct sunlight to operate the remote control.
- Do not leave the remote control in places that get hot, such as the dashboard in direct sunlight. Doing so might result in the main unit becoming deformed, the batteries leaking or other malfunctions.
- When the emission distance of the remote control gets shorter or its operable range gets narrower, replace the batteries inside the remote control.
- When the remote control is not going to be used for at least a month, remove the batteries from inside the remote control to prevent battery leakage. If the battery has leaked, wipe off the liquid thoroughly and replace the battery.

### *Battery related precautions*

● Use only the specified battery. Do not use other batteries.

Doing so might cause the battery to burst or leak, or cause fire or injury, and contaminate the surrounding area.

● When inserting the battery into the remote control, pay attention to polarity  $(\oplus$  and  $\ominus$  pole) and insert it as instructed. Failure to follow instructions might cause the battery to burst or leak, or cause injury, and contaminate the surrounding area.
NX505E 35

English

- Do not heat or disassemble the battery, or put it in fire or water. Doing so might cause the battery to burst or leak, or cause fire or injury.
- Do not carry the battery around or store it together with metal ballpoint pens, necklaces, coins, or other metal objects. Doing so might cause the battery to burst or leak, or cause fire or injury.
- Dispose of used batteries according to predetermined methods and at predetermined locations.
- Do not leave the battery provided with the remote control within the reach of small children or infants.

They might swallow them by mistake. If you think that a small child or infant has swallowed a battery, immediately consult a physician.

### *Replacing the battery*

- *Notice*
- *• When using the remote control for the first time, insert the battery provided with the remote control.*
- **1 Open the battery compartment cover and remove the battery.**

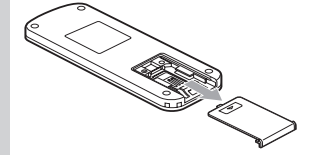

**2 Insert the new lithium cell (CR2032) with the mark face up, and close the battery compartment cover.**

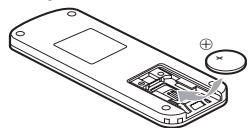

*How to use the remote control*

**1 Operate the remote control with it pointed at the remote control sensor on the unit.**

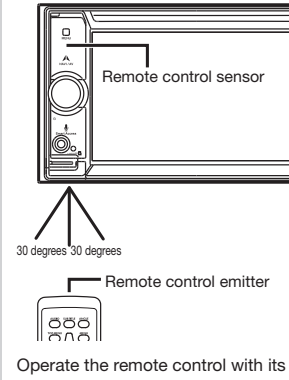

emitter pointed at the remote control sensor within a range 30 degrees above, below, left and right of the sensor.

### *Names and functions of remote control parts*

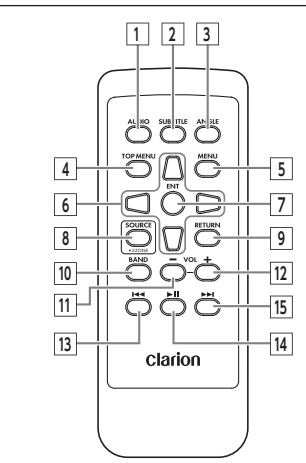

#### *Notice*

*• During telephone calls and when AUX is selected, these cannot be operated.*

### **1 AUDIO button**

This switches the audio language of DVD video and DivX.

### **2 SUB TITLE button**

This switches the subtitle language of DVD video and DivX.

### **3 ANGLE button**

This switches the multi angle setting of DVD video.

### **4 TOP MENU button**

This displays the top menu screen of DVD video.

### **5 MENU button**

This displays the top menu screen of DVD video.

### **6 direction button**

This selects items in the DVD video menu screen and top menu screen.

### **7 ENTER button**

This determines items selected in the DVD video menu screen and top menu screen.

### **8 SOURCE button**

This switches the source of the audio mode.

When the unit is turned off, this turns the power on.

Keeping this button hold down starts up the voice recognition application.

### **9 RETURN button**

This returns you to the immediately previous screen in the DVD video menu screen and top menu screen.

✽ The 2ZONE function cannot be used with the unit.

### **10 BAND button**

This switches the tuner FM and AM bands.

### **11 VOL button**

This lowers the volume.

### **12 VOL button**

This raises the volume.

### **13 button**

When radio is playing:

Preset channel decrement

Long press time:

Channel seek decrement

When other audio sources are selected<sup>\*1</sup>

Track/chapter decrement, track/chapter rewind

### **14 button**

This pauses play depending on the source.

If this button is pressed during a pause, play is resumed from the place where it was stopped.

#### Long press time:

This resume stops DVD video and DivX. If this button is long pressed during a resume stop, play is completely stopped.

### **15 button**

When radio is playing: Preset channel increment Long press time:

Channel seek increment

When other audio sources are selected<sup>\*1,\*2</sup>: Track/chapter increment, track/chapter fast forward

- ✽ 1 With DVDs, keys other than on the disc menu cannot be operated on the remote control. Touch the unit to operate them.
- ✽ 2 With DVDs, slow play during a pause is possible by pressing .

### **Using the rear camera**

When the rear colour camera (sold separately) is connected to the unit, the rear of the vehicle can be viewed on the monitor. To connect it, you need the camera input cable (CCA-644). Consult your dealer before buying the rear colour camera (sold separately).

### **WARNING**

- **• Never reverse the vehicle while viewing only the monitor screen. Be sure to check the safety of the area around the vehicle directly with your eyes and drive at a slow speed.**
- **• Before adjusting the image quality and adjusting, for example, the guide display, be sure to stop the vehicle at a safe place and then proceed with these operations.**
- *Notice*
- *• The range projected by the rear camera is limited. Also, the guides displayed on the rear camera screen sometimes differ from the actual vehicle width and actual distance between cars. (Guides are straight lines.)*
- *• Use the image in the rear camera as an aid for checking for obstructions, etc. The quality of the projected image might get worse when water droplets, etc. adhere to the camera.*
- *• Be sure to adjust the guides to match the car you are driving when the guides are displayed.*

### *Image in the rear camera*

- Actual distances and the impression from the image in the rear camera is different since it uses a wide-angle lens.
- The image in the rear camera is a mirror image. A "mirror image" is an image obtained by inverting the left and right of an image like in a rear mirror or side mirror on a vehicle.
- The image in the rear camera cannot be seen or is difficult to view at night or in dark locations.
- The camera is in a drip-proof sealed structure to prevent condensation on the lens.
- Never loosen the screws on the camera body or disassemble the camera. This will impair the drip-proof performance and cause malfunction, etc.
- Clear images cannot be obtained when the lens front cover is dirty. When water droplets, snow, mud, etc, is adhering to the cover, wipe the cover clean with a soft cloth, for example, moistened with water. Wiping the lens cover firmly with a dry cloth, for example, with dirt, etc. still on the cover will sometimes scratch it.

### *Displaying the image in the rear camera*

*Notice*

*• The guides can be displayed and adjusted only when the gear lever is at* R *(reverse).*

**1 Turn the engine key to the "ON" position.**

### **2 Set the gear lever to R** (reverse). The display switches to the image in the rear camera.

Display priority is given to the image in the rear camera even when audiorelated items are displayed. Only volume adjustment by the rotary volume knob can be operated during camera display.

### *Adjusting the image quality of the monitor (rear camera)*

### *Preparations*

● Before adjusting the display, select night or day with Day/Night Mode on the Settings menu.  $\rightarrow$  P.42

**1 Touch the screen while the rear camera image is displayed.**

**2** Display Adjustment

If five seconds elapses without you touching the screen, Display Adjustment will be hidden.

### **3 or t of item to adjust** Adjust the image quality while viewing the video image on screen.

### **4** Back

This sets the newly adjusted image setting.

Image quality adjustments can be set for both the day and night screens.

### *Displaying guidelines*

- **1 Touch the screen while the rear camera image is displayed.**
- **2** Guideline

If five seconds elapses without you touching the screen, Guideline will be hidden.

**3** Check

The guidelines are displayed.

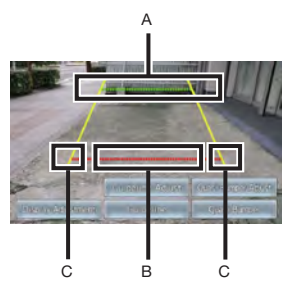

- A: Position about 2 m from the rear end of the vehicle
- B: Position about 50 cm from the rear end of the vehicle
- C: Approximately vehicle width + 20 cm

### *Adjusting the guidelines*

When adjusting guidelines, marks must be drawn on the ground. Prepare tools for drawing lines on the ground, such as duct tape. Also, be sure to do the adjustments to match the car you drive.

### **WARNING**

- **• Before adjusting the guidelines, stop at a safe location.**
- **• Before getting out of the vehicle and marking the ground, be sure to turn the engine key to the "OFF" position.**
- **• Remember that guidelines are solely for reference. During actual driving, be sure to check the safety of the area around you yourself.**
- **1 Mark straight marks on the ground at vehicle width + about 20 cm positions.**

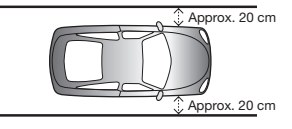

### *MEMO:*

- *• Mark on both sides of the vehicle using packaging or similar tape.*
- *• Make the marks slightly longer than the length of the vehicle.*

**2 Drive the vehicle forward by about 2.5 meters, and mark straight lines at the rear of the vehicle.**

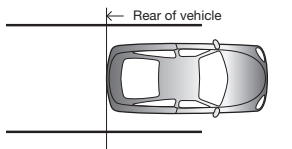

**3 Mark four locations on the left and right 50 cm and 2 m away from the marks you made in step 2.**

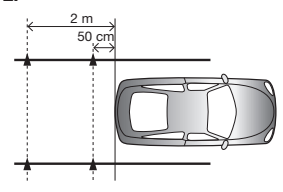

### *MEMO:*

- *• We recommend making an X mark using packaging or similar tape that is easily visible from the driver's seat.*
- **4** Display the quidelines  $\rightarrow$  P.37
- **5** Guideline Adjust
- **6 Select the four guideline points you want to adjust.**

### **7 <b>M A A**

Align the marks you made in step 3.

### *MEMO:*

- *• Continuously holding*  $down$   $\blacksquare$ ,  $\blacksquare$ ,  $\blacksquare$ ,  $\blacksquare$  allows vou to *move all the guide points together.*
- **8 Repeat steps 6 and 7 to align all guide points with the marks you made in step 3.**

### **9** Back

This saves the settings and displays the regular image in the rear camera.

### *Displaying the quasi bumper line*

The rear bumper is sometimes not displayed

in the rear camera image depending on where the rear camera is installed. In cases like this, you can display a quasi bumper line so that you can park your vehicle while checking the position of the rear bumper in a quasi manner.

**1 Touch the screen while the rear camera image is displayed.**

### **2** Quasi Bumper

If five seconds elapses without you touching the screen, Quasi Bumper will be hidden.

### **3** Check

The quasi bumper line is displayed.

### *Adjusting the quasi bumper line*

When adjusting the quasi bumper line. marks must be drawn on the ground. Prepare tools for drawing lines on the ground, such as duct tape.

### **WARNING**

- **• Before adjusting the quasi bumper line, first stop at a safe location.**
- **• Before getting out of the vehicle and marking the ground, be sure to turn the engine key to the "OFF" position.**
- **• Remember that the quasi bumper line is solely for reference. During actual driving, be sure to check the safety of the area around you yourself.**
- **1 Mark straight marks on the ground at the vehicle rear + about 20 cm position.**
- **2 Display the quasi bumper line.**
- **3** Quasi Bumper Adjust
- **4 or**

Adjust the upper and lower positions of the quasi bumper lines to match the mark made in step 1.

**5** Back

This saves the settings and displays the regular image in the rear camera.

### **Using the rear seat monitor**

Passengers can also enjoy video in the rear seats if you install an additional rear seat monitor (sold separately).

### *Preparations*

● To connect a rear seat monitor to the unit, the rear seat monitor and rear seat monitor installation attachment are required.

### *Attention*

*• Install the rear seat monitor at a location where the driver cannot see video images while he or she is driving.*

### *Video images displayable on the rear seat monitor*

The following video images can be displayed on the rear seat monitor. Note, however, that the control bar and other aids are not displayed on the rear seat monitor. Video images are displayed regardless of whether or not you are driving or the car has stopped.

- **DVD/DivX**
- AUX
- iPod video

Nothing will be displayed on the rear seat monitor if a source other than DVD, DivX, AUX, and iPod video is selected. The image currently being played is displayed on the rear seat monitor even while the navigation screen is displayed on the unit's screen.

### **Various settings**

You can set various operations, sound quality and video image quality relating to the unit.

- *Notice*
- *• While you are driving, selectable items are limited.*

### *Making general settings for the unit*

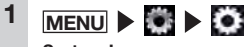

**System Language:**

This switches the language of text that is displayed in screens and messages. (Default: English) When the language is switched. the unit is automatically restarted and the language is switched to the newly selected language. Navigation screens are dependent on the language setting of the navigation.  $\rightarrow$  "Owner's manual -Navigation"

### **Main Menu Icons:**

This switches the icon display of the main menu screen. (Default: Simple)

When Active is selected, the icons in the main menu become animated. When Simple is selected, the icons become still images.

### **Shortcut Menu:**

This assigns frequently used functions to shortcut keys.  $\rightarrow$  P.39

### **Illumination Colour:**

This sets the illumination colour of the operation panel.  $\rightarrow$  P.39

#### **Button Beeps:**

This selects whether or not to sound a beep when a button or a touch key is operated. (Default: ON)

### **Clock Format (24h):**

This switches the clock display format between the 24-hour display and 12-hour display. (Default: OFF)

#### **Antitheft Indicator:**

When the engine key is turned off. the illumination on the unit blinks to indicate that the antitheft function is activated. (Default: OFF)

#### **Antitheft Activation:**

Security functions are activated if the main unit is stolen, once it is removed a password must be input to start it. (Default: OFF)

### **Antitheft PW.:**

This is for changing the antitheft activation password.  $\rightarrow$  P.39

### **System Software:**

This is for displaying the software version and product information on the unit and for updating the program.  $\rightarrow$  P.40

### **Check Connectivity:**

Check the connectivity of various devices with the unit. When the connectivity is confirmed, OK is displayed on the list screen.

### **Reset to Factory Setting:**

This returns the data and settings on the unit to their factory defaults.  $\rightarrow$ P.52

### *Setting the Shortcut Menu*

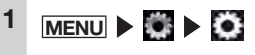

- **2** Set **at [Shortcut Menu]**
- **3 Drag the icon you want to register to the shortcut keys to the shortcut key registration**

### **area.**

With your finger touching the icon, do not release your finger and slide the icon across the screen to where you want to register it and then take your finger away from the screen. This operation is called dragging.

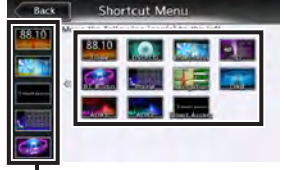

Shortcut registration area

The icon you dragged is registered to the shortcut keys. (max.5 icons)

### *Setting the illumination display colour on the control panel*

### **1 MENU > 3**

- **2 [Illumination Colour] settings key**
- **3 Select the colour. Colour1 - Colour9:**

Select from the prepared colours.

#### **Scan:**

Switch the illumination display colour on the operation panel in order Colour1 to 9.

### ❏ *Setting the illumination colour*

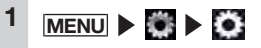

- **2 [Illumination Colour] settings key**
- **3** User 1 **,** User 2 **, or** User 3

### **4** Adjust

**5 Set the illumination display colour.**

> Set the colour on the colour palette or by adjusting the numerical values. The colours you have set can be checked in the Sample area.

### **Reset to Factory Setting:**

This resets the settings to their factory defaults.

From the next operation onwards, the same settings can be accessed at step 3.

### *Setting the password for antitheft activation*

### *Attention*

- *• When the unit is transferred or resold, be sure to cancel the password.*
- *• If you enter the wrong password three times, entry of the password is disabled for a fixed period of time. Make a note of the password and keep it in a safe place so you do not forget it.*

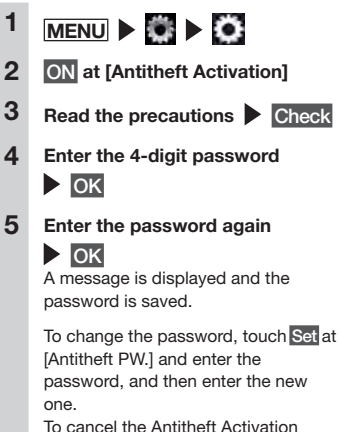

setting, touch OFF at [Antitheft] Activation] and enter the password.

### *Updating the program of the unit*

### *Preparations*

- Download the updating program from the Clarion's website, and then store it to a microSD card in advance.
- **1 Set the microSD card.**
- **2 MENU**
- **3** Version **at [System Software]**
- **4** Update
- **5** Yes

The program update is performed.

- **6 After finished the update, turn the vehicle's engine key to the "OFF" position and then to the "ACC" or "ON" position again.**
- *Attention*
- *• During updating the program, do not turn the engine key to the "OFF" position.*

### *Adjusting Bluetooth settings*

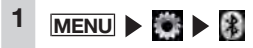

**2 Set the Bluetooth connection using the keys.**

### **BT Device Connections:**

This toggles the Bluetooth function on/off, and registers, switches and deletes Bluetooth-compatible  $devices. \rightarrow P.28$ 

### **In-Car-Device Setting:**

Renames the device already set to the unit and changes the PIN.  $\rightarrow$  P.40

### ❏ *Renaming devices and changing the PIN*

*Notice*

*• Device addresses cannot be changed.*

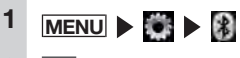

- **2** Set **at [In-Car-Device Setting]**
- **3** Name **or** PIN
- **4 Enter the new name (default: CAR-BT) or PIN (default: 1234).**
- **5** Set

### *Setting sound quality*

Make sound quality related settings.

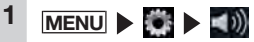

- **2 Set sound quality using the keys.**
	- **Balance/Fader:**

This adjusts the volume balance of the speakers at the front, back, left, and right. (Default:  $0$ )  $\rightarrow$  P.40

**Virtual Stage Enhancer:**

This realizes the high realistic surround sound by extracting and adjusting the vocal and the surround sound component. (Default: LOW)  $\rightarrow$  P.40

• Vocal Image Control Adjusting vocal volume balance moves the vocal image to the front, back, left, and right. (Default:  $0 \rightarrow P.40$ 

### **Graphic Equaliser:**

This is for selecting the desired sound quality from the preset sound quality effects memory. (Default: Flat)  $\rightarrow$  P.41 Create and save a sound quality effects memory.  $\rightarrow$  P.41

### **Volume Smoother:**

This detects differences in volume level based on the source being played and differences in level in each scene in a film, and automatically adjusts the volume level. (Default: OFF)  $\rightarrow$  P.41

#### **Virtual Bass:**

Adding a bass component in the bass region enhances bass to enable a richer bass sound. (Default: OFF)

### **Sound Restorer:**

Interpolating the treble region of compressed audio brings the sound quality closer to the original sound before it was compressed. (Default: OFF)

### **Loudness:**

This enhances treble and bass to suit the volume. (Default: OFF)

### **Speaker:**

This sets the filter frequency depending on the speakers.  $\rightarrow$ P.41

### **Intelligent Tune:**

This sets Virtual Stage Enhancer, Vocal Image Control, Sound Restorer, Virtual Bass, and Volume Smoother. (Default: OFF) To customize each value, set the setting to ON.  $\rightarrow$  P.41

#### **Reset:**

This resets all the audio settings to their factory settings.  $\rightarrow$  P.41

### ❏ *Adjusting speaker volume balance*

Balance/Fader adjusts the overall volume balance.

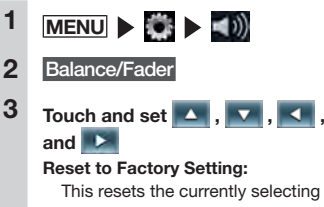

volume balance settings to their factory settings.

### ❏ *Adjusting the vocal volume balance and the surround sound*

Vocal Image Control adjusts vocal which is oriented in the center of the stereo sound source and the volume balance of components such as main musical instruments. Use these settings to adjust the left/right balance and depth of vocals to suit the speaker configuration and number of passengers.

Virtual Stage Enhancer adjusts the sounds to the high realistic surround sound by extracting the vocal and the surround sound component from the stereo sound source, and dividing them between the front and the rear speaker in the right equilibrium.

- *Notice*
- *• When Virtual Stage Enhancer is set to other than OFF, the vertical setting of Vocal Image Control can not be changed from "0".*

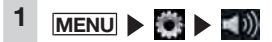

- **2** Intelligent Tune **(confirm that it is set to ON)**
- **3** Virtual Stage Enhancer

**4 Touch <b>C E to adjust the value.**

#### **Vocal Image Control:**

This adjusts the vocal volume balance. To reset the Vocal Image Control to the factory setting, touch Reset to Factory Setting .

### ❏ *Selecting and setting sound quality effects memory*

You can select and set your preferred sound quality.

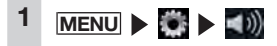

- **2** Graphic Equaliser
- **3 Select the sound quality.**

#### **Bass.B:**

Enhances bass.

#### **High.B:**

Enhances treble.

### **Acoustic:**

Enhances the mid level (human voice).

#### **Impact:**

Enhances the low and high regions.

#### **Smooth:**

Creates a soft, gentle feel.

### **Flat:**

Turns the sound source and equalizer off.

❏ *Setting preferred sound quality effects*

- **1** MENU **b (a) c** (b) **2** Graphic Equaliser
- **3** User 1 **,** User 2 **, or** User 3

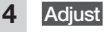

### **5 Set the sound quality effect.**

**, :**

This adjusts the band setting for each of the bass, mid and treble regions.

**Reset to Factory Setting:**

This resets the settings of each band to "0". From the next operation onwards,

the same settings can be accessed at step 3.

### ❏ *Adjusting the Volume Smoother*

Volume Smoother functions to automatically adjust differences in volume level of all kinds of music sources and scenes and compensate volume. When Volume Smoother is on, the volume level in audibility of audio signals is monitored and adjusted at all times, and differences in volume level are suppressed to a fixed range to enhance listening pleasure. Differences in audio level occur in the following kinds of instances:

- Difference in audio level between listening to CDs and the radio
- Difference in audio level between quiet scenes and scenes with loud noises such as explosion scenes when watching films on DVD, etc.

When Volume Smoother is on, each source can be listened to even in the above cases at an easy-to-listen volume level without having to operate the volume level. The "volume compensation" effect can be altered by adjusting the Volume Smoother level. The volume compensation effect is increased in the order "Low"  $\rightarrow$  "Mid"  $\rightarrow$ "High".

### **1 MENU**

**2** Intelligent Tune **(confirm that it is set to ON)**

**3 at Rolume Smootherl** The Volume Smoother level is adiusted.

### *MEMO:*

- *• When listening to sources such as DVDs having a large difference in volume level, we recommend setting the Volume Smoother level to "Mid" or "High".*
- *• The Volume Smoother can be set to each of video sources and other sources. When a source is switched, the Volume Smoother is switched to the value set for the new source.*

### ❏ *Using Intelligent Tune*

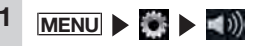

### **2** Intelligent Tune

By switching Intelligent Tune ON/OFF, the following functions can be turned ON/OFF at once.

- • Virtual Stage Enhancer
- • Vocal Image Control
- • Sound Restorer
- • Virtual Bass
- • Volume Smoother

### *MEMO:*

*• If you turn* Intelligent Tune to OFF and then turn it to ON again, the settings returns to the values that you set before.

### ❏ *Adjusting the filter*

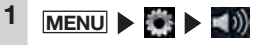

- **2** Speaker
- **3 Set each settings.**

### **Sub Woofer Control:**

This adjusts the output level of a connected sub woofer speaker. (Default: 0)

### **High Pass Filter:**

This sets the cutoff frequency of the high pass filter for the front and rear speakers. (Default: Through)

### **Low Pass Filter:**

This sets the cutoff frequency of the low pass filter for the sub woofer. (Default: 120Hz)

### *MEMO:*

*• Even if the sub woofer speaker is not connected, "Sub Woofer Control" is displayed.*

### ❏ *Resetting the audio settings to factory settings*

Reset all the audio settings to their factory settings.

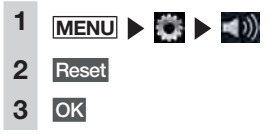

### *Setting screens*

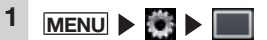

### **2 Set image quality using respective keys.**

#### **Day/Night Mode:**

Switch to the day screen or night screen.

The screen can be made easier to view by manually switching to the day screen, for example, when the headlights are lit during the day and the screen is difficult to view. When Auto is selected, the screen automatically switches to the night screen when the parking light is lit.

#### *MEMO:*

*• When the engine key is turned to the "OFF" position then back to the "ON" position,* Auto *is set.*

#### **Brightness:**

Adjust the image quality

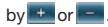

Image quality adjustments can be set for both the day and night screens.

During Smartphone linking, the image quality of the smartphone application screen can be adjusted.

### $1$  MENU  $\rightarrow$   $\rightarrow$   $\rightarrow$

**2 Set the functions using respective keys.**

### **DivX® VOD:**

*Other settings*

Displays the code required for setting DivX VOD content to a playable state (Register state) or unplayable state (Deregister state). This also changes the state (Register state/Deregister state) of the device being played.

#### **Linked Device:**

Sets the smartphone to be connected when Smartphone linking is performed. (Default: iPhone)

#### **Browser Cache:**

Deletes the Browser cache. Use this function when errors occur on Intelligent VOICE or Intelligent VOICE does not work correctly even though the smartphone is connected to the unit correctly.

### **Antenna Power:**

Switches power ON/OFF of the DAB antenna. (Default: ON)

### **Troubleshooting**

The following kinds of symptoms sometimes are not malfunctions. First check the following points before you ask for repair of the unit.

### *Navigation*

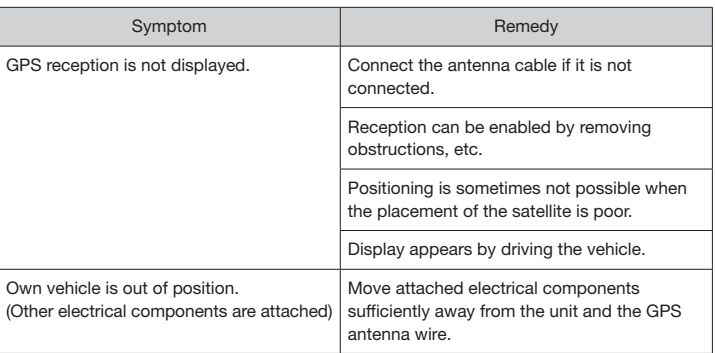

### *Audio*

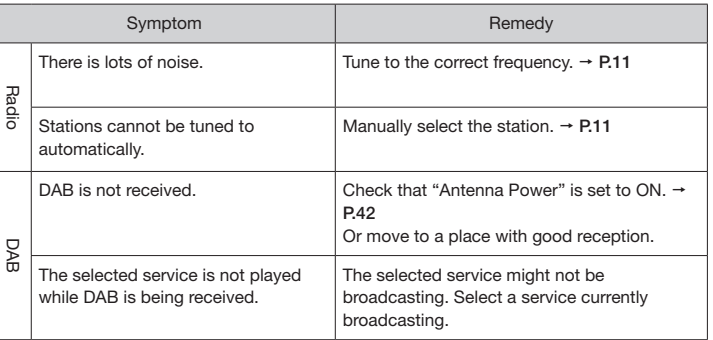

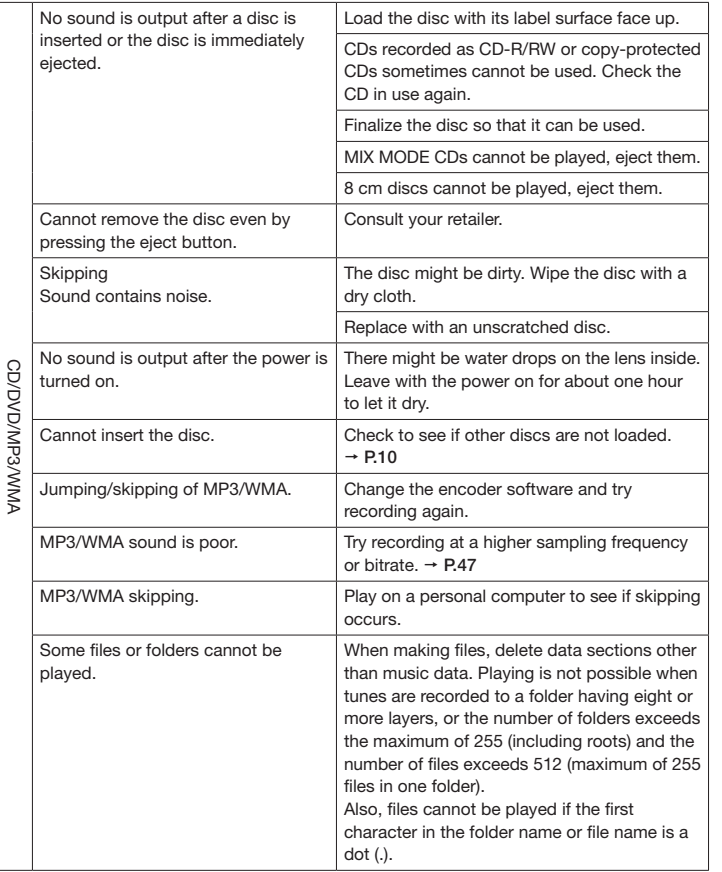

Ţ

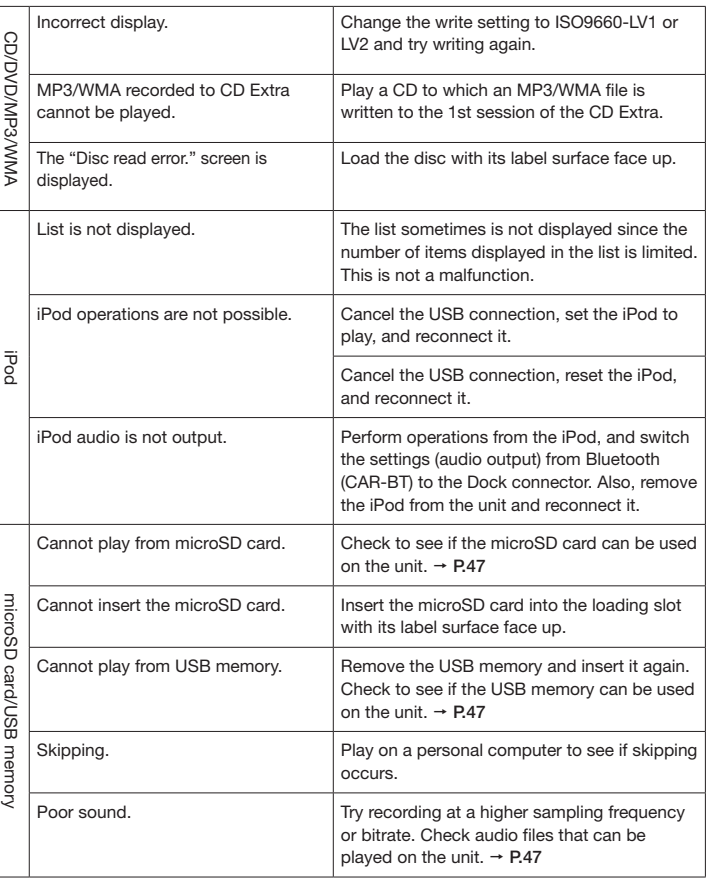

English

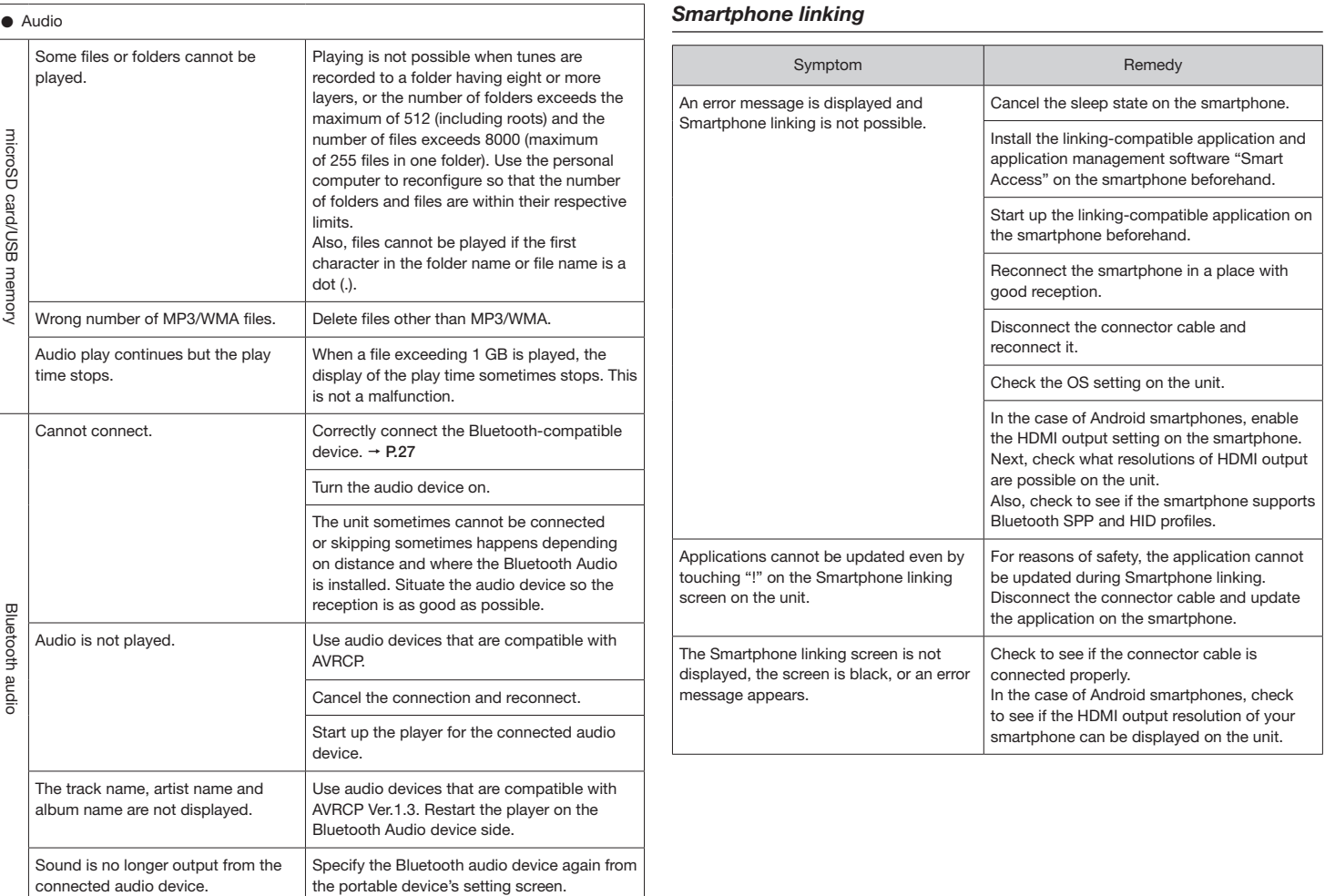

┑

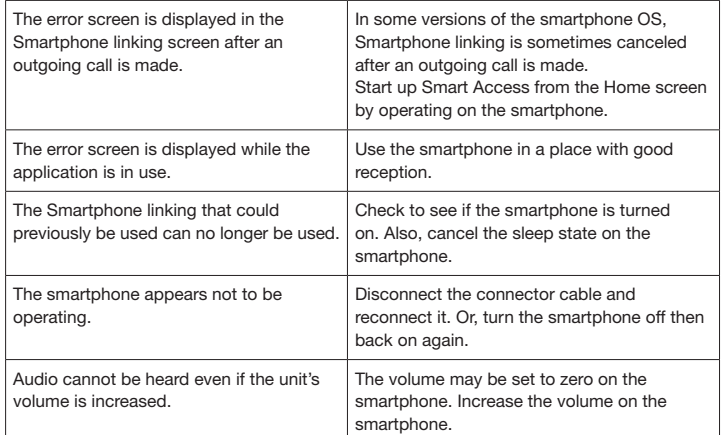

### *Rear camera*

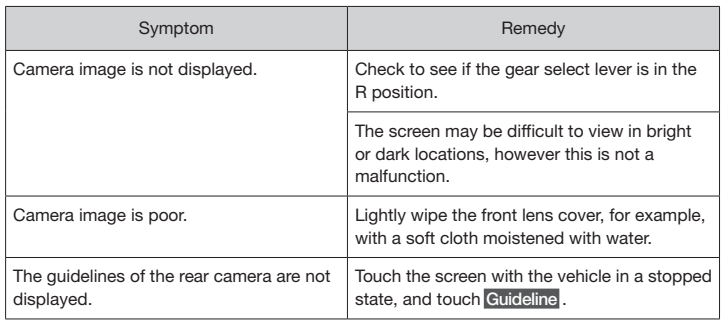

### *Others*

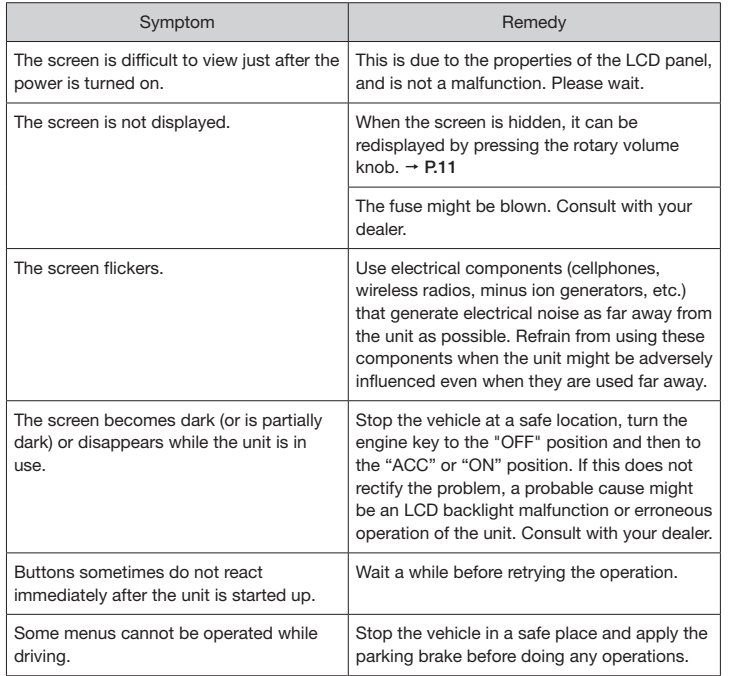

# English

### *Attention • Do not use the following discs since there is the possibility that they might get scratched or can no longer be removed.*

**Compatible discs**

- *8 cm CD*
- *Non-standard shaped discs*
- *Dual discs*
- *Discs with labels on them*
- *• Do not stick labels on disc surfaces or write on them with a pencil or pen, for example.*
- *• When handling discs, take care not to leave fingerprints or scratches on the surfaces.*
- *• Do not use discs if there is any glue or paper left on them from adhesive labels. If discs like these are inserted into the unit in this state, they may jam or cause a malfunction.*
- *• Do not store discs in the following places:*
	- *Places subject to the direct sunlight*
- *Humid or dusty places*
- *Places subject to direct heat from heating apparatus*

### *Compatible CDs*

- Music CDs
- CD-TFXT discs
- CD-Extra discs
	- ✽ Excluding music CDs
- Super Audio CD ✽ Only the CD layer of hybrid discs
- Discs recorded in the correct format on a personal computer<sup>\*1</sup>
- CD-R and CD-RW discs for music recorded on an music CD recorder<sup>\*2</sup>
- Copy-protected CDs<sup>\*3</sup>
- DivX discs
- ✽ 1 These sometimes cannot be played depending on the application software settings or environment. For details, contact your dealer of the application software.
- ✽ 2 These sometimes cannot be played normally. Or, CD-RW discs may take longer than regular CDs or CD-Rs to start playing after the disc has been inserted.
- ✽ 3 These sometimes cannot be played.

### *Incompatible CDs*

- **A** MIX MODE CD
- Discs other than CD-DA (e.g. over burned CDs)
- DTS CD
- Video CD
- CD-R and CD-RW discs that have not been finalized

### *Compatible DVDs*

- Discs with **exp** mark
- Discs whose region number is "2" or  $"AII"$
- DivX discs

Commercially available DVD videos can be played on the unit.

### ❏ *Note on region numbers of DVD video discs*

The DVD video system assigns a region number to DVD players and DVD discs by sales area.

The DVD video region number playable in this system is marked on the disc jacket as shown below.

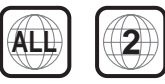

### ❏ *DVD Video Features*

This unit provides the following functions in addition to the high image quality and sound quality of DVD video.

#### *MEMO:*

- *• The functions described in this section differ depending on the DVD video disc. Refer to the instructions provided with the DVD video.*
- *• Some disc functions may operate differently from described in this manual.*

### *Multi-sound function*

DVD video can store up to 8 languages for one film; select the language of your preference.

● The languages stored on the disc are indicated by the icon shown below.

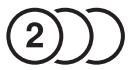

### *Multi-angle function*

A DVD video that is filmed from multiple angles allows you to select the angle of choice.

● The number of recorded angles is indicated by the icon shown below.

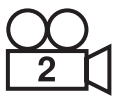

### *Subpicture (subtitles) function*

A DVD video can record subtitles for up to 32 languages and you can select the language of the subtitles you wish to see.

● The number of recorded subtitle languages is indicated by the icon shown below.

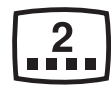

### *Multi-story function*

When a DVD video contains more than one story for a film, you can select the story you wish to enjoy. The operation procedures vary with the disc; observe the instructions for selecting a story provided during playback.

### *DVD menu*

DVD Menus can be called up during DVD video playback to perform menu setting.

### *Incompatible DVDs*

- Discs whose region number is other than "2" or "ALL"
- Discs recorded in packet write mode
- Discs recorded in hi-vision at home
- DVD-RAM
- ✽ DVD-R, DVD-RW, DVD+R or DVD+RW recorded and finalized in the video mode sometimes cannot be played due to device specifications or environment settings, disc characteristics, or scratches and dirt on the disc.

### **Compatible microSD cards/USB memory**

Use the commercially available microSD cards/USB memory listed below on the unit.

- Recording media microSD card\*/USB memory
- ✽ High Capacity is supported up to Class10, and extended Capacity is not supported.
- Recording format FAT16, FAT32 compatibility
- Files with the MP3 or WMA extension (Do not append files other than MP3 or WMA with the ".MP3" or ".WMA" extension since this may cause noise or malfunction.)
- Files with of 2 GB or less Note, however, that when a file exceeding 1 GB is played, the display of the play time sometimes stops.
- When purchasing microSD cards, select a commercially available product that is compliant with standards.
- Recording media incompatible with microSD cards are not supported.

### *microSD card handling precautions*

- Insert and remove the microSD card after turning off the unit, because the microSD card might get damage.
- Do not fold or bend or drop microSD cards.
- Do not wipe microSD cards with paint thinner, benzene or other organic solvents.
- During reading or writing, do not remove microSD cards from the unit or turn the engine key to the "OFF" position. Doing so might result in damage or loss of recorded data.
- When using microSD cards on the unit, also read the warning and cautionary instructions provided by the manufacturer of the personal computer and peripheral devices.
- Do not leave microSD cards at places where they are likely to get hot, such as on the dashboard or at places subject to direct sunlight. Doing so might cause them to become deformed or malfunction.
- Do not touch the terminal surface of microSD cards with your hands or metal objects.
- Do not optimize microSD cards.
- We recommend backing up important data stored on microSD cards.

### **Compatible audio files**

CD-ROM, CD-R, CD-RW, DVD-R, DVD-RW, DVD+R, DVD+RW, microSD cards, and USB memory recorded with MP3 or WMA files can be played on the unit.

MP3 stands for MPEG Audio Layer 3, and is a standard format relating to audio compression technology.

MP3 files hold music data compressed to about 1/10 of its original size.

WMA stands for Windows Media Audio, and is an audio compression format original to Microsoft Corporation.

MP3 and WMA discs and files that can be played are as follows:

- $\bullet$  Recording media<sup> $*$ 1</sup>: CD-ROM, CD-R, CD-RW, DVD-R, DVD-RW, DVD+R, DVD+RW
- Recording format: CD: ISO9660 level 1/level 2, Joliet, Romeo DVD: UDF (Ver1.02/1.5/2.0), UDF-bridge
- Packet writing is not supported.
- Files with the .MP3 or .WMA extension (Do not append files other than MP3 or WMA with the ".MP3" or ".WMA" extension since this may cause noise or malfunction.)
- ✽ 1 Up to 40 sessions on discs recorded with multi-session support can be played. (Multi-session is not supported on DVD-R/ RW and DVD+R/RW.)

### *MEMO:*

*• Display of the play time sometimes deviates when MP3 and WMA VBR files are played, or fast-forwarded or rewound.*

### *MP3 files*

- ID3-Tag: Display of Ver1.x, 2.x album (displayed as Disc Title), track (displayed as Track Title) and artist (displayed as Track Artist) are supported.
- Emphasis: Supported only when playing 44.1 kHz files
- Playable sampling frequencies MPEG1: 44.1 kHz/48 kHz/32 kHz MPEG2: 22.05 kHz/24 kHz/16 kHz MPEG2.5: 11.025 kHz/12 kHz/8 kHz ✽ In terms of audio quality, 44.1 kHz or higher is recommended.
- Playable bitrates

MPEG1: 32 kbps to 320 kbps/VBR MPEG2: 8 kbps to 160 kbps/VBR MPEG2.5: 8 kbps to 160 kbps/VBR

- ✽ In terms of audio quality, 128 kbps or higher is recommended.
- Jumping sometimes occurs with files recorded at the following sampling frequencies and bitrates: Sampling frequency: 16 kHz or less Bitrate: 8 kbps or less
- MP3i (MP3 interactive) and mp3 PRO format are not supported.
- Skipping sometimes occurs depending the data content of the MP3 file.
- Files with a short recording time sometimes cannot be played.
- When discs/microSD cards/USB memory contain large data other than music data, tunes sometimes cannot be played.
- Display of the play time sometimes deviates when low bitrate files are played, or fast-forwarded or rewound.
- When TAG information is changed in TAG editing software other than Windows Media Player or iTunes® , TAGs are sometimes not displayed properly.

### *WMA files*

- Characters in album names sometimes are corrupted depending on the software on the PC where the names were made.
- WMA9 Professional, WMA9 Voice and WMA9 lossless format are not supported.
- When discs/microSD cards/USB memory contain large data other than music data, tunes sometimes cannot be played.
- Display of the play time sometimes deviates depending on the data content of the WMA file. Also, skipping or jumping sometimes occurs partially or noise sometimes occurs depending on the bitrate.
- The sampling frequency and bitrates that can be played differ according to the recording version. Refer to the table below.

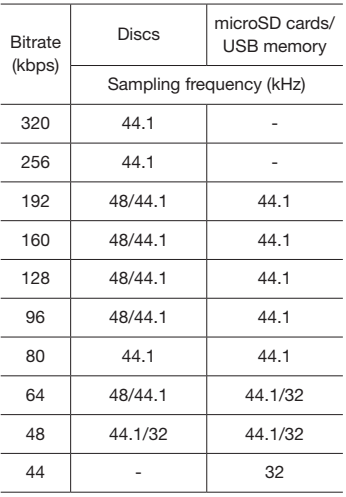

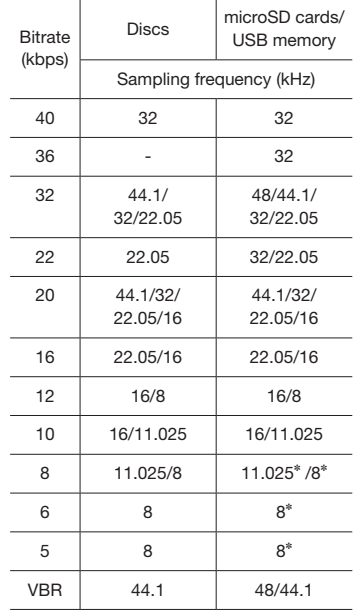

✽ Jumping sometimes occurs.

### *Folder structure of discs*

The maximum number of folders, files and tracks on discs are as follows:

Folders: 255 (including root) Files: 512

Tracks: 255 per folder

The following is an illustration of a disc recorded with MP3 and WMA files (example, layers 1 to 4 of the folder hierarchy).

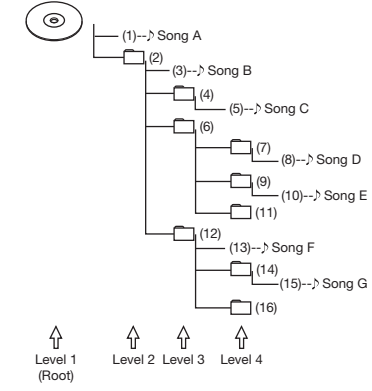

Folders without tunes are skipped to determine the play order. The play order in the case of the above figure becomes  $(1) \rightarrow (3) \rightarrow (5) \rightarrow (8) \rightarrow (10)$  $\rightarrow$  (13)  $\rightarrow$  (15).

- *Notice*
- *• In the case of discs, playing files down to eight layers (including the root directory) is supported, though it may take time until play starts when the disc has lots of folders.*

## English

### *Folder structure of microSD card/USB memory*

Music data can be recognized in eight layers of the folder hierarchy (excluding the root) on both microSD cards and USB memory. Only MP3 and WMA music data in these layers is recognized. There is no designation as to which layer data must be placed.

Limit the total number of characters in folder names and file names to 250 characters for both 2-byte and 1-byte characters.

### *MEMO:*

- *• Folders not containing MP3 and WMA files are not recognized.*
- *• In the case of microSD cards and USB memory, play of files down to eight layers (including the root directory) is supported, though it may take time until play starts when the card or memory has lots of folders.*
- *• When a folder contains 255 or more tracks, the tracks that are recognized change according to the order in which data is written to the personal computer.*
- *• When a folder contains files other than MP3 and WMA, the number of tracks that are recognized may be reduced.*
- *• The maximum number of folders, files and tracks that can be recognized are as follows:*

*Folders: 512*

*Files: 8,000*

*Tracks: 255 per folder*

*• When there are files on the 1st layer, they are placed in the "MASTER FOLDER" in the folder list screen.*

### *Notes for playing back MP3 and WMA on the unit*

- When folders, files and tracks are recorded beyond their maximum numbers, folders, files and tracks over the respective maximum number are not recognized. Also, the display order of folders and files on the unit differs from the display on a personal computer.
- Files cannot be played if the first character in the folder name or file name is a dot (.) or if the folder or file name is too long.
- When displaying MP3 or WMA file names, part of the extension (./.m/.mp/. W/.WM) may be left behind following the file name depending on the length of the file name. If this happens, adjust the length of file names you create. (The length of file names on which part of the extension is left behind depends on the file system you are using.)
- Music files protected by copyright on both microSD cards and USB memory cannot be played on the unit.

### **Compatible video files**

CD-ROM, CD-R, CD-RW, DVD-R, DVD-RW, DVD+R, and DVD+RW recorded with DivX content can be played on the unit. DivX discs and files that can be played are as follows:

● Recording media:

CD-ROM, CD-R, CD-RW, DVD-R, DVD-RW, DVD+R, DVD+RW

● Recording format:

UDF (Ver1.02/1.5/2.0), UDF-Bridge, ISO9660 Level1, ISO9660 Level2, Joliet, Romeo

- Packet writing is not supported.
- Files with the .DivX or .AVI extension (Do not append files other than DivX with the ".DivX" or ".AVI" extension since this may cause noise or malfunction.)
- Profile: DivX Home Theater Profile
- Container format: AVI
- Version: Ver.1.0 supported (Ver.2.0 or later not supported)

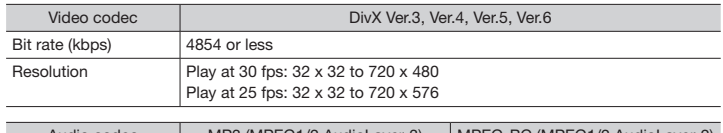

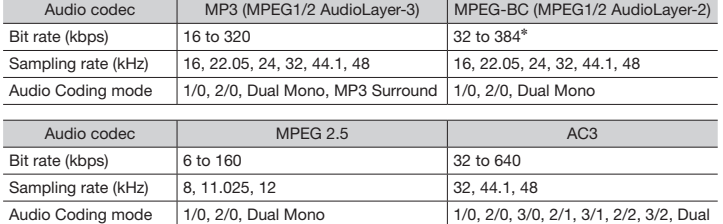

Mono

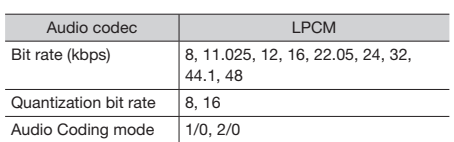

✽ Playback may not work together with some audio coding modes.

### Name of country Country code Entry number ALBANIA AL 6576 ANDORRA | AD | 6568 AUSTRIA AT 6584 BAHRAIN | BH | 6672 BELGIUM RE 6669 BOSNIA AND HERZEGOWINA BA 6665 BULGARIA RG 6671 **CROATIA** (local name: Hrvatska) HR 7282 CYPRUS CY 6789 CZECH REPUBLIC CZ 6790 DENMARK **DENMARK** DK 6875 EGYPT EG 6971 FINLAND FI 7073 FRANCE | FR | 7082 FRANCE, METROPOLITAN | FX | 7088 GERMANY | DE | 6869 GREECE GR 7182 HUNGARY | HU | 7285  $ICELAND$   $\parallel$   $IS$   $\parallel$  7383 IRAN (ISLAMIC REPUBLIC) IR 7382 IRAQ IQ 7381  $IRELAND$   $I = \begin{vmatrix} 7369 \end{vmatrix}$  $IBRAEL$   $IL$   $I$  7376 ITALY IT 7384

**Country code**

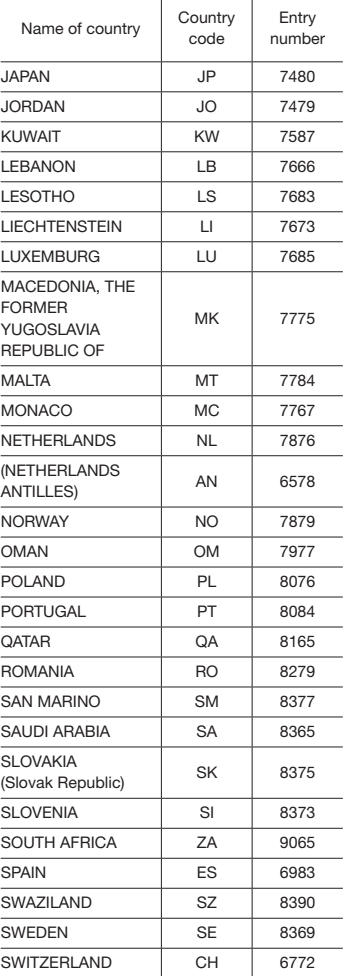

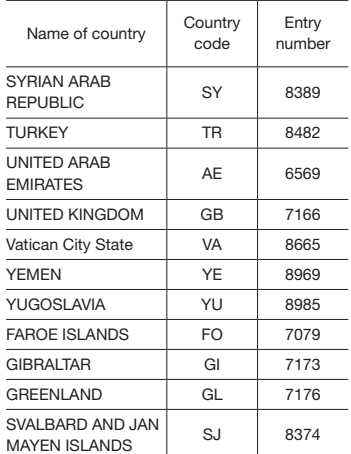

### **Daily care and handling**

### *Daily care and handling of main unit*

Pay attention to the following points when performing daily care on the main unit.

- When performing daily care on the main unit, wipe lightly with a soft, dry cloth. If dirt is stubborn, wipe lightly with a soft cloth moistened with a small amount of neutral detergent diluted with water, and then finish by wiping with a dry cloth. If liquid gets into the cracks of the device, this may cause a malfunction.
	- ✽ When performing daily care on the main unit, never use benzene or paint thinner, car cleaner, polish spray, or similar fluids. Doing so might cause fire.
	- Also, leaving rubber or plastic products in contact with the cabinet for long periods of time may cause stains.
- Occasionally wipe off any dust that adheres to the LCD display with a soft, dry cloth.

### **Warranty and customer support**

#### *Warranty*

This product is provided with a Warranty. Be sure to check the information and keep the form in a safe place.

### *Warranty period*

Check the warranty period written on the **Warranty** 

#### *Repair after end of warranty period*

If performance can be maintained by repairing this product, we shall repair it for a charge in accordance with the customer's wishes.

### **Specifications**

#### **Navigation (GPS) unit**

Reception frequency : 1575.42 MHz C/A code Sensitivity: -130 dBm or less Number of channels: Parallel 13

### **LCD monitor**

Screen size: 6.2" Display method: Transmission type TN liquid crystal panel Drive method: TFT (thin-film transistor) Active matrix Drive method Number of pixels: 1.152,000 [800 (H) x 480 (V) x 3 (RGB)]

#### **CD player**

Frequency characteristics: 20 Hz to 20 kHz Signal-to-noise ratio: 80 dB Total distortion factor: 0.05% (1 kHz)

#### **DVD player**

Frequency characteristics: 20 Hz to 20 kHz Signal-to-noise ratio: 80 dB Total distortion factor: 0.05% (1 kHz)

#### **FM tuner**

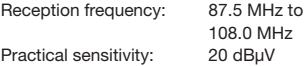

#### **AM tuner**

Reception frequency: 531 kHz to 1,602 kHz Practical sensitivity: 40 dBuV

### **Digital radio section (DAB)**

Receiving frequencies: Band III: 174.928 to

L-Band: 1452.960 to

### **Audio unit**

Rated output:  $18 W \times 4 (10\%, 4 \Omega)$ Max. momentary output: 47 W x 4 Compatible impedance: 4 Ω

### **Bluetooth unit**

Reception frequency: 2402 MHz to

Reception sensitivity: -70 dBm or less

### **Common sections**

Rated voltage: 14.4 V

Grounding method: Minus ground

(permissible voltage range 10.8 to 15.6 V) Current consumption: Approx. 4 A (at 1 W)

239.200 MHz

1490.624 MHz

2480 MHz (1 MHz increments)

Version 2.1+EDR

### **Trademarks**

● This product incorporates copyright protection technology that is protected by U.S. patents and other intellectual property rights. Use of this copyright protection technology must be authorized by Rovi Corporation, and is intended for home and other limited viewing uses only unless otherwise authorized by Rovi Corporation. Reverse engineering or disassembly is prohibited. Use of this product by the customer

is restricted to play program materials to which the Rovi copyright protection process has been applied.

● Manufactured under license from Dolby Laboratories. "Dolby" and the double-D symbol are trademarks of Dolby Laboratories. | **DOLBY**<br>| DIGITAL

DVD

- $\frac{1}{\sqrt{10}}$  is the trademark of DVD Format/ Logo Licensing Corporation.
- microSDHC Logo is a trademark of SD-3C, LLC. 體

● "Made for iPod" and "Made for iPhone"mean that an electronic accessory has been designed to connect specifically to iPod or iPhone, respectively, and has been certified by the developer to meet Apple performance standards. Apple is not responsible for the operation of this device or its compliance with safety and regulatory standards. Please note that the use of this accessory with iPod or iPhone may affect wireless performance. iPad, iPhone, iPod, iPod classic, iPod nano, iPod touch, and iTunes are trademarks of Apple Inc., registered in the U.S. and other countries. Lightning is a trademark of Apple Inc. App Store is a service mark of Apple Inc.

### Made for **圖iPod 口iPhone**

● DivX<sup>®</sup>, DivX Certified<sup>®</sup> and associated logos are trademarks of DivX, LLC and are used under license. DivX Certified<sup>®</sup> to play DivX<sup>®</sup> video, including premium content.

Covered by one or more of the following U.S. patents:7,295,673; 7,460,668;

7,515,710; 7,519,274 This DivX Certified® device has passed rigorous testing to ensure it plays DivX® video.

To play purchased DivX movies, first register your device at vod.divx.com. Find your registration code in the DivX VOD section of your device setup menu.

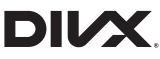

● The Bluetooth<sup>®</sup> word mark and logos are registered trademarks owned by Bluetooth SIG, Inc. and any use of such marks by Clarion Co., Ltd, is under license.

Other trademarks and trade names are those of their respective owners.<br> **Exercise** 

● The terms HDMI and HDMI High-Definition Multimedia Interface, and the HDMI Logo are trademarks or registered trademarks of HDMI Licensing LLC in the United States and other countries.

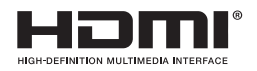

- Android is the trademark of Google Inc.
- How to get source code that is considered open source.

This unit uses open source software. If you want to get this software's source code, you can download it from our website.

Refer to the following website about getting the source code.

http://www.clarion.com/xe/en/opensource/index.html

### **Disposal, transfer and resale of this product**

The following describes the cautions when reselling or transferring the unit to a third party or disposing of it.

### *Deletion of data from the unit*

When reselling or transferring the unit to a third party or disposing of it, please pay attention to the following points and please delete all data at your own responsibility.

### ❏ *To protect your privacy...*

Initialize (delete) all data including individual information saved to memory by following the procedure below.

### ❏ *To protect copyright...*

Initialize (delete) the data saved in memory by following the procedure below. There is the risk that copyrighted data might infringe on copyright laws if the unit is transferred (for a charge or free of charge) or resold with data still left on it without the consent of the copyright holder.

✽ Clarion bears no responsibility for damages to the customer due to leakage of leftover data, the customer is responsible for managing data appropriately as described above.

### *Deleting data (initializing)*

Delete (initialize) all data saved on the unit.

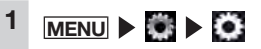

**2** Restore **at [Reset to Factory Setting]**

The confirmation screen is displayed.

**3** OK

This clears all data saved on the unit.

### *MEMO:*

*• Data after updates is saved, initialization is not done to programs that are updated.*

### **Bluetooth connection method and function compatibility table**

The functions that can be used depend on how the Bluetooth-compatible device is connected for registration (pairing). For more details, see the table below.

### *For iPhone*

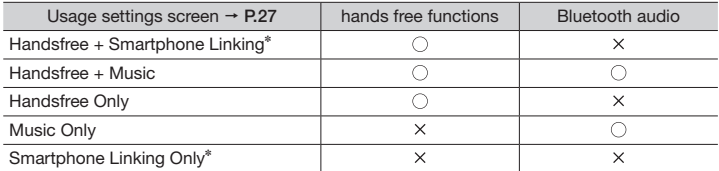

✽ The "Linked Device" setting must be set to "iPhone". P.42

### ● About Bluetooth connection mode when using Smart Access

• For the device with 30-pin connector

Bluetooth setting is not necessary.

• For the device with Lightning connector

Select the Bluetooth connection mode from "Handsfree + Smartphone Linking" or "Smartphone Linking Only".

*Notice*

*• If the above connection mode is selected, Bluetooth audio function cannot be used.*

### *For Android smartphones*

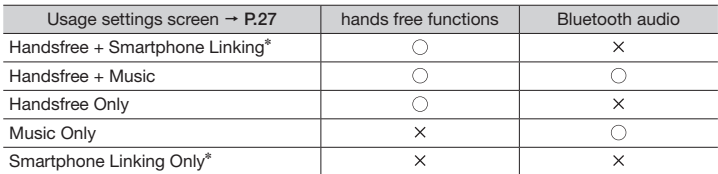

✽ The "Linked Device" setting must be set to "Android". P.42

### ● About Bluetooth connection mode when using Smart Access

Select the Bluetooth connection mode from "Handsfree + Smartphone Linking" or "Smartphone Linking Only".

#### *Notice*

*• If the above connection mode is selected, Bluetooth audio function cannot be used.*

### **INSTALLATION AND WIRE CONNECTION MANUAL**

### *1. SAFETY PRECAUTIONS*

### ❏ *Symbol Identification*

This manual uses symbols and icons to indicate safety precautions and concerns during the installation procedure. Be sure to carefully read and understand each precaution prior to beginning the installation.

### **WARNING**

**• This symbol is intended to alert the user to the presence of important operating instructions. Failure to heed the instructions may result in severe injury or death.**

### **CAUTION**

**• This symbol is intended to alert the user to the presence of important operating instructions. Failure to heed the instructions can result in injury or material damage.**

### ❏ *Before Use*

### **WARNING**

- **• Confirm the battery voltage of the vehicle to be installed. This unit is designed only for vehicles with DC 12V power supply.**
- **• Disconnect the negative terminal of the battery before connecting wires, otherwise an electric shock, injury by short circuit may occur.**

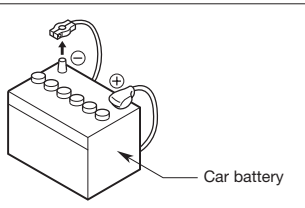

### ❏ *Installation Precautions*

### **WARNING**

- **• When installing the unit to a vehicle with an airbag system, never install it in a place where it may affect the operation of the airbag.**
- **• Do not install this unit in the following locations:**

**A location interfering with the driver's visual range or operation. A location where the gear shift or brake pedal are hindered.**

**A location where passengers are at risk.**

**An unstable location, or where the system may fall.**

### **CAUTION**

**• Do not install the system in the locations described below. This may cause a fire, accident or electrical shock:**

**A location exposed to rain or dust. An unstable location, or where the system may fall.**

- **• Do not install this unit in a place exposed to direct sunlight, heat or a place where the vent holes or heat radiation holes are covered.**
- **• When you install the antenna, mount it in a place where the elements of the antenna do not protrude beyond the edge of the front, back, left and right of the vehicle. If it comes in contact with pedestrians, it may cause an**

**accident.**

- **• Ensure a minimum distance around the apparatus for sufficient ventilation.**
- **• Do not place naked flame sources, such as lighted candles on the apparatus.**
- **• Use the apparatus only in moderate climates (not in tropical climates).**

### ❏ *Installation Notes*

### **WARNING**

**• Please note the position of pipes, tanks and electrical wirings before installing the unit into the vehicle; failure in avoiding these may cause a fire or malfunction.**

### **CAUTION**

- **• Use only the supplied parts. If unspecified parts are used, they may cause damage.**
- **• Any holes made in the body of the vehicle should be sealed with a silicon adhesive.**

**If exhaust fumes or water penetrates into the vehicle, this may cause an accident.**

**• Fasten the bolts securely when installing the unit. If the bolts are loose an accident or malfunction could occur.**

### ❏ *Connection Notes*

### **WARNING**

- **• Loom all cables according to the instruction manual, so as not to hinder operation.**
- **• Wire the connecting cords/cables away from high temperature areas. If the coatings of the cables melt, it could cause an accident/fire by a short circuit. Take care when wiring in the engine compartment.**
- **• When wiring the connecting cables in a vehicle with an airbag system, never feed the cables through a place where it may affect the operation of the airbag. An airbag not operating correctly in an emergency may cause increased injury.**

### **CAUTION**

- **• Verify wires with a digital multi-meter prior to making any connections. Many new vehicles use multiplexed and/or low voltage circuits that can be damaged if a test light or logic probe is used.**
- **• Connect cables appropriately. If a wrong connection is made, this may cause a fire or accident.**
- **• When passing cables through the body of the vehicle, use nonconductive grommets.**

**If the coatings of the cables are worn out by rubbing, this may cause an accident, fire or a short circuit.**

- **• After wiring cables, fix them with insulation tape.**
- **• Be sure to switch off the vehicle when connecting or disconnecting cables to/from the unit, otherwise an electric shock, injury or accident may occur.**

### *2. PACKAGE CONTENTS*

- **Main unit**
- **Quick Start Guide & Installation Manual**
- **CD-ROM** • Owner's manual
	- • Owner's manual Navigation
- **Power supply cable**
- **RCA pin cable (6ch)**
- **RCA pin cable (Rear AUX-IN/Rear Video Out)**
- **Bag for accessories**  $\bullet$  Flat head screw (M5  $\times$  8 mm)

8

- $\bullet$  Hexagonal bolt (M5  $\times$  8 mm)
- 8 • Rubber cap (for RCA pin cable)
- 5
- • Cable holder 1
- • Double-sided tape for fastening GPS antenna 1 • Cable tie 1
- **Warranty card**
- **GPS antenna**
- **USB Cable**
- *Notice*
- *• The provided disc (CD-ROM manual) cannot be played back on this unit.*

### *3. GENERAL CAUTIONS*

● Do not open the case. There are no userserviceable parts inside. If you drop anything into the unit during installation, consult your dealer or an authorized Clarion service center.

### *4. CAUTIONS ON INSTALLATION*

- Prepare all articles necessary for installing the main unit before starting.
- $\bullet$  Install the unit within 35 $^{\circ}$  of the horizontal plane. (Figure 1)

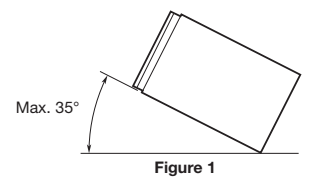

- If you have to do any modification on the car body, such as drilling holes, consult your car dealer beforehand.
- Use the included screws for installation. Using other screws can cause damage. (Figure 2)

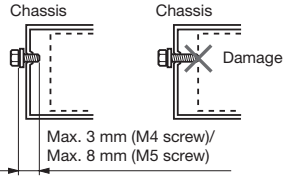

**Figure 2**

### *5. INSTALLING THE MAIN UNIT*

This unit is designed for fixed installation in the dashboard.

● When installing the main unit in NISSAN vehicles, use the parts attached to the unit and follow the instructions in Figure 3.

When installing the main unit in TOYOTA vehicles, use the parts attached to the vehicle and follow the instructions in Figure 4.

- $\bullet$  Wire as shown in Section 10.  $\rightarrow$  P.59
- Reassemble and secure the unit in the dashboard and set the face panel and center panel.

*Mounting Screw Holes (Side View of the Main Unit)*

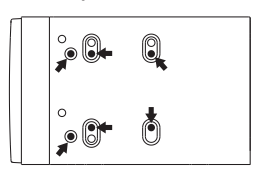

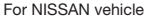

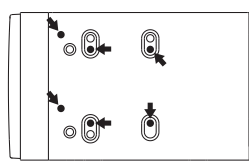

For TOYOTA vehicle

❏ *Installing the Main Unit in a NISSAN Vehicle*

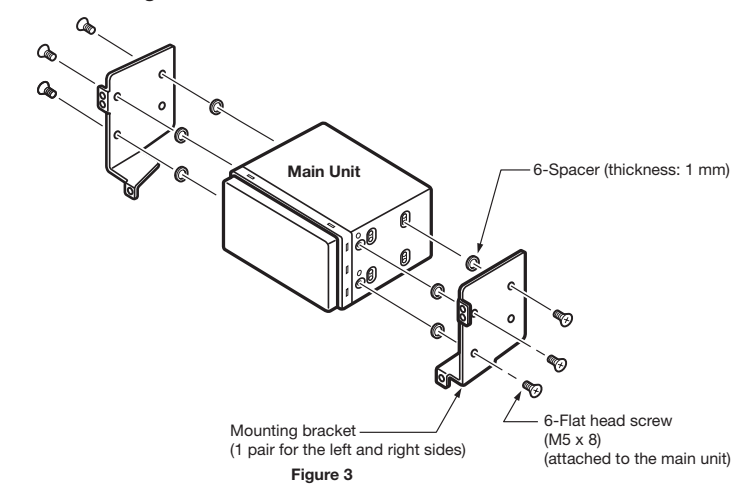

### ❏ *Installing the Main Unit in a TOYOTA Vehicle*

Install by using parts attached to the vehicle. (Screws marked  $\star$  are attached to the vehicle.)

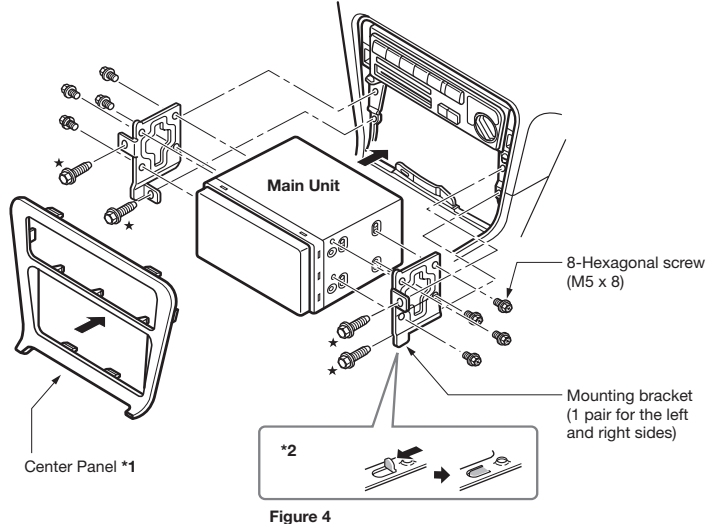

- \*1 Some panel openings are too small for the unit depending on the vehicle type and model. In such a case, trim the upper and lower sides of the panel frame by about 0.5 to 1.5 mm so the unit can be inserted smoothly.
- \*2 If a hook on the installation bracket interferes with the unit, bend and flatten it with a nipper or similar tool.

### *Typical Mounting Brackets*

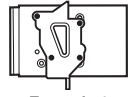

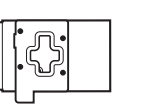

**Example 1 Example 2 Example 3**

Affix the screws to the marks.

### ❏ *Vehicles other than NISSAN and TOYOTA*

In some cases the center panel may require modification. (Trimming, filing, etc.)

### *6. REMOVING THE MAIN UNIT*

When the main unit is to be removed disassemble it in the reverse of the order in "INSTALLING THE MAIN UNIT".  $\rightarrow$  P.56

### *7. CAUTIONS ON WIRING*

- Be sure to turn the power off before wiring. Be particularly careful where you route the wires.
- Keep them well away from the engine, and exhaust pipe, etc. Heat may damage the wires.
- If the fuse should blow, check to see if the wiring is correct.

If a fuse is blown, replace it with a new one of the same specification as the original.

● To replace the fuse, remove the old fuse of the power supply cable and insert the new one. (Figure 5)

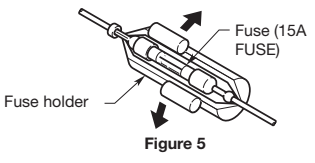

● There are various types of fuse holder. Do not let the battery side touch other metal parts.

### **CAUTION**

**• After connecting the HDMI and USB cables to the unit, use a cable tie to tie them down. (Figure 6)**

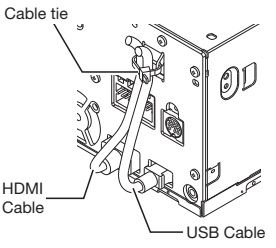

**Figure 6**

### *8. INSTALLING THE GPS ANTENNA*

### **WARNING**

- **• Do not install the GPS antenna in a place where it may interfere with the operation of the airbag or hinder the driver's visual range.**
- **• Do not use the navigation system with the GPS antenna cable cut off. The power line in the cable may be short-circuited.**
- The supplied GPS antenna is for installation inside the vehicle. Do not install it outside the vehicle.
- Install the GPS antenna more than 50 cm away from the main unit, other audio devices such as CD player, and a radar detector. If it is installed near these devices, GPS reception may be impaired.
- To improve the GPS signal reception, install the GPS antenna horizontally on a flat plane.
- Do not wax or paint the cover of the GPS antenna. This may reduce the performance of the GPS antenna.
- Install the GPS antenna at least 10 cm away from the windshield.
- Wipe off the dirt of the mounting surface before installing the GPS antenna.
- Stick the double-sided tape to the bottom face of the GPS antenna.

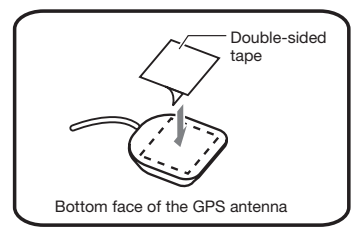

● Mount the GPS antenna

Stick it surely on a flat plane of the passenger-side dashboard where GPS signal interruption is minimized.

● Wire the GPS antenna cable. Fasten the cable using the Cable holder.

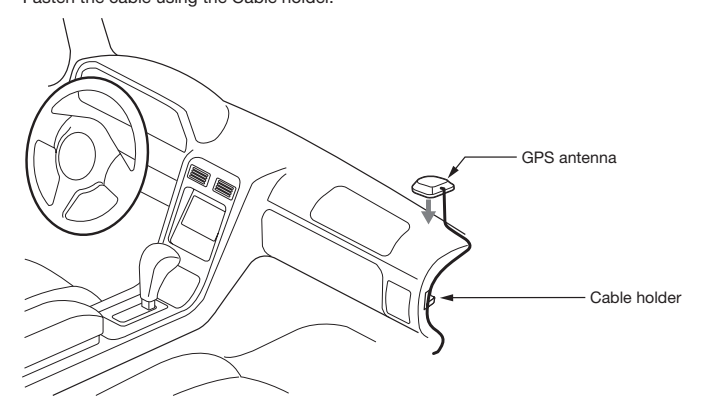

(Shows an example in case of the left-hand traffic.)

### *9. DAB ANTENNA CONNECTION*

For details on how to attach the antenna film, refer to the installation supplied with the antenna.

### *10. WIRE CONNECTION*

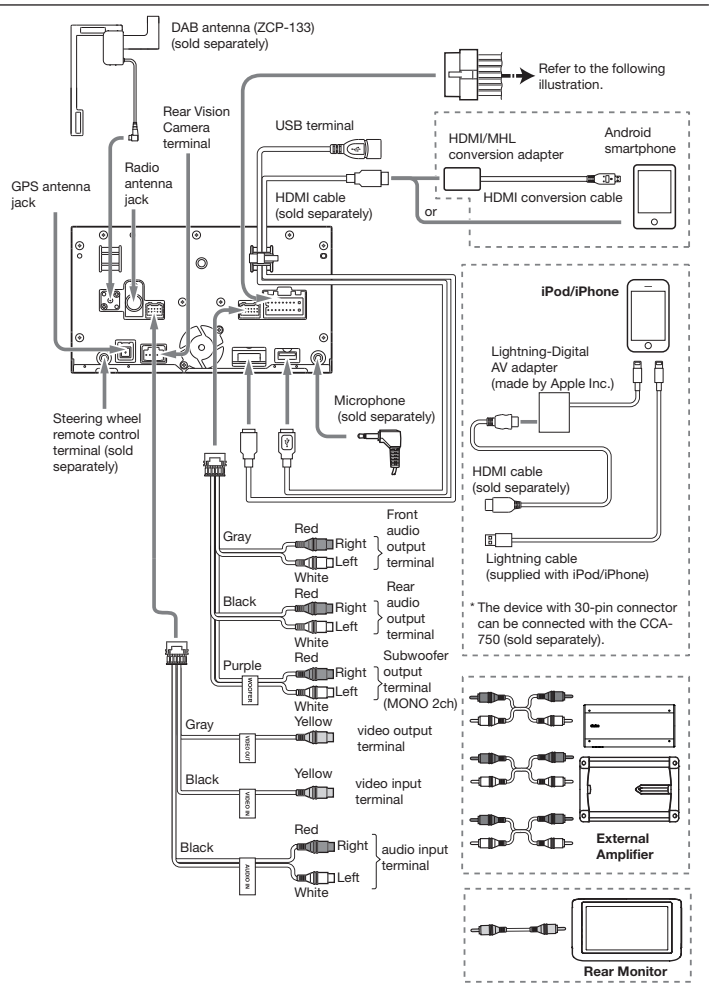

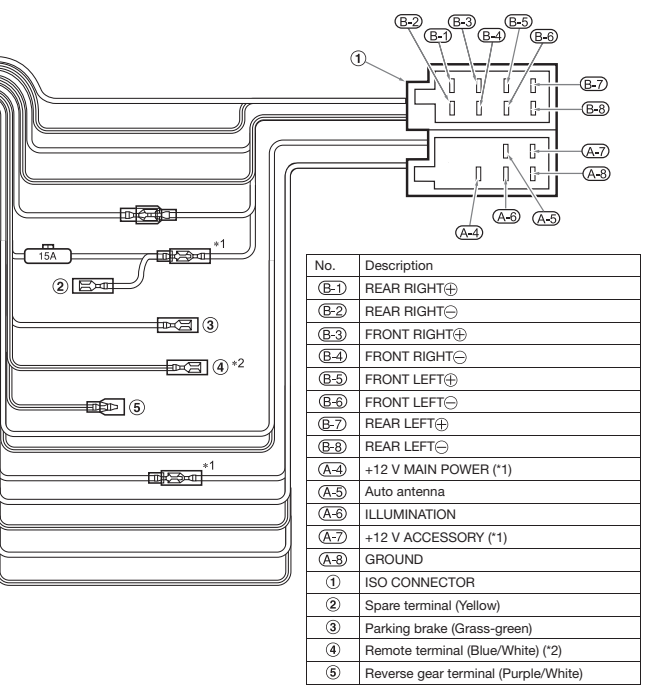

\*1 In certain vehicles **- Volkswagen/Opel/Vauxhall -** it is necessary to exchange the accessory <<Red>> and the main power <<Yellow>> connection, to avoid overload and loss of memory.

\*2 When the unit is installed in a **1998 or later Volkswagen** model, make sure to interrupt the <<Remote>> output. Disconnect the <<blue/white>> wire and insulate the front ends of this cord. A breakdown may occur if the cord is not disconnected, or front ends are not insulated.

See next description for how to connect the parking brake lead.

### *Connecting the parking brake lead*

Connect the lead to parking brake lamp ground in the meter panel.

- Connecting the parking brake lead to lamp ground allows you to watch video images when the parking brake is engaged.
- When the parking brake lead is not connected, the monitor will not display video images.

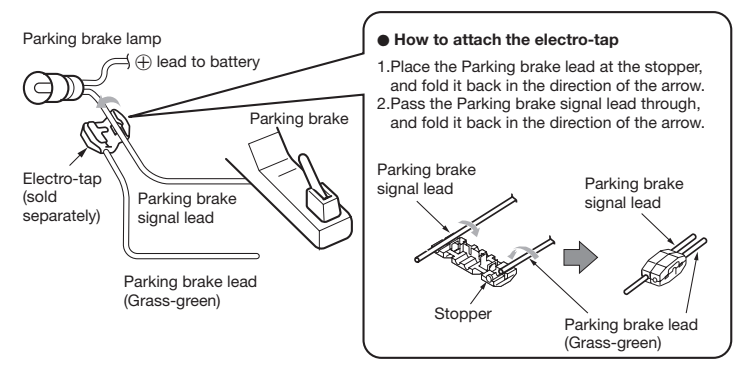

### ❏ *Connecting the Accessories*

### *Connection to the Rear Vision Camera for vehicle*

The Rear Vision Camera for vehicle can be connected to optional Rear Vision Camera input cable (CCA-644) with RCA pin cable. For detailed information, refer to the instruction sheet or manual for the Rear Vision Camera.

- Be sure to connect the reverse gear lead to the vehicle's relevant terminal.
- Connect the Rear Vision Camera to the RCA pin cable; if not, the screen turns black while the gearshift lever is in the reverse gear position.

### Index

### $\overline{A}$

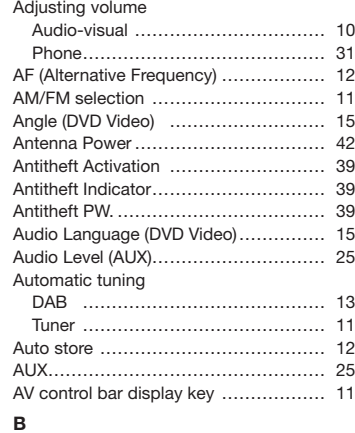

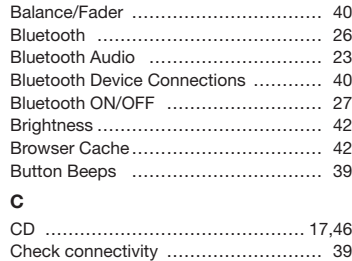

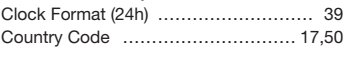

### D

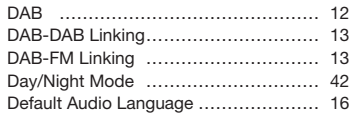

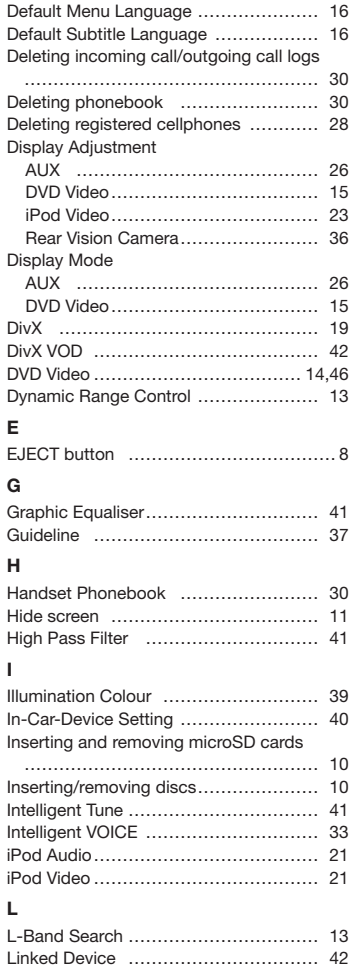

 $\mathsf{N}$ 

 $\mathsf{o}$ 

P

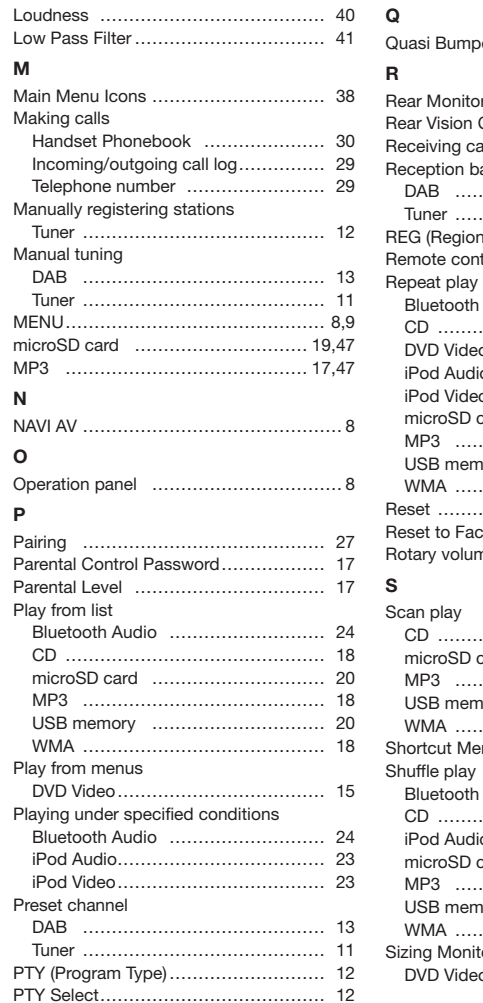

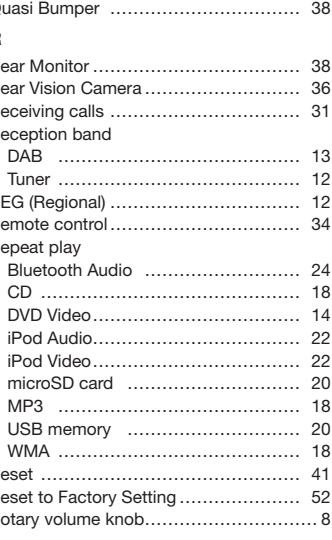

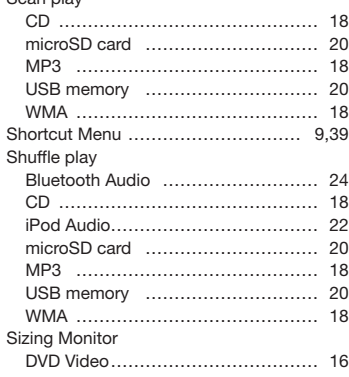

**English** 

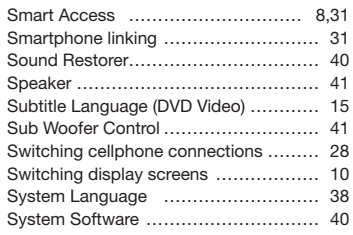

### $\mathbf T$

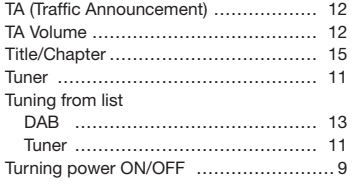

#### $\cup$  $\overline{100}$

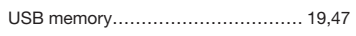

### $\mathbf{v}$

62 NX505E

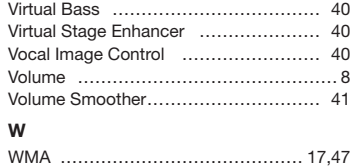

### English:

Declaration of conformity

We Clarion declares that this model NX505E is following the provision of Directive 1999/5/EC with the essential requirements and the other relevant regulations.

### Français:

### Déclaration de conformité

Nous, Clarion, déclarons que ce modèle NX505E est conforme aux exigences essentielles et aux autres dispositions pertinentes de la directive 1999/5/CE.

### Deutsch:

### Konformitätserklärung

Wir, Clarion, erklären, dass dieses Modell NX505E den Bestimmungen der Richtlinie 1999/5/EG im Hinblick auf die grundlegenden Anforderungen und andere relevante Bestimmungen entspricht.

### Italiano:

### Dichiarazione di conformità

Clarion dichiara che il presente modello NX505E è conforme ai requisiti essenziali e alle altre disposizioni pertinenti stabiliti dalla direttiva 1999/5/ CE.

### Nederlands:

### Conformiteitsverklaring

Clarion verklaart dat het model NX505E in overeenstemming is met de essentiële eisen en andere relevante voorschriften van de bepalingen van Richtlijn 1999/5/ EC.

### Español:

Declaración de conformidad

Clarion declara que este modelo NX505E cumple con los requisitos esenciales y otras disposiciones aplicables descritos en la Directiva 1999/5/CE.

### Svenska:

#### Intyg om överensstämmelse

Härmed intygar Clarion att denna modell NX505E uppfyller kraven i direktiv 1999/5/EG gällande väsentliga egenskaper och övriga relevanta bestämmelser.

### Polski:

### Deklaracja zgodności

Firma Clarion niniejszym oświadcza, że model NX505E jest zgodny z istotnymi wymogami oraz innymi odpowiednimi postanowieniami Dyrektywy 1999/5/WE

### Ελληνικά:

### Δήλωση συμμόρφωσης

Εμείς στην Clarion δηλώνουμε ότι αυτό το μοντέλο NX505E τηρεί τις διατάξεις της Οδηγίας 1999/5/ΕΚ σχετικά με τις ουσιώδεις απαιτήσεις και τους άλλους σχετικούς κανονισμούς.

### Magyar:

### Megfelelőségi nyilatkozat

Mi, a Clarion vállalat, kijelentjük, hogy a jelen NX505E modell megfelel az 1999/5/ EK irányelv alapvető követelményeinek és az egyéb vonatkozó előírásoknak.

### Русский:

### Заявление о соответствии

Мы, компания Clarion, заявляем, что данное оборудование модели NX505E соответствует обязательными требованиям Директивы 1999/5/EC и другим применимым положениям.

**Clarion Europe S.A.S. 244 rue du Pré à Varois, 54670 Custines, France**

## Clarion Co., Ltd.

All Rights Reserved. Copyright © 2015: Clarion Co., Ltd.

**QY-1220E QCA-308-100**

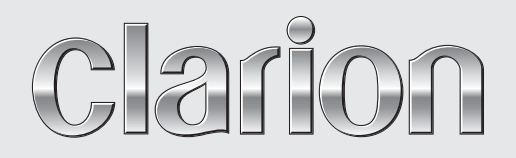

**Owner's manual**

# NX505E

**Navigation**

Thank you for choosing the Clarion NX505E as your navigator. Start using Clarion NX505E right away. This document is the detailed description of the navigation software. You can easily discover Clarion Mobile Map while you are using it; however, we still recommend that you read this manual to fully understand the screens and features.

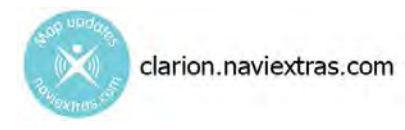

### **Easy map updates**

It is easy to keep the navigation system up to date. Simply download new map data from Clarion's portal site, store them on a microSD card and insert it into the Clarion NX505E via the front card slot. Unpleasant surprises are now avoided as navigation maps will match the real world.

### **Latest Map Guarantee**

When you start using the product, you have 45 days to download the latest available map free of charge.

### **Table of contents**

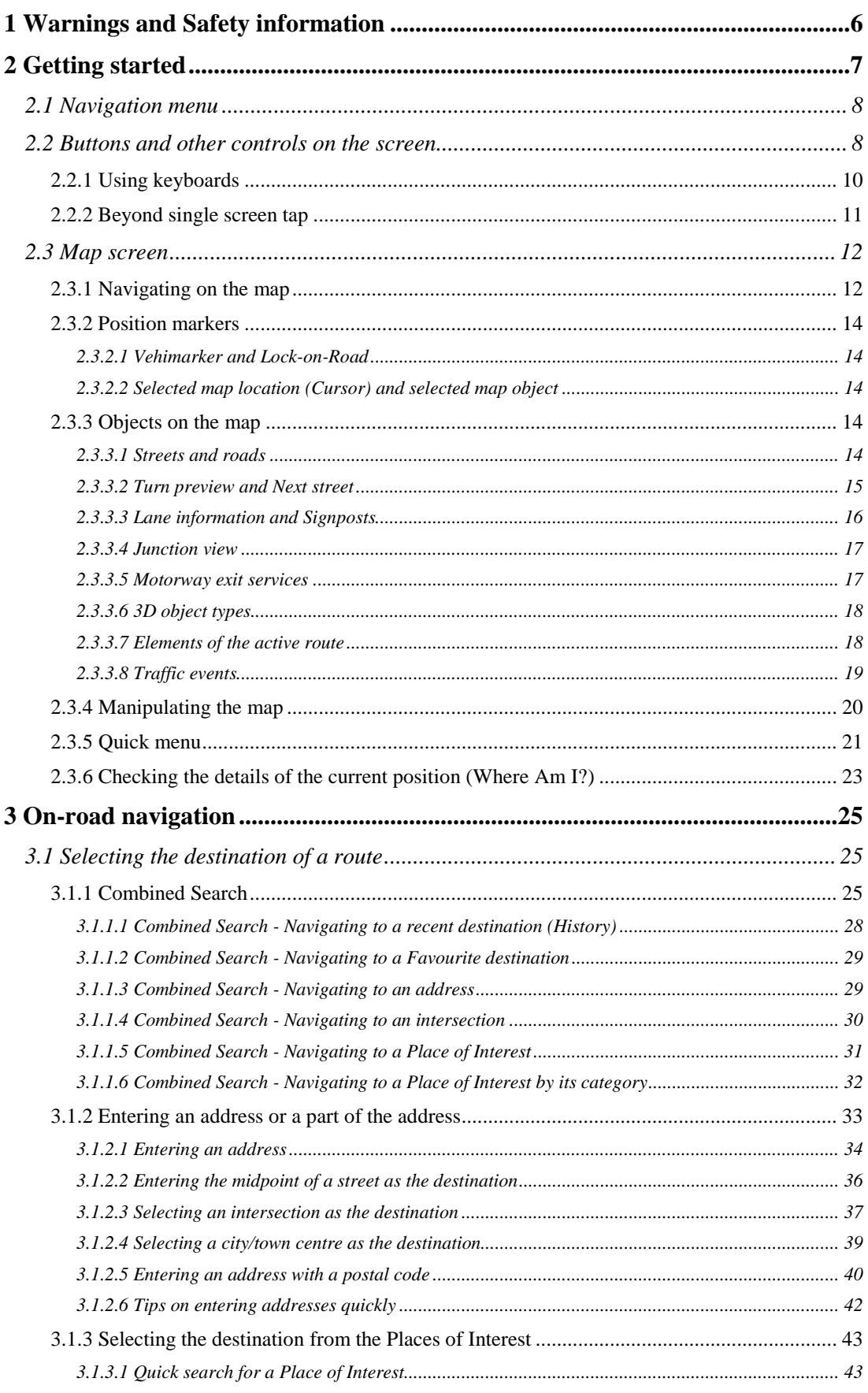

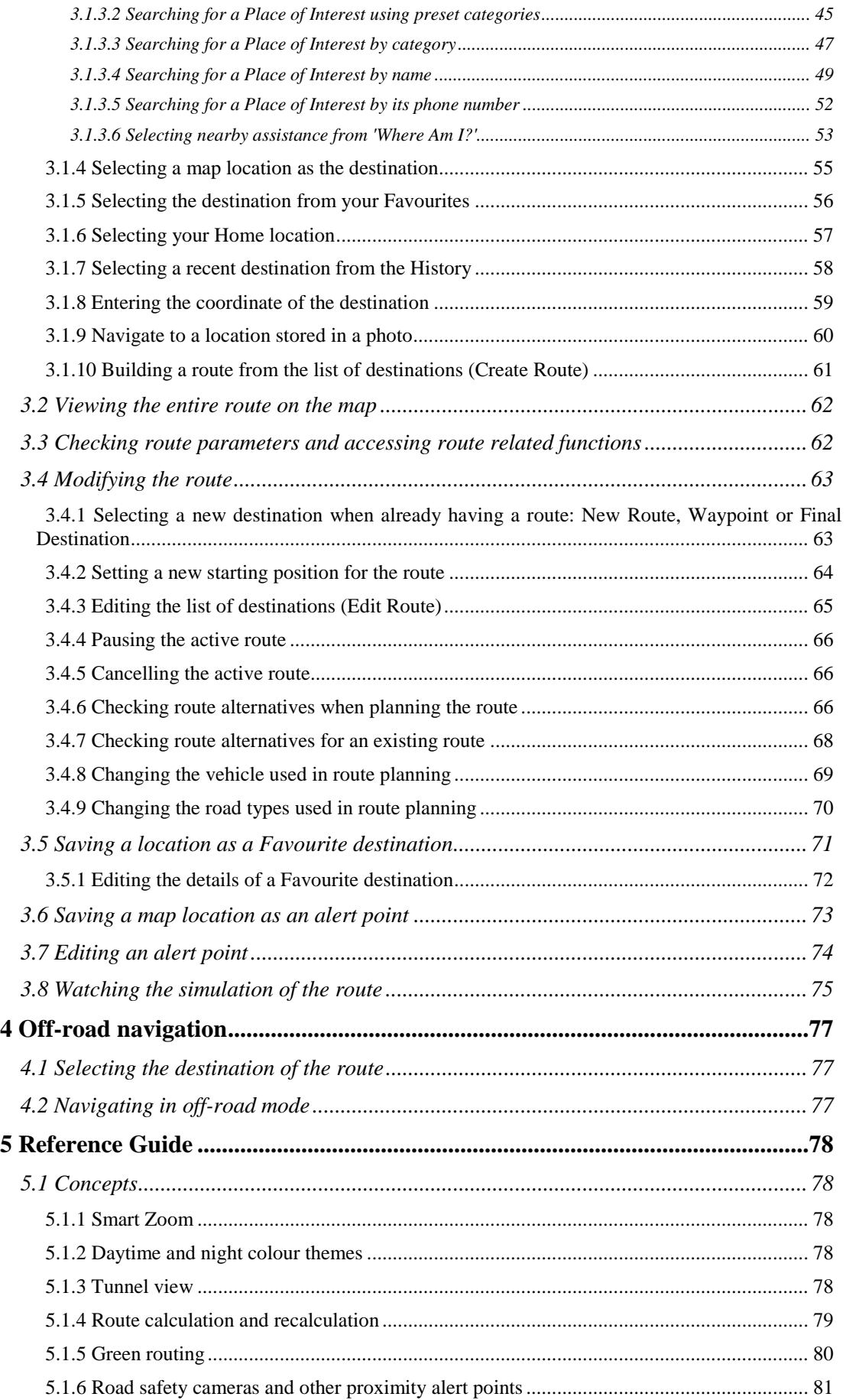

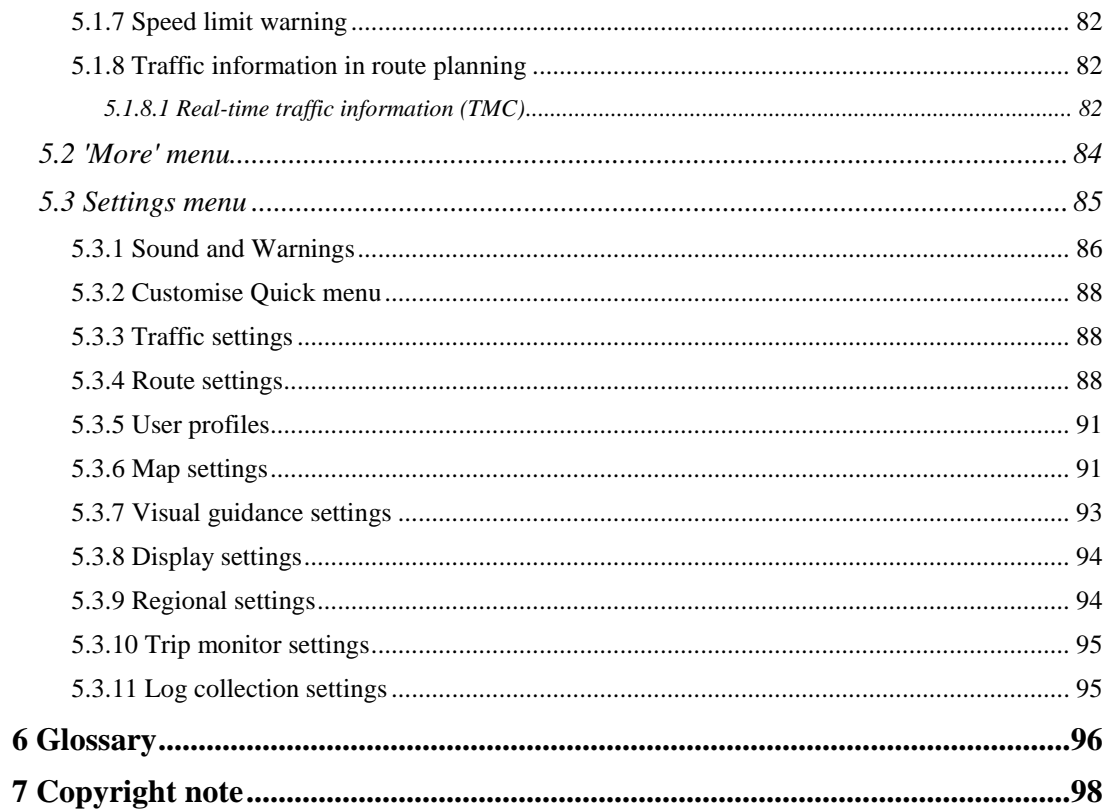

### <span id="page-70-0"></span>**1 Warnings and Safety information**

The navigation system helps you find your way to your destination with the built-in GPS receiver. Clarion Mobile Map does not transmit your GPS position; others cannot track you.

If you accept it when first using the application, Clarion Mobile Map collects usage information and GPS logs that may be used for improving the application and the quality and coverage of maps. The data is processed anonymously; no one will be able to track any personal information. If you change your mind later, you can enable or disable the log collection in Settings (page [95\)](#page-159-2).

It is important that you look at the display only when it is safe to do so. If you are the driver of the vehicle, we recommend that you operate Clarion Mobile Map before you start your journey. Plan the route before your departure and stop if you need to change the route.

You must obey the traffic signs and follow the road geometry. If you deviate from the recommended route, Clarion Mobile Map changes the instructions accordingly.

Never place Clarion NX505E where it obstructs the driver's view, where it is in the deployment zone of an airbag or where it might cause injuries in an accident.

### <span id="page-71-0"></span>**2 Getting started**

Clarion Mobile Map is optimised for in-car use. You can use it easily by tapping the screen buttons and the map with your fingertips.

When using the navigation software for the first time, an initial setup process starts automatically. Do as follows:

1. Select the written language of the application interface. Later you can change it in Regional settings (page [94\)](#page-158-2).

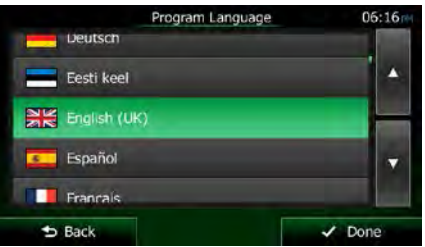

2. You are now asked whether you allow the software to collect usage information and GPS logs that may be used for improving the application and the quality and coverage

 $\vee$  Yes of maps. Tap the statistics or disable this function. Later you can turn them on or off individually in Log collection settings (page [95\)](#page-159-2).

3. The Configuration wizard starts. Tap **the continue.** to continue.

 $\vee$  Next

4. Select the language and speaker used for voice guidance messages. Later you can change it in Sound and Warnings settings (page [94\)](#page-158-2).

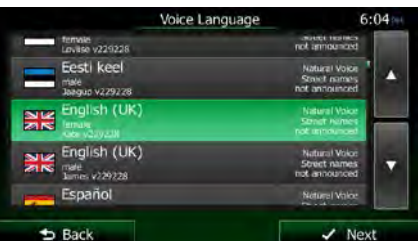

5. If needed, modify the time format and unit settings. Later you can change them in Regional settings (page [94\)](#page-158-2).

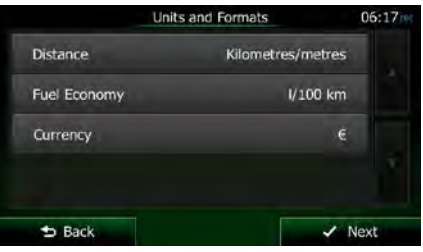

6. If needed, modify the default route planning options. Later you can change them in Route settings (page [88\)](#page-152-3).

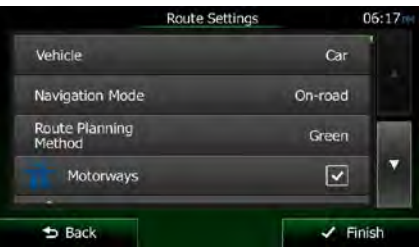
7. The initial setup is now complete. The Configuration wizard can be restarted later from the Settings menu (page [85\)](#page-149-0).

After the initial setup, the Navigation menu appears and you can start using Clarion Mobile Map.

### **2.1 Navigation menu**

You can reach all parts of Clarion Mobile Map from the Navigation menu.

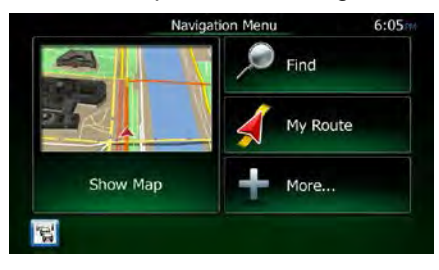

You have the following options:

•

Tap Tap **to select your destination by entering an address or selecting** a place of interest, a location on the map or one of your Favourite destinations. You can also look up your recent destinations from the Smart History or enter a coordinate.

 $\frac{1}{\sqrt{1-\frac{1}{\sqrt{1-\frac{1$ on the map. You can also perform route-related actions such as editing or cancelling your route, setting a start point for the route, picking route alternatives, avoiding parts of the route, simulating navigation or adding the destination to your Favourites.

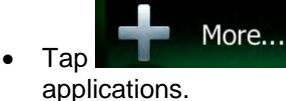

**Figure 1.1 More...** Tap to simulate demo routes or to run some additional

# Show Map

**Fraphyllong in the start navigating on the map. The button itself is a miniature** live map that shows your current position, the recommended route and the surrounding map area. Tap the button to enlarge the map to the full screen.

to open the Traffic Summary screen.

# **2.2 Buttons and other controls on the screen**

When you are using Clarion Mobile Map, you usually tap buttons on the touch screen.

You only need to confirm selections or changes if the application needs to restart, it needs to perform a major reconfiguration, or you are about to lose some of your data or settings. Otherwise, Clarion Mobile Map saves your selections and applies the new settings without confirmation as soon as you use the controls.

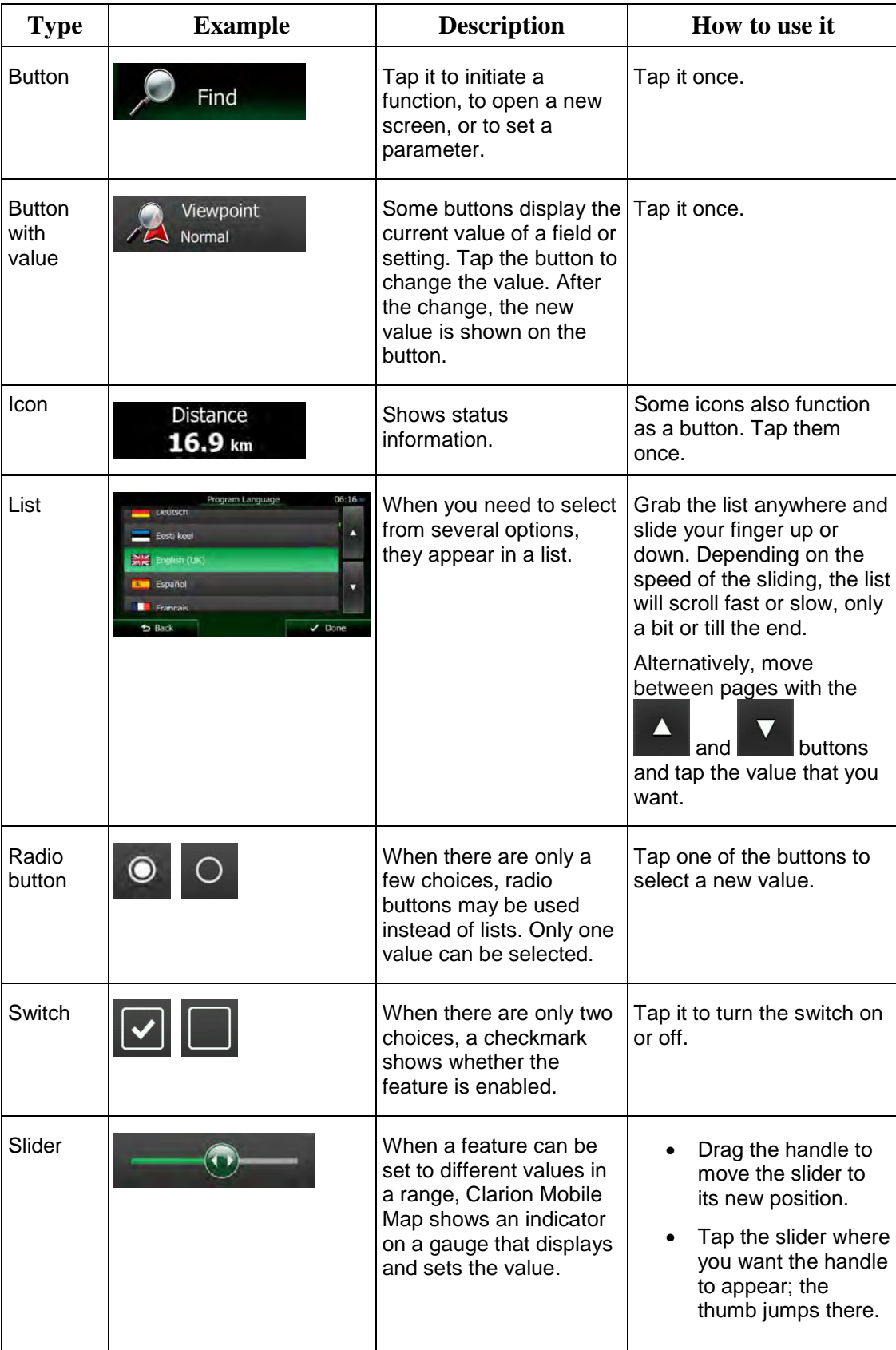

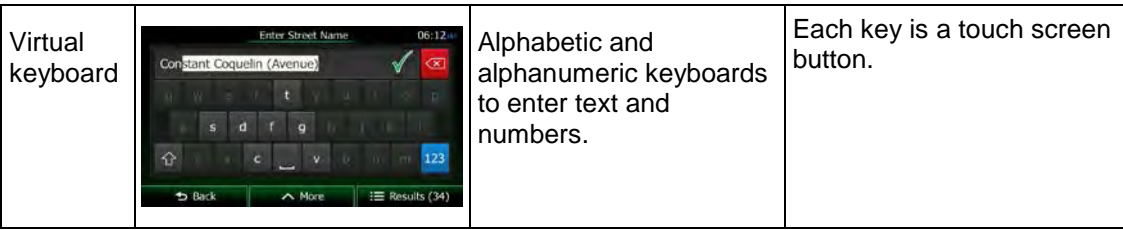

# **2.2.1 Using keyboards**

You only need to enter letters or numbers when you cannot avoid it. You can type with your fingertips on the full-screen keyboards and you can switch between various keyboard layouts, for example English, Greek or numerical.

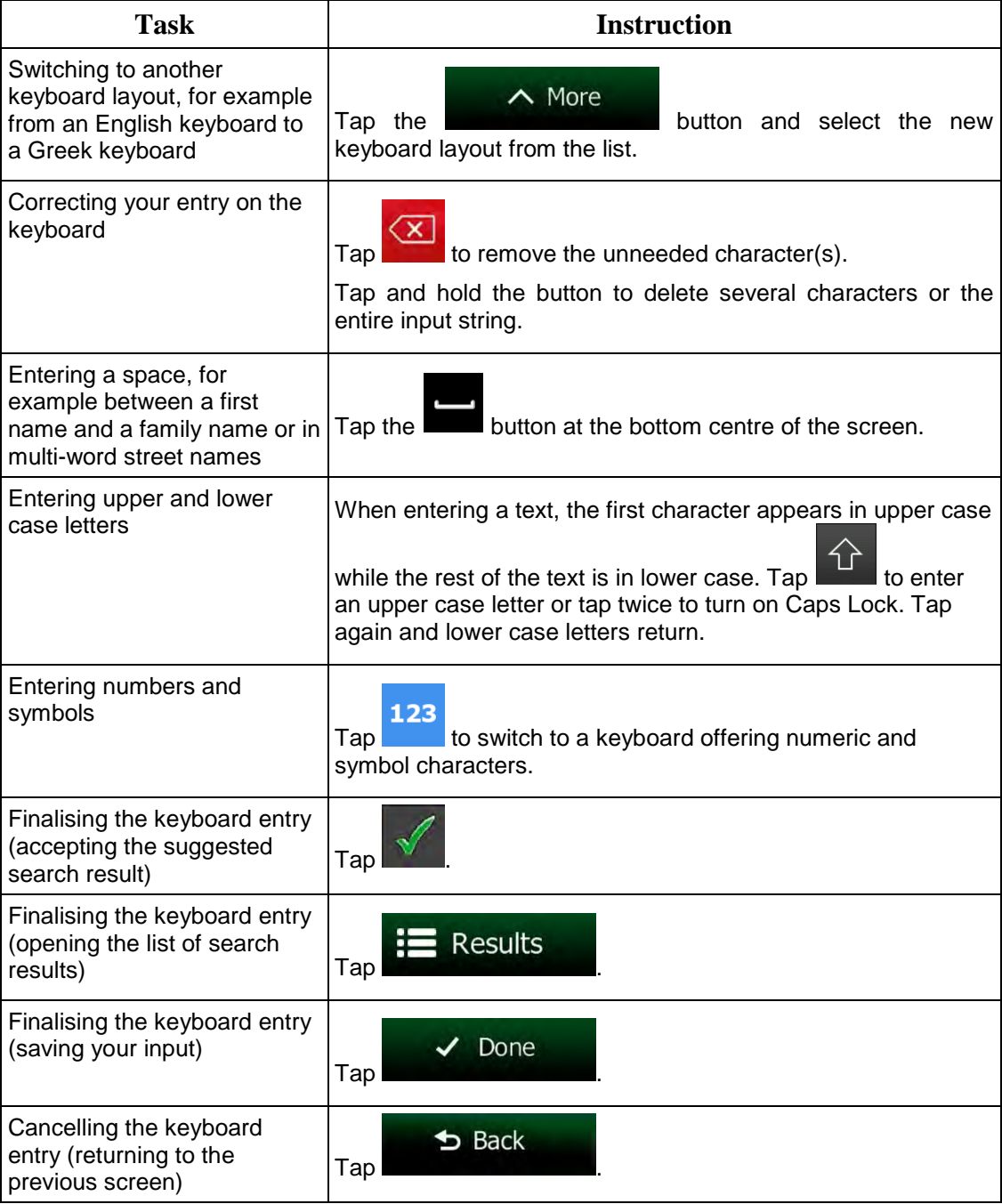

# **2.2.2 Beyond single screen tap**

You usually need to tap the screen only once. However, some useful features can be accessed with combined touch screen tapping. Those are the following:

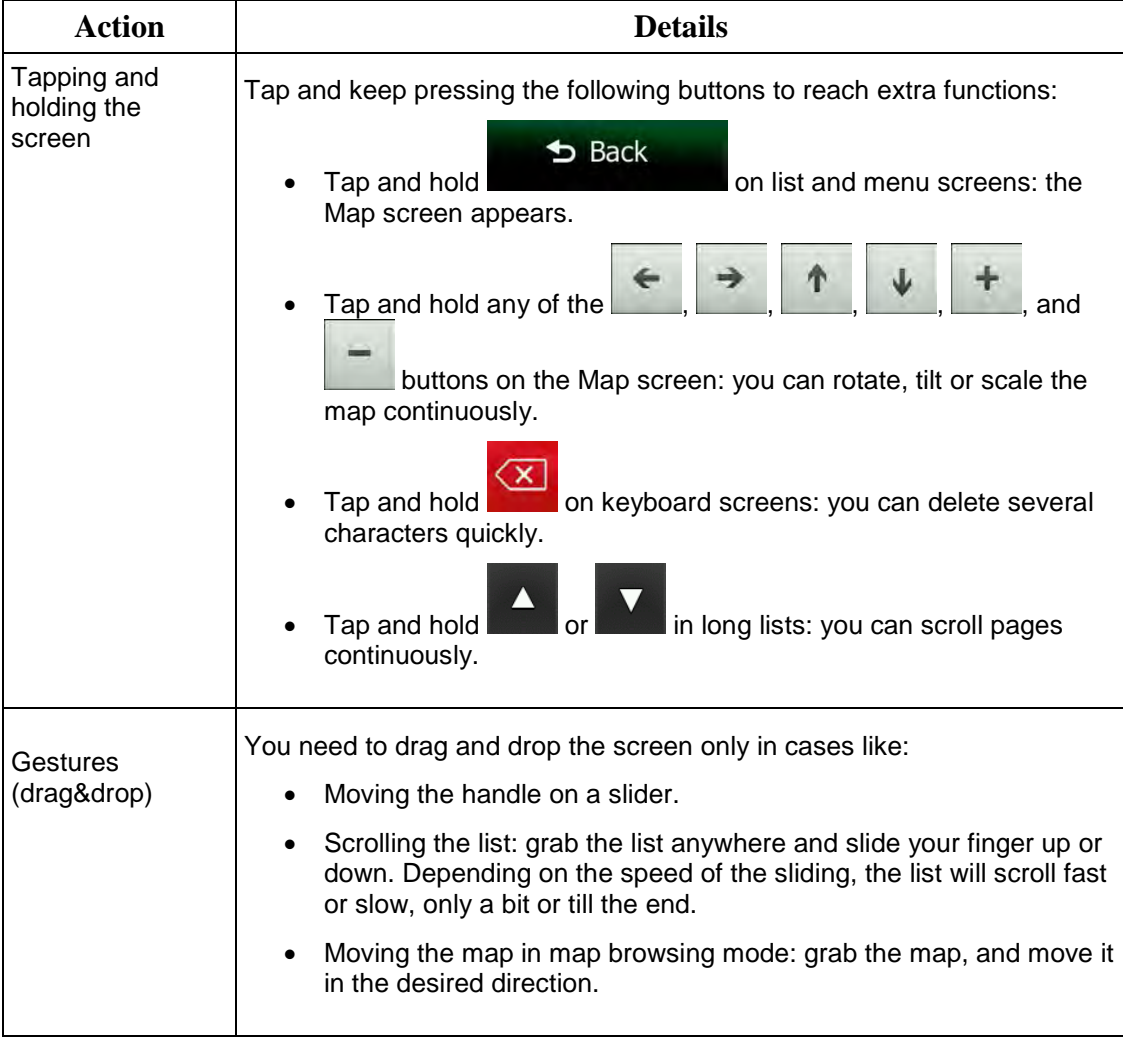

# **2.3 Map screen**

### **2.3.1 Navigating on the map**

The Map screen is the most frequently used screen of Clarion Mobile Map.

A small live map is displayed on the Navigation menu, as a part of the button.

Show Map

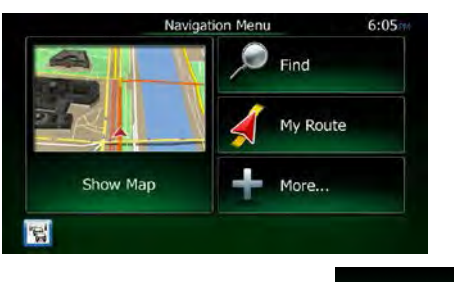

To enlarge this small map and open the Map screen, tap

This map shows the current position (the Vehimarker, a blue arrow by default), the recommended route (an orange line), and the surrounding map area.

Show Map

When there is no GPS position, the Vehimarker is transparent. It shows your last known position.

You see coloured dots circling around a satellite symbol in the top left corner. The more green dots you see, the closer you are to get the valid GPS position.

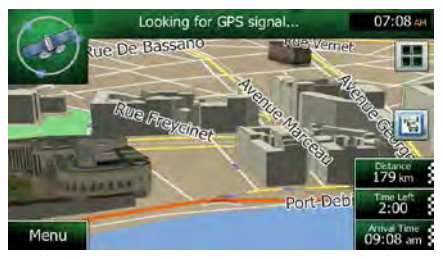

When GPS position is available, the Vehimarker is displayed in full colour, now showing your current position.

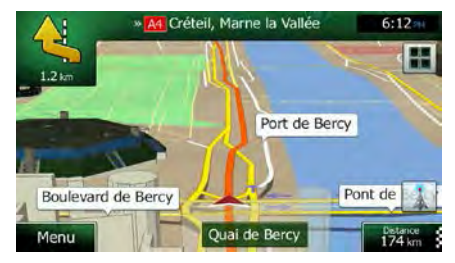

There are screen buttons and data fields on the screen to help you navigate. During navigation, the screen shows route information.

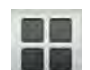

The button gives quick access to frequently used functions. You can change the available functions in Settings.

By default, only one data field is displayed in the bottom right corner. Tap this field to see all route data fields. Tap any of the data fields to suppress others and display only the selected one.

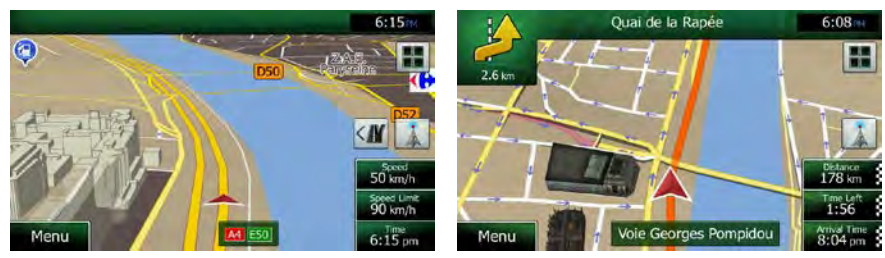

The data fields are different when you are navigating an active route and when you have no specified destination (the orange line is not displayed).

Default data fields when cruising without a destination (tap and hold any of the fields to change its value):

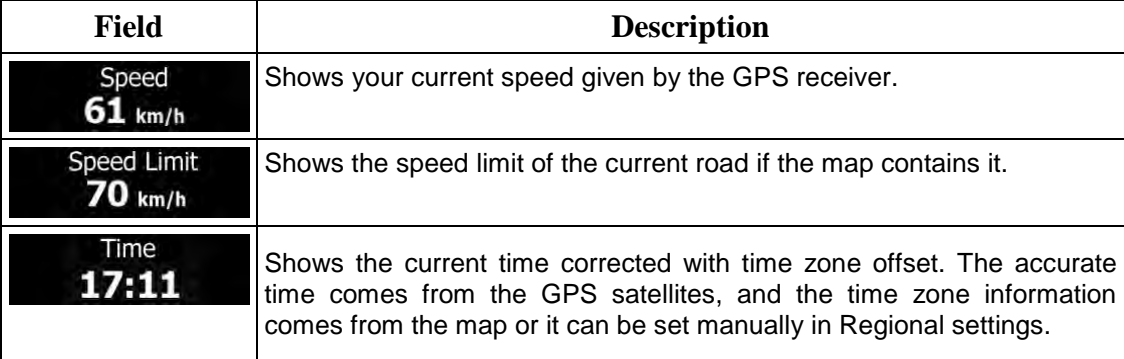

Default data fields when navigating a route (tap and hold any of the fields to change its value):

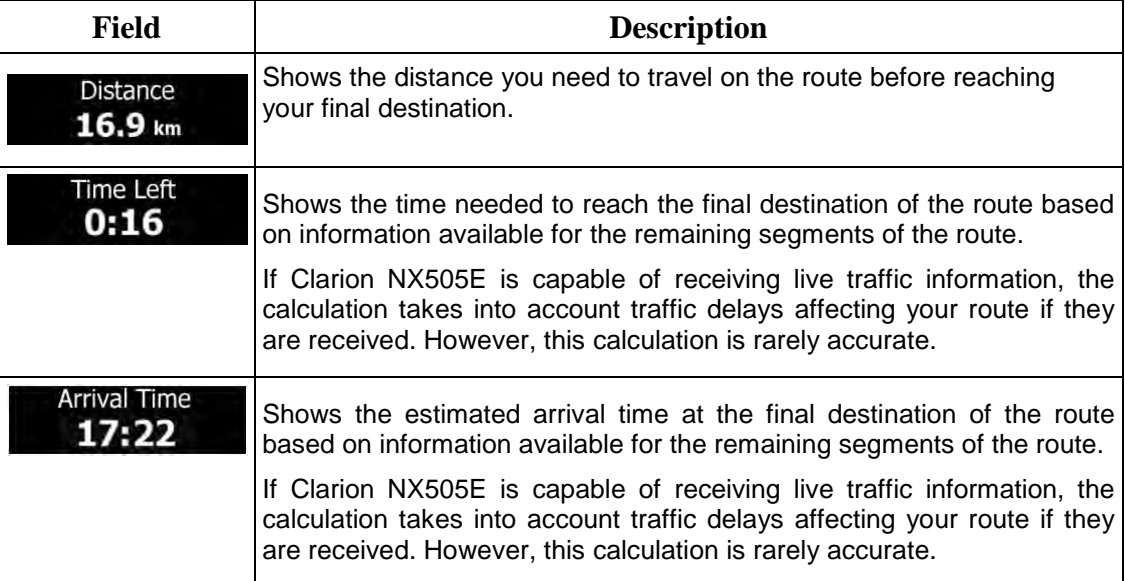

### **2.3.2 Position markers**

### **2.3.2.1 Vehimarker and Lock-on-Road**

When your GPS position is available, Clarion Mobile Map marks your current position with the Vehimarker. By default, this marker is a blue arrow, but you can change this icon in Settings.

When on-road navigation is selected, the Vehimarker may not show your exact GPS position and heading. If roads are near, it is aligned to the nearest road to suppress GPS position errors, and the direction of the icon is aligned to the direction of the road.

If you select off-road navigation: The Vehimarker is at your exact GPS position. The direction of the icon shows your current heading.

#### **2.3.2.2 Selected map location (Cursor) and selected map object**

You can mark a map location in the following ways:

- Tap the map when navigating,
- Tap the map when you are asked to confirm the destination at the end of a search, or
- Tap the map in Find on Map (page [55\)](#page-119-0)

When a map location is selected, the Cursor appears at the selected point on the map. The

Cursor is displayed with a radiating red dot ( $\qquad \qquad$ ) to make it visible at all zoom levels.

The location of the Cursor can be used as the destination of the route, a new alert point, you can search for Places around it, or you can save this location as one of your Favourite destinations.

You can also select some of the objects on the map. If you tap the map at the icon of a Place of Interest or an alert point, the object will be selected (you see a red circling border around the object), and you can get information about this object or use it as a route point.

### **2.3.3 Objects on the map**

#### **2.3.3.1 Streets and roads**

Clarion Mobile Map shows the streets in a way that is similar to how the paper road maps show them. Their width and colours correspond to their importance: you can easily tell a motorway from a small street.

### **2.3.3.2 Turn preview and Next street**

When navigating a route, the top section of the Map screen shows information about the next route event (manoeuvre) and the next street or the next city/town.

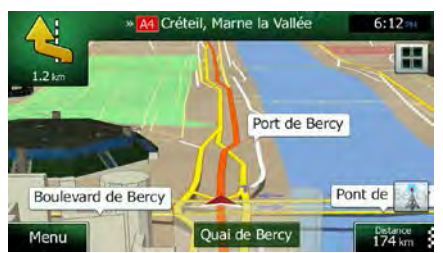

There is a field in the top left corner that displays the next manoeuvre. Both the type of the event (turn, roundabout, exiting motorway, etc.) and its distance from the current position are displayed.

A smaller icon shows the type of the second next manoeuvre if it is near the first one. Otherwise, only the next manoeuvre is displayed.

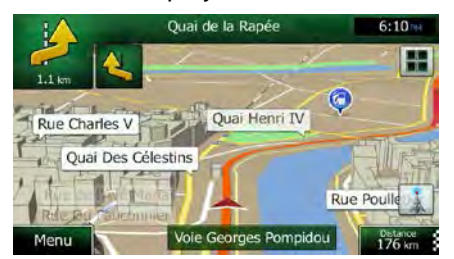

Most of these icons are very intuitive. The following table lists some of the frequently shown route events. The same symbols are used in both fields:

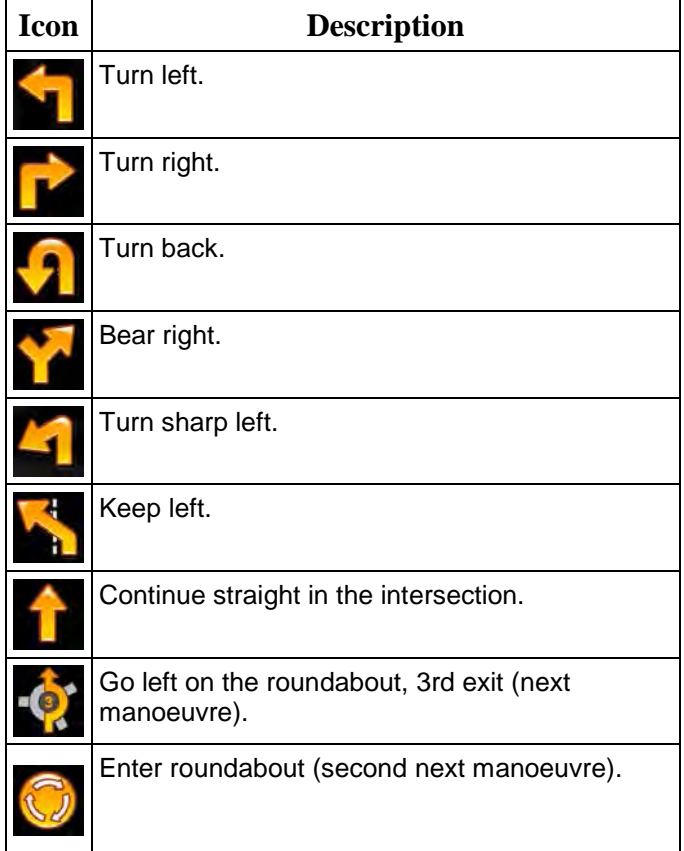

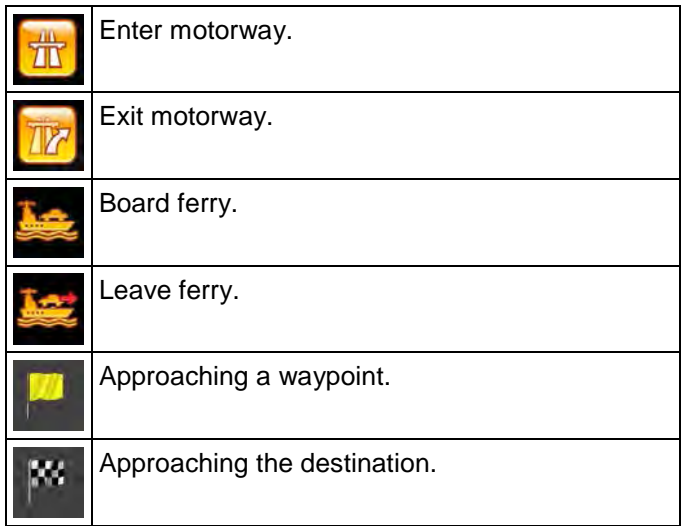

### **2.3.3.3 Lane information and Signposts**

When navigating on multilane roads, it is important to take the appropriate lane in order to follow the recommended route. If lane information is available in the map data, Clarion Mobile Map displays the lanes and their directions using small arrows at the bottom of the map. Highlighted arrows represent the lanes and direction you need to take.

Where additional information is available, signposts substitute arrows. Signposts are displayed at the top of the map. The colour and style of the signposts are similar to the real ones you can see above road or by the roadside. They show the available destinations and the number of the road the lane leads to.

All signposts look similar when cruising (when there is no recommended route). When navigating a route, only the signpost that points to the lane(s) to be taken is displayed in vivid colours; all others are darker.

If you want to hide the currently displayed signposts, tap any of them and the normal Map screen returns until new signpost information is received.

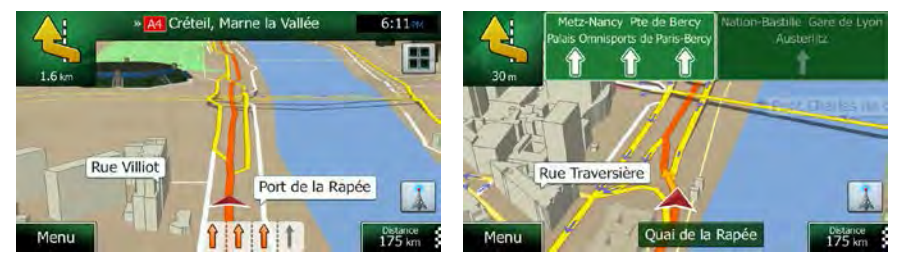

### **2.3.3.4 Junction view**

If you are approaching a motorway exit or a complex intersection and the needed information exists, the map is replaced with a 3D view of the junction. The lanes you need to take are displayed with arrows. At the top of the screen road signs show you additional information.

If you want to hide the currently displayed junction, tap the picture and the Map screen returns.

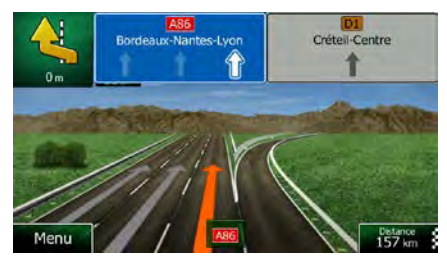

#### **2.3.3.5 Motorway exit services**

You may need a petrol station or a restaurant during your journey. This feature displays a new button on the map when you are driving on motorways.

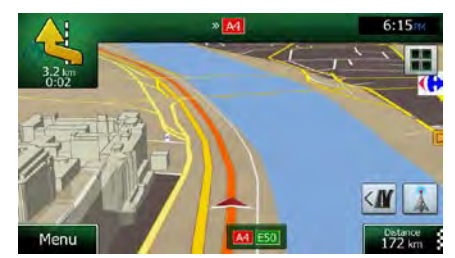

Tap this button to open a panel with the details of the next few exits or service stations.

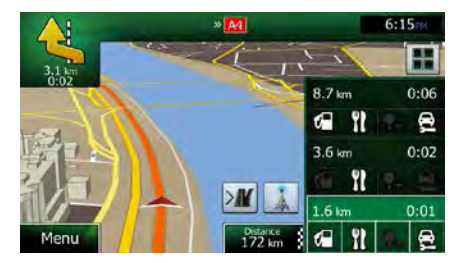

Tap any of them to display the exit area on the map. You can now easily add this exit as a waypoint to your route if needed.

If you want to display other types of Places for the exits, you can change the icons in Visual Guidance settings (page [93\)](#page-157-0).

# **2.3.3.6 3D object types**

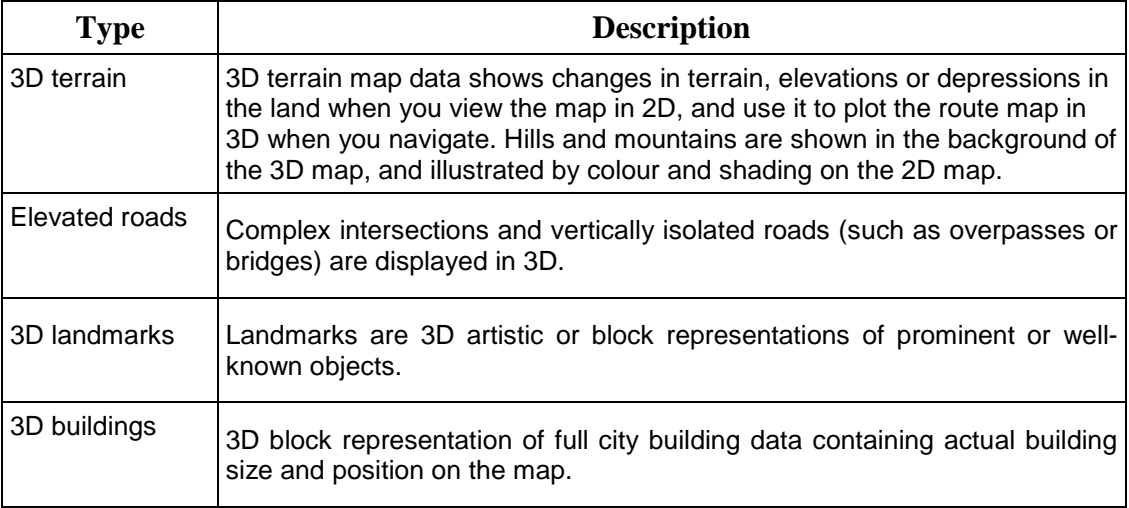

Clarion Mobile Map supports the following 3D object types:

# **2.3.3.7 Elements of the active route**

Clarion Mobile Map shows the route in the following way:

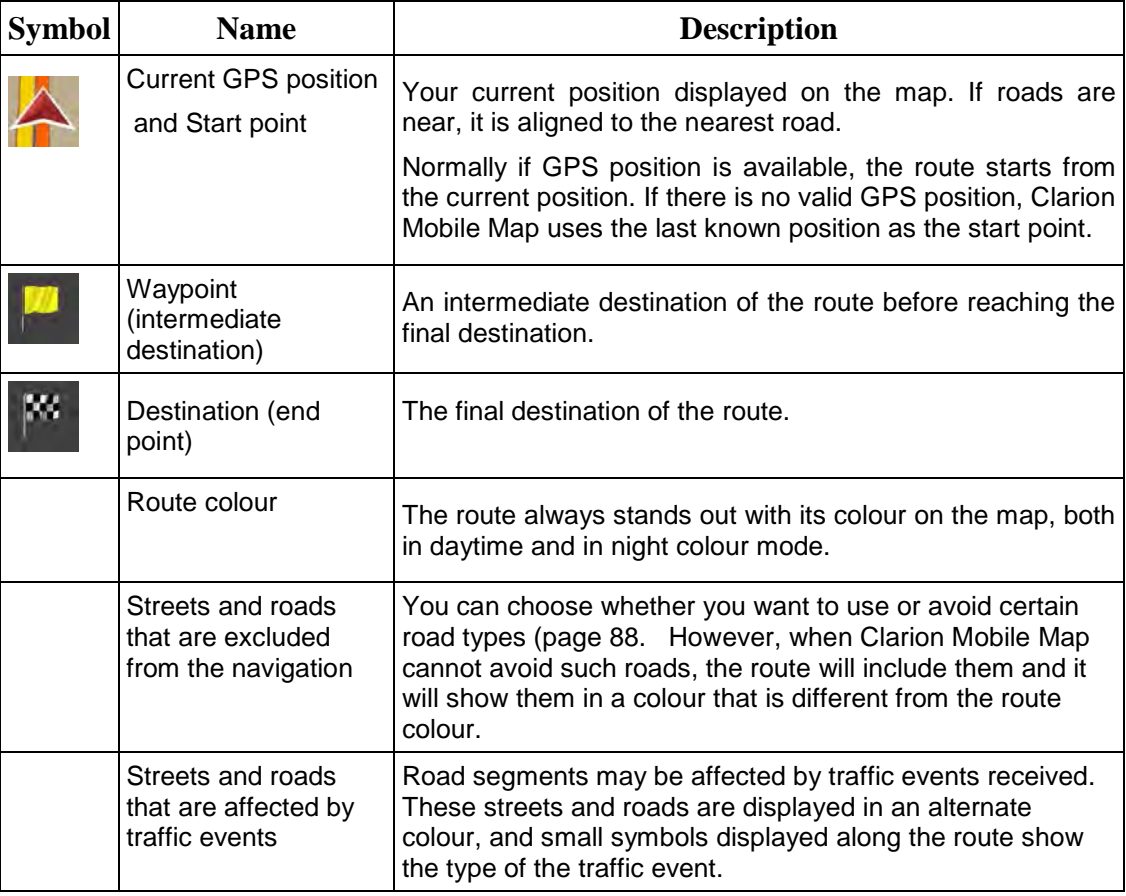

#### **2.3.3.8 Traffic events**

Road segments affected by traffic events are displayed with an alternate colour on the map, and small symbols above the road show the nature of the event:

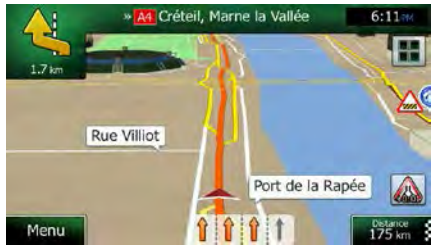

1. Tap **THE** to open the Traffic Summary screen.

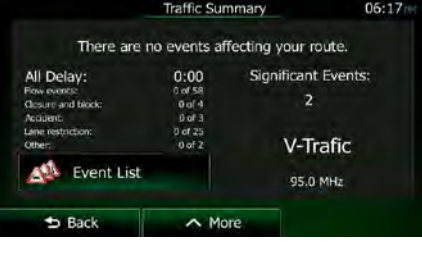

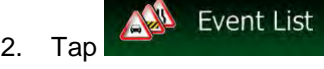

2. Tap **the contract of the list of event categories.** 

3. Tap the traffic category you are interested in, or tap  $\frac{1}{\sqrt{2}}$  in every to see the list of all events:

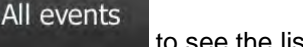

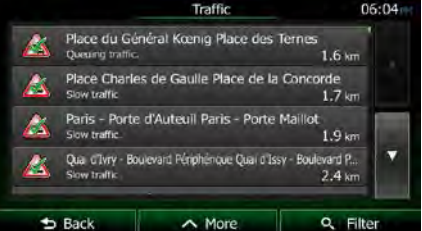

4. Now tap any of the list items to see its details, and to display the affected road segment in its full length on the map:

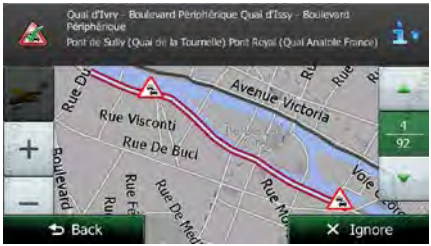

If there are traffic events on the recommended route that the application has not

<sup>3</sup>Note! bypassed, the  $\Box$  icon will open the list of significant traffic events to let you quickly check them.

### **2.3.4 Manipulating the map**

Tap the map anywhere to browse it during navigation. The map stops following the current position (the Vehimarker, a blue arrow by default, is not locked in a fix position on the screen any more) and control buttons appear to help you modify the map view.

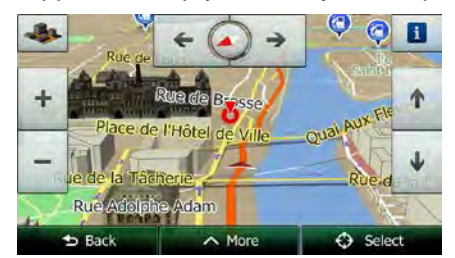

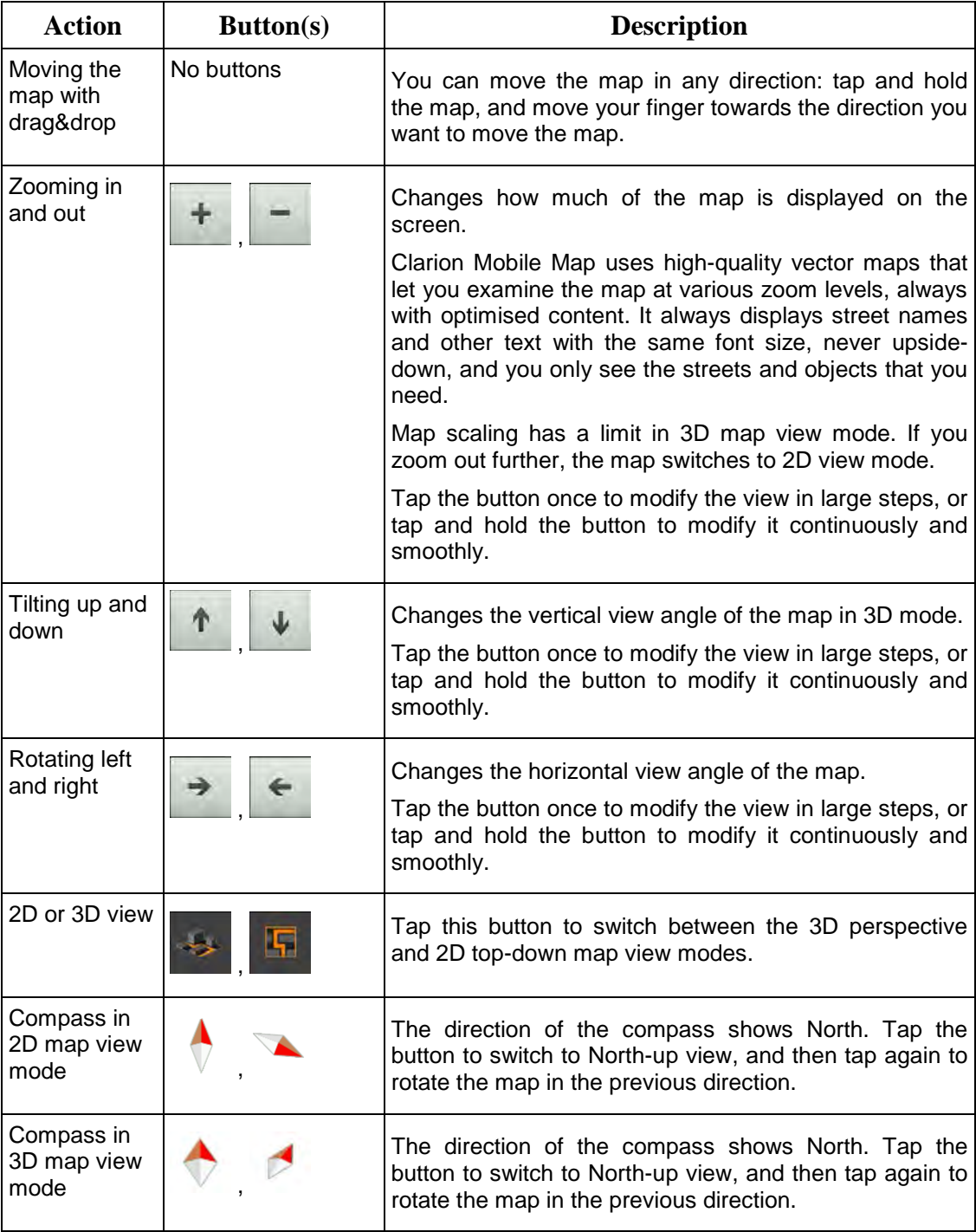

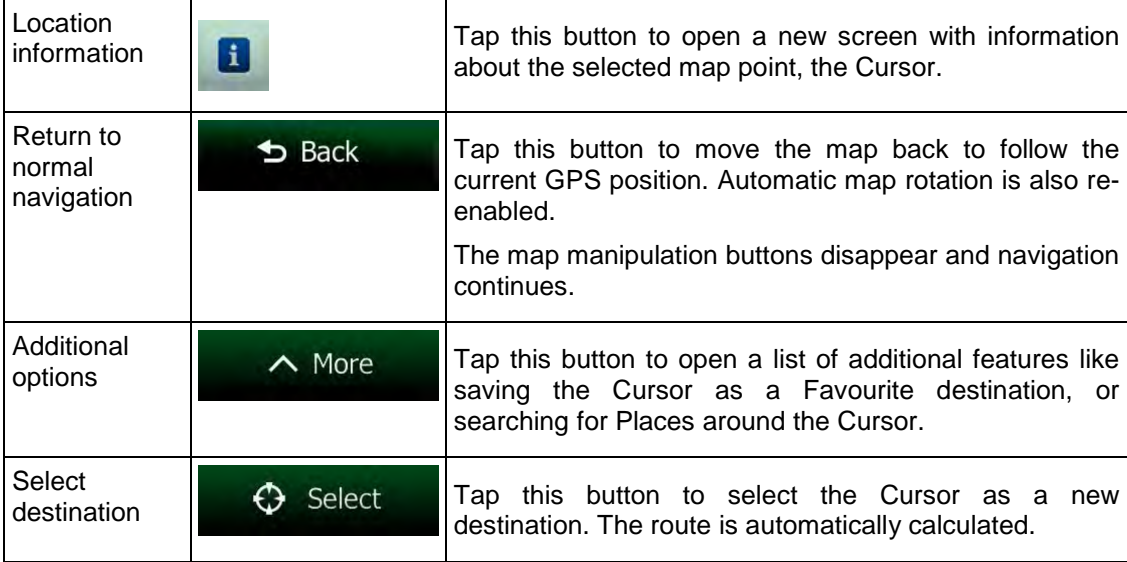

### **2.3.5 Quick menu**

The Quick menu is a selection of controls and functions that are frequently needed during

**BB** 

navigation. It can be opened directly from the Map screen by tapping  $\Box$ 

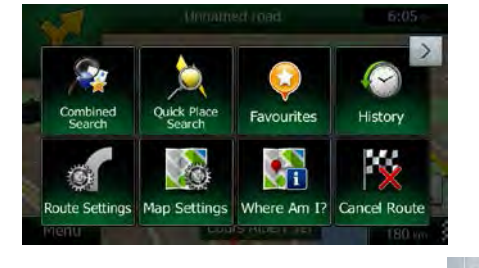

The menu will close after a few seconds of inactivity or if you tap

Most of these functions are shortcuts. They are accessible from the menu system.

There are more functions available than the number of buttons in the menu. In Settings, you can choose the function of each button (page [88\)](#page-152-1). The following options are available:

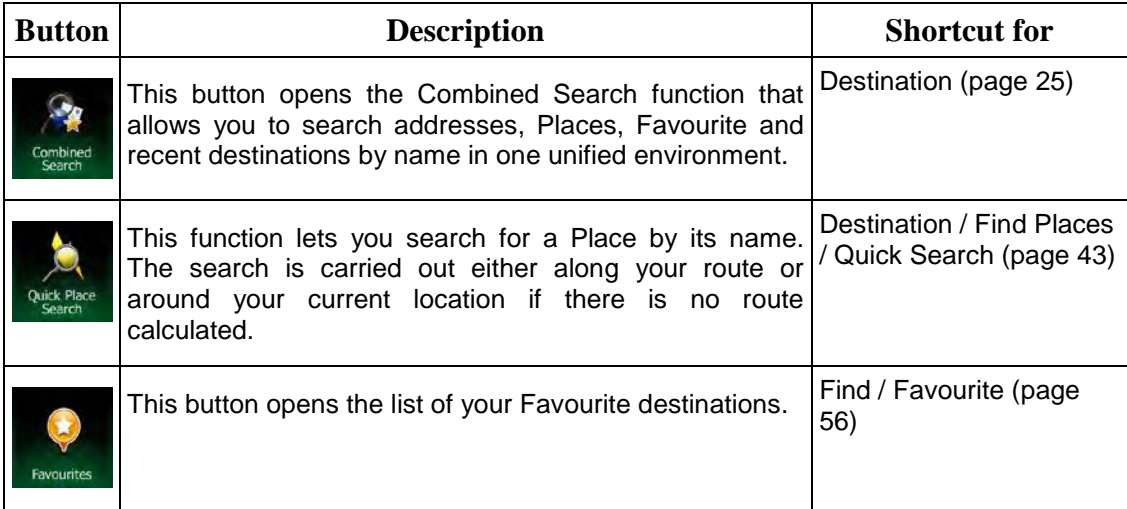

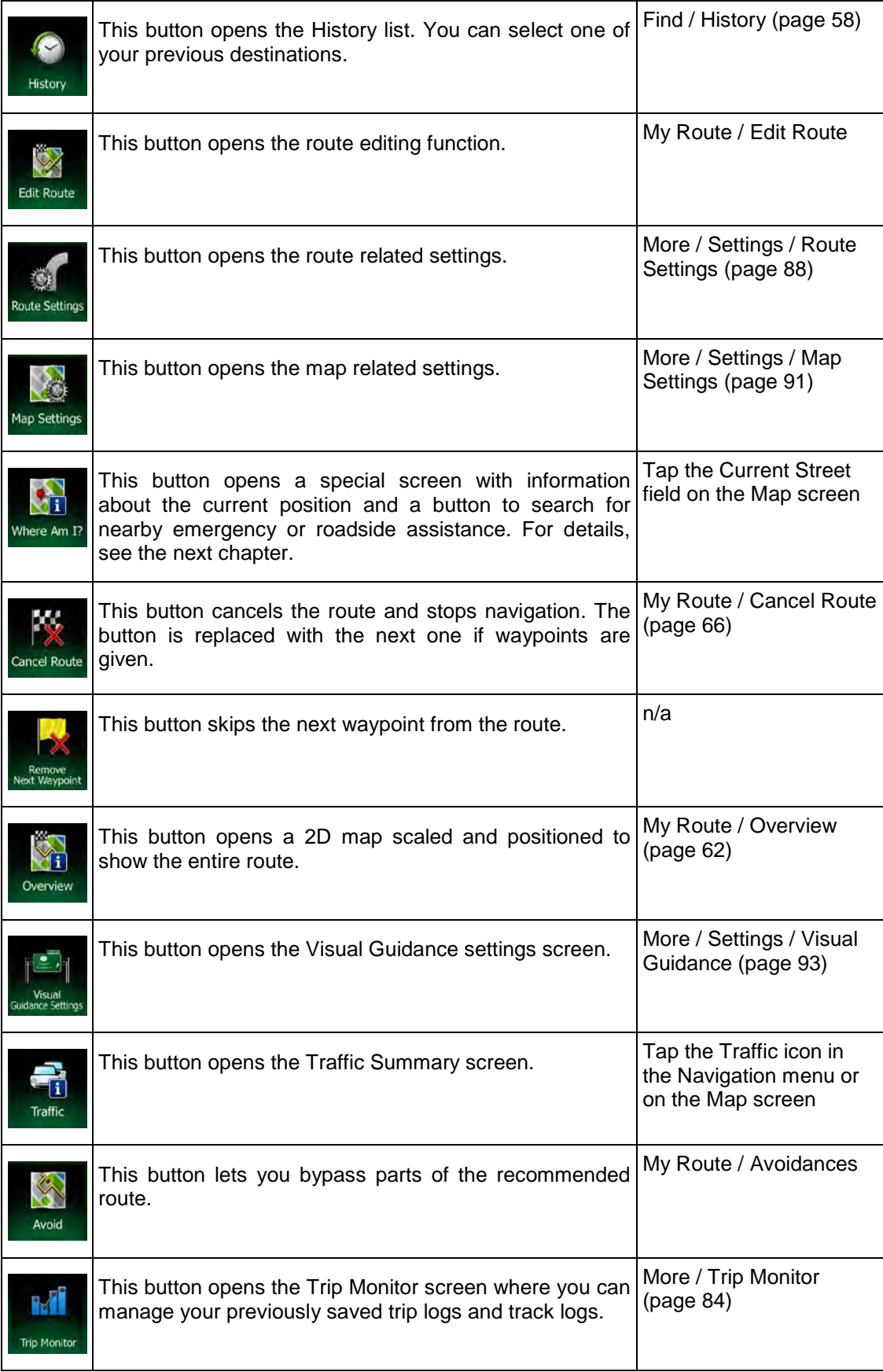

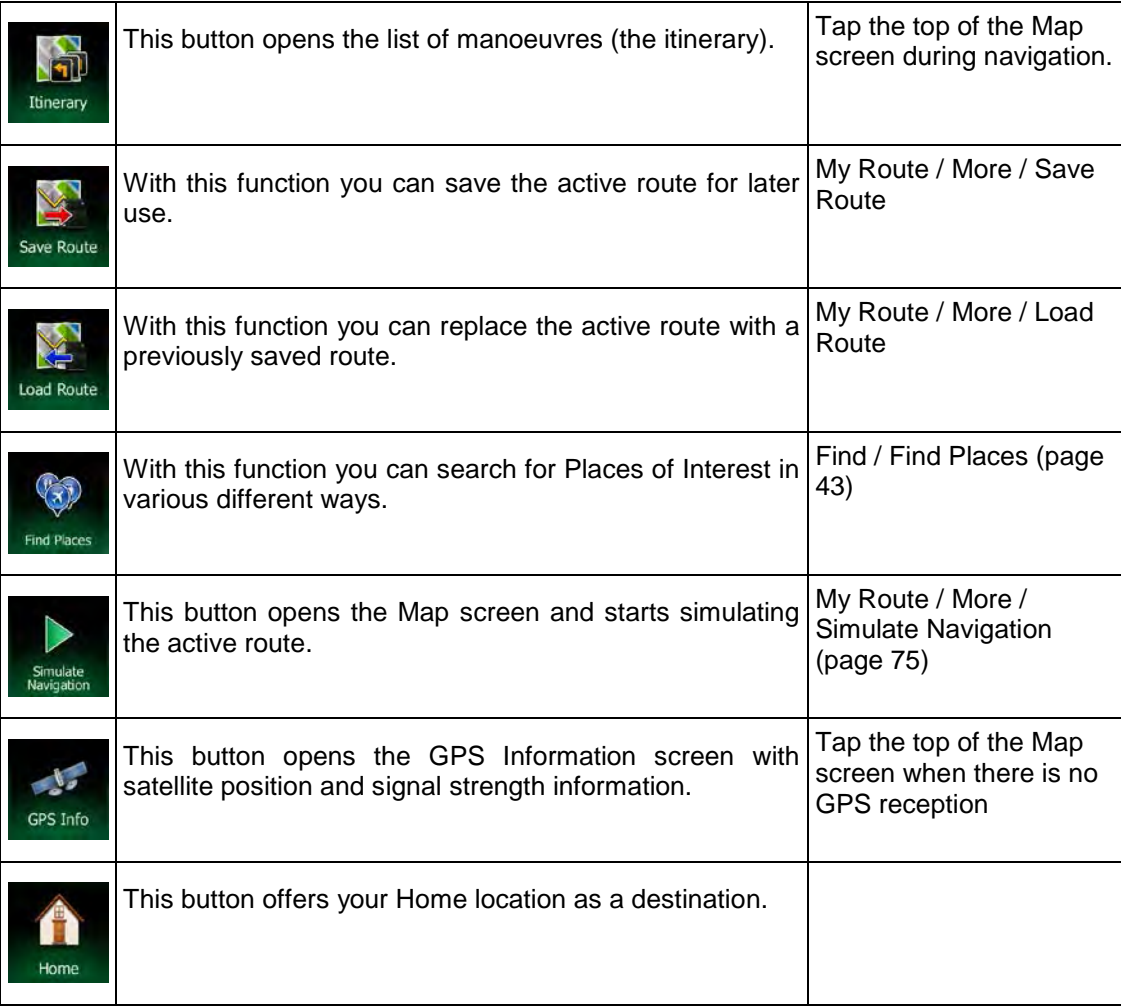

# **2.3.6 Checking the details of the current position (Where Am I?)**

This screen contains information about the current position (or about the last known position if GPS reception is not available) and a button to search for useful Places nearby.

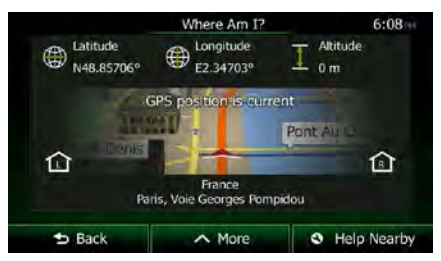

You can access this screen from the map in one of the following ways:

• If the current street is displayed below the Vehimarker (the current position on the map), tap it to open the Where Am I? screen.

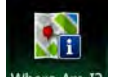

• Open the Quick menu and tap the  $\frac{W \text{here Am I?}}{W \text{button}}$  button.

Information on this screen:

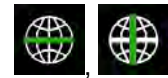

Latitude and Longitude (coordinate of the current position in WGS84

format).

Altitude (elevation information coming from the GPS receiver - often inaccurate).

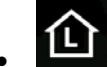

House number on the left.

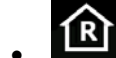

House number on the right.

- In the middle of the screen you can see whether the position is current, or the time left since it was last updated.
- Address details (when available) of the current position are displayed at the bottom.

You can also perform some actions on this screen:

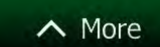

Tap **Table 2008** to save the current position as a Favourite destination.

**Help Nearby** 

 $\mathbf{O}$ 

You can also search for assistance near your current position. Tap open a new screen for the Quick search:

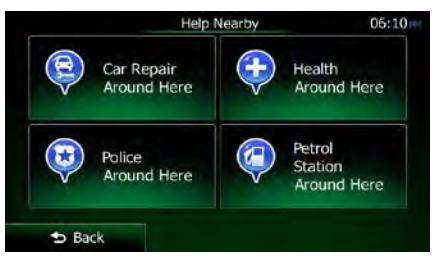

The following services can be searched around the current position or the last known position:

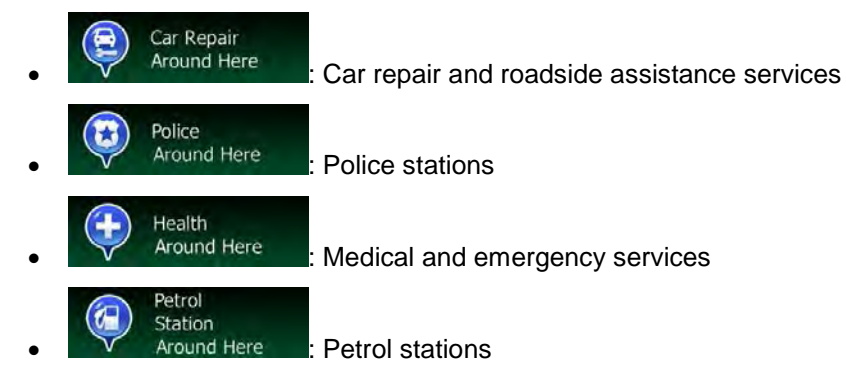

Tap any of the buttons, select a Place from the list, and navigate to it.

# **3 On-road navigation**

When first started, Clarion Mobile Map calculates routes using the road network of the high quality vector maps provided with the product.

You can set up your route in different ways:

- If you need a route for immediate navigation, you can select the destination and start navigating to it right away (normal navigation).
- You can also plan a route independently of your current GPS position or even without GPS reception. To achieve this you need to set a new starting point in My Route / Edit Route by tapping the flag icon at the current position. This will also turn off the GPS receiver so that the route is not recalculated when a new position is received.

You can plan routes with multiple destinations. Select the first destination. Then select a second destination and add it to your route to create a multi-point route. You can add as many destinations to your route as you like.

You can also use Clarion Mobile Map for off-road navigation. For details, see page [77.](#page-141-0)

# **3.1 Selecting the destination of a route**

Clarion Mobile Map offers you several ways of choosing your destination:

- Enter a full address or a part of an address, for example a street name without a house number or the names of two intersecting streets (page [33\)](#page-97-0).
- Enter an address with postal code (page [40\)](#page-104-0). This way you do not need to select the name of the city/town and the search for street names might be faster as well.
- Use a built-in Place of Interest as your destination (page [43\)](#page-107-1).
- Select a location on the map with the Find on Map feature (page [55\)](#page-119-0).
- Use a previously saved Favourite destination (page [56\)](#page-120-0).
- Select a location from the History of previously used destinations (page [58\)](#page-122-0).
- Enter the coordinate of the destination (page [59\)](#page-123-0).
- <span id="page-89-0"></span>• Use the location where a photo was taken (page [60\)](#page-124-0).

### **3.1.1 Combined Search**

There are several ways to select the destination of the route. You can find buttons in the Destination menu that initiate a separate search for addresses, places, place categories, and favourite or recent destinations. The fastest way to search for any of these is to use the Combined Search. In this section you can find the full description of how this feature works. The below process shows how to carry out the search and the following subsections will help you find specific kinds of results.

1. In the Navigation menu, tap

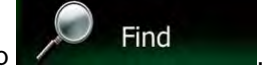

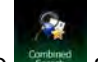

and the Combined Search screen appears.

3. First you see hints on the screen showing how you can use the function. These hints are only displayed the first time you use this screen.

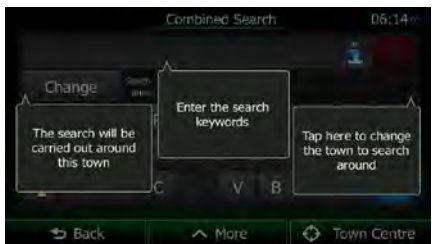

- 4. Tap anywhere and the hints disappear. Once you get through this screen to the search results, the hints will not appear again when you open this window later but you can see them again if you tap the information button on the right side of the input field.
- 5. You can see the input field at the top of the screen. Right below that you see the search area, the city/town around which the search is carried out. The default search area is the city/town where you are located. For a local search, skip the next step.
- 6. (optional) To search in a different area, do as follows:

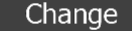

1. Tap . A new screen opens with a new input field. A hint bubble explains how you can specify the new search centre.

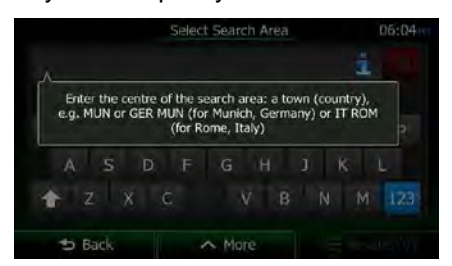

- 2. Tap anywhere and the hint disappears. If you successfully select a new search area, the hint will not appear again when you open this window later but you can see it again if you tap the information button on the right side of the input field.
- 3. Start entering the name of the new city/town using the screen keyboard. You only need to enter a few letters to get a result. If the new search area is in a different country, you can narrow the search results if you enter one space and then a few letters of the country of the search area.
- 4. The most likely result appears below the input field as you enter new letters. Tap to select this as your new search area. If you cannot see your preferred

**Results** 

area after a few letters, tap and select one from the list.

7. With the proper search area displayed, you can start entering the name, address or category of the destination you are looking for. The number shown in the

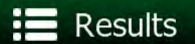

button shows how many results match the entered text. The background search is carried out while you enter letters so this number may keep on increasing if you wait a few seconds. Keep on entering new letters while this number is high.

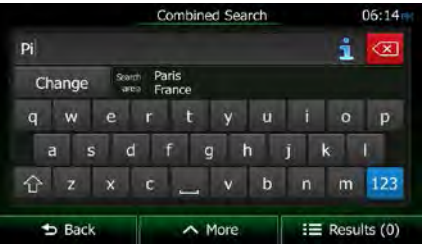

8. Once the number of results is acceptable after a few seconds of searching, you can

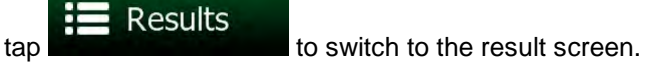

9. The result screen also opens with hints. Tap anywhere to suppress them. Once you select a destination, they will not appear again.

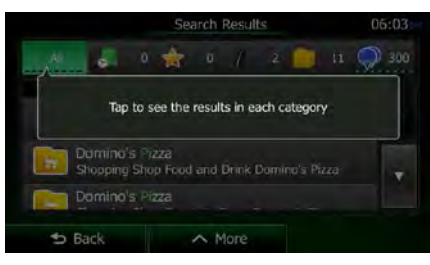

10. You see all results in the list, regardless of their type. Addresses, Places, Place categories, Favourite and recent destinations are mixed within one list.

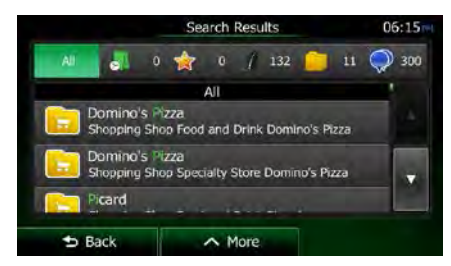

11. You have the following options:

**VIII** 

- Tap the result you want to use as your destination. Scroll the list if necessary.
- To narrow the search for only one type of result (for example for Places only) you can tap the related button at the top of the screen. See the next sections for details.
- 12. Once the destination is selected, a full screen map appears with the selected point in the middle. If necessary, tap the map somewhere else to modify the destination. The

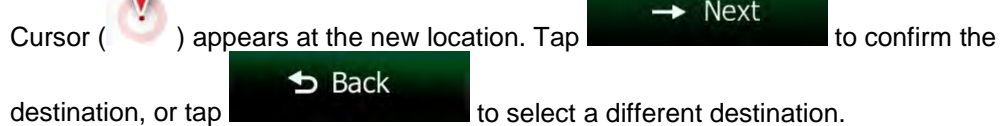

13. After a short summary of the route parameters, the map appears showing the entire

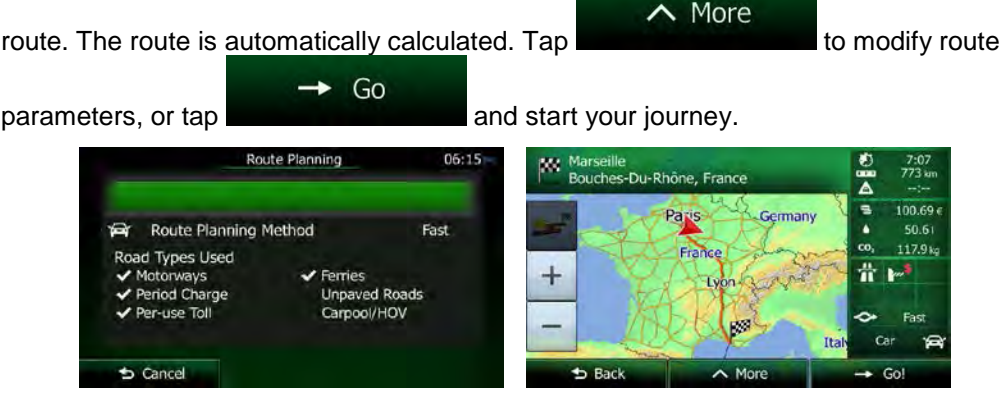

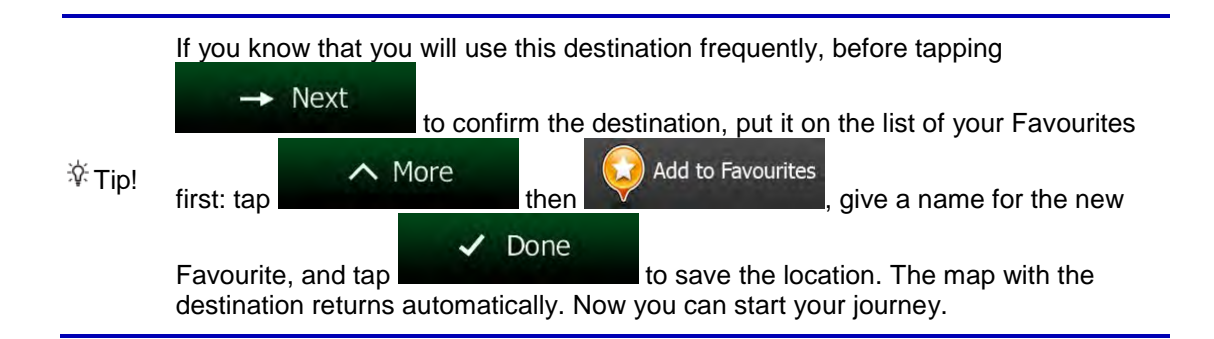

### **3.1.1.1 Combined Search - Navigating to a recent destination (History)**

To find one of your recent destinations in Combined Search, carry out the search as described earlier. For the input text you can use either a part of the name or a part of the address of the recent destination. When you get to the result screen, do as follows:

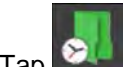

1. Tap  $\mathbf{C}$  at the top of the screen.

- 2. The list is now filtered. What you see is the list of recent destinations with a matching name or address.
- 3. Scroll down the list if necessary and then select one of the destinations from the list.
- 4. Once the destination is selected, a full screen map appears with the selected point in the middle. If necessary, tap the map somewhere else to modify the destination. The  $\rightarrow$  Next Cursor  $($   $)$  appears at the new location. Tap to confirm the  $\bigstar$  Back

destination, or tap

5. After a short summary of the route parameters, the map appears showing the entire

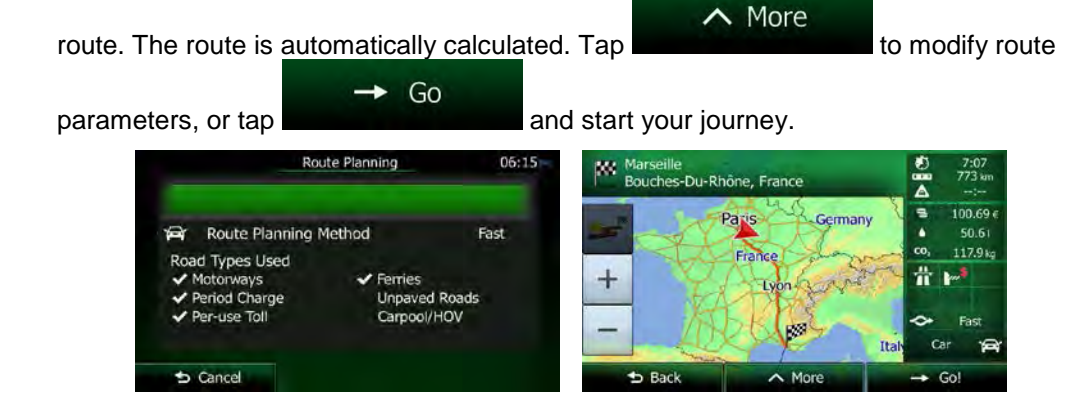

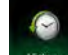

Note! The alternative way to search for a recent destination is to tap the **Heavel button** in the Quick menu or in the Destination menu. The rest of the procedure is similar to the above.

### **3.1.1.2 Combined Search - Navigating to a Favourite destination**

To find one of your Favourite destinations in Combined Search, carry out the search as described earlier. When you get to the result screen, do as follows:

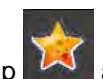

1. Tap  $\sim$  at the top of the screen.

- 2. The list is now filtered. What you see is the list of your Favourite destinations with a matching name.
- 3. Scroll down the list if necessary and then select one of the destinations from the list.
- 4. Once the destination is selected, a full screen map appears with the selected point in the middle. If necessary, tap the map somewhere else to modify the destination. The

 $\rightarrow$  Next Cursor  $($   $)$  appears at the new location. Tap to confirm the  $b$  Back destination, or tap to select a different destination.

5. After a short summary of the route parameters, the map appears showing the entire

 $\land$  More route. The route is automatically calculated. Tap to modify route to modify route ÷ Go parameters, or tap **and start your journey**. **Marseille**<br>Bouches-Du-Rhône, France 100.69 Route Planning Method Fast d Types Used **Ferries Unpaved Roads** iod Charge Carpool/HOV  $6$  Cancel  $\parallel$ 

 $\mathbb{B}_{\text{Note}!}$  The alternative way to search for a Favourite destination is to tap the button in the Quick menu or in the Destination menu. The rest of the procedure is similar to the above.

### **3.1.1.3 Combined Search - Navigating to an address**

To find an address in Combined Search, carry out the search as described earlier. Use the name of the street alone or combined with the house number as your input text. When you get to the result screen, do as follows:

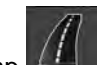

1. Tap  $\Box$  at the top of the screen.

- 2. The list is now filtered. What you see is the list of matching addresses.
- 3. Scroll down the list if necessary and then select one of the addresses from the list.
- 4. Once the destination is selected, a full screen map appears with the selected point in the middle. If necessary, tap the map somewhere else to modify the destination. The

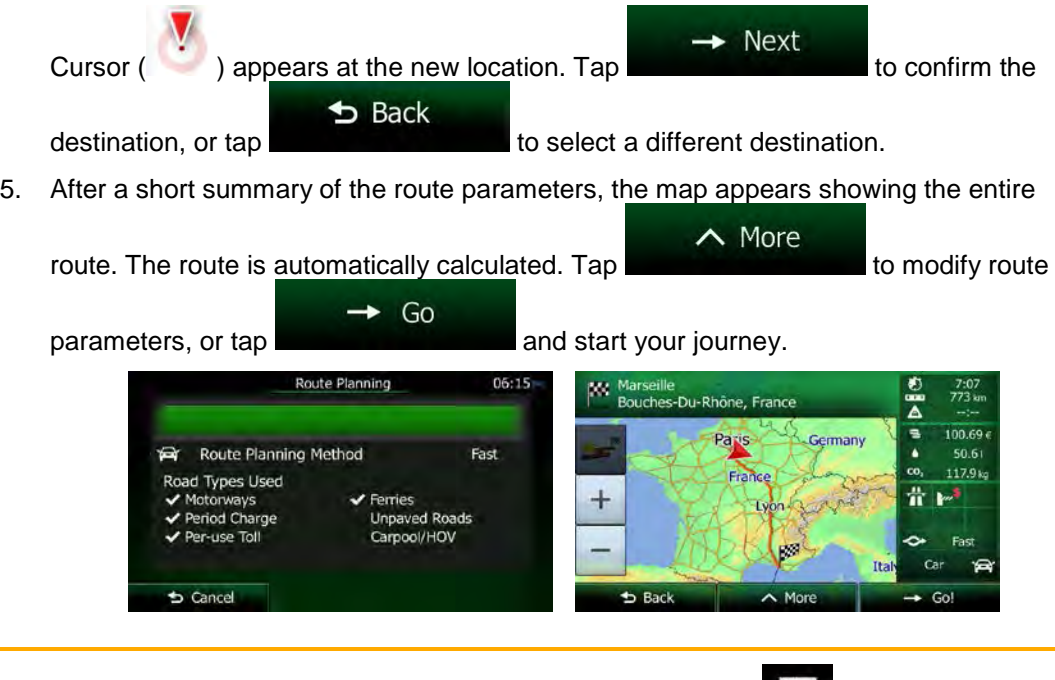

Note! The alternative way to search for an address is to tap the **buttom** button in the Destination menu. Unlike the Combined Search, this alternative search method is a structured one where you can define the parts of the address separately.

#### **3.1.1.4 Combined Search - Navigating to an intersection**

To find an intersection in Combined Search, carry out the search as described earlier but use the '&' sign to separate the two intersecting streets. You do not need to use spaces before and after the separator character. For example you can use any of the following input texts to find the intersection of Collins Street and Douglas Avenue (the more precise the input string the fewer false results are expected):

- Collins St & Douglas Ave
- Collins & Douglas
- Coll St & Dou Av
- Col&Doug
- C&D
- Collins St& (this one will give you all the intersections of Collins Street so that you can select the appropriate one from the result list)

When you get to the result screen, do as follows:

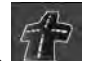

1. Tap  $\left| \frac{1}{2} \right|$  at the top of the screen.

- 2. The list is now filtered. What you see is the list of matching intersections.
- 3. Scroll down the list if necessary and then select one intersection from the list.
- 4. Once the destination is selected, a full screen map appears with the selected point in the middle. If necessary, tap the map somewhere else to modify the destination. The

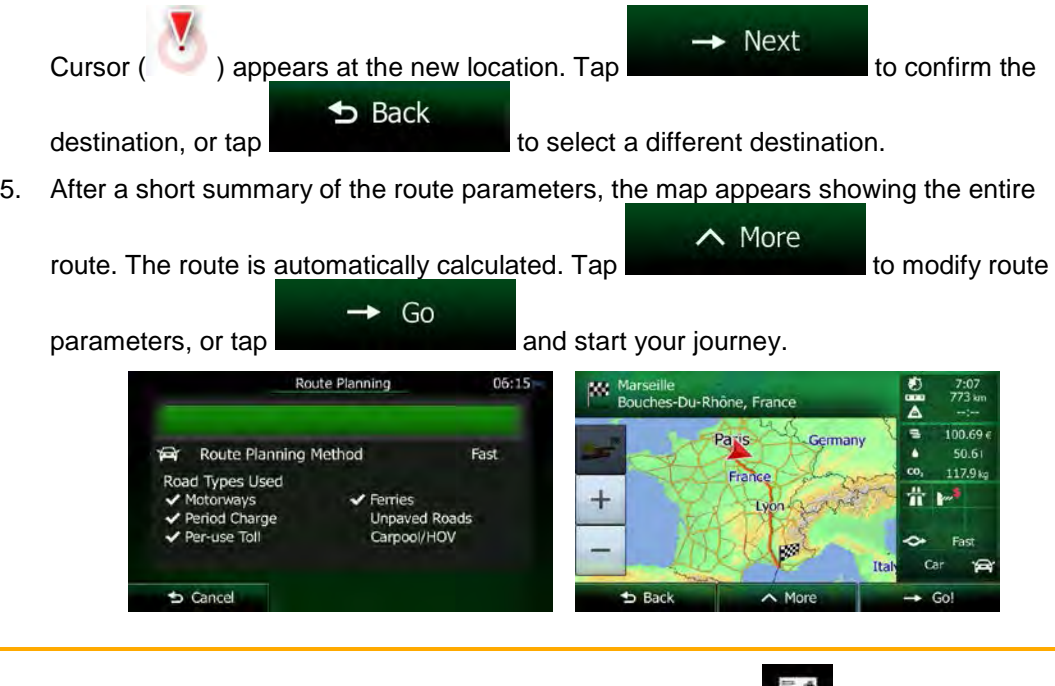

Note! The alternative way to search for an address is to tap the **buttom** button in the Destination menu. Unlike the Combined Search, this alternative search method is a structured one where you can define the parts of the address separately.

### **3.1.1.5 Combined Search - Navigating to a Place of Interest**

To find a Place of Interest in Combined Search, carry out the search as described earlier. Search for a part of its name. When you get to the result screen, do as follows:

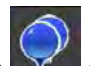

- 1. Tap  $\mathbf{v}$  at the top of the screen.
- 2. The list is now filtered. What you see is the list of matching Places ordered by their distance from your current location.
- 3. (optional) Should your product contain Places from different data providers, you can further narrow the list by showing Places from one provider only. Look for the provider logos at the top of the screen. Tap one of them to see Places from that provider only.

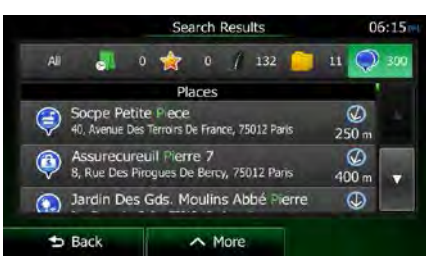

- 4. Scroll down the list if necessary and then select one of the Places from the list.
- 5. Once the destination is selected, a full screen map appears with the selected point in the middle. If necessary, tap the map somewhere else to modify the destination. The

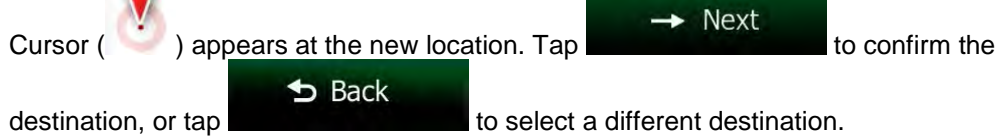

6. After a short summary of the route parameters, the map appears showing the entire

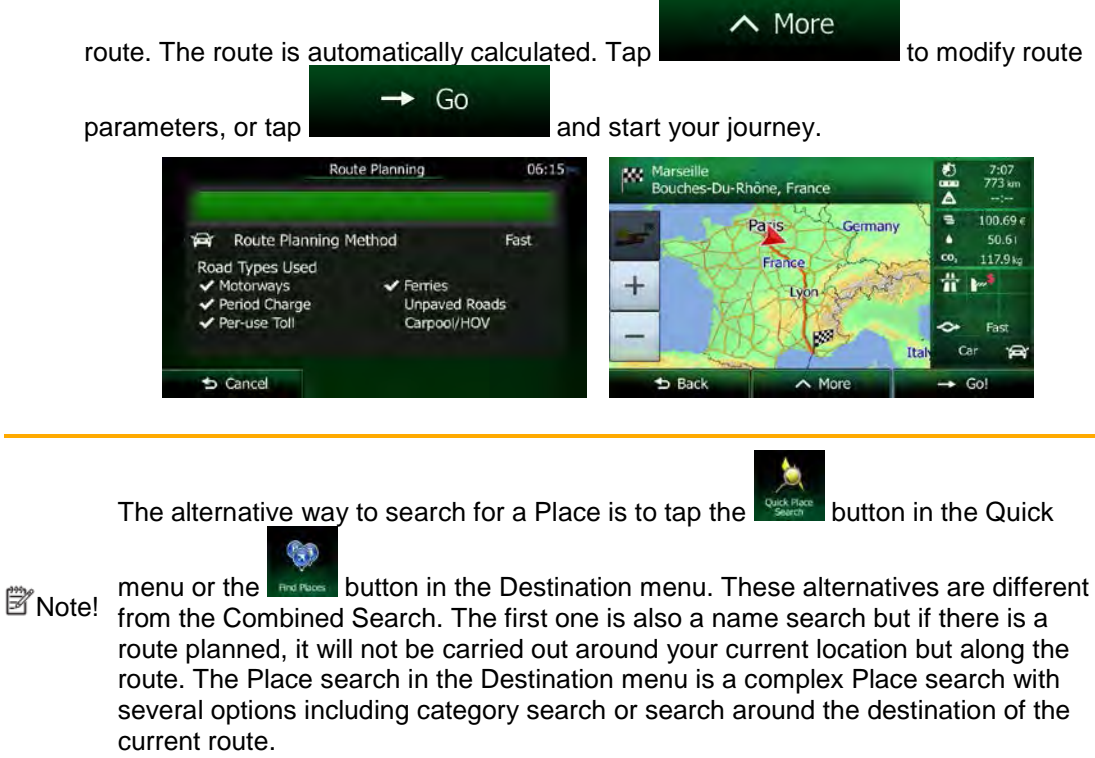

#### **3.1.1.6 Combined Search - Navigating to a Place of Interest by its category**

To find a Place of Interest in Combined Search by giving its category only, carry out the search as described earlier. Search for a part of the category name. When you get to the result screen, do as follows:

1. The list is ordered with Place categories at the beginning but if you want, you can filter

the list to contain Place categories only. Tap at the top of the screen to filter the list.

- 2. Scroll the list and select one of the categories. You get the list of Places in that category ordered by their distance from your current position. If the selected category contains subcategories, you will see all Places in that category mixed into one list.
- 3. Scroll down the list if necessary and then select one of the Places from the list.
- 4. Once the destination is selected, a full screen map appears with the selected point in the middle. If necessary, tap the map somewhere else to modify the destination. The

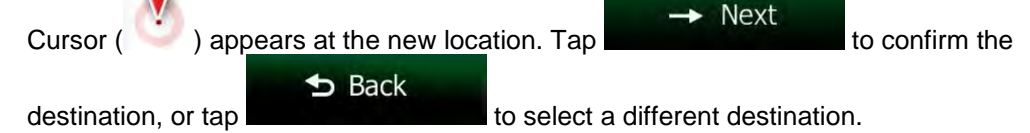

5. After a short summary of the route parameters, the map appears showing the entire

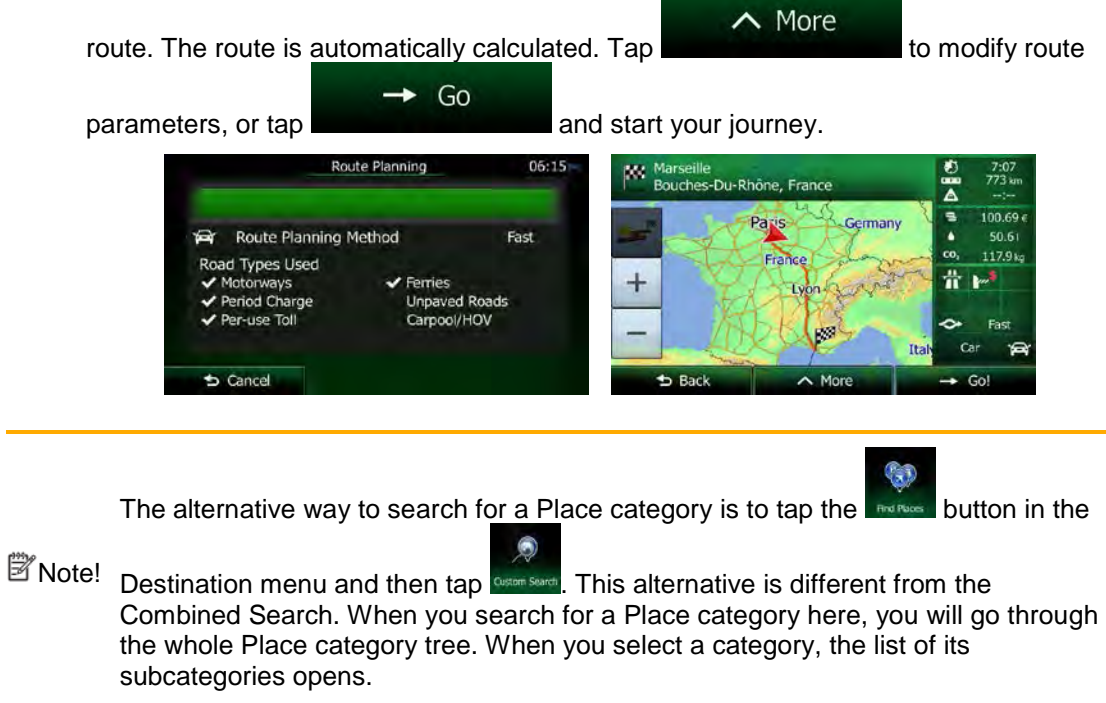

### <span id="page-97-0"></span>**3.1.2 Entering an address or a part of the address**

If you know at least a part of the address, it is the quickest way to select the destination of the route.

Using the same screen, you can find an address by entering:

- the exact address, including house number
- the centre of a city/town
- an intersection
- the midpoint of a street
- any of the above, starting the search with the postal code (page [40\)](#page-104-0)

### <span id="page-98-0"></span>**3.1.2.1 Entering an address**

To enter an address as the destination, do as follows:

- 1. If you are on the Map screen, tap **Menu** to return to the Navigation menu.
- 2. In the Navigation menu, tap the following buttons:  $\blacksquare$  Find
- 3. By default, Clarion Mobile Map proposes the country and city/town where you are. If

Country needed, tap **the summan state of the first few letters of the country name on the** keyboard, and select one country from the list of results.

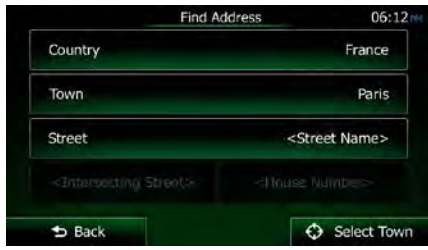

4. If needed, select a new city/town:

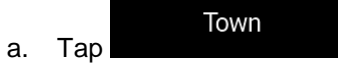

- b. Start entering the name of the city/town on the keyboard.
- c. Find the city/town you need:
	- The most likely city/town name is always shown in the input field. To

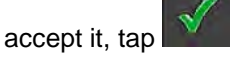

If the desired name does not show up, the names that match the string appear in a list after entering a couple of characters (to open the list of

**Results** results before it appears automatically, tap the city/town from the list.

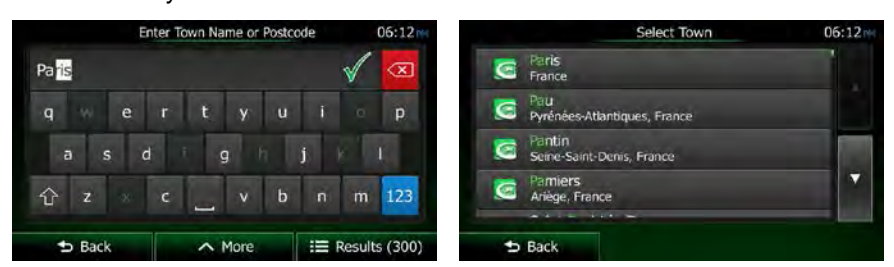

- 5. Enter the street name:
	- a. Tap
	- b. Start entering the street name on the keyboard.
	- c. Find the street you need:

**Street** 

The most likely street name is always shown in the input field. To accept

it, tap .

• If the desired name does not show up, the names that match the string appear in a list after entering a couple of characters (to open the list of

**Results** 

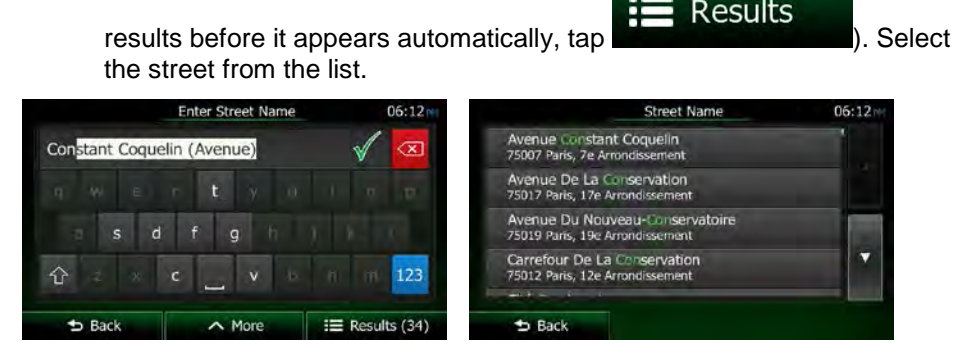

6. Enter the house number:

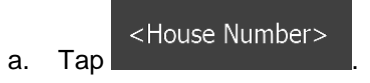

**OWE** b. Enter the house number on the keyboard. (To enter letters, tap

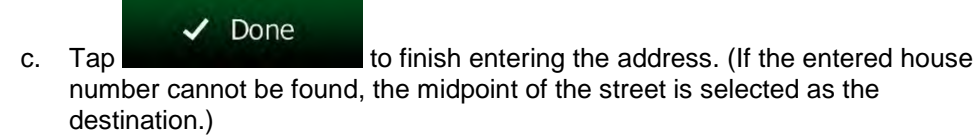

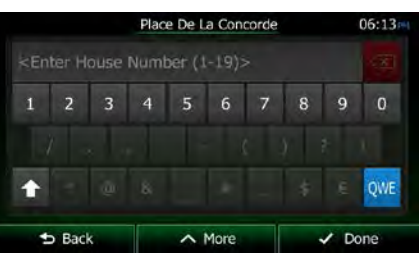

7. A full screen map appears with the selected point in the middle. If necessary, tap the

map somewhere else to modify the destination. The Cursor  $($   $)$  appears at the  $\rightarrow$  Next new location. Tap the state of the confirm the destination, or tap  $\blacktriangleright$  Back

to select a different destination.

8. After a short summary of the route parameters, the map appears showing the entire

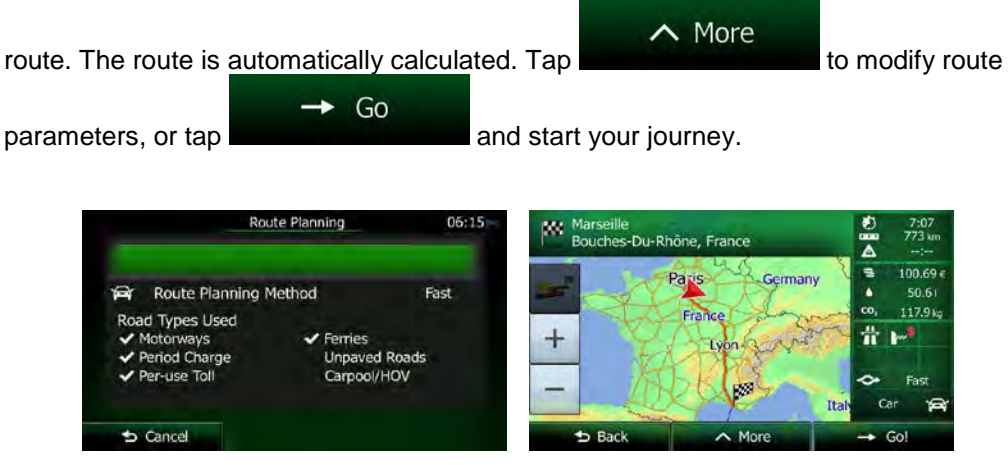

#### **3.1.2.2 Entering the midpoint of a street as the destination**

You can navigate to the midpoint of a street if the house number is not available:

- Menu 1. If you are on the Map screen, tap menu.
- 2. In the Navigation menu, tap the following buttons:
- 3. If necessary, modify the country and city/town as described earlier (page [34\)](#page-98-0).
- 4. Enter the street name:

a. Tap

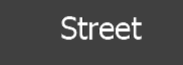

- b. Start entering the street name on the keyboard.
- c. Find the street you need:

it, tap

- The most likely street name is always shown in the input field. To accept
- If the desired name does not show up, the names that match the string appear in a list after entering a couple of characters (to open the list of

**Results** results before it appears automatically, tap **(in the limitation**). Select the street from the list.

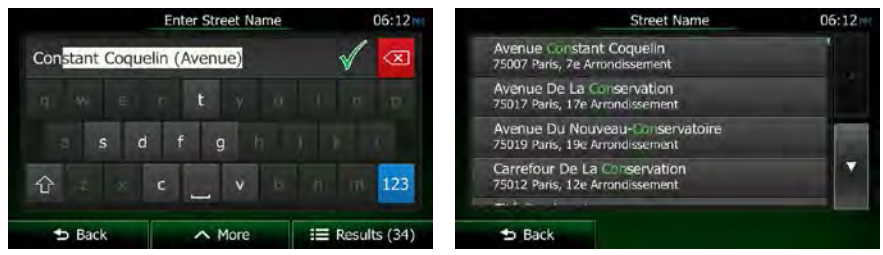

5. Instead of entering the house number, tap **the set of the midpoint of the** street is selected as the dest

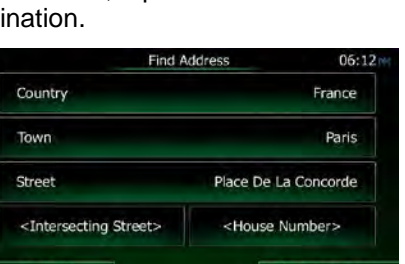

⊕

6. A full screen map appears with the selected point in the middle. If necessary, tap the

map somewhere else to modify the destination. The Cursor  $($   $)$  appears at the  $\rightarrow$  Next new location. Tap the state of the confirm the destination, or tap  $b$  Back to select a different destination.

7. After a short summary of the route parameters, the map appears showing the entire

 $\land$  More route. The route is automatically calculated. Tap to modify route to modify route Go parameters, or tap **and start your journey.** Route Planning **Marseille**<br>Bouches-Du-Rhône, France 100.69 Route Planning Method Fast Road Types Used Ferries Unpaved Roads Carpool/HOV  $\bullet$  Cancel  $\parallel$ 

### **3.1.2.3 Selecting an intersection as the destination**

To enter an address as the destination, do as follows:

- Menu 1. If you are on the Map screen, tap **the COME is a state of the Navigation** to the Navigation menu.
- 2. In the Navigation menu, tap the following buttons:
- 3. If necessary, modify the country and city/town as described earlier (page [34\)](#page-98-0).
- 4. Enter the street name:

a. Tap

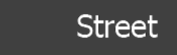

- b. Start entering the street name on the keyboard.
- c. Find the street you need:

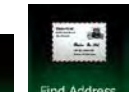

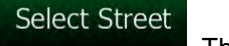

**C** Select Street

The most likely street name is always shown in the input field. To accept

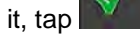

• If the desired name does not show up, the names that match the string appear in a list after entering a couple of characters (to open the list of

**Results** 

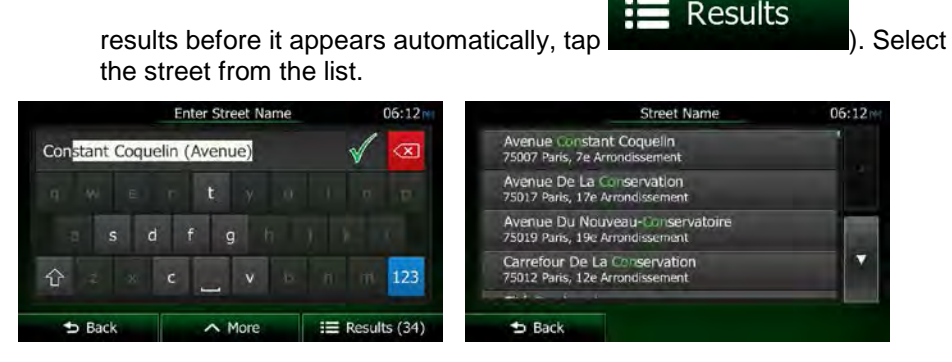

- 5. Enter the intersecting street name:
	- <Intersecting Street> 1. Tap
	- If only a few intersecting streets exist, their list appears immediately.
	- In case of a longer street, the keyboard screen appears. Start entering the name of the intersecting street on the keyboard. As soon as the street names that match the entered string can be shown on one screen, their list appears automatically. Select from the list.

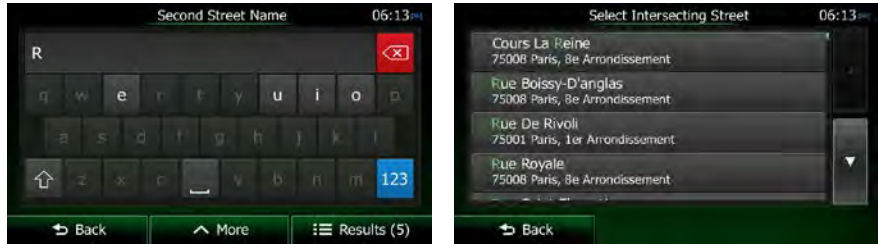

6. A full screen map appears with the selected point in the middle. If necessary, tap the

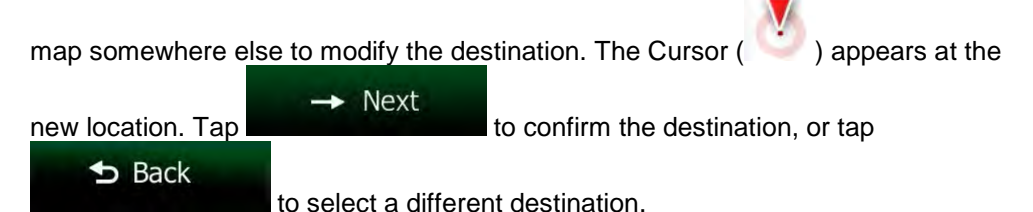

7. After a short summary of the route parameters, the map appears showing the entire

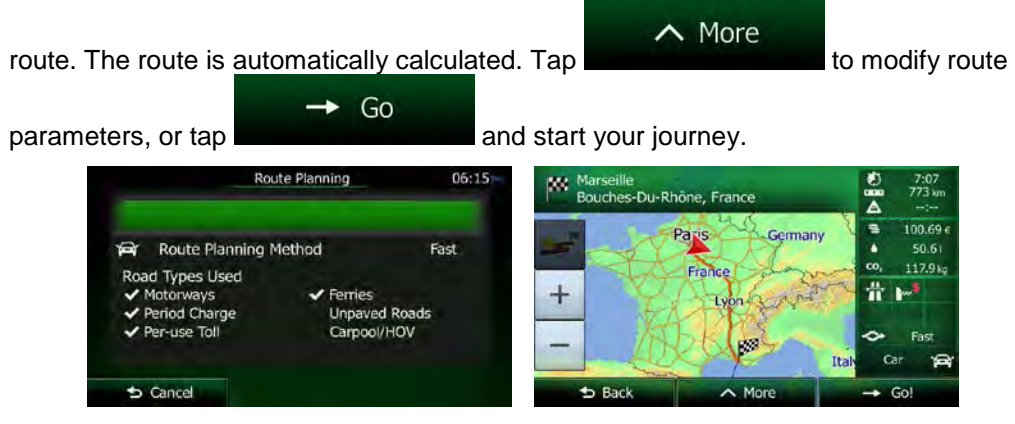

#### **3.1.2.4 Selecting a city/town centre as the destination**

The city/town centre is not the geometric centre of the city/town but an arbitrary point the map creators have chosen. In towns and villages, it is usually the most important intersection; in larger cities, it is one of the important intersections.

- Menu 1. If you are on the Map screen, tap to **the Mac** to return to the Navigation menu.
- 2. In the Navigation menu, tap the following buttons:
- 3. If necessary, modify the country as described earlier (page [34\)](#page-98-0).
- 4. Select the destination city/town:
	- Town a. Tap
	- b. Start entering the name of the city/town on the keyboard.
	- c. Find the city/town you need:
		- The most likely city/town name is always shown in the input field. To

accept it, tap

If the desired name does not show up, the names that match the string appear in a list after entering a couple of characters (to open the list of

**Results** results before it appears automatically, tap ). Select the city/town from the list.

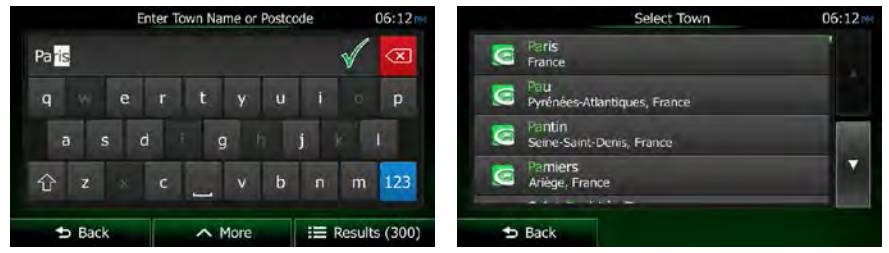

**C** Select Town 5. Instead of entering the street name, tap **. This way the centre of** the displayed city/town becomes the destination of the route.

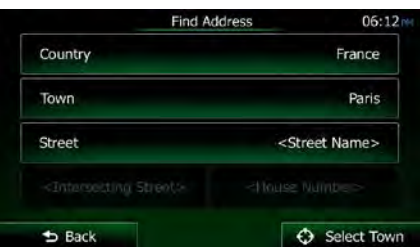

6. A full screen map appears with the selected point in the middle. If necessary, tap the

map somewhere else to modify the destination. The Cursor  $($   $)$  appears at the  $\rightarrow$  Next new location. Tap the state of the confirm the destination, or tap  $b$  Back to select a different destination.

7. After a short summary of the route parameters, the map appears showing the entire

 $\land$  More route. The route is automatically calculated. Tap to modify route to modify route ÷ Go parameters, or tap **and start your journey.** Route Planning **Marseille**<br>Bouches-Du-Rhône, France 100.69 Route Planning Method Fast Road Types Used Ferries Unpaved Roads nod Charge Carpool/HOV  $\bullet$  Cancel  $\parallel$ 

### <span id="page-104-0"></span>**3.1.2.5 Entering an address with a postal code**

All of the above address searching possibilities can be performed with entering the postal code instead of the city/town name. Find below an example with a full address:

- Menu 1. If you are on the Map screen, tap **the COME is a state of the Navigation** menu. 2. In the Navigation menu, tap the following buttons: 3. If necessary, modify the country as described earlier (page [34\)](#page-98-0). 4. Enter a new city/town using its postal code: Town a. Tap b.  $\mathsf{Tap}$  to open the numeric keypad.
- 40 NX505E English
- c. Start entering the postal code.
- d. Find the city/town you need:
	- The most likely postal code is always shown in the input field. To accept it, tap
	- If the desired number does not show up, open the list of results by  $\equiv$  Results

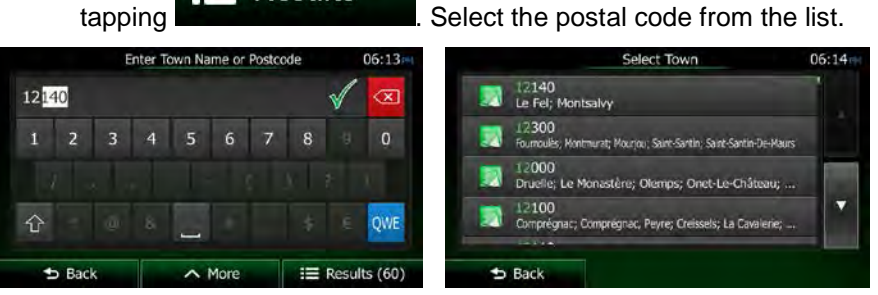

- 5. Enter the street name:
	- a. Tap
	- b. Start entering the street name on the keyboard.
	- c. Find the street you need:

**Street** 

• The most likely street name is always shown in the input field. To accept

it, tap

• If the desired name does not show up, the names that match the string appear in a list after entering a couple of characters (to open the list of

results before it appears automatically, tap  $\mathbf{F} = \mathbf{Results}$  ). Select the street from the list.

**Results** 

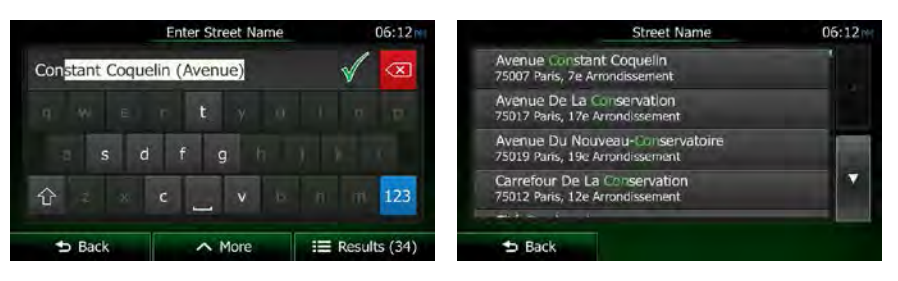

6. Enter the house number:

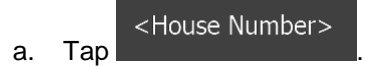

b. Enter the house number on the keyboard. (To enter letters, tap

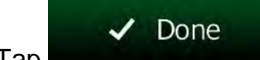

c. Tap **the set of the set of finish entering the address.** (If the entered house number cannot be found, the midpoint of the street is selected as the destination.)

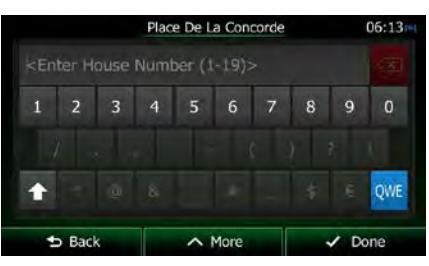

7. A full screen map appears with the selected point in the middle. If necessary, tap the

map somewhere else to modify the destination. The Cursor  $($   $)$  appears at the  $\rightarrow$  Next new location. Tap **the state of the confirm the destination**, or tap  $\blacktriangleright$  Back to select a different destination.

8. After a short summary of the route parameters, the map appears showing the entire

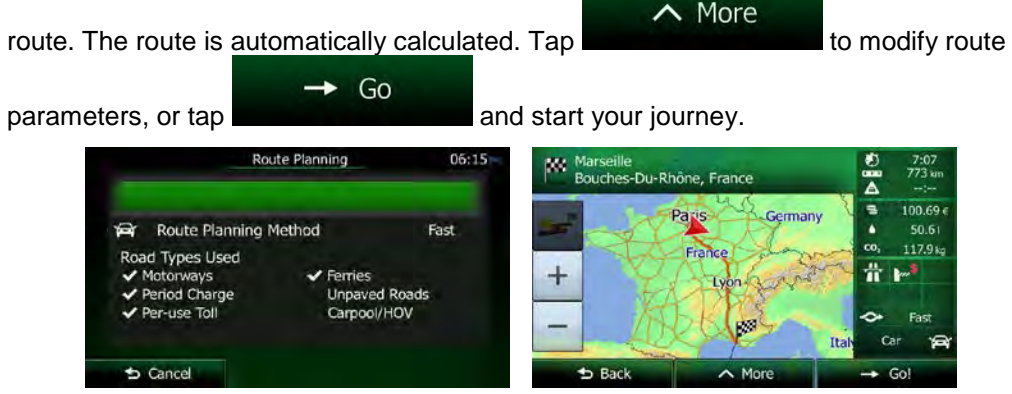

#### **3.1.2.6 Tips on entering addresses quickly**

- When you are entering the name of a city/town or a street:
	- Only those letters are offered on the keyboard that appear in possible search results. All other characters are greyed out.
	- As you are typing, the most likely result is always displayed in the input field. If

the guess is correct, tap  $\mathbb{N}$  to select it.

- **Results** After entering a couple of letters,  $\tan \theta$  to list the items that contain the specified letters.
- You can speed up finding an intersection:
	- Search first for the street with a less common or less usual name; fewer letters are enough to find it.
- If one of the streets is shorter, search for that one first. You can then find the second one faster.
- You can search for both the type and the name of a road. If the same word appears in several names, for example in the name of streets, roads and avenues, you can obtain the result faster if you enter the first letter of the street type: For example, enter 'PI A' to obtain Pine Avenue and skip all Pine Streets and Pickwick Roads.
- <span id="page-107-1"></span>• You can also search in postal codes. As postal codes consist of only a few characters, this is usually faster than entering the name of the city/town.

### **3.1.3 Selecting the destination from the Places of Interest**

You can select your destination from the Places of Interest included with Clarion Mobile Map. Using the same screen, you can find a Place in different ways:

- with the Quick search feature, you can quickly find a nearby Place by its name
- with the Preset search feature, you can find frequently searched types of Places with only a few screen taps
- you can search for a Place by its category
- <span id="page-107-0"></span>• you can search for a Place by its name

In addition, you can search for special services from the 'Where Am I?' screen.

#### **3.1.3.1 Quick search for a Place of Interest**

The Quick search feature lets you quickly find a Place by its name. The search is always carried out

- along the recommended route if it exists or
- around your current location if there is no destination given.
- 1. Start the Quick search function:
	- If you are on the Map screen,  $\tan \mathbb{Z}$  and then tap
	- If you are in the Navigation menu,  $tan$  Find  $tan$  Find  $tan$  and then

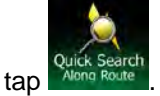

2. Using the keyboard, start entering the name of the Place.

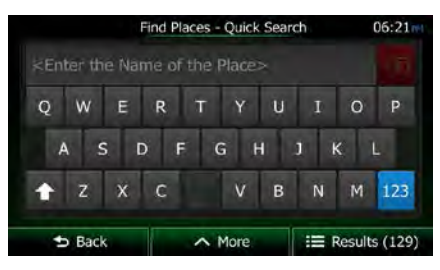
Results

3. After entering a few letters, tap  $\begin{array}{c} \begin{array}{c} \begin{array}{c} \end{array} \\ \end{array}$  Results to open the list of Places with

 $\land$  More

 $b$  Back

names containing the entered character sequence.

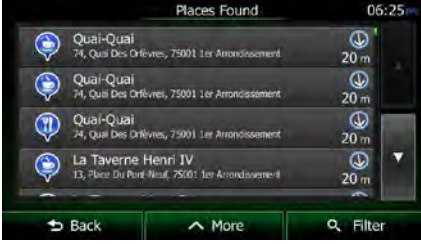

4. (optional) The Places in the list are ordered by the length of the necessary detour (when navigating a route) or by their distance from the current position (when no

destination is given). If you need to reorder the list, tap

- 5. Browse the list if necessary and tap one of the list items. A full screen map appears with the selected point in the middle. The name and address of the Place is displayed at the top of the screen.
- 6. (optional) Tap to see the details of the selected Place. Tap to return to the map.
- 7. If necessary, tap the map somewhere else to modify the destination. The Cursor

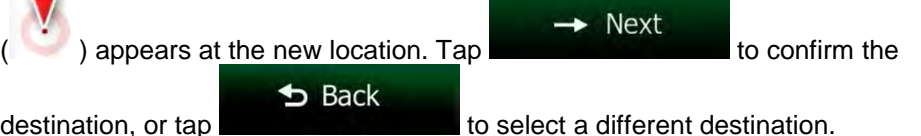

8. After a short summary of the route parameters, the map appears showing the entire

 $\wedge$  More route. The route is automatically calculated. Tap to modify route ÷ Go parameters, or tap **and start your journey.** Route Planning  $06:15$ **DN** 

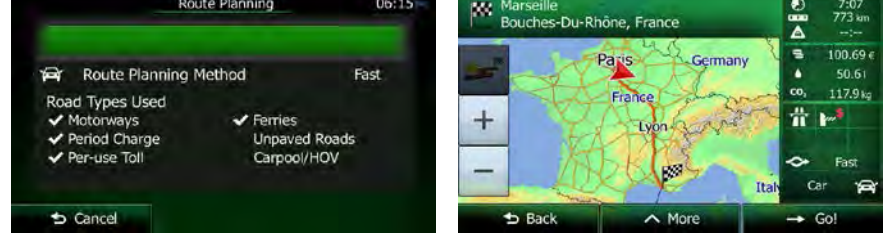

#### **3.1.3.2 Searching for a Place of Interest using preset categories**

The Preset search feature lets you quickly find the most frequently selected types of Places.

- Menu 1. If you are on the Map screen, tap **the COME to return to the Navigation** menu. 2. In the Navigation menu, tap the following buttons: ind Places Petrol Station  $\bf \bf \Theta$ Parking<br>At My Destination Restaurant<br>Along Route  $^\circledR$  $\bigodot$ Accommodati<br>At My Destination
- 3. The preset search categories appear:
	- Petrol Station Along Route
		- If an active route exists, petrol stations are searched along the route.
		- If there is no active route (destination is not selected), they are searched around the current position.
		- If the current position is not available either (no GPS signal), they are searched around the last known position.

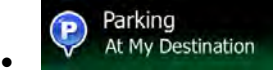

- If an active route exists, parking lots are searched around the destination of the route.
- If there is no active route (destination is not selected), they are searched around the current position.
- If the current position is not available either (no GPS signal), they are searched around the last known position.

#### Restaurant Along Route

- If an active route exists, restaurants are searched along the route.
- If there is no active route (destination is not selected), they are searched around the current position.
- If the current position is not available either (no GPS signal), they are searched around the last known position.

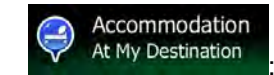

• If an active route exists, accommodation is searched around the destination of the route.

- If there is no active route (destination is not selected), they are searched around the current position.
- If the current position is not available either (no GPS signal), they are searched around the last known position.
- 4. Tap any of the quick search buttons to get an instant list of Places.

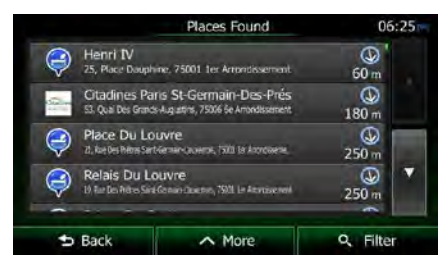

5. (optional) The Places in the list are ordered by their distance from the current or last known position, from the destination or by the length of the necessary detour. If you

 $\land$  More

need to reorder the list, tap

- 6. Browse the list if necessary and tap one of the list items. A full screen map appears with the selected point in the middle. The name and address of the Place is displayed at the top of the screen.
- $b$  Back 7. (optional) Tap to see the details of the selected Place. Tap to return to the map.
- 8. If necessary, tap the map somewhere else to modify the destination. The Cursor

**Next** appears at the new location. Tap  $\frac{1}{2}$  and  $\frac{1}{2}$  to confirm the  $\mathbf b$  Back destination, or tap

9. After a short summary of the route parameters, the map appears showing the entire

 $\land$  More route. The route is automatically calculated. Tap to modify route  $\rightarrow$  Go

parameters, or tap **and start your journey**.

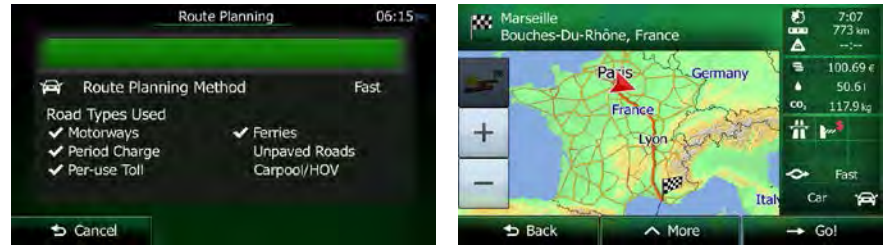

#### **3.1.3.3 Searching for a Place of Interest by category**

You can search for Places of Interest by their categories and subcategories.

- 1. If you are on the Map screen, tap **the COME is a state of the Navigation** menu.
- 2. In the Navigation menu, tap the following buttons:

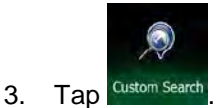

- 4. Select the area around which the Place should be searched for:
	- Around Here
	- Tap  $\Box$  Tap  $\Box$  to search around the current position or if it is not available, around the last know position. (The result list will be ordered by the distance from this position.)

Menu

#### In a Town

Tap **Tap to search for a place within a selected city/town.** (The result list will be ordered by the distance from the centre of the selected city/town.)

#### Around Destination

Tap **Tap** to search for a place around the destination of the active route. (The result list will be ordered by the distance from the destination.)

#### Along Route

Tap **Tap to search along the active route**, and not around a given point. This is useful when you search for a later stopover that results in a minimal detour only, such as searching for upcoming petrol stations or restaurants. (The result list will be ordered by the length of the necessary detour.)

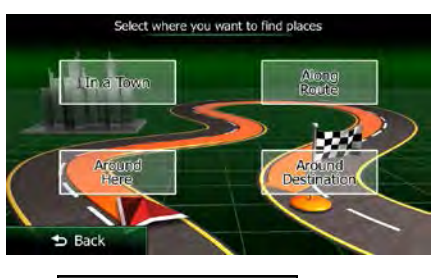

In a Town

5. (optional) If you have selected  $\blacksquare$ , select the city/town to search in.

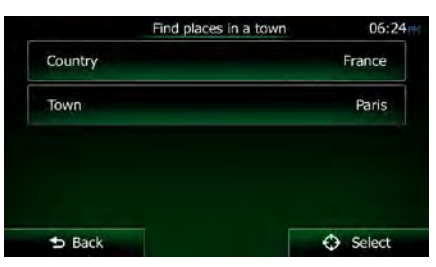

6. Select one of the main Place categories (e.g. Accommodation) or tap

List All Places

to list all Places around the selected location or along the route.

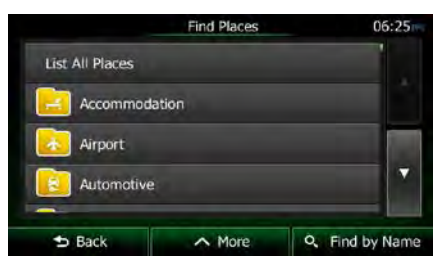

List All Places

7. Select one of the Place subcategories (e.g. Hotel or Motel) or tap to list all Places in the selected main category around the selected location or along the route.

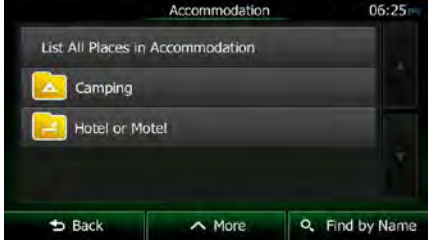

8. Sometimes the list of brands in the selected Place subcategory appears. Select one

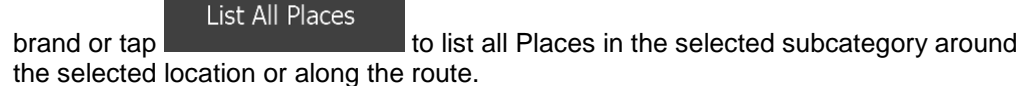

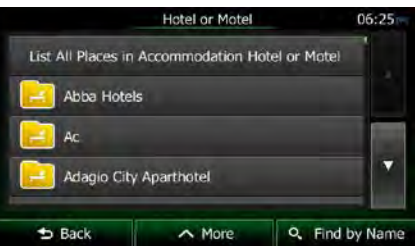

9. Finally, the results appear in a list.

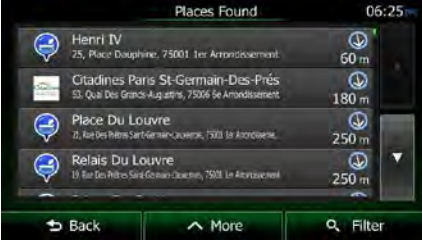

10. (optional) The Places in the list are ordered by their distance from the current or last known position, from the selected city/town, from the destination or by the length of the

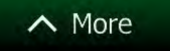

necessary detour. If you need to reorder the list, tap

11. Browse the list if necessary and tap one of the list items. A full screen map appears with the selected point in the middle. The name and address of the Place is displayed at the top of the screen.

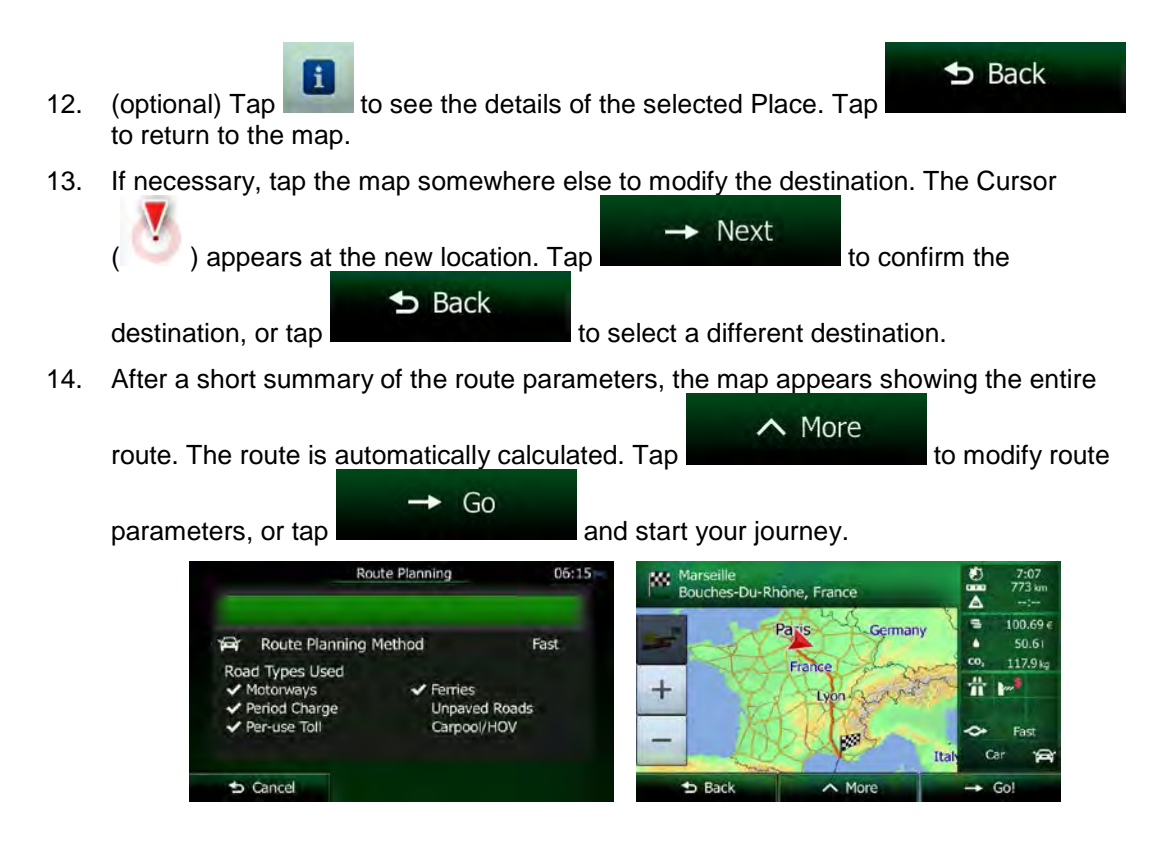

#### **3.1.3.4 Searching for a Place of Interest by name**

You can search for Places of Interest by their names. You can search around different locations or along your route in the whole Place database or in one Place category or subcategory only.

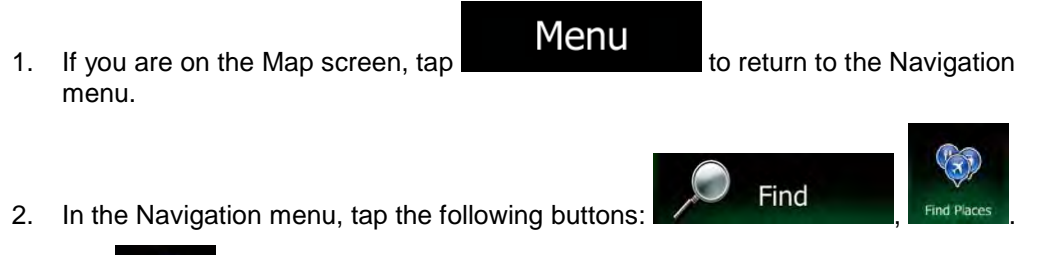

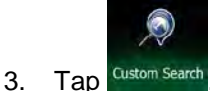

4. Select the area around which the Place should be searched for:

```
Around Here
```
Tap **Tap** to search around the current position or if it is not available, around the last know position. (The result list will be ordered by the distance from this position.)

In a Town

Tap **Tap to search for a place within a selected city/town.** (The result list will be ordered by the distance from the centre of the selected city/town.)

# Around Destination

Tap **Tap to search for a place around the destination of the** active route. (The result list will be ordered by the distance from the destination.)

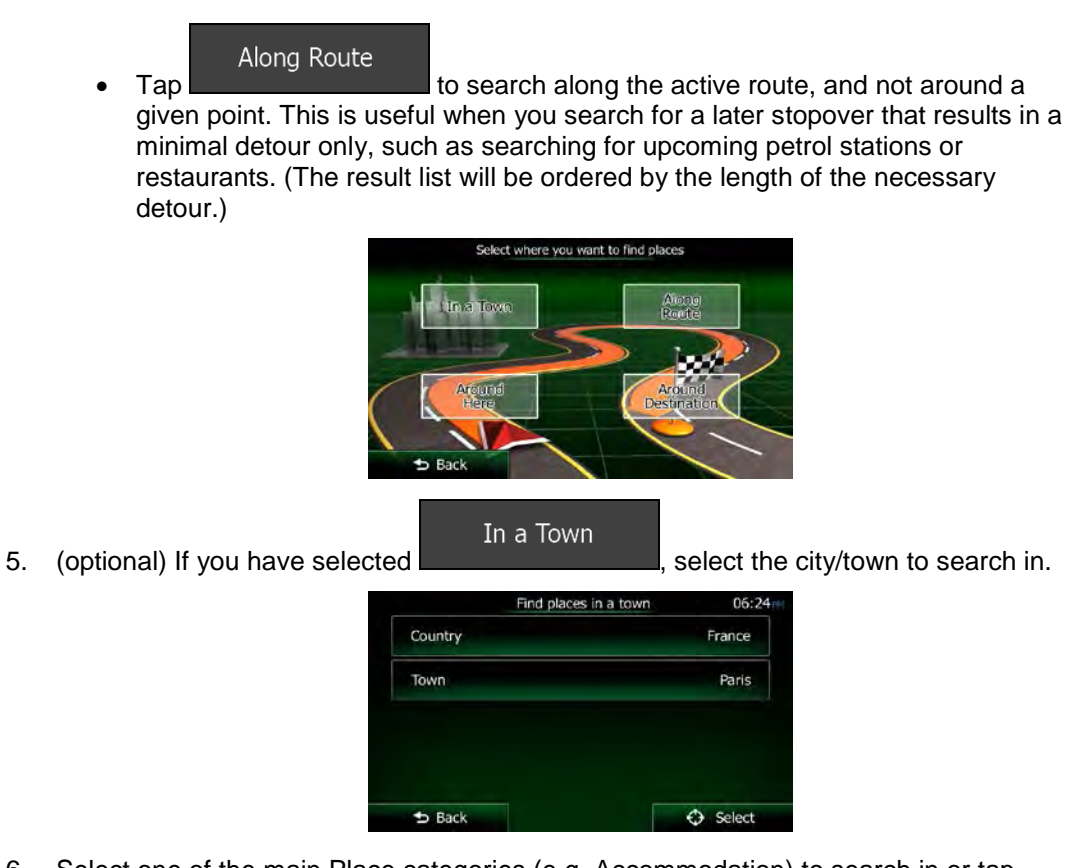

6. Select one of the main Place categories (e.g. Accommodation) to search in or tap Q Find by Name

to search among all Places.

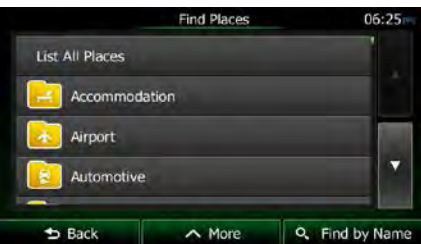

7. Select one of the Place subcategories (e.g. Hotel or Motel) to search in or tap

Q Find by Name

to search in the selected Place category.

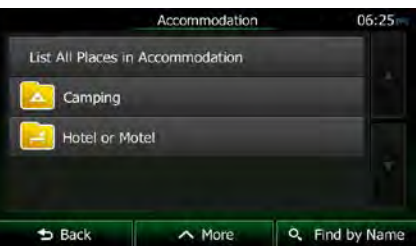

Q Find by Name 8. Tap **in the same is the same if you have not done it before.** 

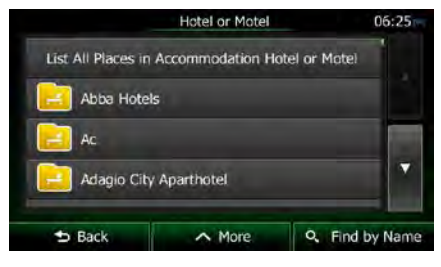

9. Using the keyboard, start entering the name of the Place.

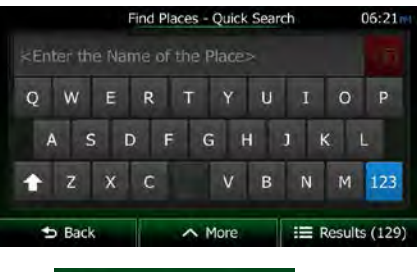

**Results** 10. After entering a few letters, tap the list of Places with names containing the entered character sequence.

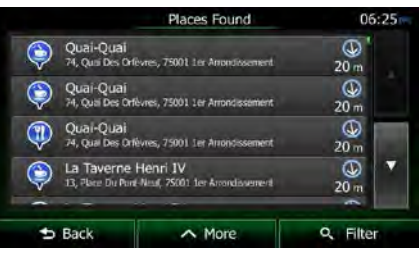

11. (optional) The Places in the list are ordered by their distance from the current or last known position, from the selected city/town, from the destination or by the length of the

 $\wedge$  More

necessary detour. If you need to reorder the list, tap .

- 12. Browse the list if necessary and tap one of the list items. A full screen map appears with the selected point in the middle. The name and address of the Place is displayed at the top of the screen.
- $\blacktriangleright$  Back 13. (optional) Tap to see the details of the selected Place. Tap to return to the map.
- 14. If necessary, tap the map somewhere else to modify the destination. The Cursor

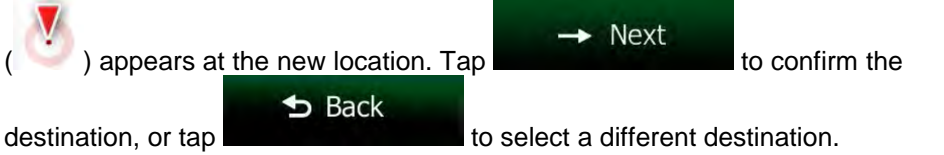

15. After a short summary of the route parameters, the map appears showing the entire

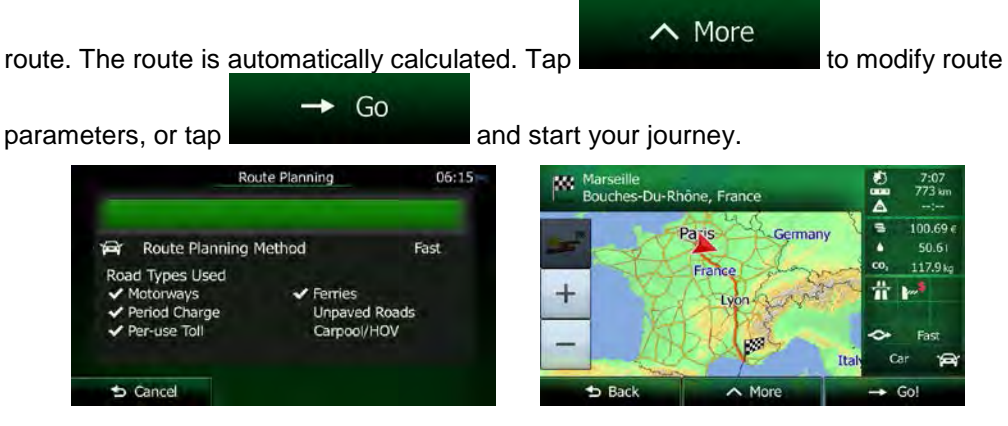

#### **3.1.3.5 Searching for a Place of Interest by its phone number**

You can search for Places of Interest by their phone number:

- 1. If you are on the Map screen, tap **Menu** to return to the Navigation menu.
- 2. In the Navigation menu, tap the following buttons:  $\sum$  Find Phone Number
- 3. The numeric keyboard appears. Enter the phone number you are looking for or a part of it.

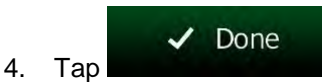

5. The list of Places with the entered sequence in their phone number appears.

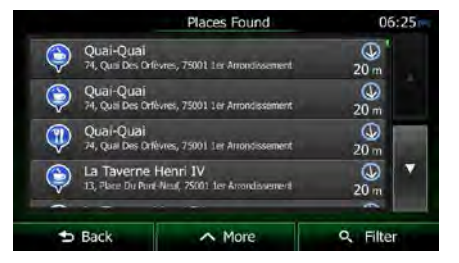

6. (optional) The Places in the list are ordered by their distance from the current or last known position, from the selected city/town, from the destination or by the length of the

necessary detour. If you need to reorder the list, tap .

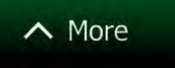

7. Browse the list if necessary and tap one of the list items. A full screen map appears with the selected point in the middle. The name and address of the Place is displayed at the top of the screen.

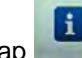

to return to the map.

8. (optional) Tap to see the details of the selected Place. Tap

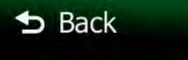

52 NX505E English

9. If necessary, tap the map somewhere else to modify the destination. The Cursor

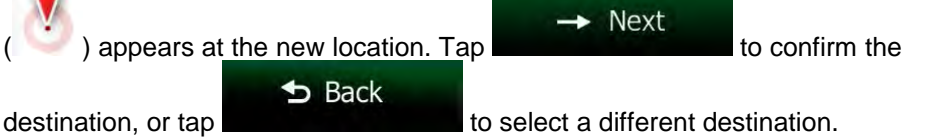

10. After a short summary of the route parameters, the map appears showing the entire

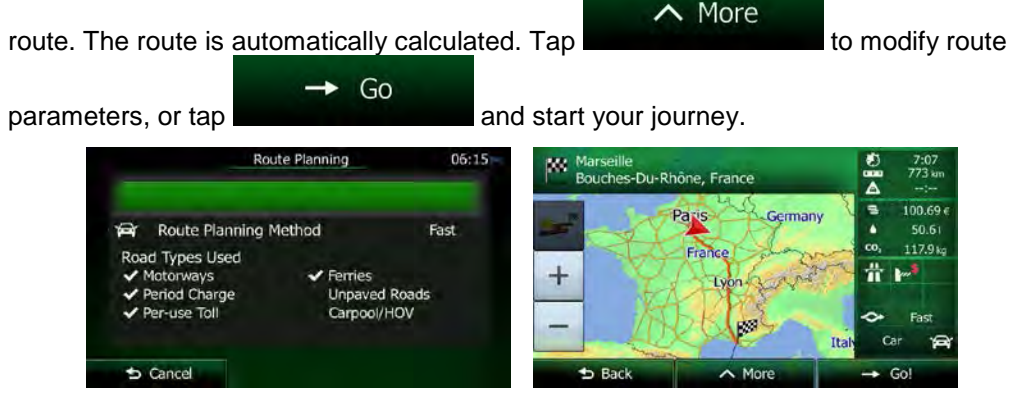

#### **3.1.3.6 Selecting nearby assistance from 'Where Am I?'**

You can quickly search for nearby assistance from the 'Where Am I?' screen.

1. On the Map screen,  $\tan \theta$  to open the Quick menu.

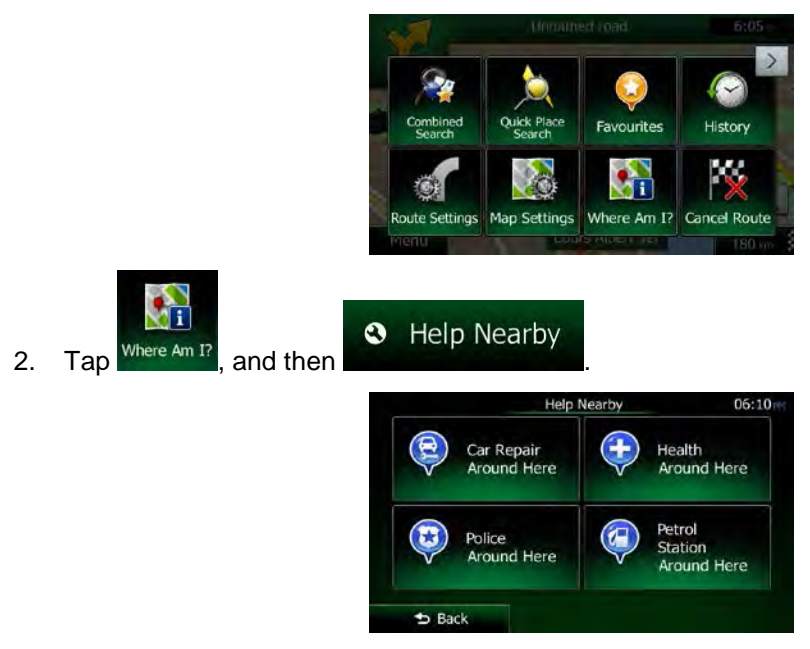

3. Preset search categories appear, all for searching around the current position (or around the last known position if the current position is not available):

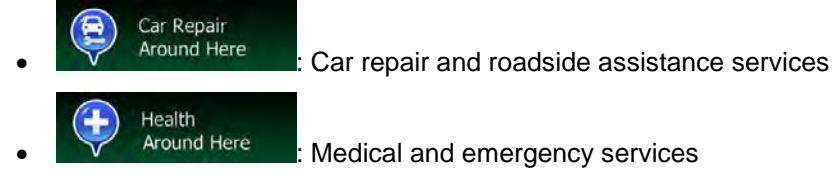

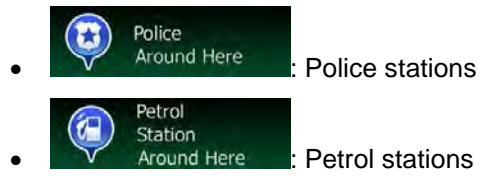

4. Tap any of the quick search buttons to get an instant list of that type of Places.

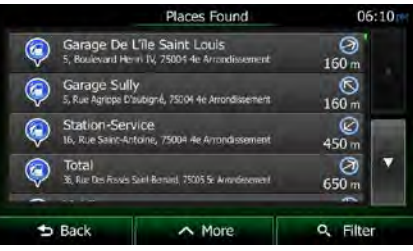

5. (optional) The Places in the list are ordered by their distance from the current or last known position, from the selected city/town, from the destination or by the length of the

necessary detour. If you need to reorder the list, tap

- 6. Browse the list if necessary and tap one of the list items. A full screen map appears with the selected point in the middle. The name and address of the Place is displayed at the top of the screen.
- $b$  Back 7. (optional) Tap to see the details of the selected Place. Tap to return to the map. 8. If necessary, tap the map somewhere else to modify the destination. The Cursor Next ) appears at the new location. Tap  $\blacksquare$  to confirm the  $\bigstar$  Back destination, or tap 9. After a short summary of the route parameters, the map appears showing the entire  $\land$  More route. The route is automatically calculated. Tap to modify route

Go parameters, or tap **and start your journey.** Route Planning  $06:15$ po. 7:07<br>773 an -Du-Rhône France 100.69 German Route Planning Method Fast  $\bullet$  $50.6$ 117.9% d Types Used 품  $\overline{+}$ b. **Unpaved Roads** d Charge Carnool/HOV  $C_{\mathbb{R}}$  $5$  Cancel  $\sim$  M  $\parallel$ 

 $\land$  More

## **3.1.4 Selecting a map location as the destination**

1. If you are on the Map screen, tap **Menu** to return to the Navigation menu.

2. In the Navigation menu, tap the following buttons:

3. Locate your destination on the map: move and scale the map as needed.

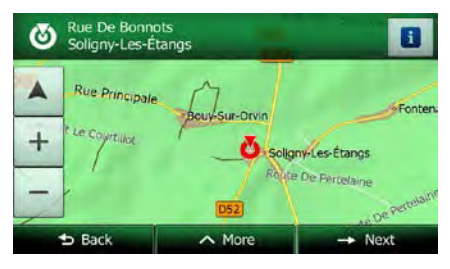

4. Tap the location that you want to select as your destination. The Cursor ( appears there.

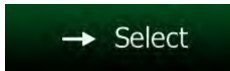

5. Tap to select the Cursor as the destination.

6. After a short summary of the route parameters, the map appears showing the entire

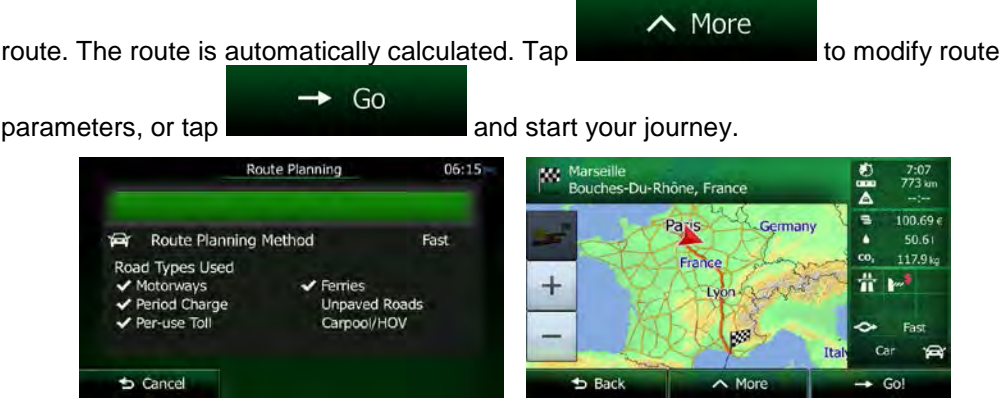

## <span id="page-120-0"></span>**3.1.5 Selecting the destination from your Favourites**

You can select a location that you have already saved as a Favourite to be your destination. Adding a location to the list of Favourite destinations is described on page [71.](#page-135-0)

- 1. Access the list of Favourites:
	- If you are on the Map screen, tap  $\Box$  to open the Quick menu.
	- If you are in the Navigation menu, tap

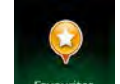

2. Tap Favourites . The list of Favourite destinations is displayed.

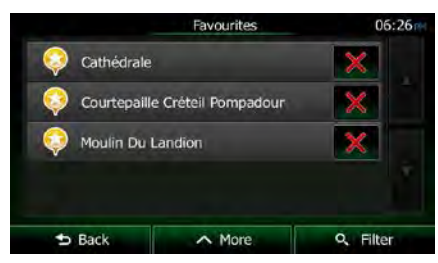

3. Tap the Favourite that you want to set as your destination. If necessary, browse down Q Filter

to see more of the list or tap **and the set of the set of the list** and enter a few letters from the name of the Favourite destination.

4. A full screen map appears with the selected point in the middle. If necessary, tap the

map somewhere else to modify the destination. The Cursor  $($   $)$  appears at the

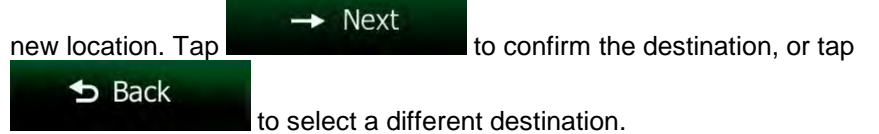

5. After a short summary of the route parameters, the map appears showing the entire

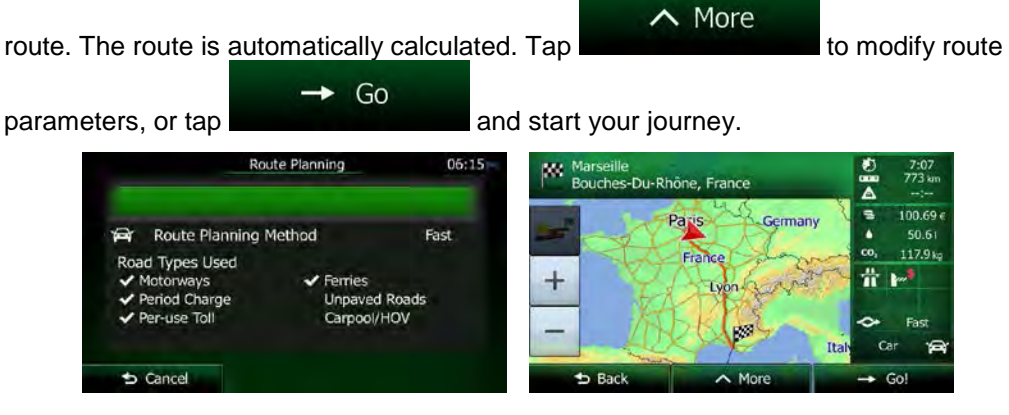

#### **3.1.6 Selecting your Home location**

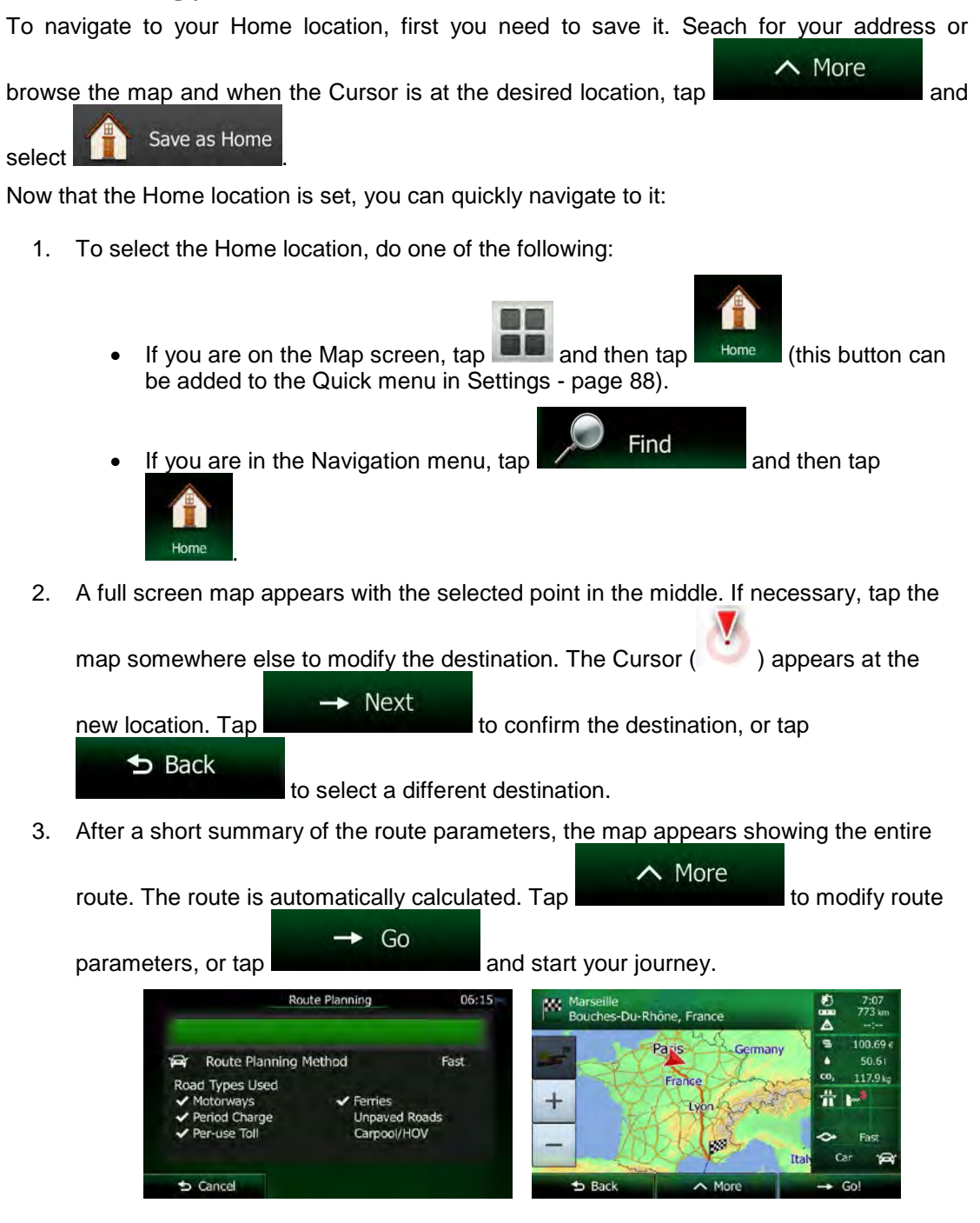

# **3.1.7 Selecting a recent destination from the History**

The destinations that you have set earlier appear in the History.

- 1. Access the History:
	- If you are on the Map screen, tap  $\Box$  and then tap
	-

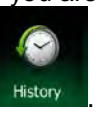

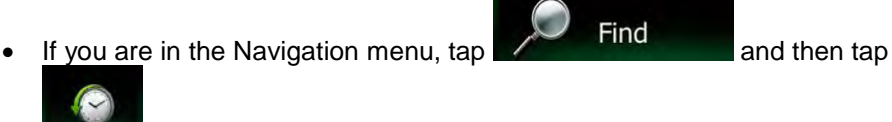

2. The list of recent destinations appears. Smart History promotes three destinations to the first page based on your previous routes (most likely destinations). The rest of the destinations are ordered by time they were last selected. If necessary, scroll the list to see earlier destinations.

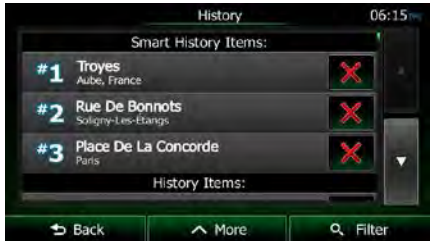

- 3. Select a destination from the list.
- 4. A full screen map appears with the selected point in the middle. If necessary, tap the

map somewhere else to modify the destination. The Cursor  $($   $)$  appears at the  $\rightarrow$  Next

new location. Tap  $\bigstar$  Back

to select a different destination.

5. After a short summary of the route parameters, the map appears showing the entire

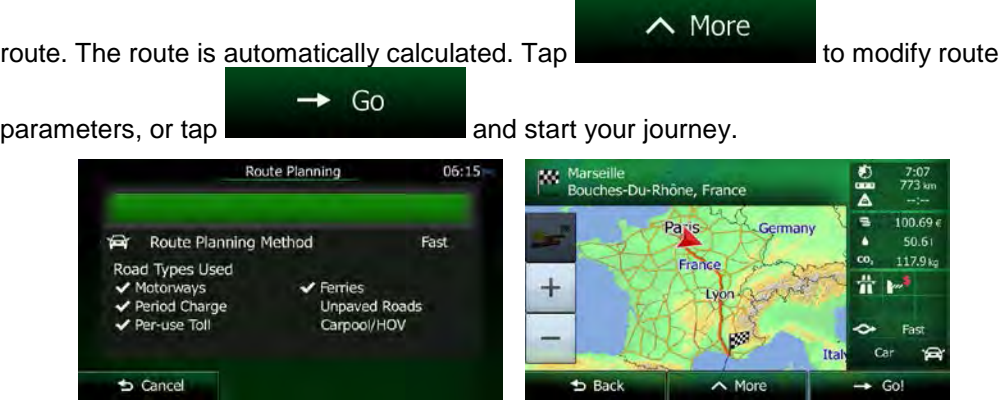

# **3.1.8 Entering the coordinate of the destination**

You can also select a destination by entering its coordinate. Do as follows:

1. If you are on the Map screen, tap **Menu** to return to the Navigation menu. 2. In the Navigation menu,  $tan$   $\sim$  Find  $\land$  More Coordinate 3. Open the menu and tap menu and tap 4. You can enter the latitude and longitude values in any of the following formats: decimal degrees; degrees and decimal minutes; or degrees, minutes and decimal seconds. **Find Coordinates** N48.76965° E2.44902°  $5$  Back  $\sim$  More **Do**  $\land$  More **UTM** 5. (optional) If necessary, tap then  $\sim$  then  $\sim$  and enter the coordinate in UTM format. Find UTM Coordinates UTM<br>zone Easting 459514 31U 5401995 Northing  $\sim$  More  $\overline{\smash{\big)}\ }$  Don  $b$  Back  $\checkmark$ Done 6. When finished, tap 7. A full screen map appears with the selected point in the middle. If necessary, tap the map somewhere else to modify the destination. The Cursor  $($   $)$  appears at the  $\rightarrow$  Next new location. Tap **the state of the confirm the destination**, or tap  $\triangle$  Back to select a different destination.

8. After a short summary of the route parameters, the map appears showing the entire

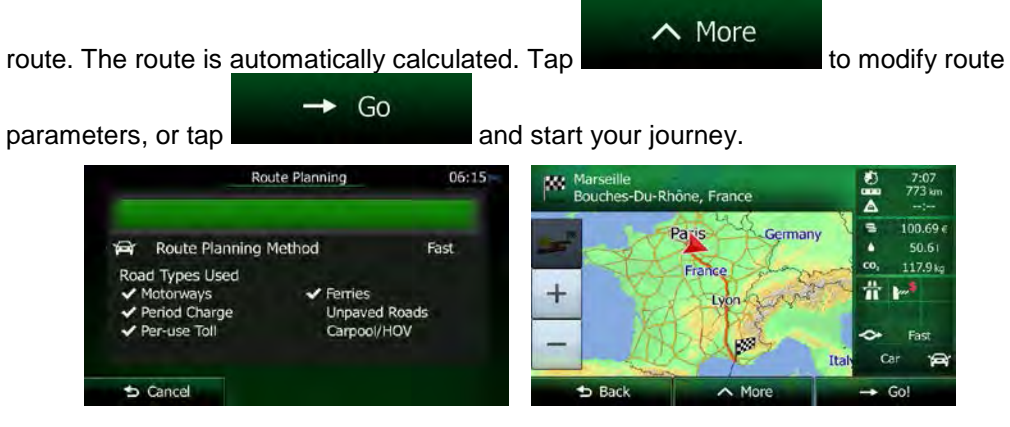

## **3.1.9 Navigate to a location stored in a photo**

You can also set the location stored in a photo as your destination. Do as follows:

- $\land$  More Picture 1. In the Find menu, tap **and the study of the study of the study of the study of the study of the study of the study of the study of the study of the study of the study of the study of the study of the study of the study** 2. A list of the photos stored in the device appear. Select a photo to set its location as the
- destination.
- 3. A full screen map appears with the selected point in the middle. If necessary, tap the

map somewhere else to modify the destination. The Cursor  $($   $)$  appears at the **Next** 

new location. Tap the state of the confirm the destination, or tap

- $b$  Back to select a different destination.
- 4. After a short summary of the route parameters, the map appears showing the entire

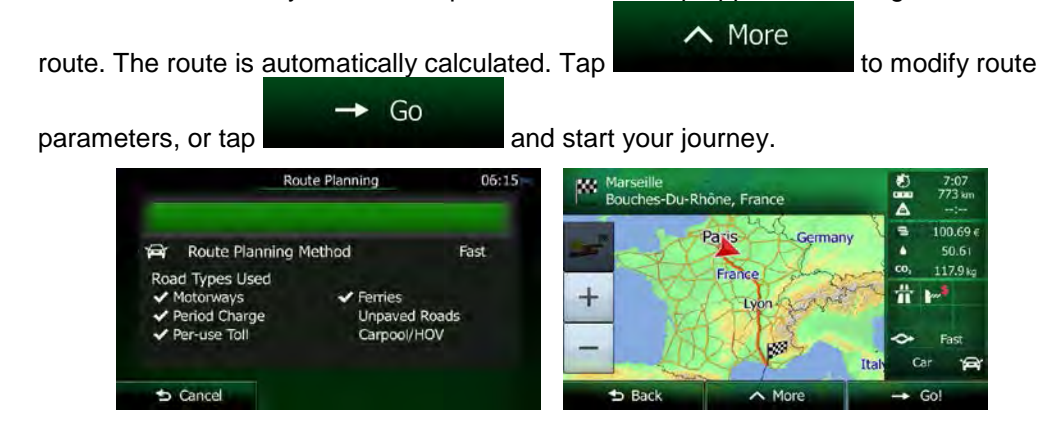

Only geotagged JPG files contain location information. That is why these kind of files can only be used in navigation. Other picture files do not appear in the list.

<sup>2</sup>Notel®

Files must be located on an inserted microSD card, either in the root folder or in a "pictures" folder.

# **3.1.10 Building a route from the list of destinations (Create Route)**

You can also build your route destination by destination from the My Route menu.

- 1. If you are on the Map screen, tap **Menu** to return to the Navigation menu. 2. In the Navigation menu, tap  $\bigotimes$  My Route **Create Route** 3. Tap **Current GPS Position**  $\sim$  More  $\overline{\phantom{a}}$  Back
- 4. There is only one line in the list of route points, the start point of the route, normally the current GPS position.

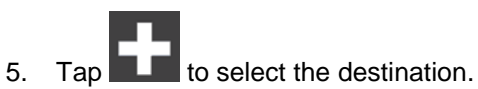

6. The Destination menu appears and you can select the destination of the route the same way as described in the previous sections.

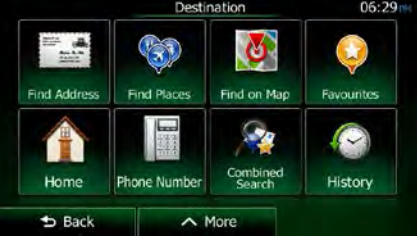

7. When the new destination is selected, the list returns.

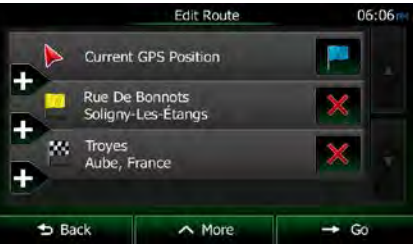

8. To add more destinations, tap where you want to insert the new route point in the list, and repeat the above procedure.

# **3.2 Viewing the entire route on the map**

It is easy to get a map overview of the active route. Do as follows:

- 1. If you are on the Map screen, tap to return to the Navigation menu.
- 2. In the Navigation menu, tap

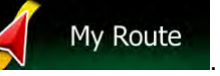

Menu

Overview  $\frac{1}{2}$  Tap  $\frac{1}{2}$  . The active route is displayed in its full length on the map together with additional information and controls.

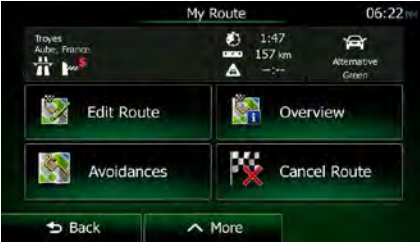

# **3.3 Checking route parameters and accessing route related functions**

You can check different parameters of the route recommended by Clarion Mobile Map.

- Menu 1. If you are on the Map screen, tap menu.
- 2. In the Navigation menu, tap  $\left\{\right\}$  My Route
- 3. The following pieces of information are displayed:
	- The name and/or address of the destination.
	- Warning icons (if any). They provide extra information about your route (e.g. unpaved roads or toll roads to be taken).
	- The total time of the route.
	- The total length of the route.
	- Estimated delay calculated from traffic events on your route.
	- The symbol of the vehicle type used in route calculation.
	- The route planning method (e.g. Fast).

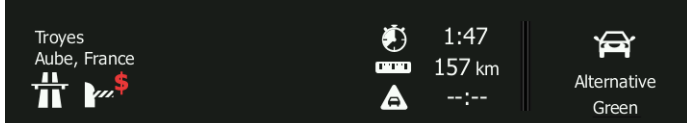

4. You have the following options on this screen (for detailed instructions on how to use them, see the next chapter):

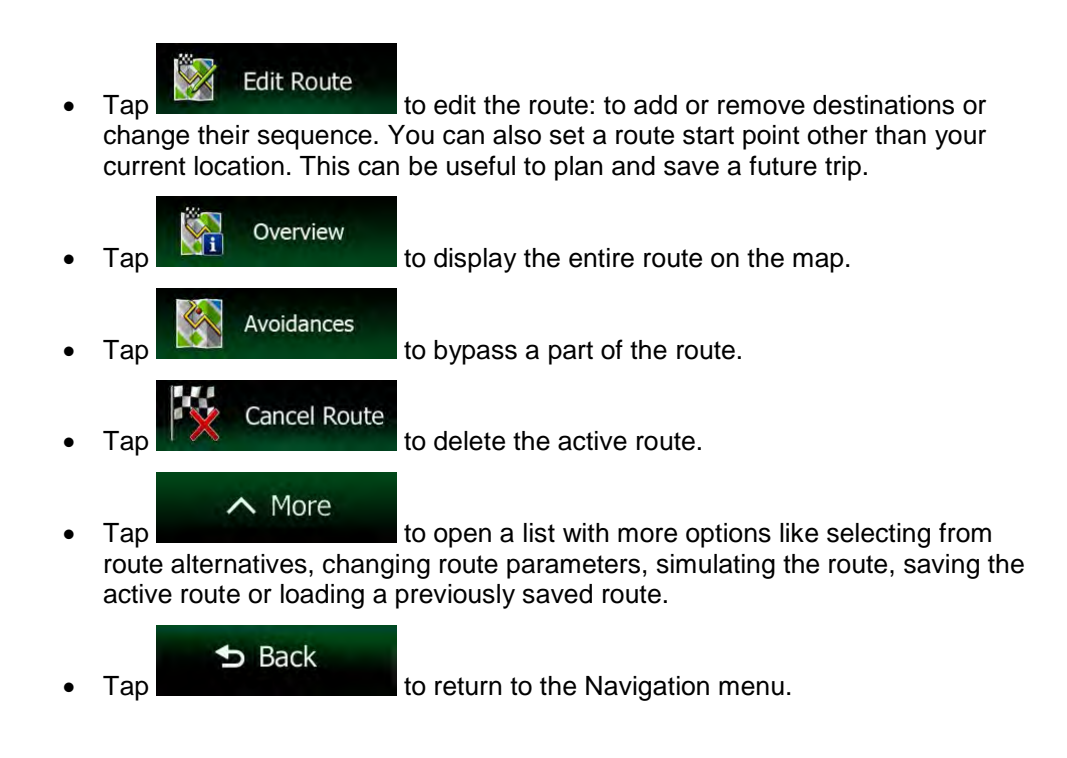

# **3.4 Modifying the route**

When navigation is already started, there are several ways to modify the active route. The following sections show some of those options.

## **3.4.1 Selecting a new destination when already having a route: New Route, Waypoint or Final Destination**

If you already have a recommended route and you select a new destination as described in the above sections, the application will ask you whether to start a new route, add a new waypoint (intermediate destination) to the route or append the newly selected destination at the end of the current route.

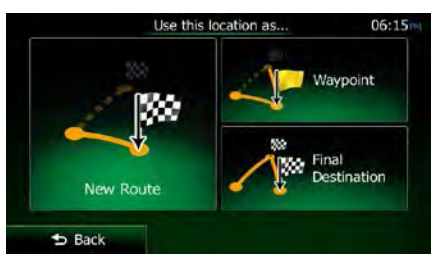

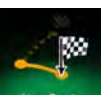

Tap New Route to plan a new route to the newly selected location. The previous destination and waypoint(s) are deleted.

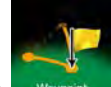

Tap Witcomt to add the newly selected location as an intermediate destination to your route. The other destinations of the route remain intact. Note: the new waypoint is

placed among destinations to keep the route optimal. To decide where a waypoint to appear, use the Edit Route feature.

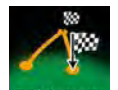

Tap **From Destination** to append the newly selected destination at the end of the route. The other destinations of the route remain intact. The previous final destination is now the last waypoint.

#### **3.4.2 Setting a new starting position for the route**

For normal navigation, all routes are planned from the current position. In order to check future routes, simulate them or see their length in time and distance, you can turn off the GPS receiver. Then you can set the starting point of the route to a different location than the current GPS position.

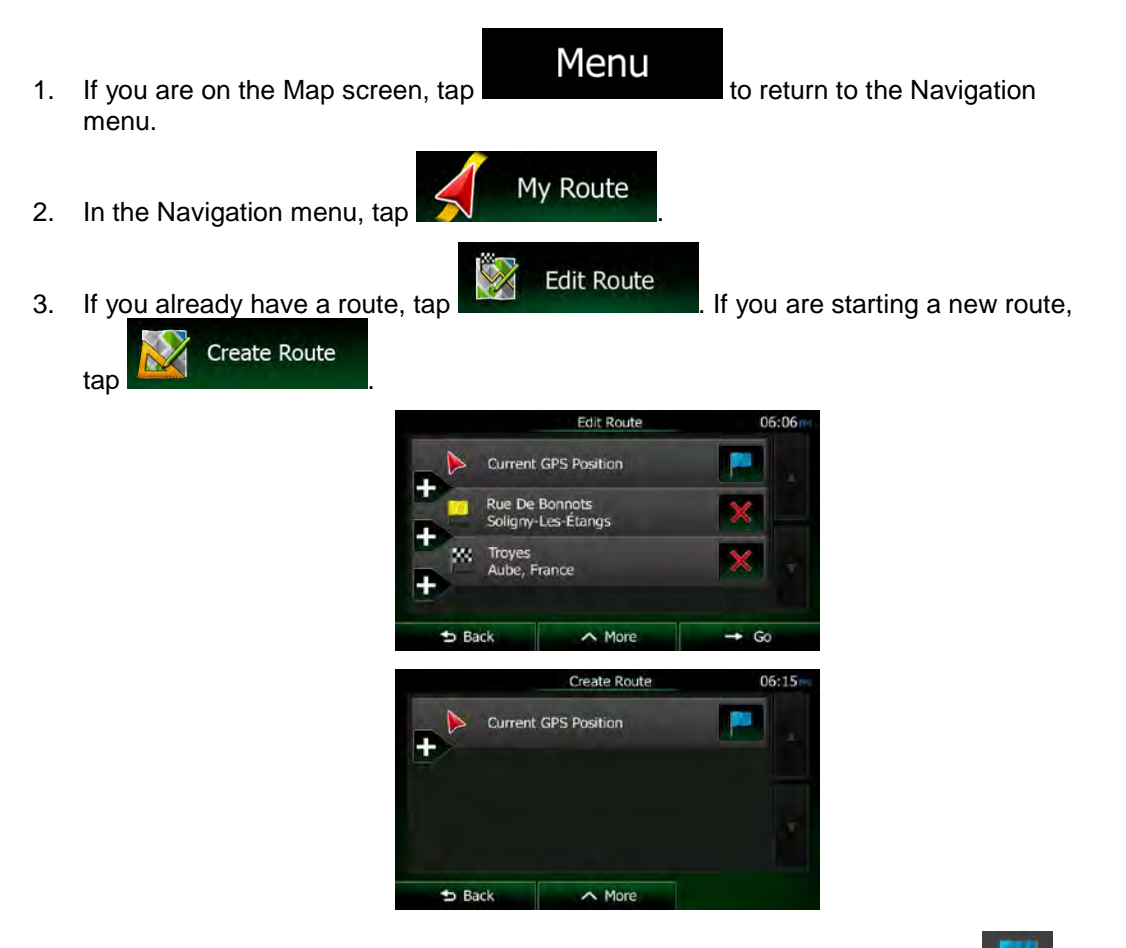

4. The first line is the start of the route, normally the current GPS position. Tap **and** and confirm your action at the warning message.

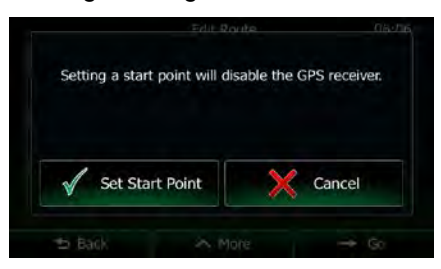

5. The Destination menu appears and you can select the start point of the route the same way you select a destination.

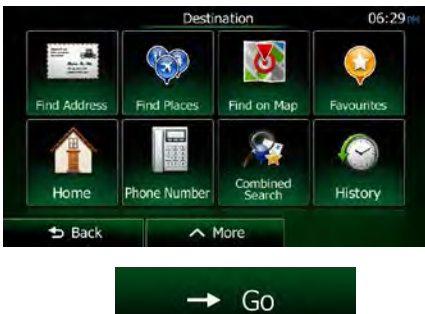

- 6. When the new start point is set, tap
- 7. The map returns with a transparent Vehimarker (showing that there is no GPS reception). If an active route already existed, it is now recalculated starting from the selected location.

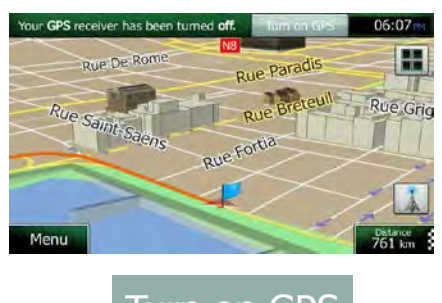

8. To return to normal navigation, tap Turn on GPS

## **3.4.3 Editing the list of destinations (Edit Route)**

You can edit the route by modifying the list of destinations. You can add or remove destinations, modify the start position or reorder the list.

- 1. If you are on the Map screen, tap **Menu** to return to the Navigation menu. My Route 2. In the Navigation menu, tap **Edit Route** 3. Tap **Edit Route Current GPS Position**  $\sim$  More  $\rightarrow$  Go 4. You have the following options:
	- Tap  $\Box$  to add a new destination.

NX505E English 65

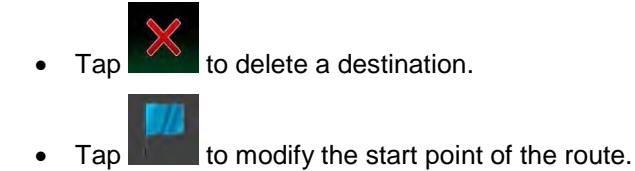

 $\land$  More Tap **Tap to reorder the list. You can do it manually or you can** let the application optimise the route for you.

## **3.4.4 Pausing the active route**

You do not need to pause the active route: when you start driving again, Clarion Mobile Map restarts the voice instructions from your position.

#### **3.4.5 Cancelling the active route**

To cancel the navigated route, do one of the following:

• If you are on the Map screen, tap  $\Box$  and then tap  $\Box$   $\Box$  (If you have a route

with waypoints, you need to tap **Reat Weypoints** until all waypoints are deleted.)

**Cancel Route** In the Navigation menu, tap  $\bigotimes$  My Route and then tap

The active route is deleted with all its waypoints.

## **3.4.6 Checking route alternatives when planning the route**

You can select from different route alternatives or change the route planning method after you have selected a new destination. Do as follows:

1. Select a destination as explained earlier, and get to the route confirmation screen.

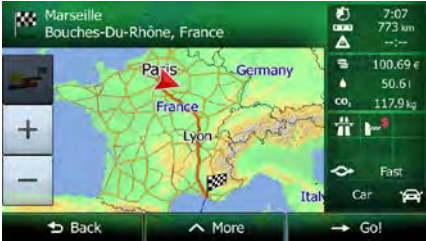

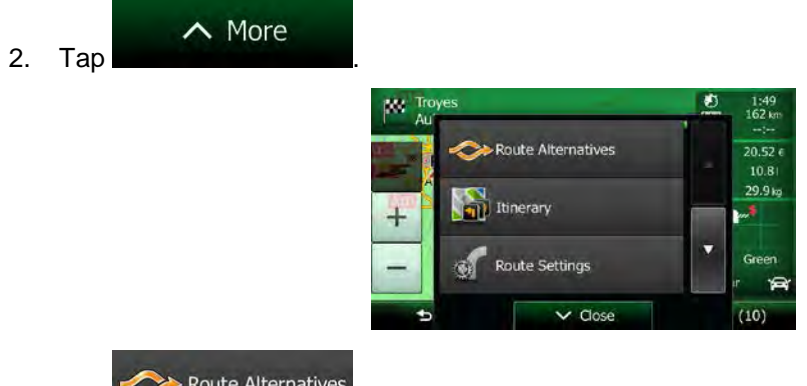

- 3. Tap
- 4. You see the basic details of three route alternatives with the selected route planning method. Tap any of them to see it on the map.

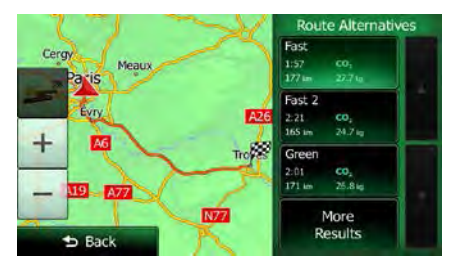

More Results

 $b$  Back

5. Or if you cannot find a good alternative,  $\tan \theta$  and scroll down for routes with different routing methods.

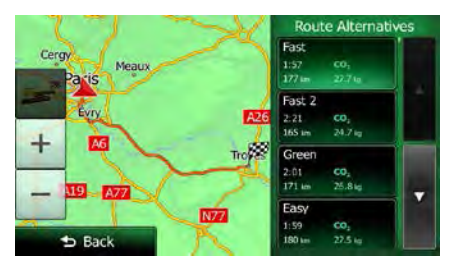

6. Select one of the route alternatives and tap **the select one of the route alternatives** and tap previous screen. Clarion Mobile Map recalculates the route. The orange line now shows the new recommended route.

#### **3.4.7 Checking route alternatives for an existing route**

To recalculate the active route with a different route planning method, you can modify the Route settings (page [88\)](#page-152-1). There is another way to do this and to compare different route alternatives with the same route planning method. Do as follows:

- 1. If you are on the Map screen, tap **Menu** to return to the Navigation menu. 2. In the Navigation menu, tap  $\bigotimes$  My Route **Edit Route** Overy Avoidances Cancel Route  $\triangle$  Back  $\sim$  More  $\land$  More 3. Tap My Route Route Alternatives ite Setting  $\sim$  de Route Alternatives
- 4. Tap .
- 5. You see the basic details of three route alternatives with the selected route planning method. Tap any of them to see it on the map.

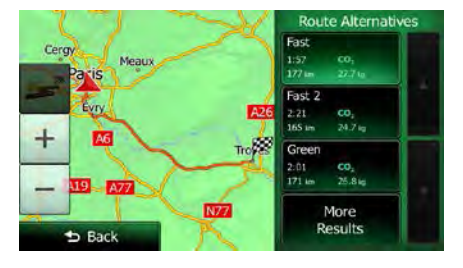

6. Or if you cannot find a good alternative,  $\text{tan}$  and scroll down for routes with different routing methods.

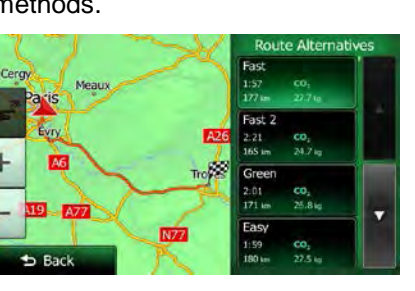

More Results

 $\blacktriangleright$  Back 7. Select one of the route alternatives then tap and hold **for a few** for a few seconds to return to the Map screen. Clarion Mobile Map recalculates the route. The orange line now shows the new recommended route.

# **3.4.8 Changing the vehicle used in route planning**

To recalculate the active route for a different vehicle, do as follows. These changes can also be made in Settings (page [88\)](#page-152-1).

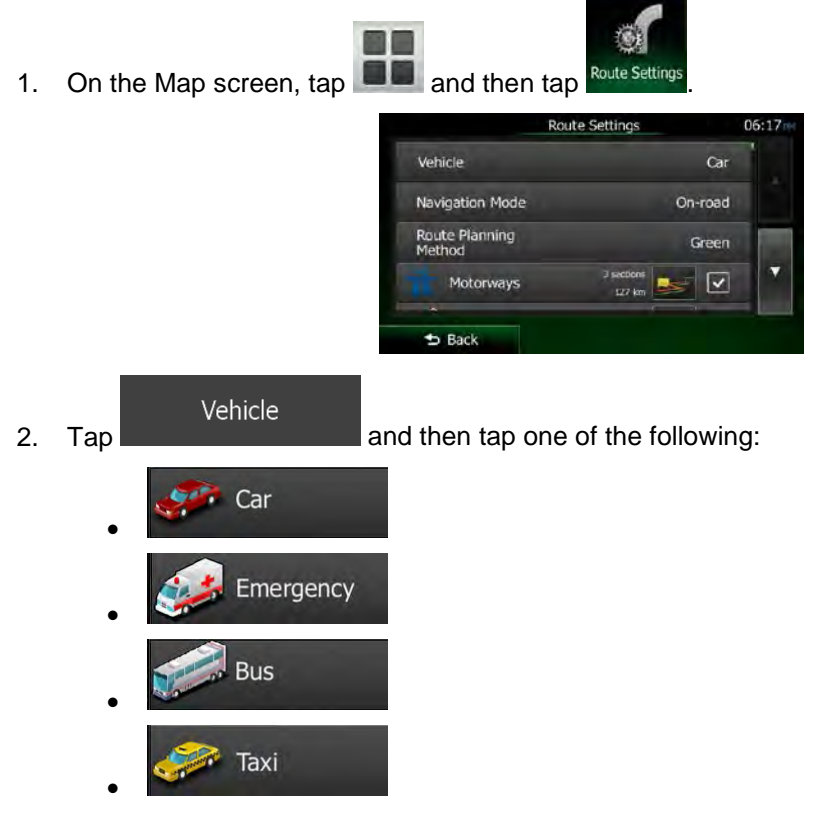

3. Clarion Mobile Map recalculates the route optimised for the new vehicle type. The orange line now shows the new recommended route.

## **3.4.9 Changing the road types used in route planning**

To recalculate the active route with different road type preferences, do as follows. These changes can also be made in Settings (page [88\)](#page-152-1).

1. On the Map screen,  $\tan \frac{1}{2}$  and then tap

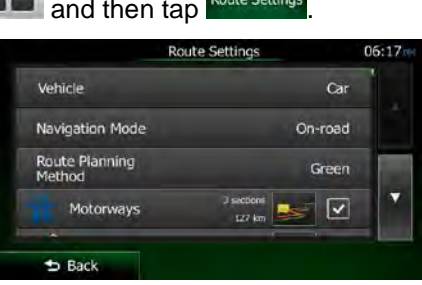

2. Tap any of the listed road types to modify the route. If needed, scroll the list for all road types. You have the following options (their order depends on the selected vehicle type):

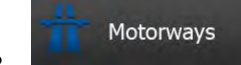

- You might need to avoid motorways when you are driving a slow car or you are towing another vehicle.

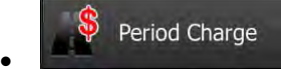

- Charge roads are pay roads where you can purchase a pass or vignette to use the road for a longer period of time. They can be enabled or disabled separately from toll roads.

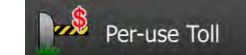

• - Clarion Mobile Map includes toll roads (pay roads where there is a per-use charge) in the routes by default. If you disable toll roads, Clarion Mobile Map plans the best toll-free route.

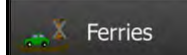

- Clarion Mobile Map includes ferries in a planned route by default. However, a map does not necessarily contain information about the accessibility of temporary ferries. You might also need to pay a fare on ferries.

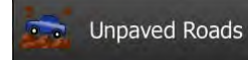

• - Clarion Mobile Map excludes unpaved roads by default: unpaved roads can be in a bad condition and usually you cannot reach the speed limit on them.

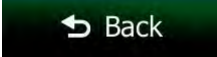

3. The route has already been recalculated. Tap **the COV and the Map** to return to the Map screen. The orange line now shows the new recommended route.

## **3.5 Saving a location as a Favourite destination**

You can add any location to Favourites, the list of frequently used destinations. Planning a route to one of the Favourite destinations is described on page [56.](#page-120-0)

- 1. Select a destination as described before. It can be an address, a Place, any location on the map, a previously used destination from History, etc.
- 2. When the full screen map appears with the selected location in the middle, tap

<span id="page-135-0"></span>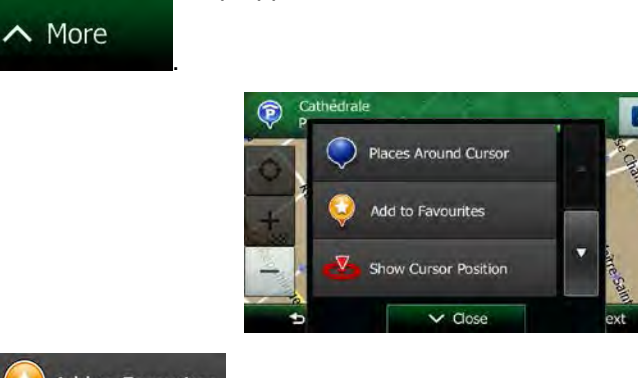

- Add to Favourites 3. Tap
- 4. (optional) Using the keyboard, you can change the name offered for the Favourite. Tap 123

to enter numbers or symbols.

 $\vee$  Done

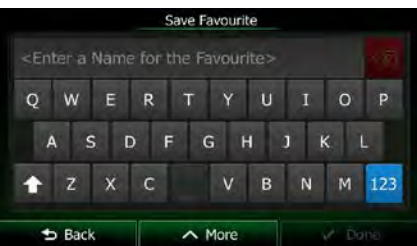

5. Tap **the same of the location as a new Favourite destination.** 

# **3.5.1 Editing the details of a Favourite destination**

You can select a location that you have already saved as a Favourite and edit its details. Adding a location to the list of Favourite destinations is described on page [71.](#page-135-0)

- 1. Access the list of Favourites:
	- If you are on the Map screen,  $\tan \mathbb{Z}$  and then tap
	- If you are in the Navigation menu,  $tan$  Find and then tap .
- 2. The list of Favourite destinations is displayed.

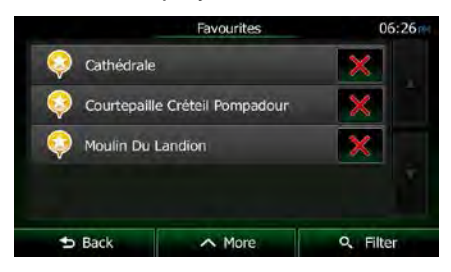

- 3. Tap the Favourite that you want to edit. If necessary, browse down to see more of the Q Filter list or tap **and enter a few letters from the name of the Favourite** destination.
- 4. A full screen map appears with the selected point in the middle.
- 5. Tap to see the details of the selected Place.
- 6. Tap any of the data fields and modify its content.

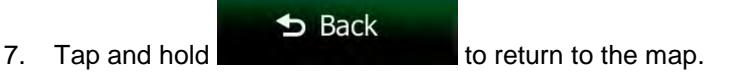

# **3.6 Saving a map location as an alert point**

You can save any map location as an alert point (for example a speed camera or a railway crossing).

1. Browse the map and select a location. The red Cursor appears there.

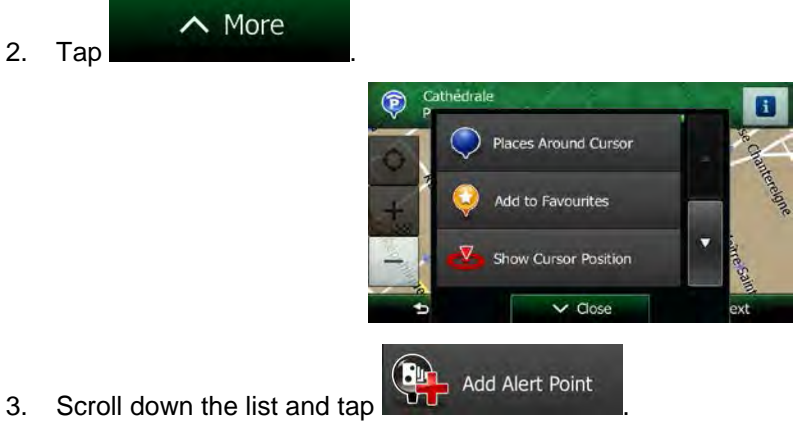

4. On the newly opened screen, select the type of the alert point, the direction from which you expect the alert, and (if applicable) the speed limit for this alert point.

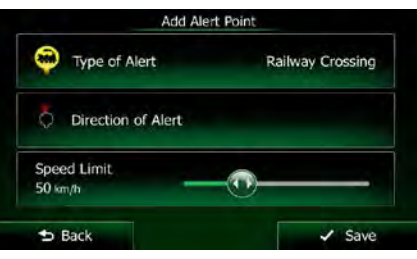

 $\checkmark$  Save

5. Tap **the same of the location as a new alert point.** 

# **3.7 Editing an alert point**

You can edit a previously saved or uploaded alert point (for example a speed camera or a railway crossing).

1. Browse the map and select the alert point to edit. The red circle appears around the alert point.

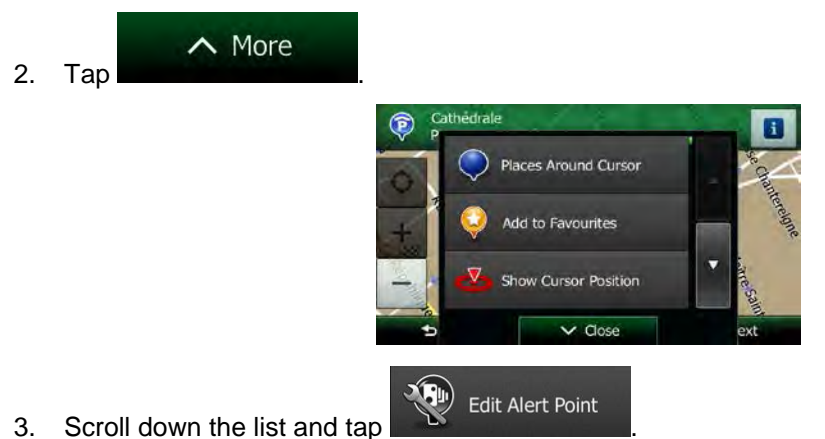

4. On the newly opened screen, modify the type of the alert point, the direction from which you expect the alert, or (if applicable) the speed limit for this alert point.

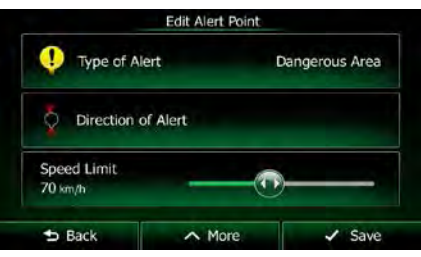

 $\checkmark$  Save

5. Tap **the changes** to the alert point.

# **3.8 Watching the simulation of the route**

You can run a simulated navigation that demonstrates the active route. Do as follows:

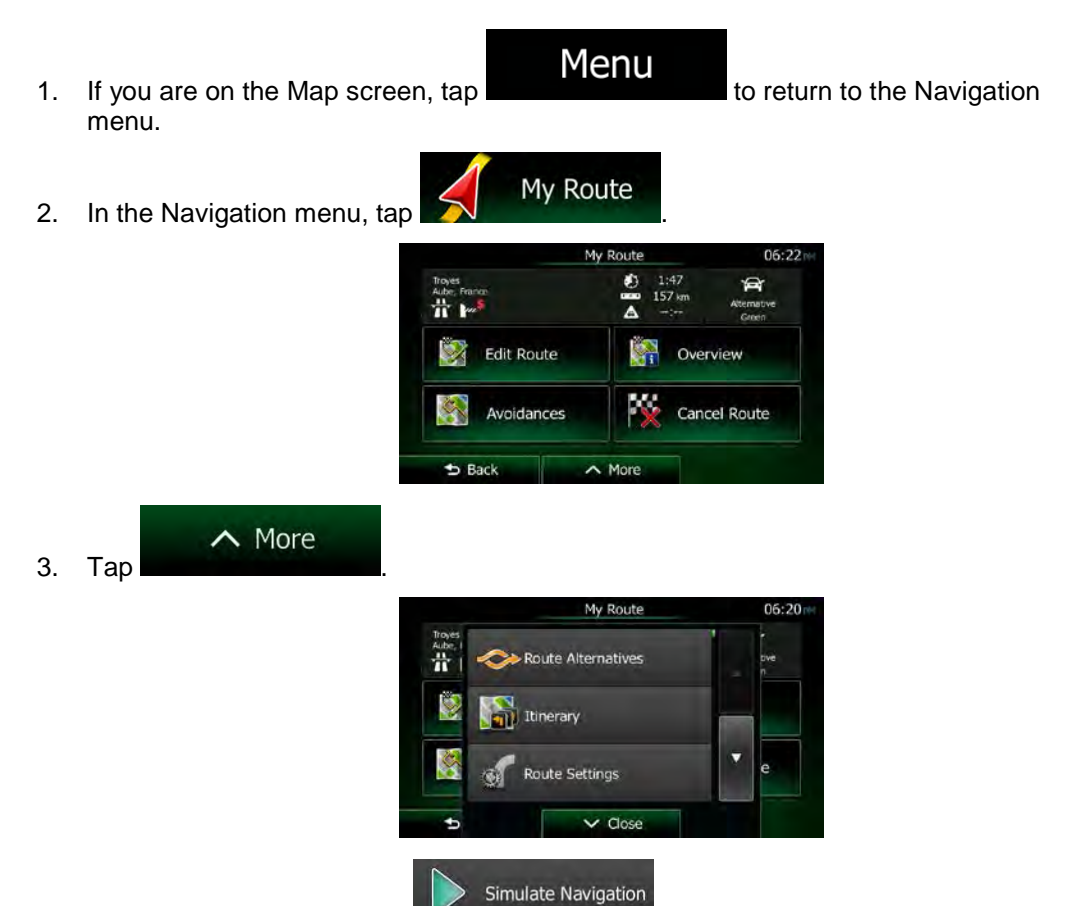

4. Scroll down the list and tap **. The simulation starts from the starting** . point of the route, and using a realistic speed, it leads you through the whole recommended route.

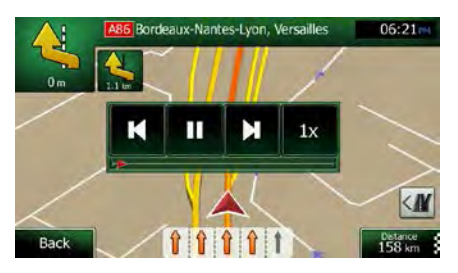

a) (optional) You have the following controls during the simulation (the control buttons disappear after a few seconds but you can open them again if you tap the map):

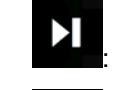

Jump to the next route event (manoeuvre).

П Pause the simulation.

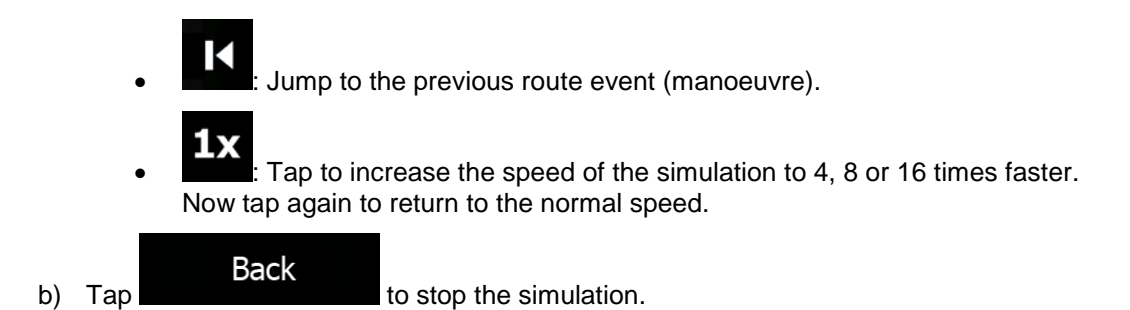

76 NX505E English

# **4 Off-road navigation**

When first started, Clarion Mobile Map calculates routes using the road network of the high quality vector maps provided with the product. You can switch the application to off-road mode in Route settings in one of the following ways:

**Route Settings** • From the Main menu, tap , , and then Navigation Mode . **Route Settings** Navigation Mode From the Map screen,  $\tan \frac{1}{2}$  ,  $\frac{1}{2}$  . Read Sections . and then

Most of the procedures described for on-road navigation also apply to off-road navigation. However, there are some that are not available in this navigation mode (for example you cannot open the itinerary as you have no manoeuvres just route points and straight lines between them).

# **4.1 Selecting the destination of the route**

Selecting the start point or a destination (waypoint or final destination) is the same as described at on-road navigation. The only difference is that route points are linked to form a route with straight lines regardless of the road network and traffic regulations.

# **4.2 Navigating in off-road mode**

The real difference between the on-road and off-road modes is the navigation itself. When you are on the Map screen with an off-road route:

- your position and heading is not aligned with the nearest road and
- there is no turn by turn navigation just a recommended direction.

You see a orange line drawn between your current position and the next destination to reach. The Turn Preview field in the top left corner shows a compass with your bearing and the distance of the next destination.

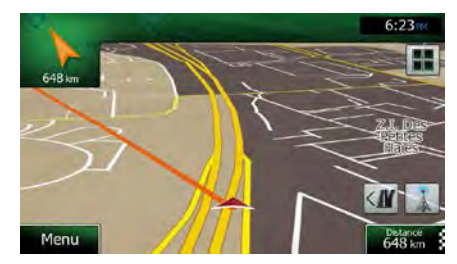

When you reach a waypoint, the orange line will show the direction to the next destination. (Future legs of the route are shown with orange lines.)

When you reach the final destination, navigation ends.

# **5 Reference Guide**

On the following pages you will find the description of the different concepts and menu screens of Clarion Mobile Map.

# **5.1 Concepts**

## **5.1.1 Smart Zoom**

Smart Zoom provides much more than just a usual automatic zoom feature:

- **While following a route:** when approaching a turn, it will zoom in and raise the view angle to let you easily recognise your manoeuvre at the next junction. If the next turn is at a distance, it will zoom out and lower the view angle to be flat so you can see the road in front of you.
- **While driving without an active route:** Smart Zoom will zoom in if you drive slowly and zoom out when you drive at high speed.

#### **5.1.2 Daytime and night colour themes**

Clarion Mobile Map uses different colour themes during the day and during the night for both the map and the menu screens.

- Daytime colours are similar to paper road maps, and the menus are bright.
- The night colour themes use dark colours for large objects to keep the average brightness of the screen low.

## **5.1.3 Tunnel view**

When entering a tunnel, the map is replaced with a generic tunnel image so that surface roads and buildings cannot distract you.

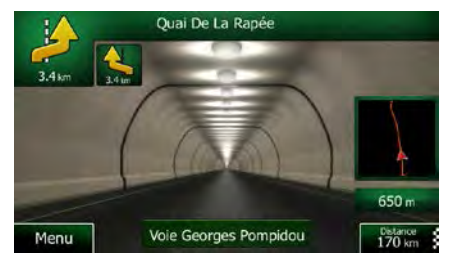

The top-down overview of the tunnel helps you orientate yourself. The remaining distance in the tunnel is also displayed.

After leaving the tunnel, the original map view returns.

This feature can be turned off in Settings (page [93\)](#page-157-0).

## **5.1.4 Route calculation and recalculation**

Clarion Mobile Map calculates the route based on your preferences:

- Route planning methods:
	- Fast
	- Gives a quick route if you can travel at or near the speed limit on all roads. Usually the best selection for fast and normal cars.

Short Gives a route that has the smallest total distance of all possible routes. It can be practical for slow vehicles.

Green Gives a quick but fuel efficient route based on the fuel consumption data given in Route settings (page [88\)](#page-152-1). Travel cost and  $CO<sub>2</sub>$ emission calculations are estimations only. They cannot take elevations, curves and traffic conditions into account.

#### Economical

For vehicle types where Green routing is not available, this method combines the benefits of Fast and Short: Clarion Mobile Map calculates as if it were calculating the Fast route, but it takes other roads as well to save fuel.

Easy Results in a route with fewer turns and no difficult manoeuvres. With this option, you can make Clarion Mobile Map to take, for example, the motorway instead of a series of smaller roads or streets.

Vehicle types:

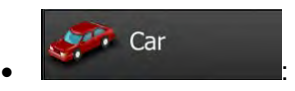

- Manoeuvre restrictions and directional constraints are taken into account when planning a route.
- Roads are used only if access for cars is allowed.
- Private roads and resident-only roads are used only if they are inevitable to reach the destination.
- Walkways are excluded from routes.

#### Emergency  $\bullet$  :  $\bullet$  :  $\bullet$

- All manoeuvres are available in intersections.
- Directional constraints are taken into account the way that opposite direction is allowed with a low speed.
- A private road is used only if the destination is there.
- Walkways are excluded from routes.

**Bus**  $\bullet$  :  $\bullet$  :  $\bullet$ 

- Manoeuvre restrictions and directional constraints are taken into account when planning a route.
- Roads are used only if access for buses is allowed.
• Private roads, resident-only roads and walkways are excluded from routes.

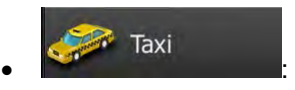

- Manoeuvre restrictions and directional constraints are taken into account when planning a route.
- Roads are used only if access for taxis is allowed.
- Private roads, resident-only roads and walkways are excluded from routes.
- Road types used or avoided in route calculation:

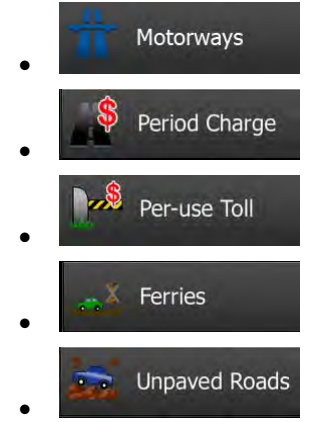

Real-time Traffic events are also taken into account and sometimes greatly modify the route.

Clarion Mobile Map automatically recalculates the route if you deviate from the proposed itinerary or if a newly received Traffic event concerns a part of the recommended route.

For further information about Route settings, see page [88.](#page-152-0)

## **5.1.5 Green routing**

Route calculation is not only about finding the quickest or shortest route. For some of the vehicle types, you can also check the fuel consumption and  $CO<sub>2</sub>$  emission when planning a route, and you can create cost effective routes with less effect on the environment.

In Route settings, you can edit the parameters of the selected vehicle. Enter the fuel consumption values and the price of the fuel. You can also select whether you want to see the difference between your route and the green route even if the selected routing method is not Green.

Green

After the above parameters are set, select as route planning method to get a fast but also fuel efficient route. Note that travel cost and  $CO<sub>2</sub>$  emission calculations are estimations only. They cannot take elevations, turns, curves and traffic conditions into account. Also, this routing is not meant to give you the "greenest" route of all. It is still important to travel quickly so the result is a fast route with low fuel consumption and  $CO<sub>2</sub>$ emission.

With a vehicle type where green routing is selectable, whichever route planning method is selected, the Green details are also shown when you confirm the route:

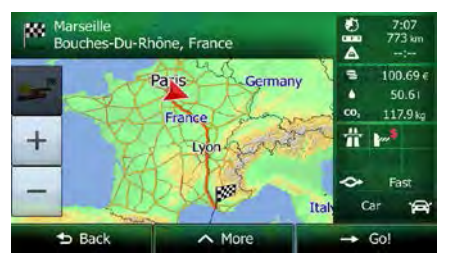

If the selected route planning method is not Green, and you have allowed the application to show the green alternative, the price, fuel consumption and  $CO<sub>2</sub>$  emission differences between your selected route and the Green route are also shown on this screen:

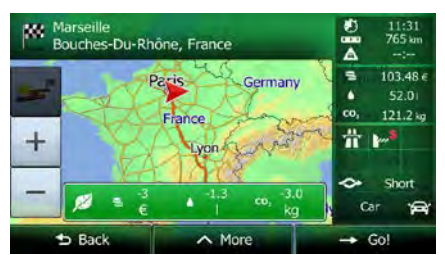

Tap the field with these details to switch the route to Green immediately.

## **5.1.6 Road safety cameras and other proximity alert points**

There is a special proximity warning for road safety cameras (like speed or red light cameras) and other proximity alert points (like schools or railroad crossings). These alert points are not part of Clarion Mobile Map. You can download them from www.naviextras.com or you can upload points in a specific text file if needed.

You can also add your own alert points or edit the previously uploaded points. See page [73](#page-137-0) for details.

The application can warn you when you approach road safety cameras like speed cameras or dangerous areas like school zones or railroad crossings. You can set up the different alert types individually in Sound and Warning settings (page [86\)](#page-150-0).

The following alert types are available:

- Audio warning: beeps can be played while you are approaching one of these points, or extra alert sounds if you exceed the given speed limit while approaching.
- Visual warning: the type of the alert point, its distance and the related speed limit appear on the Map screen while you are approaching one of these cameras.

For some of the alert points, the enforced or expected speed limit is available. For these points, the audio alert can be different if you are below or above the given speed limit.

- Only when speeding: The audio alert is only played when you exceed the given speed limit.
- When approaching: The audio alert is always played when approaching one of these alert points. In order to draw your attention, the alert can is different when you exceed the speed limit.

Note! road safety camera warning is prohibited. However, you must ensure on your own The warning for road safety cameras is disabled when you are in a country where liability that using this feature is legal in the country where you intend to use it.

#### **5.1.7 Speed limit warning**

Maps may contain information about the speed limits of the road segments. Clarion Mobile Map is able to warn you if you exceed the current limit. This information may not be available for your region (ask your local dealer), or may not be fully correct for all roads in the map.

Speed warning can be fine-tuned in Sound and Warning settings (page [86\)](#page-150-0).

You can set the relative speed above which the application initiates the warning.

The following alert types are available:

- Audio warning: you receive a verbal warning when you exceed the speed limit with the given percentage.
- Visual warning: the current speed limit is shown on the map when you exceed it (for

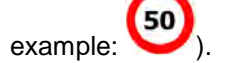

You can also choose to see the speed limit sign on the map all the time.

#### **5.1.8 Traffic information in route planning**

The recommended route is not always the same between two points. Real-time traffic information can help you avoid current traffic events like temporary road closures or a traffic jam caused by an accident. The function is subject to data availability.

You can display the live traffic information on the map if you browse the map and select this option from the More menu. A 2D map is displayed with road segments coloured by the

Ш

severity of traffic events. Tap the event type icon at the road segment and then tap the button to get information about the traffic event.

#### **5.1.8.1 Real-time traffic information (TMC)**

TMC (Traffic Message Channel) can provide you with the real-time status of the traffic. Route calculation can avoid road blocks or unexpected traffic jams caused by an accident.

TMC is a specific application of the FM Radio Data System (RDS) used for broadcasting realtime traffic and weather information.

Using traffic information is enabled by default in Clarion Mobile Map.

TMC is not a global service. It may not be available in your country or region. Ask your Note! local dealer for coverage details.

Clarion NX505E contains the TMC receiver that is needed to receive Traffic events.

If public Traffic data is broadcast at your location, Clarion Mobile Map automatically takes into account the traffic events received. You do not need to set anything in the program. The receiver will automatically search the FM radio stations for TMC data, and the decoded information will immediately be used in route planning. When Clarion Mobile Map receives traffic information that may affect your route, the program will warn you that it is recalculating the route, and navigation will continue with a new route that is optimal considering the most up-to-date traffic conditions.

To fine-tune this recalculation, you can set the minimum delay that can trigger a route recalculation, or you can instruct Clarion Mobile Map to have you confirm the new recommended route before it takes effect. You can do these in Traffic settings (page [88\)](#page-152-1).

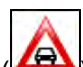

A special icon  $\left(\frac{\sqrt{a}}{a}\right)$  is displayed on the Map screen to show you whether traffic events are received. The icon shows the status of the traffic receiver when there are no traffic events on your route, otherwise it shows the type of the next traffic event on your route.

Road segments affected by traffic events are displayed with an alternate colour on the map, and small symbols above the road show the nature of the event:

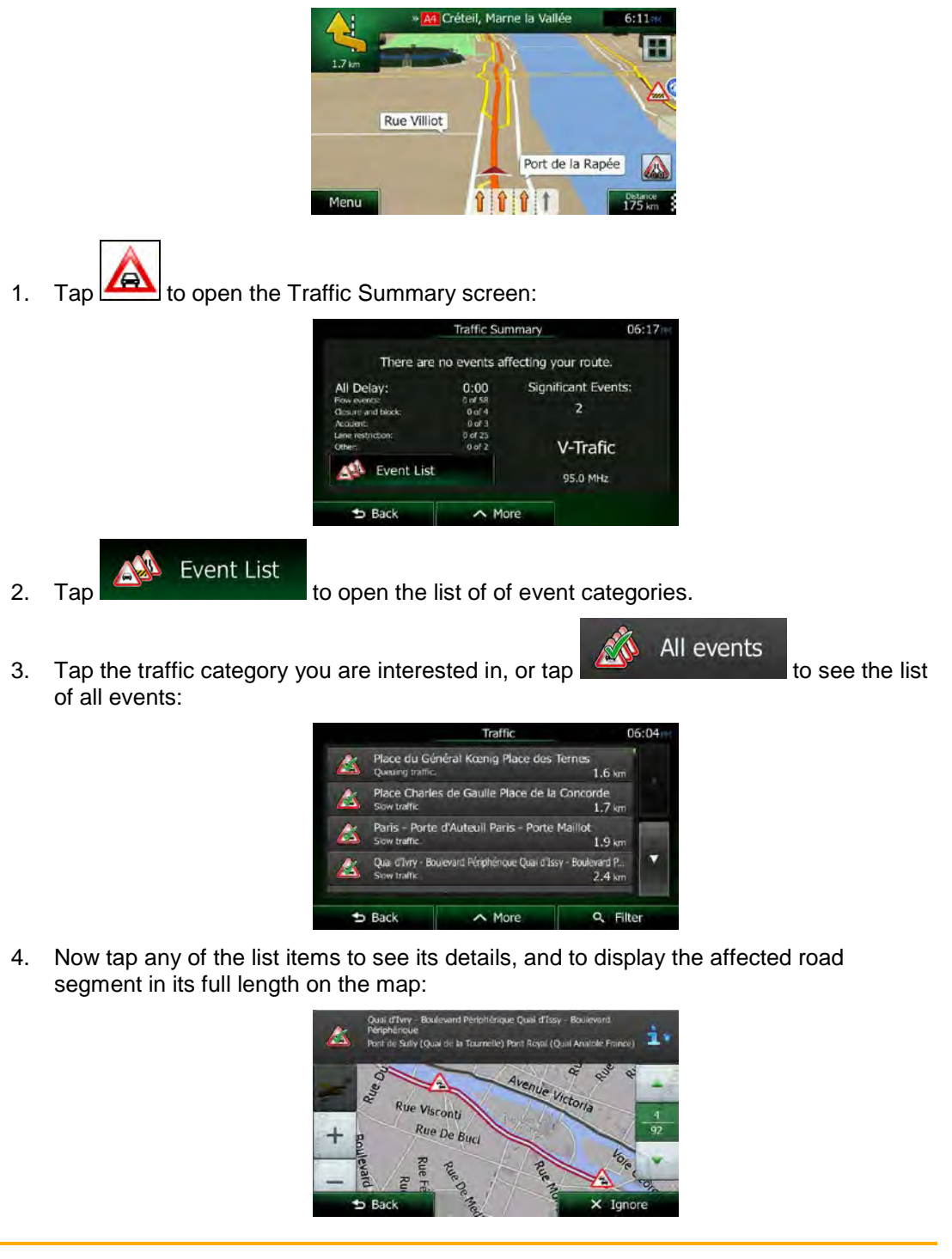

If there are traffic events on the recommended route that the application has not

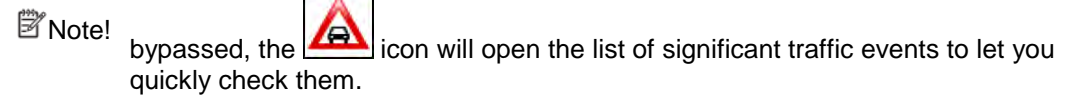

# **5.2 'More' menu**

The 'More' menu provides you with various options and additional applications. On the map

J. C.

screen, tap the following buttons:  $Menu$ ,  $Menu$  More...

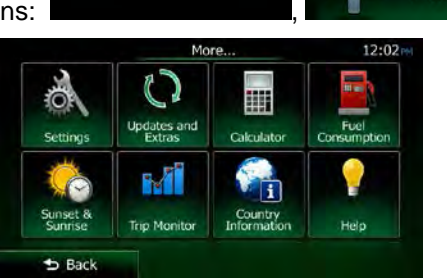

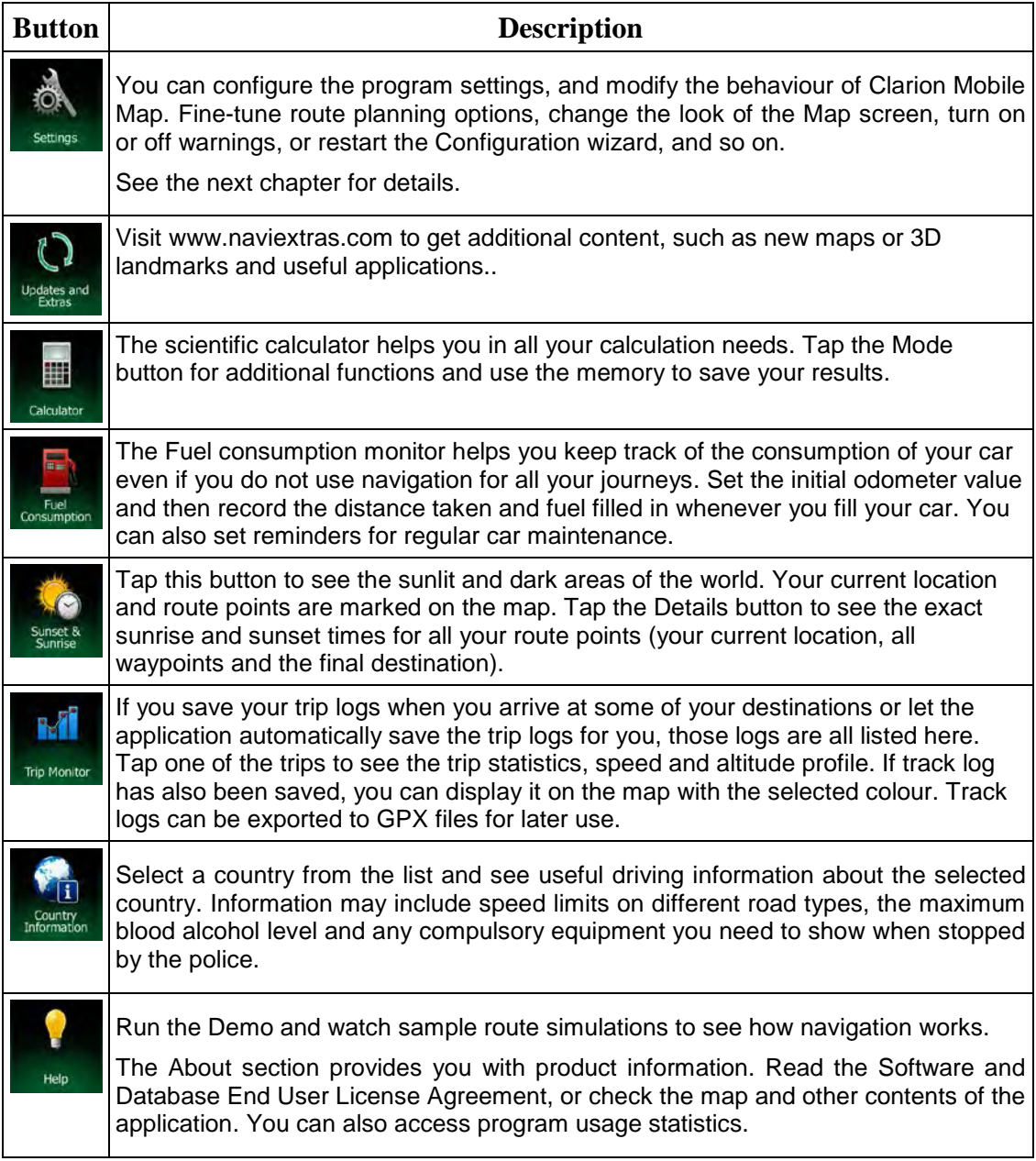

# **5.3 Settings menu**

You can configure the program settings, and modify the behaviour of Clarion Mobile Map.

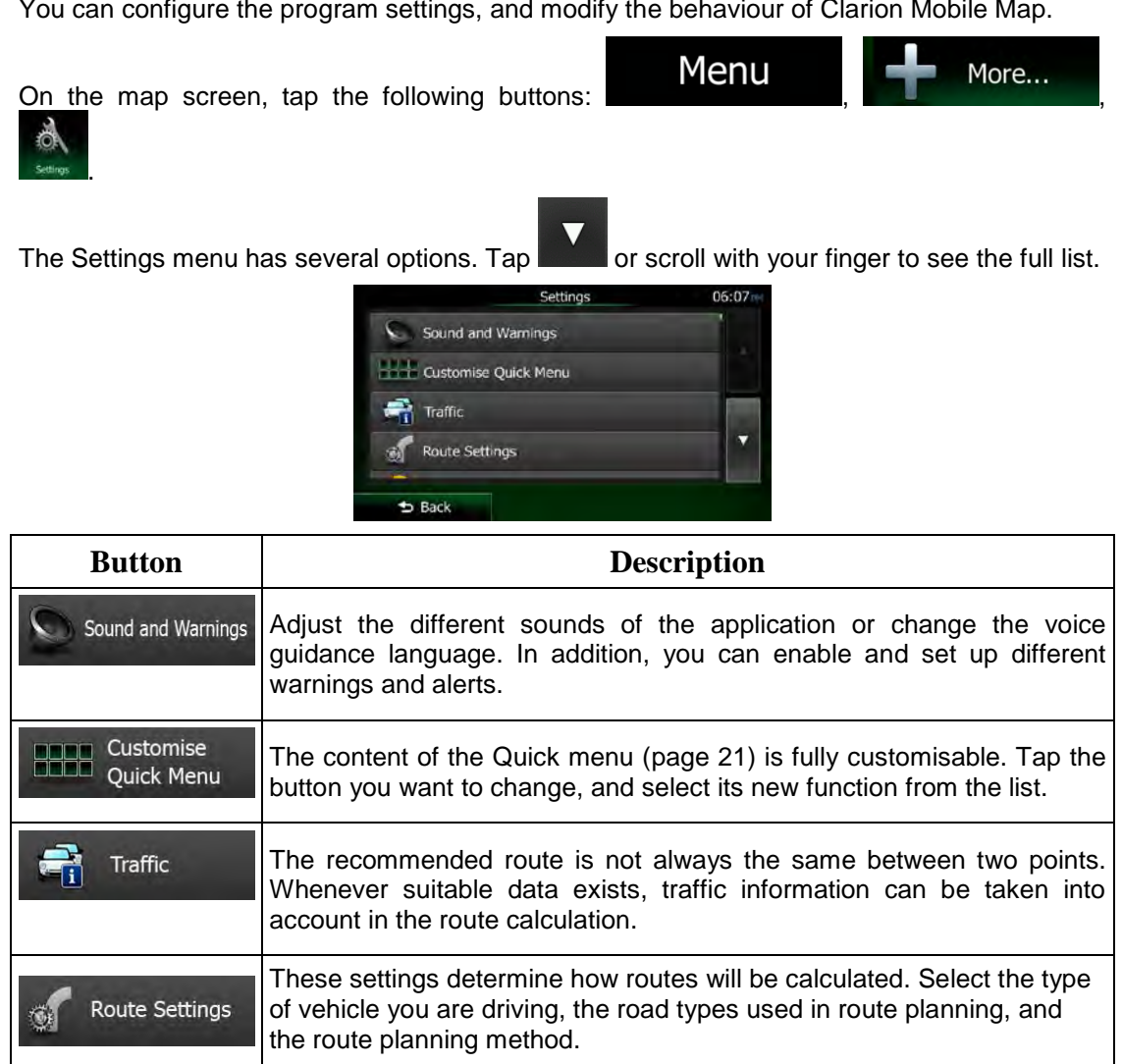

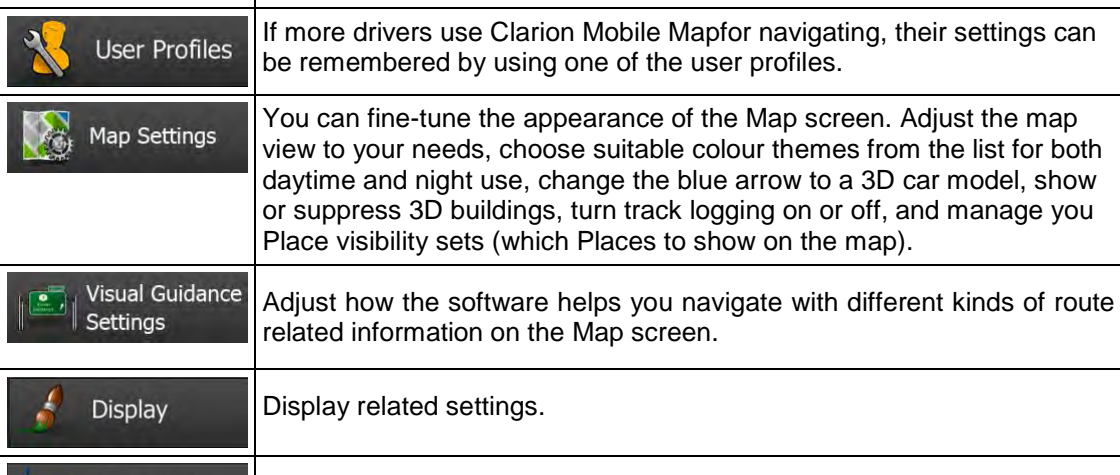

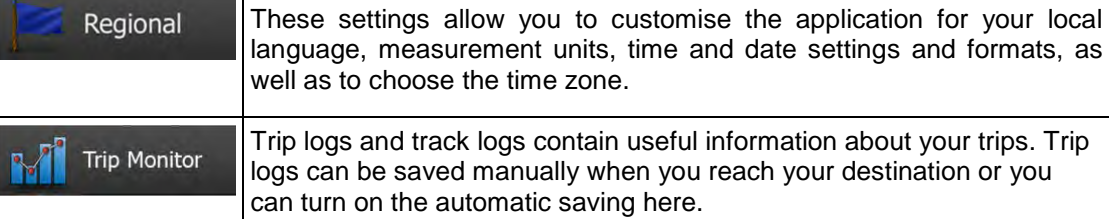

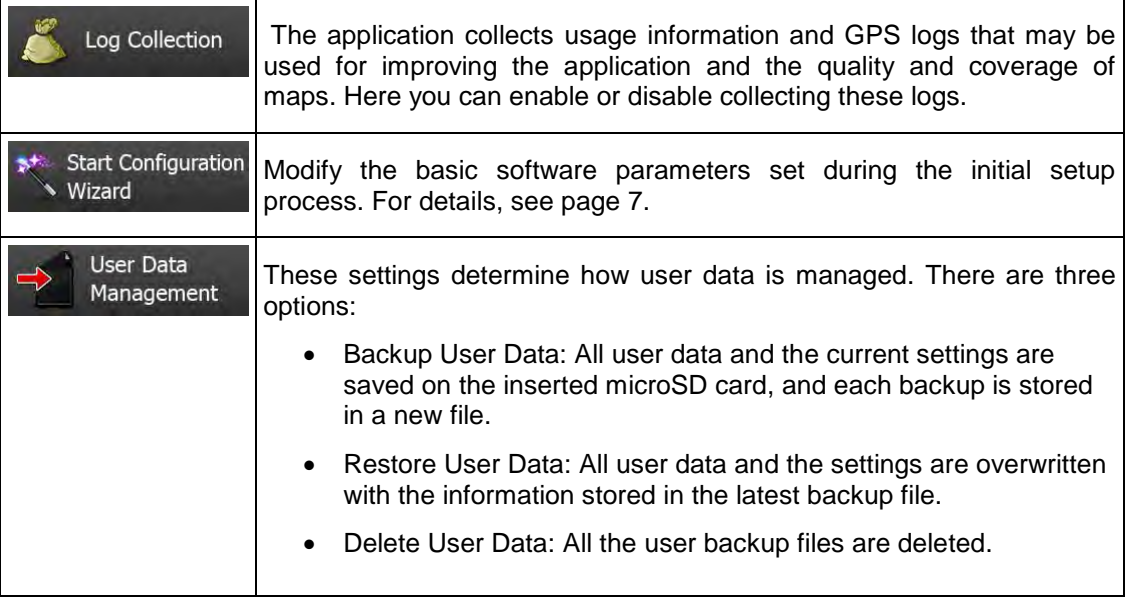

## <span id="page-150-0"></span>**5.3.1 Sound and Warnings**

Adjust the different sounds of the application or change the voice guidance language. In addition, you can enable and set up different warnings and alerts.

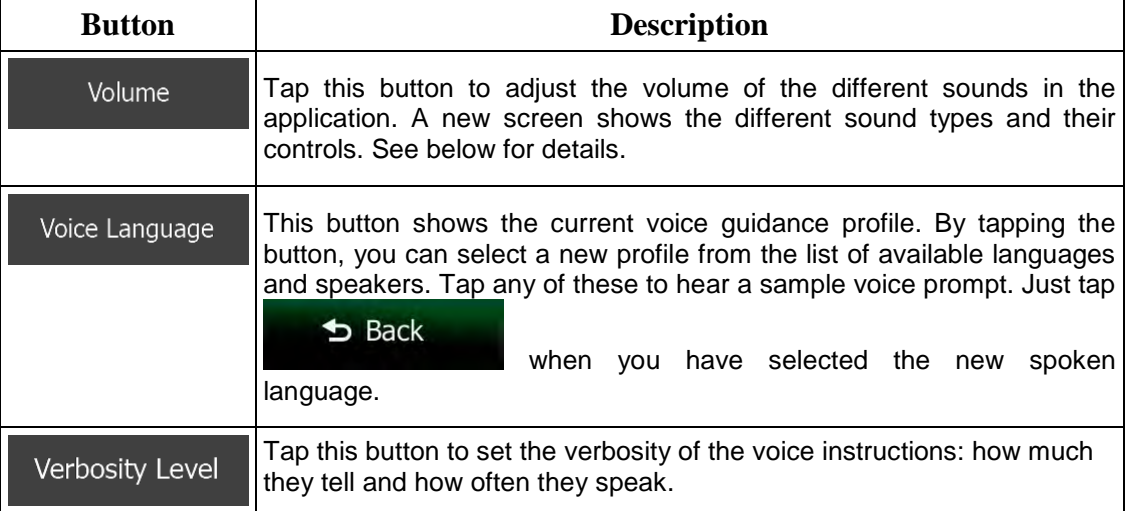

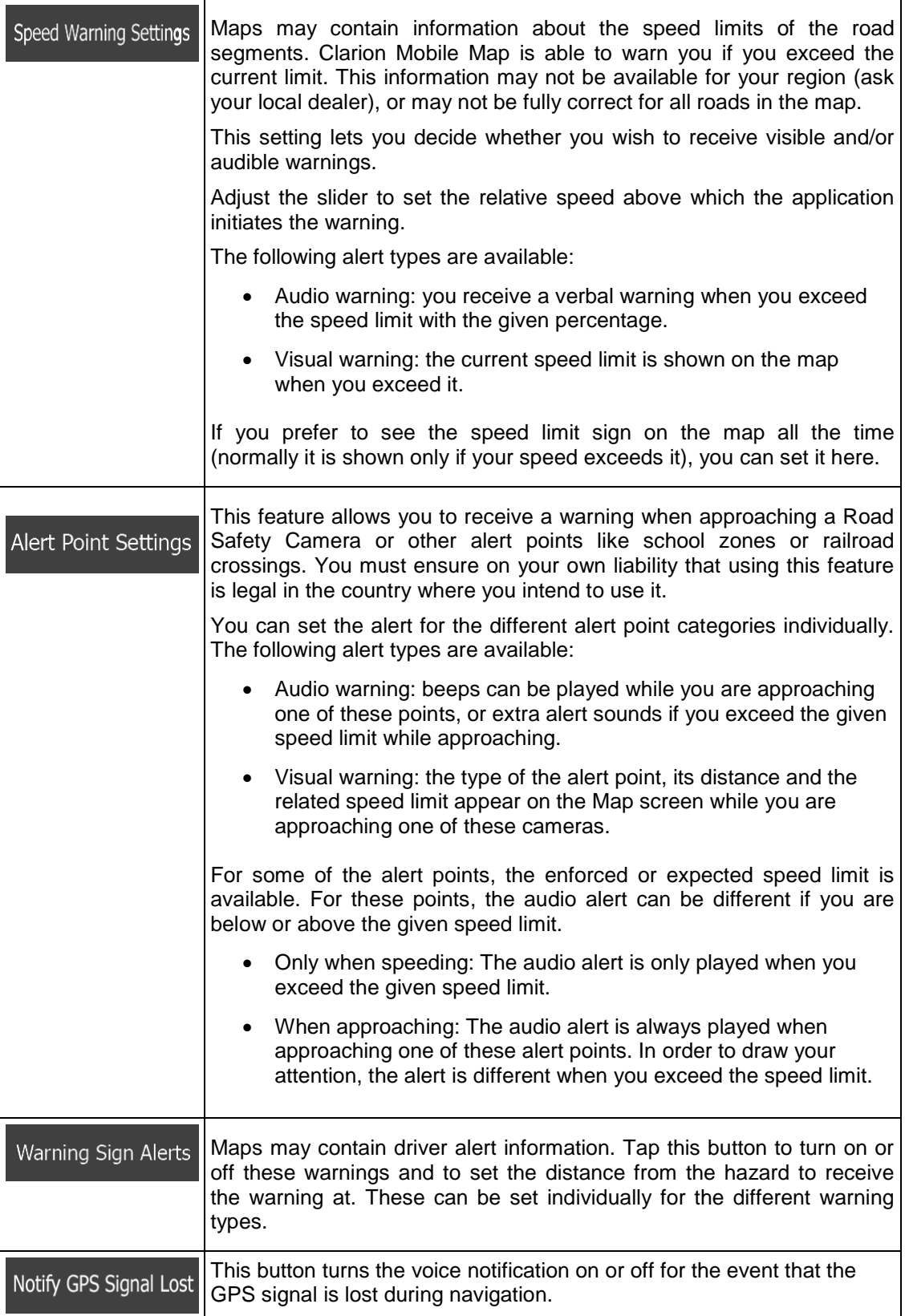

You can control the volume of the following sound types:

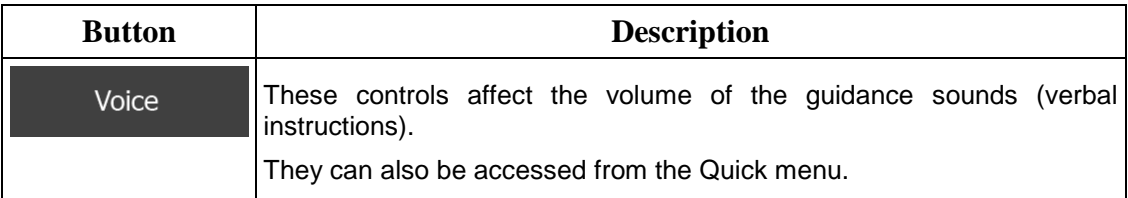

Controls for each sound type:

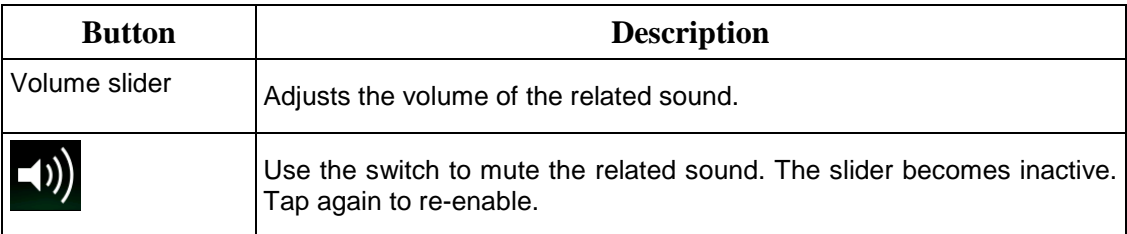

## **5.3.2 Customise Quick menu**

The content of the Quick menu (page [21\)](#page-85-0) is fully customisable. Tap the button you want to change, and select its new function from the list.

<span id="page-152-1"></span>The list of available functions and their descriptions are on page [21.](#page-85-0)

## **5.3.3 Traffic settings**

The recommended route is not always the same between two points. Whenever suitable data exists, traffic information can be taken into account in the route calculation.

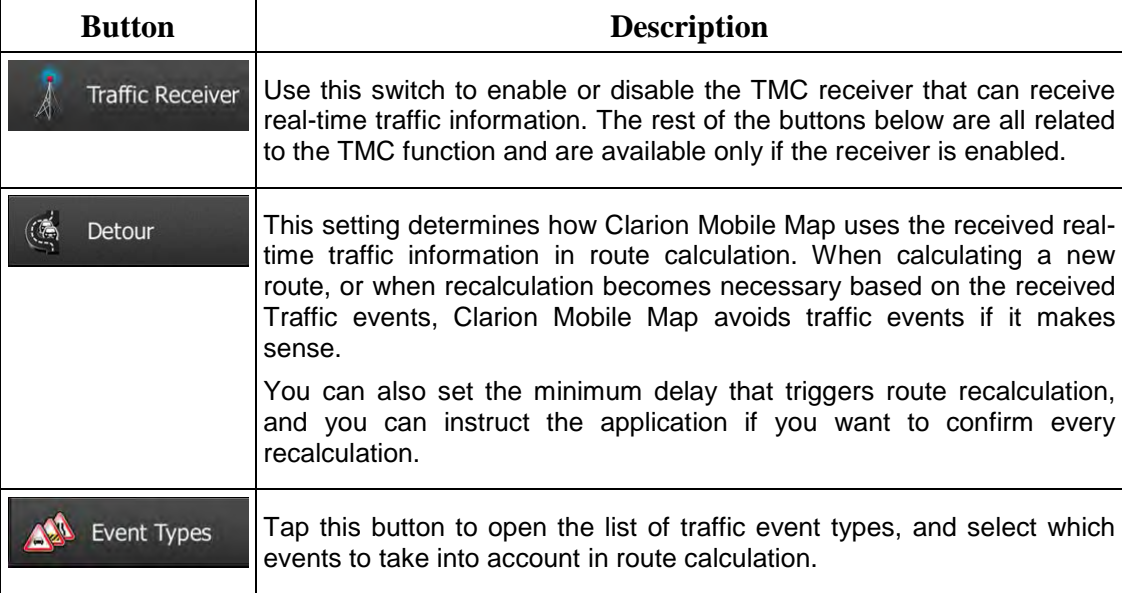

## <span id="page-152-0"></span>**5.3.4 Route settings**

These settings determine how routes will be calculated.

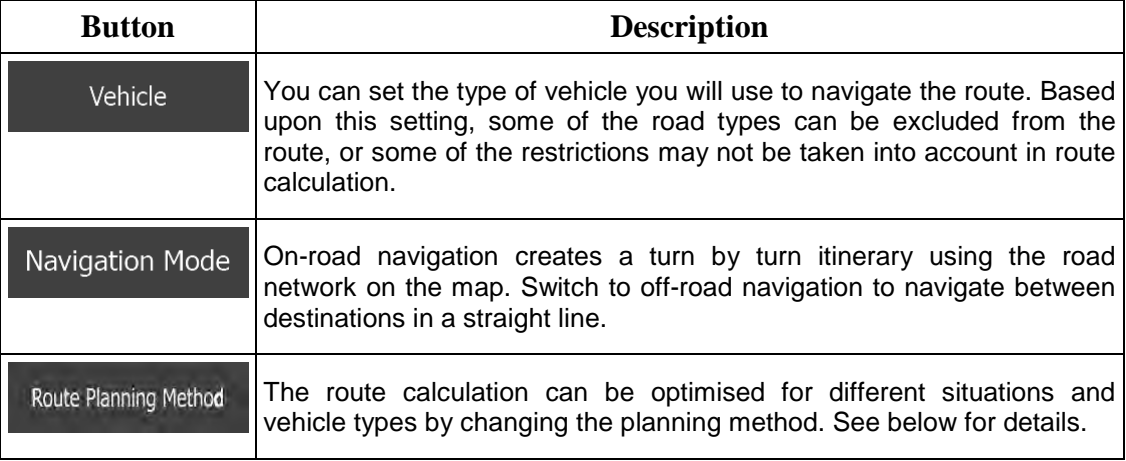

To let the route fit your needs, you can also set which road types are to be considered for or to be excluded from the route if possible.

Excluding a road type is a preference. It does not necessarily mean total prohibition. If your destination can only be accessed using some of the excluded road types, they will be used but only as much as necessary. In this case a warning icon will be shown on the My Route screen, and the part of the route not matching your preference will be displayed in a different colour on the map.

In the list of road types you can see in how many segments and what total length of the road type is used in the current route.

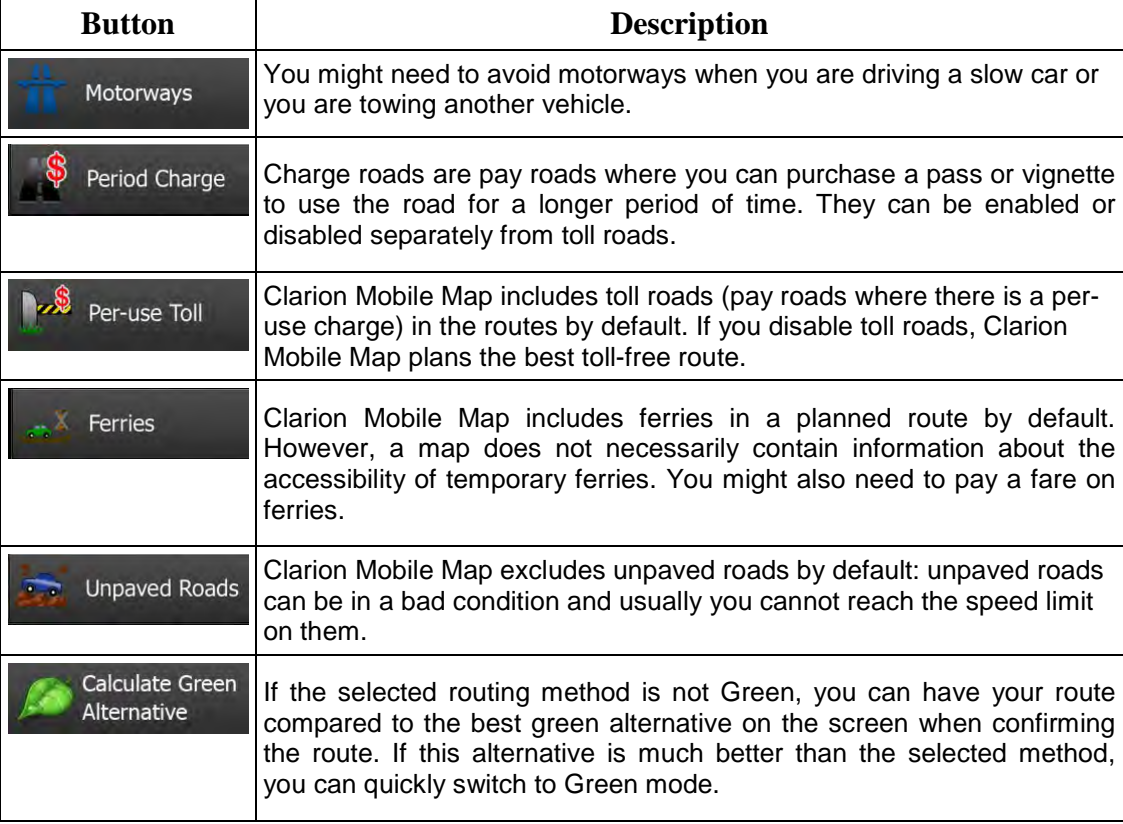

## **Vehicle types:**

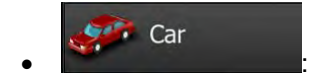

- Manoeuvre restrictions and directional constraints are taken into account when planning a route.
- Roads are used only if access for cars is allowed.
- Private roads and resident-only roads are used only they are inevitable to reach the destination.
- Walkways are excluded from routes.

# $\bullet$  :  $\bullet$  :  $\bullet$

- All manoeuvres are available in intersections.
- Directional constraints are taken into account the way that opposite direction is allowed with a low speed.
- A private road is used only if the destination is there.
- Walkways are excluded from routes.

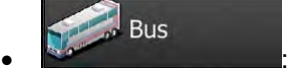

- Manoeuvre restrictions and directional constraints are taken into account when planning a route.
- Roads are used only if access for buses is allowed.
- Private roads, resident-only roads and walkways are excluded from routes.

#### Taxi  $\bullet$  :  $\bullet$  :  $\bullet$

- Manoeuvre restrictions and directional constraints are taken into account when planning a route.
- Roads are used only if access for taxis is allowed.
- Private roads, resident-only roads and walkways are excluded from routes.

#### **Route Planning Method types:**

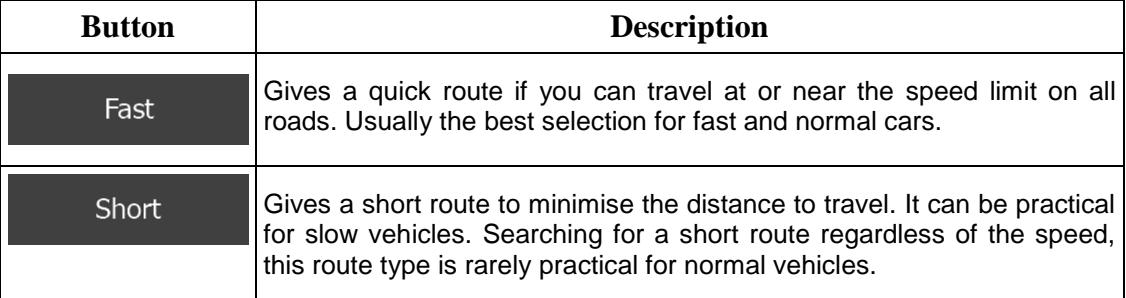

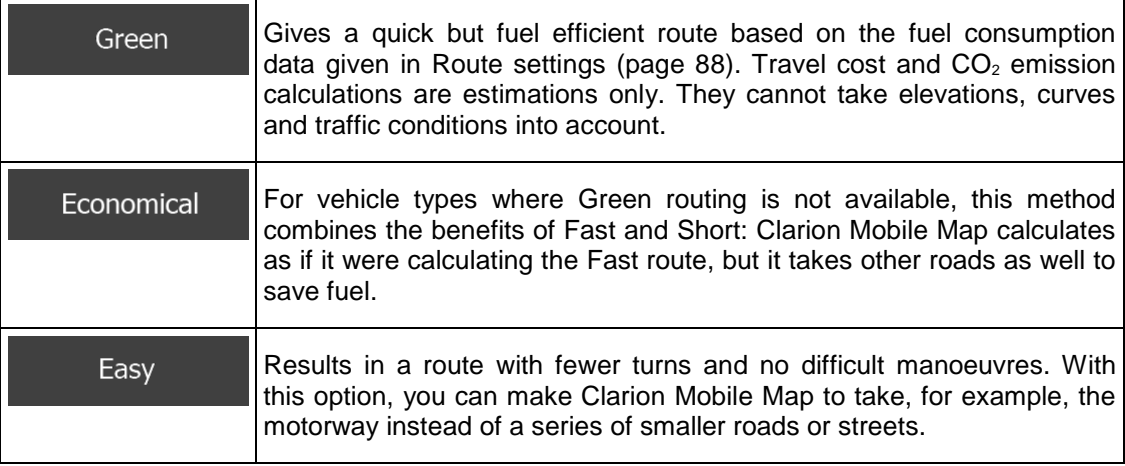

## **5.3.5 User profiles**

If more drivers use Clarion Mobile Mapfor navigating, their settings can be remembered by using one of the user profiles. Rename the profiles after tapping the edit button on the right so that all users know which profile to use and switch between profiles by tapping its name. If you select a new profile, the application restarts so that the new settings can take effect.

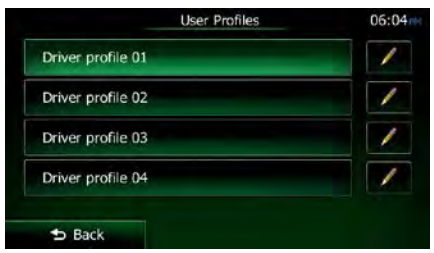

## **5.3.6 Map settings**

You can fine-tune the appearance of the Map screen. Adjust the map view to your needs, choose suitable colour themes from the list for both daytime and night use, change the blue arrow to a 3D car model, show or hide 3D buildings, turn track logging on or off, and manage you Place visibility sets (which Places to show on the map).

The map is always shown on the screen so that you can see the effect when you change a setting.

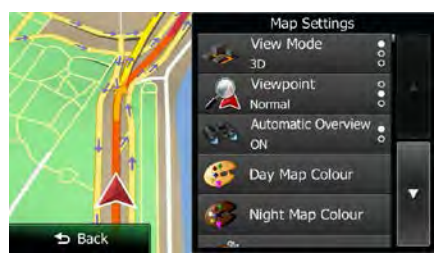

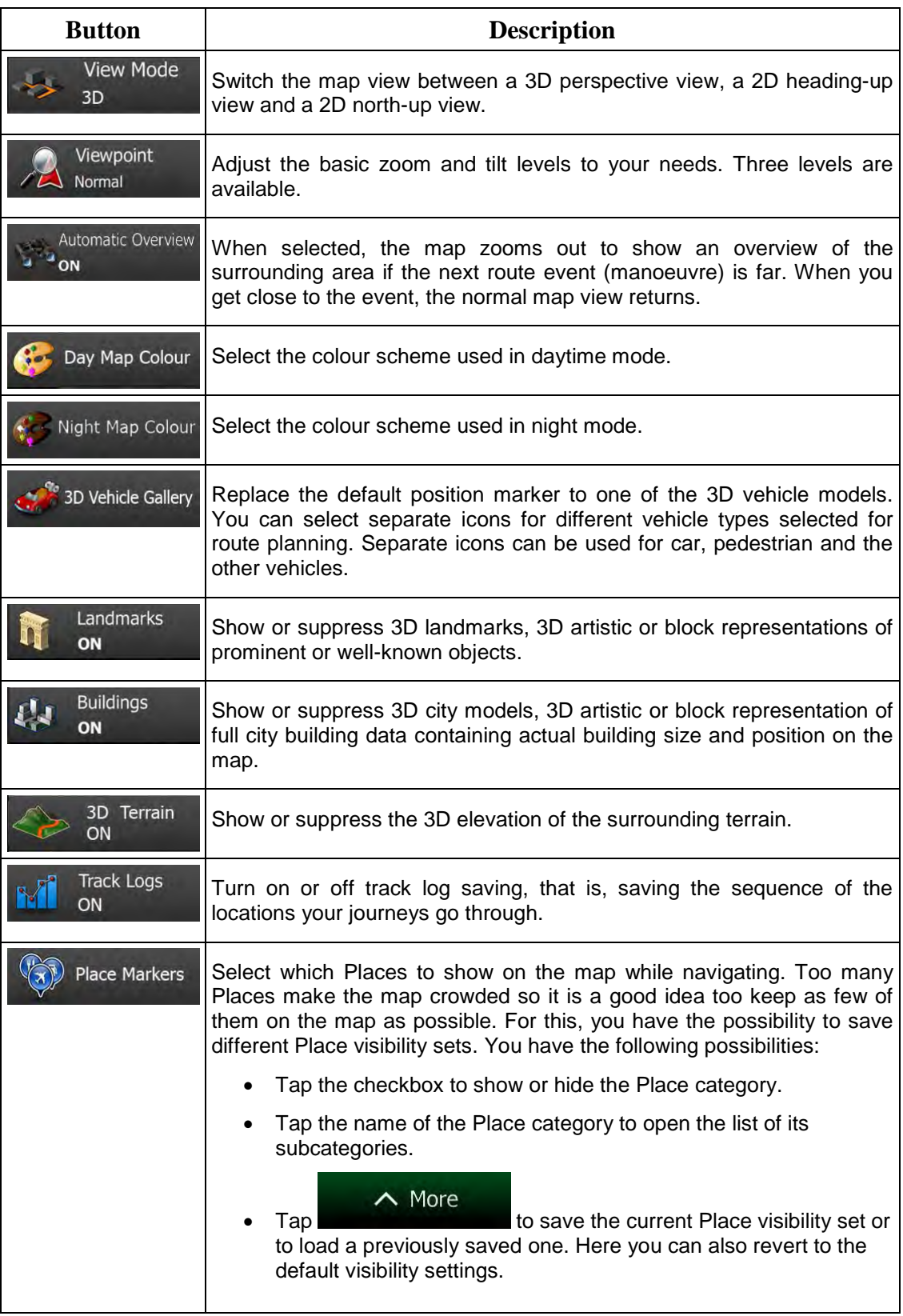

## **5.3.7 Visual guidance settings**

Adjust how the software helps you navigate with different kinds of route related information on the Map screen.

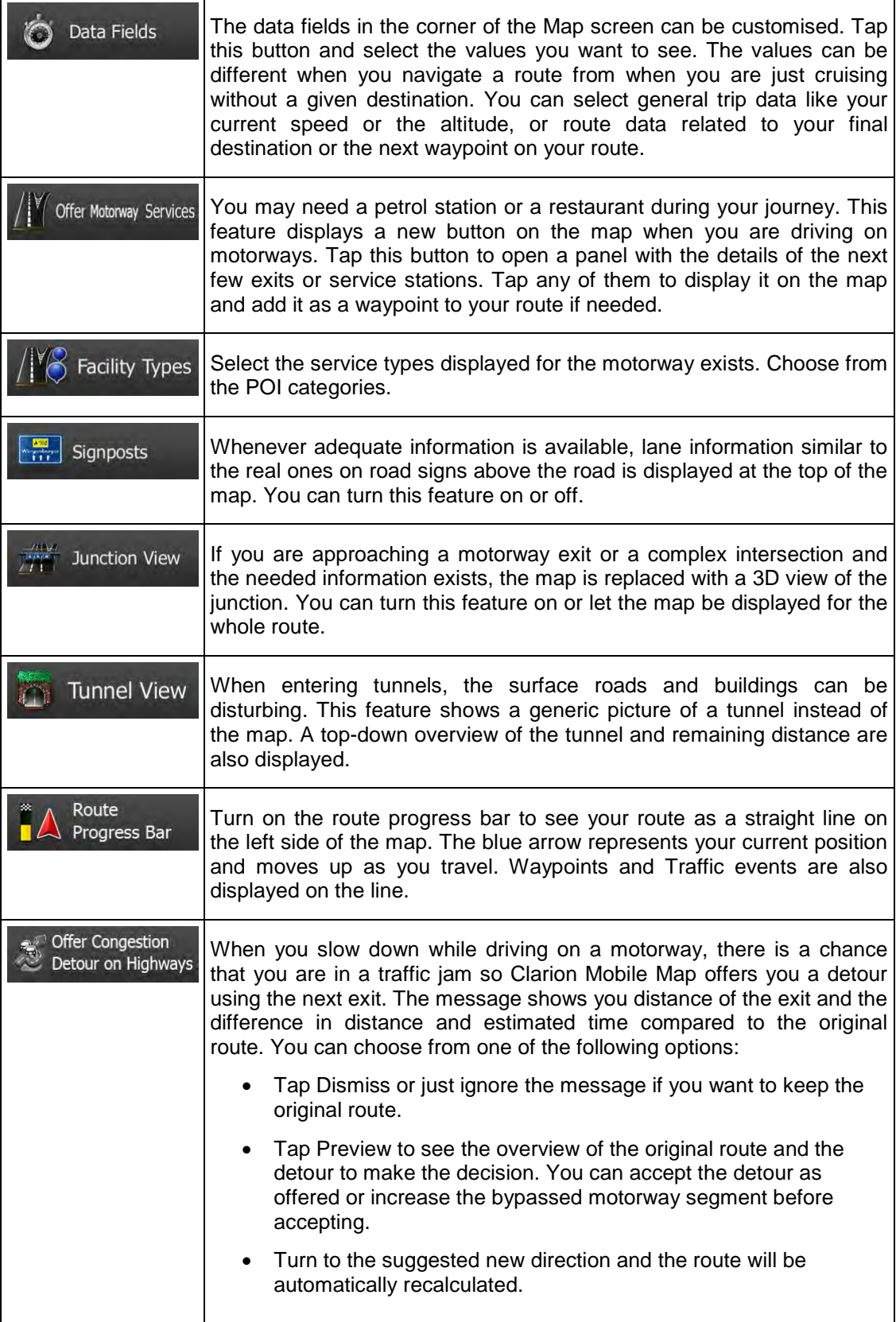

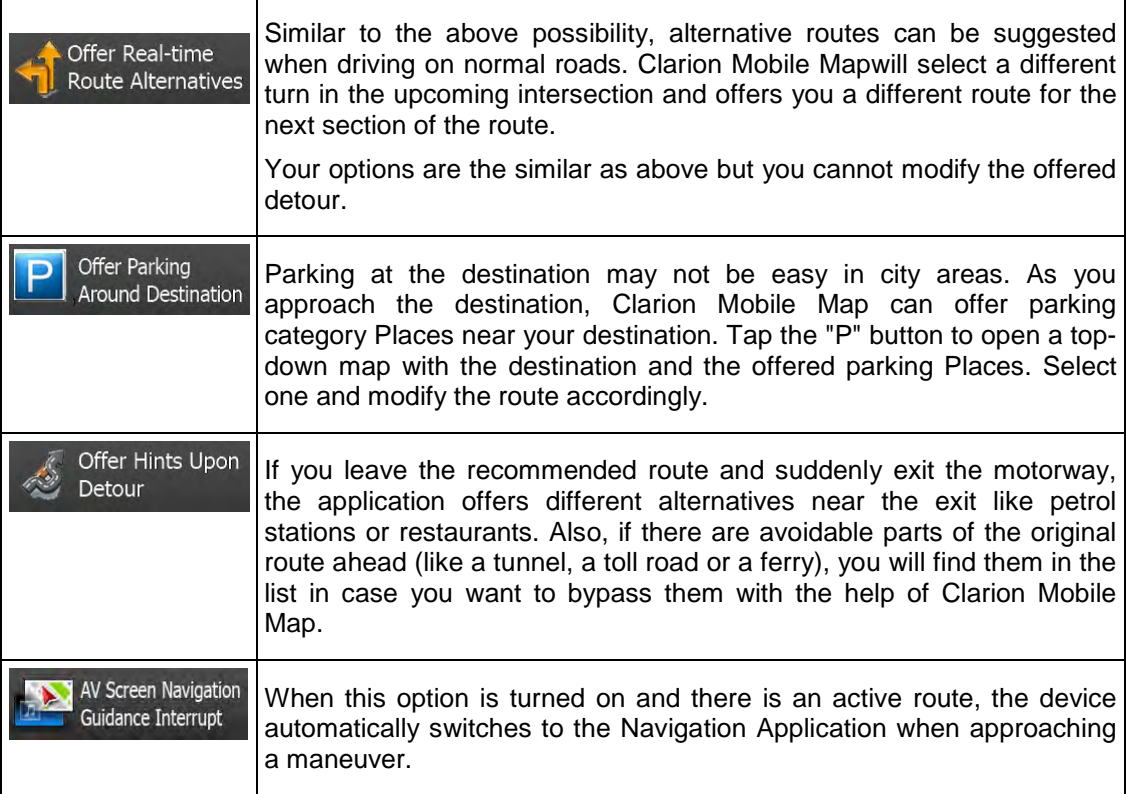

## **5.3.8 Display settings**

Display related settings include menu animations, separate skins for daytime and night use and the brightness of the display.

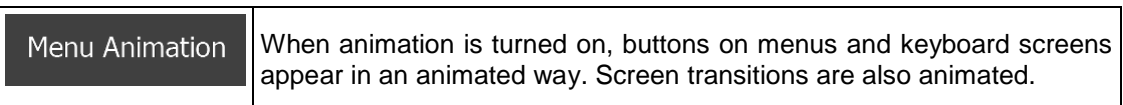

## **5.3.9 Regional settings**

These settings allow you to customise the application for your local language, measurement units, time and date settings and formats, as well as to choose the time zone.

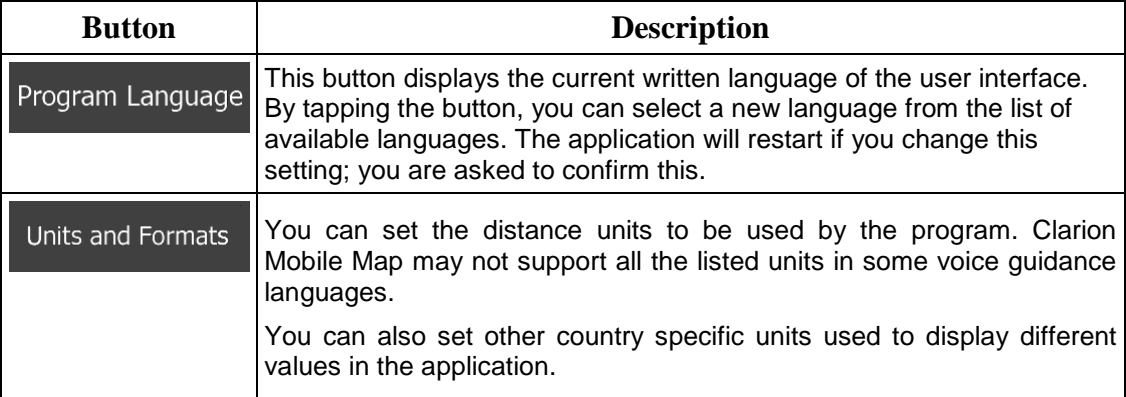

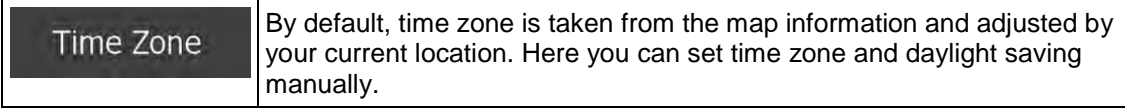

## **5.3.10 Trip monitor settings**

Trip logs contain useful information about your trips. Trip logs can be saved manually when you reach your destination or you can turn on the automatic saving here. You can access these logs in the Trip monitor. Trip monitor is available from the More menu.

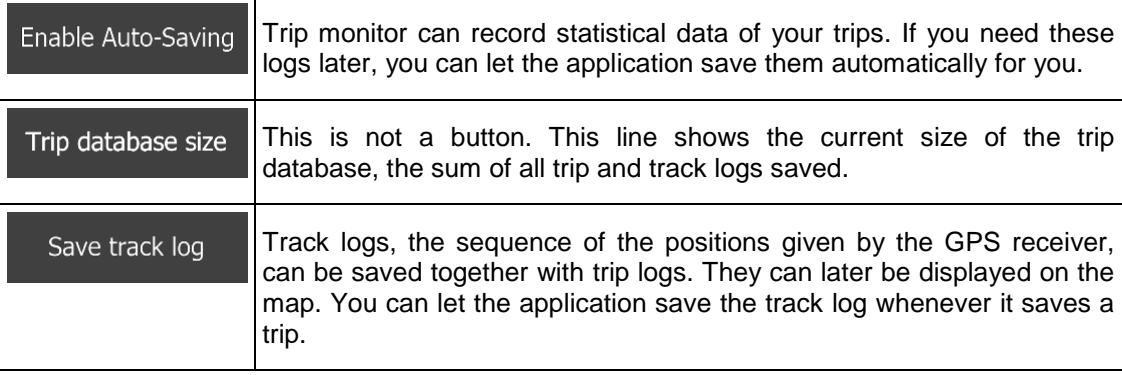

## **5.3.11 Log collection settings**

If you accept this when first using the application, it collects usage information and GPS logs that may be used for improving the application and the quality and coverage of maps. The data is processed anonymously; no one will be able to track any personal information.

Here you can enable or disable collecting these logs.

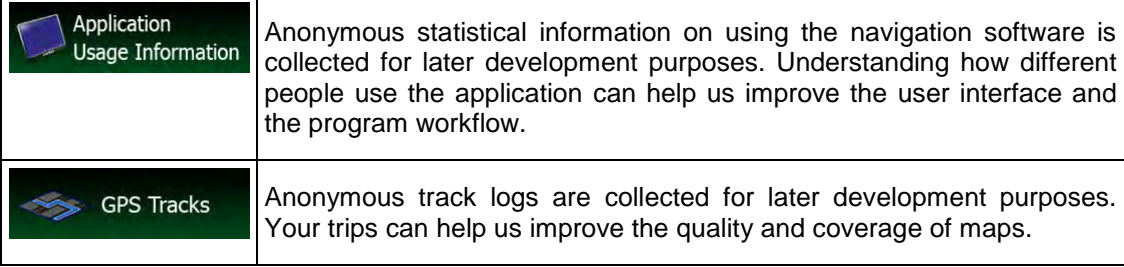

## **6 Glossary**

## **2D/3D GPS reception**

The GPS receiver uses satellite signals to calculate its (your) position and needs at least four signals to give a three-dimensional position, including elevation. Because the satellites are moving and because objects can block the signals, your GPS device might not receive four signals. If three satellites are available, the receiver can calculate the horizontal GPS position but the accuracy is lower and the GPS device does not give you elevation data: only 2D reception is possible.

#### **Active route**

The currently navigated route. Whenever the destination is set, the route is active until you delete it, reach your destination or you quit Clarion Mobile Map. See also: Route.

## **City Centre**

The city/town centre is not the geometric centre of the city/town but an arbitrary point the map creators have chosen. In towns and villages, it is usually the most important intersection; in larger cities, it is one of the important intersections.

#### **Colour theme**

Clarion Mobile Map comes with different colour themes for daytime or night use of the map and menu screens. Themes are custom graphic settings and they can have different colours for streets, blocks or surface waters in 2D and 3D modes, and they display shades or shadows in different ways in 3D mode.

One daytime scheme and one night scheme is always selected for the map and for the menus. Clarion Mobile Map uses them when it switches from day to night and back.

#### **GPS accuracy**

Several factors have impact on the deviation between your real position and the one given by the GPS device. For example, signal delay in the ionosphere or reflecting objects near the GPS device have a different and varying impact on how accurately the GPS device can calculate your position.

#### **Map**

Clarion Mobile Map works with digital maps which are not simply the computerised versions of traditional paper maps. Similarly to the paper road maps, the 2D mode of digital maps show you streets, roads, and elevation is also shown by colours.

In 3D mode, you can see the altitude differences, for example valleys and mountains, elevated roads, and in selected cities 3D landmarks and 3D buildings are also displayed.

You can use digital maps interactively: you can zoom in and out (increase or decrease the scale), you can tilt them up and down, and rotate them left and right. In GPS-supported navigation, digital maps facilitate route planning.

## **North-up map orientation**

In North-up mode the map is rotated so its top always faces North. This is the orientation for example in Find on Map.

## **Road Safety Camera**

Special alert points for speed, red light or bus lane cameras. Different data sources are available. You can configure Clarion Mobile Map to warn you when you approach one of these cameras.

Detecting the location of Road Safety Cameras is prohibited in certain countries. It is the sole responsibility of the driver to check whether this feature can be used during the trip.

The software is capable of showing and warning for more than just cameras. Various other types of proximity alert points like school zones and railway crossings are also available.

#### **Route**

A sequence of route events, i.e. manoeuvres (for example, turns and roundabouts) to reach the destination. The route contains one start point and one or more destinations. The start point is the current (or last known) position by default. If you need to see a future route, the start point can be replaced with any other given point.

#### **Track-up map orientation**

In Track-up mode the map is rotated so its top always points in the current driving direction. This is the default orientation in 3D map view mode.

#### **Vehimarker**

The current position is shown with a blue arrow on the map by default. The direction of the blue arrow shows the current heading. This position marker can be replaced with different 3D vehicle symbols. You can even specify different Vehimarkers for different route types (depending on which vehicle type is selected for route calculation).

# **7 Copyright note**

The product and the information contained herein are subject to change without prior notification.

This manual may not, in whole or in part, be reproduced or transmitted in any form either electronically or mechanically, including photocopying and recording, without the express written consent of Clarion.

© 2014 - Clarion

Map data: © 1987 - 2014 HERE. All rights reserved.

See [http://corporate.navteq.com/supplier\\_terms.html](http://corporate.navteq.com/supplier_terms.html)

All rights reserved.

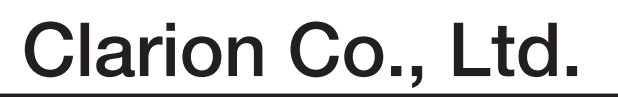

**All Rights Reserved. Copyright © 2015: Clarion Co., Ltd.**

**QY-1220E QCA-308-100**